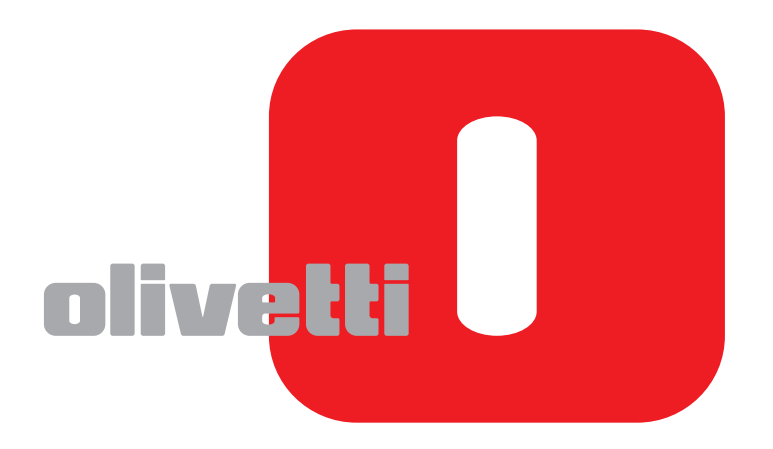

## **FAX BEDIENUNGSANLEITUNG**

# **d-COLOR**MF2604en

Code: 569008ge

### **HERAUSGEBER:**

Olivetti S.p.A. Gruppo Telecom Italia

Via Jervis, 77 - 10015 Ivrea (ITALY) www.olivetti.com

*Copyright © 2011, Olivetti Alle Rechte vorbehalten* 

> **Die Qualitätsanforderungen dieses Produkts werden durch die –Kennzeichnung bescheinigt, die am Produkt angebracht ist.**

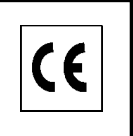

Der Hersteller behält sich das Recht vor, jederzeit und ohne vorherige Mitteilung Änderungen an dem in diesem Handbuch beschriebenen Produkt vorzunehmen.

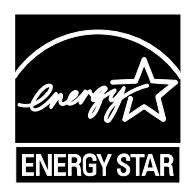

**ENERGY STAR** ist ein eingetragendes Warenzeichen in den USA.

Das Programm 'ENERGY STAR' ist ein Energiesparplan der Umweltschutzbehörde (EPA) der Vereinigten Staaten. Er wurde eingeführt, um zum Umweltschutz beizutragen; außerdem dient der Plan dem Zweck, die Entwicklung und Verwendung von Bürogeräten mit größerer Energieeinsparung zu fördern.

Wir möchten Sie darauf hinweisen, dass folgende Aktionen die oben bescheinigte Konformität und die Eigenschaften des Produkts beeinträchtigen können:

• Falsche Stromversorgung;

- Installations- und Bedienungsfehler bzw. Nichtbeachtung der Hinweise in der Bedienungsanleitung, die mit dem Produkt geliefert wurde:
- Das Auswechseln von Bauteilen oder Originalzubehör durch Unbefugte oder das Ersetzen durch Teile, die vom Hersteller nicht anerkannt werden.

Alle Rechte vorbehalten. Kein Teil dieses Materials darf ohne schriftliche Genehmigung des Verlegers in irgendeiner Form oder mit irgendwelchen Mitteln, elektronisch oder mechanisch, einschließlich Fotokopieren, Aufzeichnen oder durch ein Informationsspeicher- und -abrufsystem reproduziert oder übertragen werden.

## **Sicherheits-Konventionen in dieser Anleitung**

Lesen Sie die Bedienungsanleitung vor der Benutzung des Faxgerätes. Am Faxgerät befinden sich Warnungen und Symbole, die auf Gefahren hinweisen und zur Gewährleistung des sicheren Betriebs des Faxgeräts beachtet werden müssen. Die Bedeutung der einzelnen Symbole wird im Folgenden erläutert.

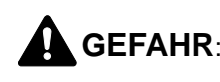

**GEFAHR**: Dieses Symbol weist darauf hin, dass ein Abweichen von den Anweisungen höchstwahrscheinlich Gefahren für Leib und Leben zur Folge haben können.

**VORSICHT**: Dieses Symbol weist darauf hin, dass ein Abweichen von den Anweisungen zu Verletzungen des Bedienungspersonals oder Beschädigungen des Geräts führen kann.

## **Symbole**

Das  $\triangle$  Symbol weist auf eine Warnung hin. Die verwendeten Gefahrensymbole haben folgende Bedeutung:

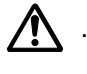

**Allgemeine Warnung** 

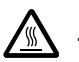

.... **Verbrennungsgefahr**

Das  $\odot$  Symbol weist auf eine Warnung hin. Die verwendeten Verbotssymbole haben folgende Bedeutung:

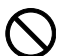

**Unzulässige Aktion** 

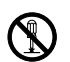

**Demontage untersagt** 

Mit dem Symbol  $\bullet$  gekennzeichnete Abschnitte enthalten Informationen zu Maßnahmen, die unbedingt durchgeführt werden müssen. Die verwendeten Verbotssymbole haben folgende Bedeutung:

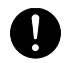

.... **Erforderliche Maßnahme**

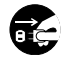

**Netzstecker ziehen** 

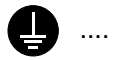

### .... **Gerät grundsätzlich an eine ordnungsgemäß geerdete Steckdose anschließen**

Wenden Sie sich unverzüglich an den Kundendienst, um eine neue Anleitung zu bestellen, wenn die Sicherheitshinweise in dieser Anleitung nicht lesbar sind oder die Anleitung nicht im Lieferumfang des Geräts enthalten ist. (Die Bestellung einer neuen Anleitung ist kostenpflichtig).

## **<Hinweis>**

Aufgrund von Aktualisierungen können die Informationen in dieser Anleitung ohne Ankündigung geändert werden.

## <span id="page-4-0"></span>**Inhalt**

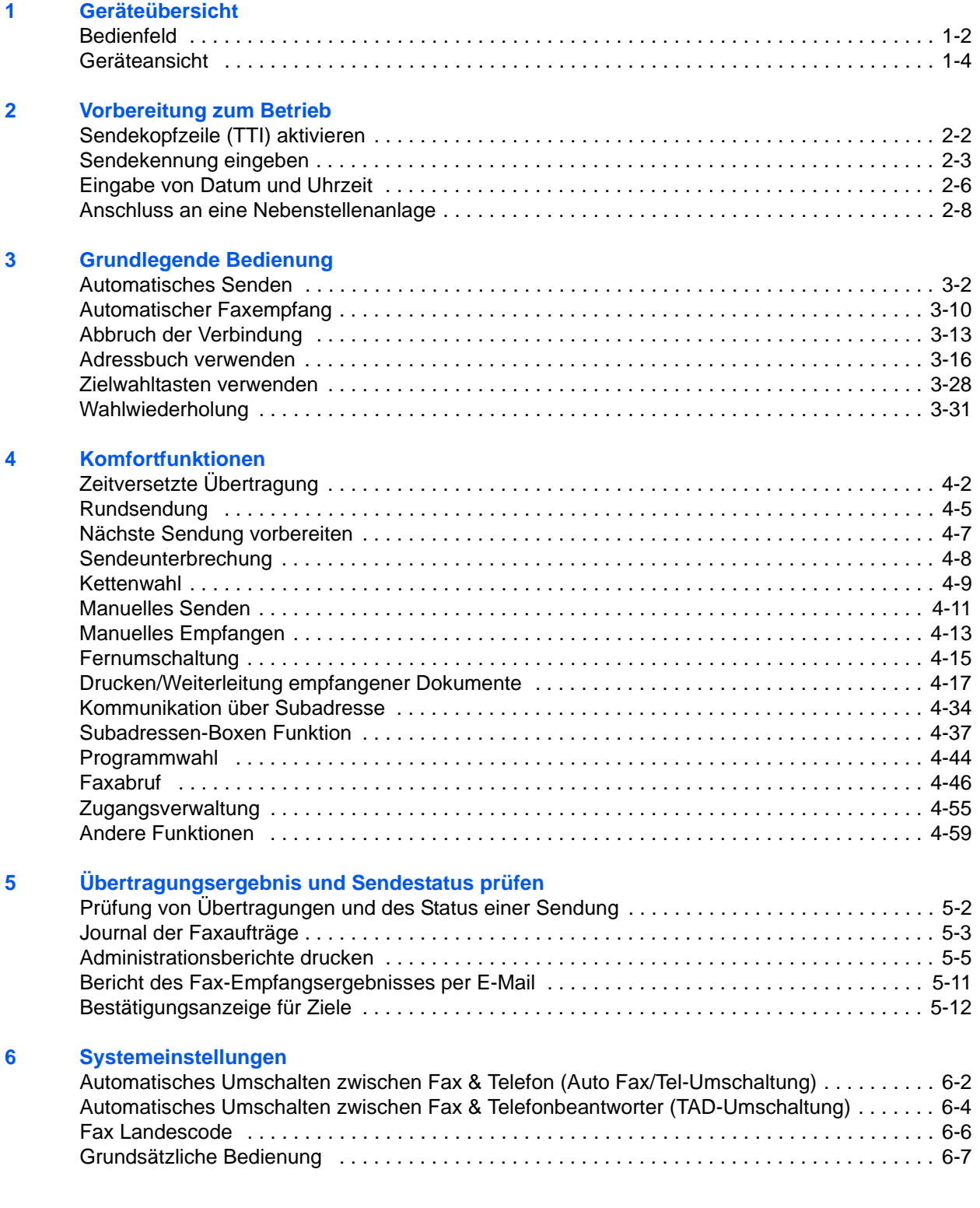

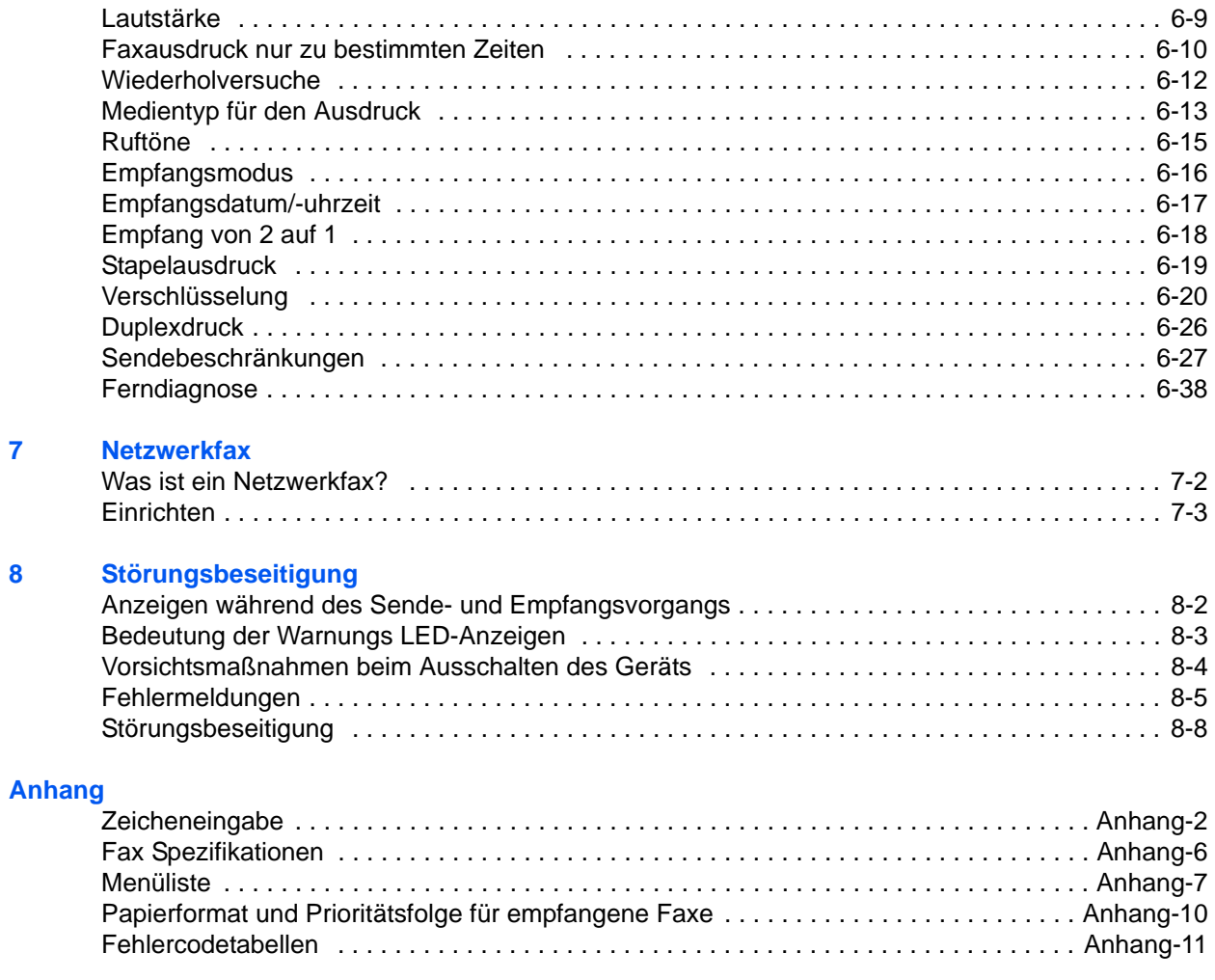

## **[Index](#page-200-0)**

## **Sicherheitsinformationen**

## **Über diese Bedienungsanleitung**

Die Bedienungsanleitung enthält Informationen zur Verwendung der Faxfunktionen dieses Geräts. Lesen Sie die Bedienungsanleitung vor der Benutzung des Faxgerätes.

Während der Verwendung können der Bedienungsanleitung für das Gerät folgende Informationen entnommen werden.

- Warnschilder im Gerät
- Sicherheitshinweise zur Installation
- Sicherheitshinweise zum Betrieb
- Papier einlegen
- Tonerbehälter und Resttonerbehälter austauschen
- Papierstaus beseitigen
- Fehler beseitigen
- Gerätereinigung

## **Generelle Hinweise**

## **Rechtliche Hinweise**

WIR SIND NICHT HAFTBAR FÜR VOLLSTÄNDIGE ODER TEILWEISE VERLUSTE VON EMPFANGSDOKUMENTEN, WENN DERARTIGE VERLUSTE DURCH BESCHÄDIGUNGEN DES FAXSYSTEMS, FUNKTIONSSTÖRUNGEN, MISSBRAUCH ODER EXTERNE FAKTOREN WIE BEISPIELSWEISE STROMAUSFÄLLE VERURSACHT WERDEN. DIES GILT GLEICHERMASSEN FÜR WIRTSCHAFTLICHE VERLUSTE ODER ENTGANGENE GEWINNE, DIE DURCH VERPASSTE GESCHÄFTSCHANCEN BEDINGT SIND, DIE WIEDERUM AUF ENTGANGENE ANRUFE ODER DARAUS RESULTIERENDE, AUFGEZEICHNETE NACHRICHTEN ZURÜCKZUFÜHREN SIND.

## **Zu den Markennamen**

• Adobe Acrobat, Adobe Reader und PostScript sind Marken von Adobe Systems Incorporated.

Alle anderen in dieser Anleitung erwähnten Hersteller- und Produktnamen sind Marken der jeweiligen Unternehmen. Die Symbole ™ und ® werden in diesem Handbuch nicht verwendet.

## **IMPORTANT SAFETY INSTRUCTIONS**

When using your telephone equipment, basic safety precautions should always be followed to reduce the risk of fire, electric shock and injury to persons, including the following:

**CAUTION:** To reduce the risk of fire, use only No.26 AWG or larger UL listed or CSA certified telecommunication line cord.

- **1** Do not use this product near water, for example, near a bath tub, wash bowl, kitchen sink or laundry tub, in a wet basement or near a swimming pool.
- **2** Avoid using a telephone (other than a cordless type) during an electrical storm. There may be a remote risk of electric shock from lightning.
- **3** Do not use the telephone to report a gas leak in the vicinity of the leak.
- **4** Use only the power cord and batteries indicated in this manual. Do not dispose of batteries in a fire. They may explode. Check with local codes for possible special disposal instructions.

### **SAVE THESE INSTRUCTIONS**

## **IMPORTANTES MESURES DE SECURITE**

Certaines mesures de sécurité doivent être prises pendant lutilisationdematérieltéléphoniqueafinderéduirelesrisquesd'incendie,dechocélectriqueetdeblessures.Envoiciqu elquesunes:'

**1** Ne pas utiliser

lappareilprèsdel'eau,p.ex.,prèsd'unebaignoire,d'unlavabo,d'unévierdecuisine,d'unbacàlaver,dansunsoussolhumideouprèsd'unepiscine.'

**2** Eviter

dutiliserletéléphone(saufs'ils'agitd'unappareilsansfil)pendantunorageélectrique.Cecipeutprésenterunrisqu edechocélectriquecauséparlafoudre.'

- **3** Ne pas utiliser lappareiltéléphoniquepoursignalerunefuitedegazs'ilestsituéprèsdelafuite.'
- **4** Utiliser seulement le cordon

dalimentationetletypedepilesindiquésdanscemanuel.Nepasjeterlespilesdanslefeu:ellespeuventexploser.S econformerauxrèglementspertinentsquantàl'éliminationdespiles.'

### **CONSERVER CES INSTRUCTIONS**

## **Erklärungen zu EU-Richtlinien** C€

ERKLÄRUNG DER KONFORMITÄT MIT 2004/108/EC, 2006/95/EEC, 93/68/EEC, 1999/5/EC und 2009/125/ EC

Olivetti erklärt hiermit in Eigendeklaration, dass das Gerät den nachfolgenden Normen entspricht:

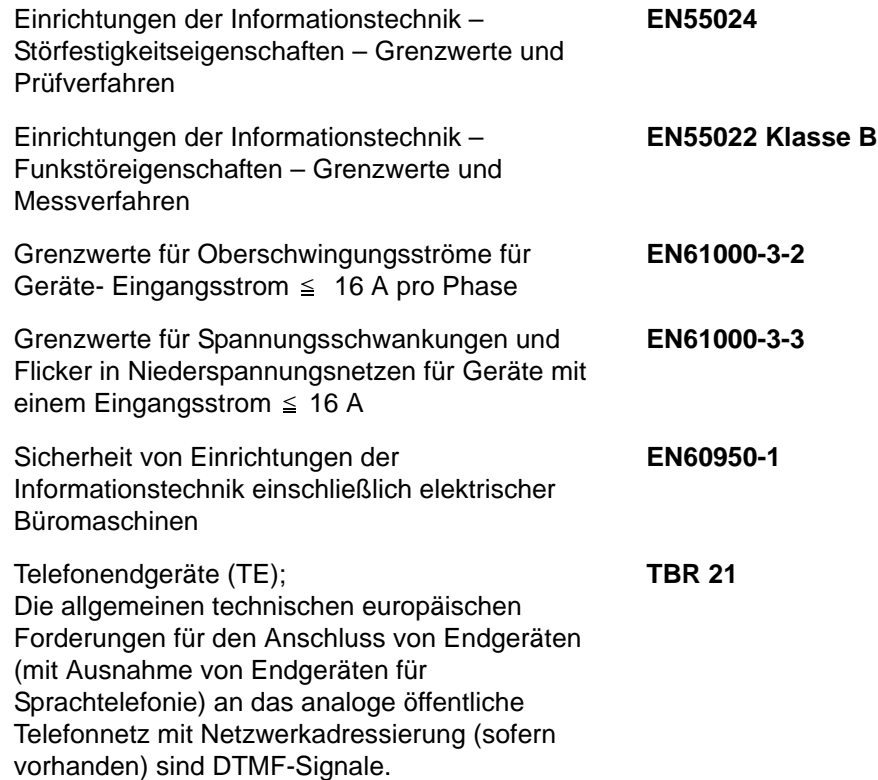

## **Technische Regelungen für Endgeräte**

Dieses Endgerät erfüllt

- 
- 
- 
- AN 05R01 AN für D, E, GR, P und N DE 14R00 Nationale AN für D
- AN 06R00 AN für D, GR und P ES 01R01 Nationale AN für E
- AN 07R01 AN für D, E, P und N GR 01R00 Nationale AN für GR
- 
- 
- 
- 
- AN 16R00 Allgemeiner Beratungshinweis
- DE 03R00 Nationale AN für D P 04R00 Nationale AN für P
- 
- DE 05R00 Nationale AN für D
- TBR21 DE 08R00 Nationale AN für D • AN 01R00 AN für P • DE 09R00 Nationale AN für D • AN 02R01 AN für CH und N • DE 12R00 Nationale AN für D
	-
	-
	-
	- AN 09R00 AN für D GR 03R00 Nationale AN für GR
- AN 10R00 AN für D GR 04R00 Nationale AN für GR
- AN 11R00 AN für P NO 01R00 Nationale AN für N
- AN 12R00 AN für E NO 02R00 Nationale AN für N
	- P 03R00 Nationale AN für P
	-
	- DE 04R00 Nationale AN für D P 08R00 Nationale AN für P

## **Netzwerkkompatibilitäts-Erklärung**

Der Hersteller erklärt, dass das Gerät für den Betrieb in den öffentlichen Telefonnetzen der folgenden Länder geeignet ist:

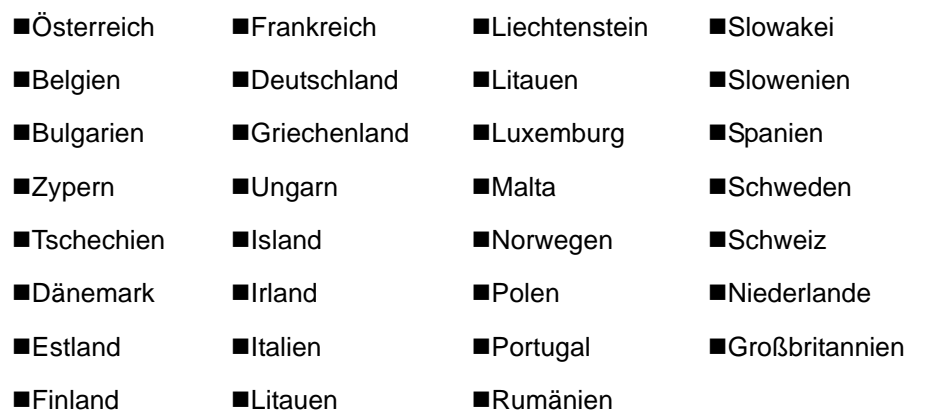

## **Einleitung**

## **Über diese Bedienungsanleitung**

Die vorliegende Bedienungsanleitung ist in folgende Kapitel unterteilt.

### *[Kapitel 1 - Geräteübersicht](#page-14-1)*

Kapitel 1 - Geräteübersicht. Dieses Kapitel beschreibt die Bestandteile des Faxgerätes sowie die Tasten und Anzeigen des Bedienfelds.

### *[Kapitel 2 - Vorbereitung zum Betrieb](#page-20-1)*

Erklärt die Einstellungen, die vor dem Faxbetrieb erforderlich sind.

### *[Kapitel 3 - Grundlegende Bedienung](#page-28-1)*

Erklärt allgemeine Vorgänge wie "Original senden" und "Faxdokument empfangen".

#### *[Kapitel 4 - Komfortfunktionen](#page-60-1)*

Erklärt Komfortfunktionen wie Einstellung der Sendezeit, Versand eines Originals an mehrere Empfänger sowie das Vorbereiten einer Übertragung. Erläutert die erweiterte Faxkommunikation wie Beschränkung der Ziele und Systeme, von denen Faxdokumente empfangen werden können sowie Weiterleitung, Speichern und Drucken der Faxdokumente für den jeweiligen Bedarf. Erklärt auch, wie Administrationsberichte zur Einsicht in die Ergebnisse von Sende- und Empfangsvorgängen sowie zum Prüfen des Systemstatus und Kostenstellen-Funktionen.

### *[Kapitel 5 - Übertragungsergebnis und Sendestatus prüfen](#page-120-1)*

Erläutert die Prüfung des Status häufig durchgeführter Übertragungen über das Bedienfeld und die Anzeige. Erklärt auch den Druck von Administrationsberichten zur Einsicht in die Ergebnisse von Sende- und Empfangsvorgängen sowie die gespeicherten Funktionen des Gerätes.

#### *[Kapitel 6 - Systemeinstellungen](#page-132-1)*

Erklärt die verschiedenen Einstellungen und deren Änderung, wie z. B. Regelung der Lautstärke von akustischen Signalen.

#### *[Kapitel 7 - Netzwerkfax](#page-170-1)*

Erklärt die Verwendung von Netzwerkfaxfunktionen. Lesen Sie dazu auch den *Network FAX Driver Operation Guide*, der auf der beiliege DVD (Online-Anleitung) mitgeliefert wird.

#### *[Kapitel 8 - Störungsbeseitigung](#page-174-1)*

Erklärt, wie auf Fehlermeldungen und Störungen reagiert wird.

*[Anhang](#page-184-1)*

Erläutert die Zeicheneingabe und die technischen Daten des Geräts.

## **Konventionen in dieser Bedienungsanleitung**

Die verwendeten Konventionen sind von der jeweils beschriebenen Situation abhängig.

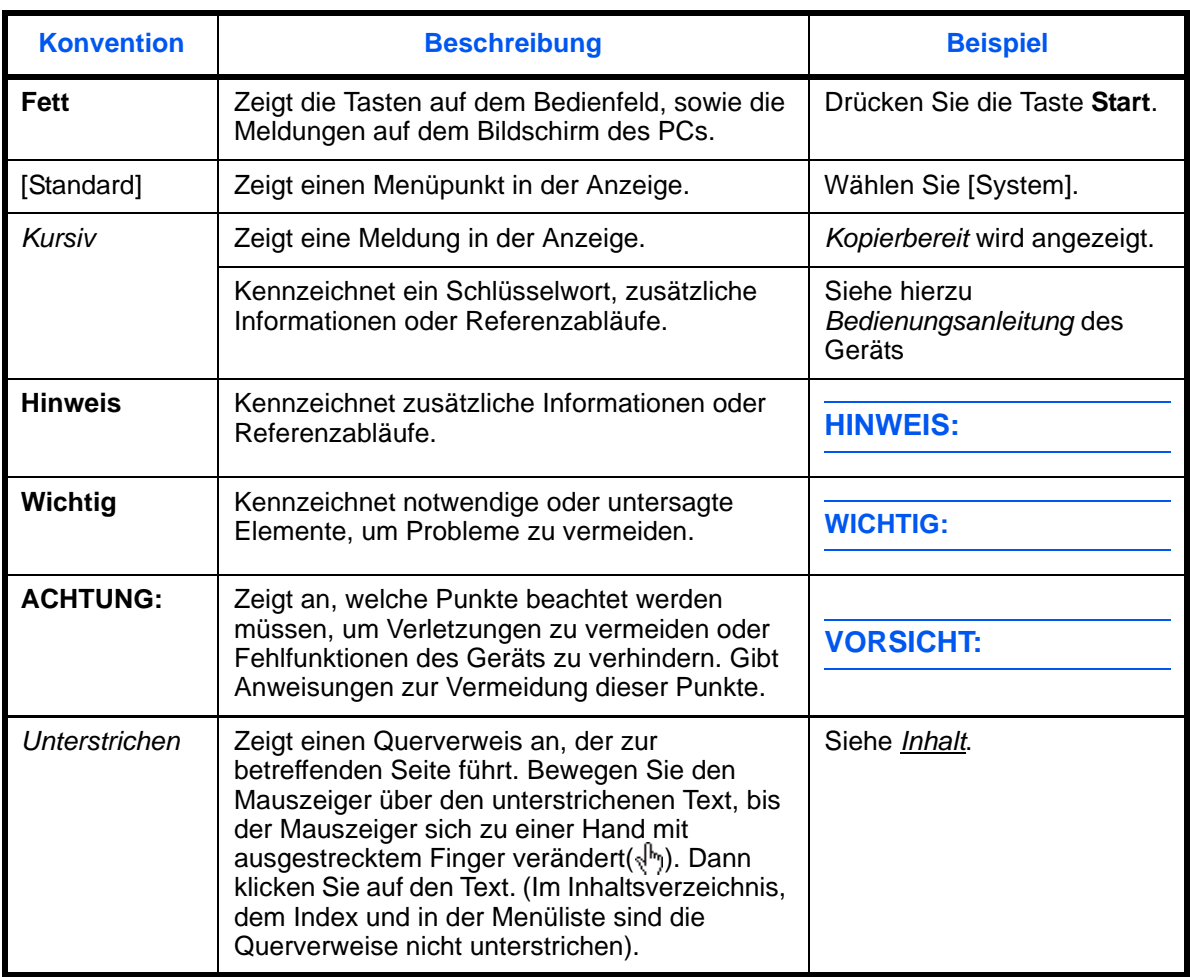

## **Vorgehensweise zur Bedienung**

Die Knöpfe auf dem Bedienfeld und die Bedienfolge sind in der Bedienungsanleitung wie folgt dargestellt:

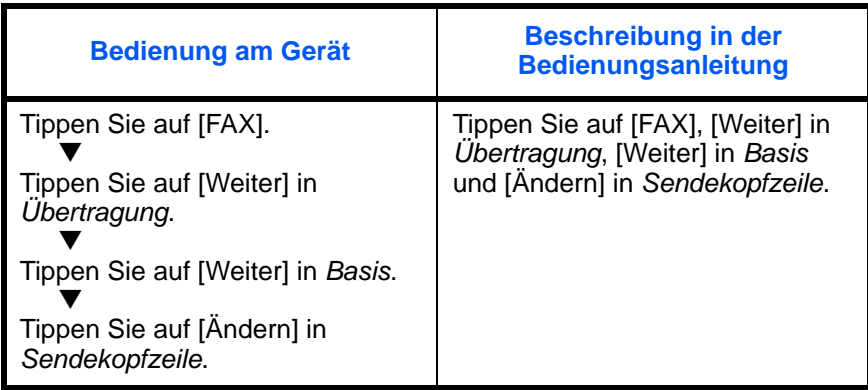

## <span id="page-14-1"></span><span id="page-14-0"></span>**1 Geräteübersicht**

Dieser Abschnitt erklärt die Namen der Bedienteile für das Fax.

Informationen zu anderen Teilen finden Sie in der Dokumentation *Bedienungsanleitung* des Geräts.

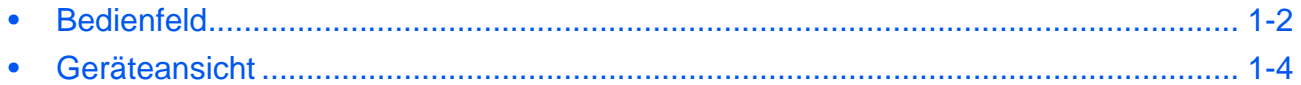

## <span id="page-15-0"></span>**Bedienfeld**

Hinweise zu den Tasten und Anzeigen, die für andere als die Faxfunktionen benötigt werden, finden Sie in der Dokumentation *Bedienungsanleitung* des Geräts.

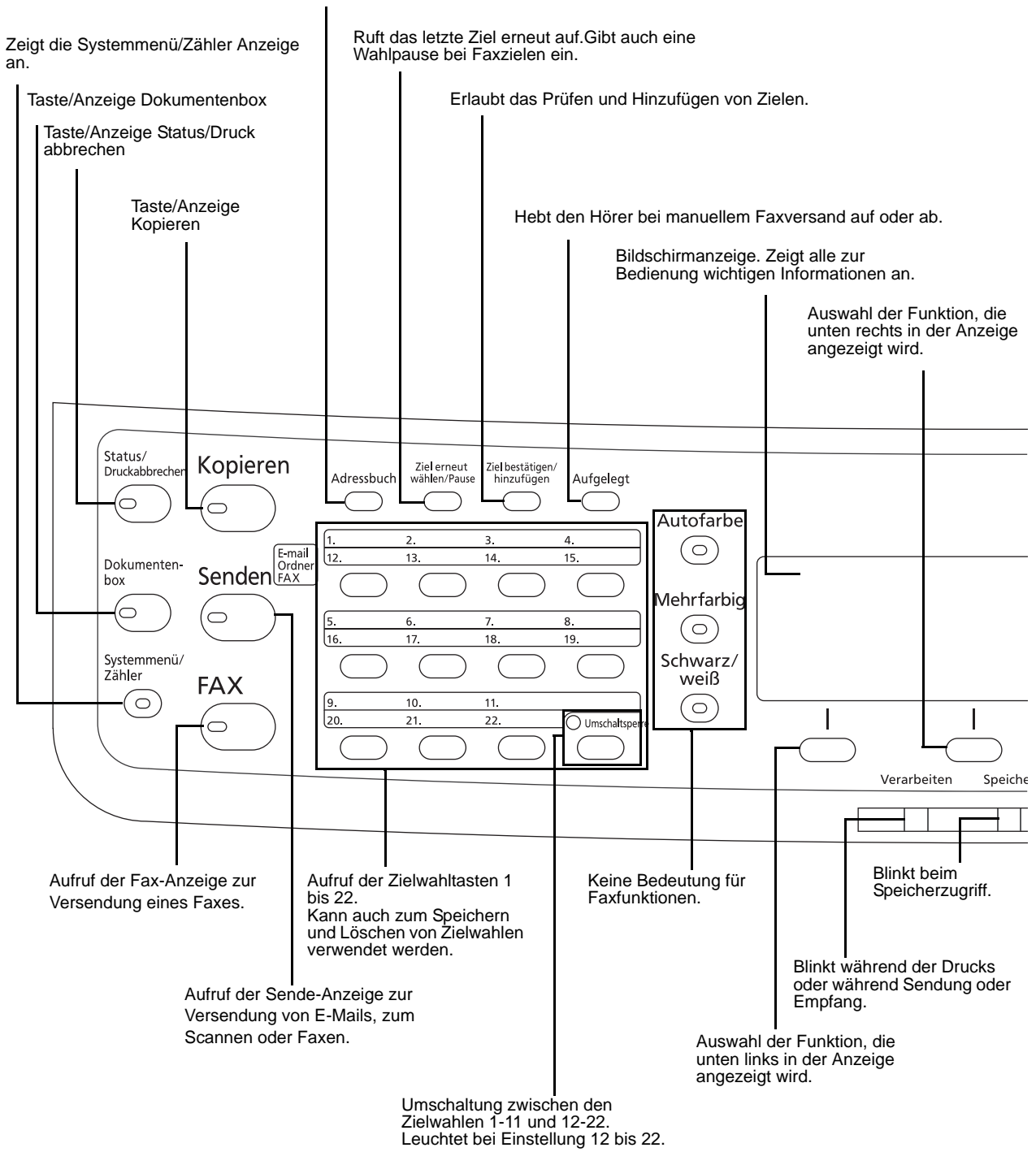

Zeigt das Adressbuch an, in dem Ziele hinzugefügt werden können.

1

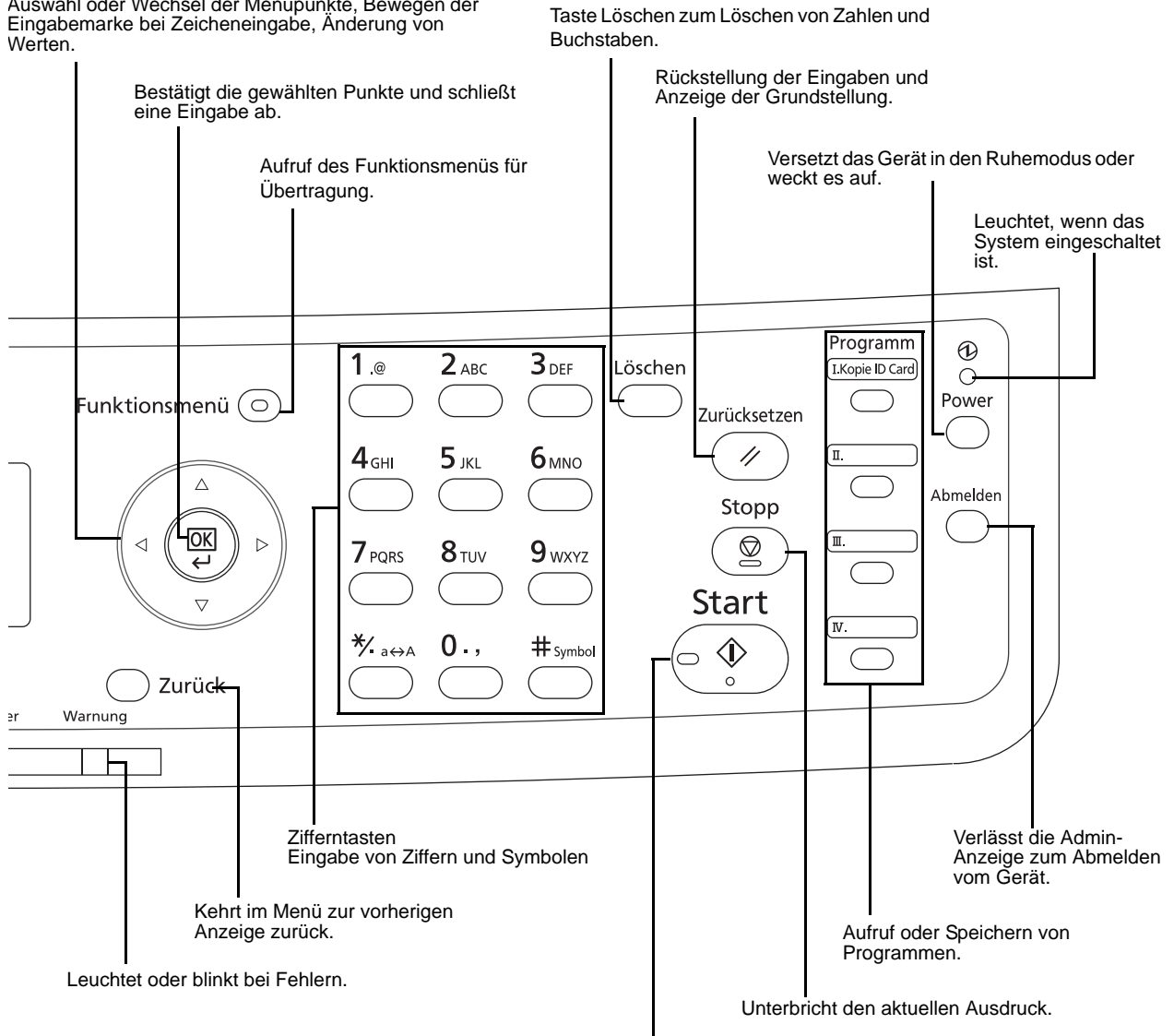

Auswahl oder Wechsel der Menüpunkte, Bewegen der

Bestätigt Eingaben und löst Sendungen aus.

## <span id="page-17-0"></span>**Geräteansicht**

Dieser Abschnitt erklärt die Namen der Bedienteile für das Fax.

Hinweise zu den Bestandteilen, die für andere als die Faxfunktionen benötigt werden, finden Sie in der Dokumentation *Bedienungsanleitung* des Geräts.

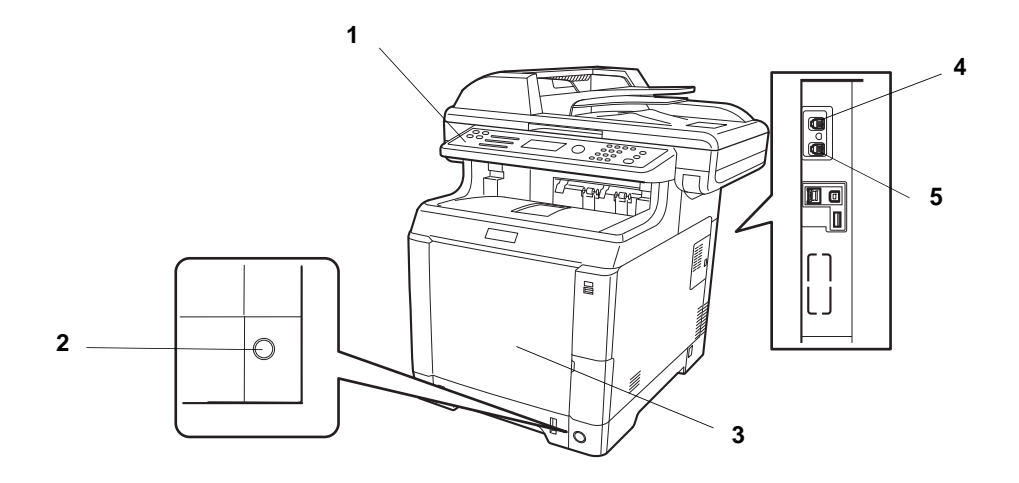

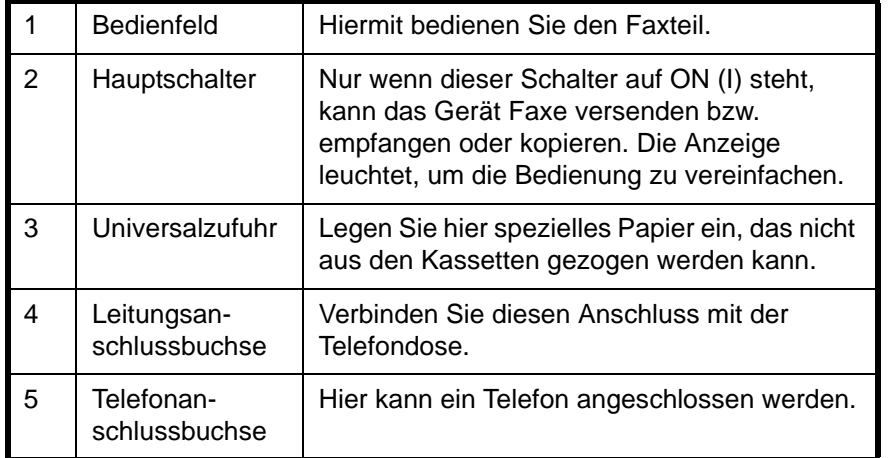

**WICHTIG:** Ein automatischer Faxempfang ist nicht möglich, wenn der Hauptschalter ausgeschaltet ist. Um das Gerät in den Ruhemodus zu versetzen, drücken Sie die Taste **Power** auf dem Bedienfeld.

1

## **Vorlageneinzug**

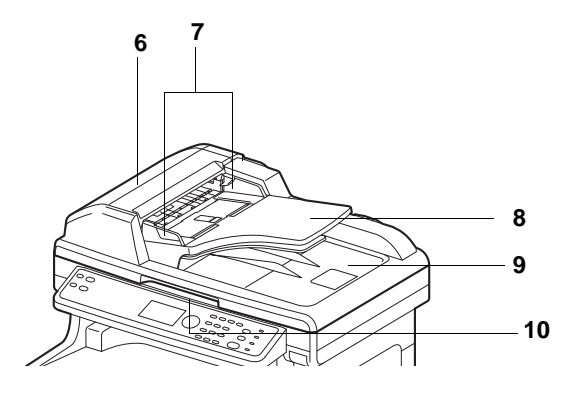

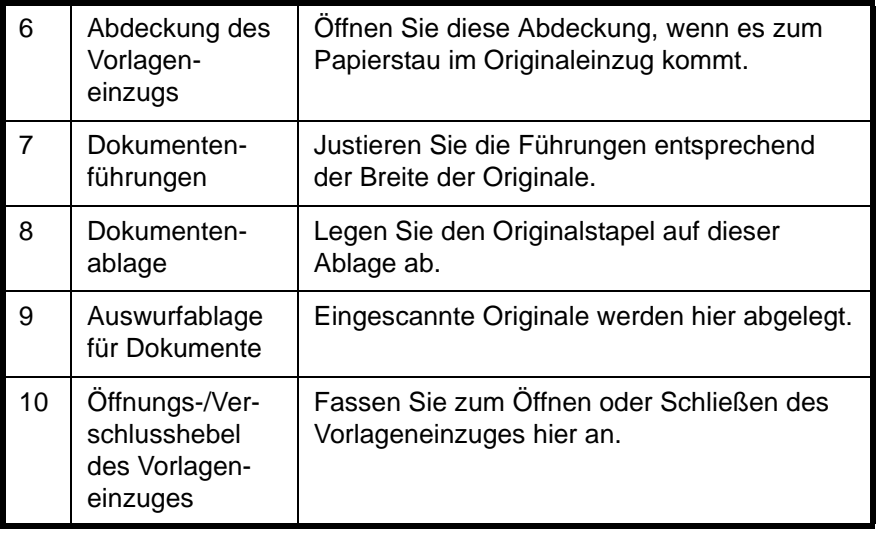

## <span id="page-20-1"></span><span id="page-20-0"></span>**2 Vorbereitung zum Betrieb**

In diesem Kapitel wird erklärt, welche Vorbereitungen Sie durchführen müssen, um das Gerät erstmalig in Betrieb zu nehmen.

Kundenseitig sind keine Vorbereitungsarbeiten auszuführen, wenn dies von einem Kundendienstmitarbeiter bereits durchgeführt wurde.

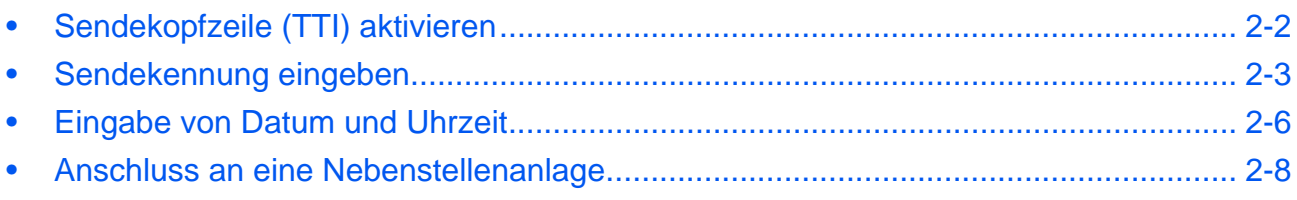

## <span id="page-21-0"></span>**Sendekopfzeile (TTI) aktivieren**

Die Sendekopfzeile (Transmit Terminal Identification oder TTI) enthält Daten zu Ihrem Faxgerät (Transmit Terminal = Sendegerät), die auf dem Fax des empfangenden Systems ausgedruckt werden. Die Sendekopfzeile enthält: Sendezeitpunkt, Sendedatum, Anzahl der gesendeten Seiten, Faxname, Faxnummer bzw. Fax-ID. Bei diesem Gerät können Sie selbst entscheiden, ob die TTI auf dem Empfangssystem ausgedruckt wird oder nicht. Als Position der Senderkennung können Sie wählen, ob die Daten innerhalb oder außerhalb des übertragenden Faxinhalts ausgegeben werden.

**HINWEIS:** Normalerweise wird der Name des lokalen Geräts auf den Sendeberichten ausgedruckt. Wenn die Kostenstellenverwaltung aktiviert ist und Sie nach der Eingabe der Konto-ID ein Faxdokument versenden, wird der Kontoname ausgegeben.

- **1** Drücken Sie die Taste **Systemmenü/Zähler**.
- **2** Drücken Sie die  $\triangle$  oder  $\nabla$  Taste, um [FAX] zu wählen.
- **3** Drücken Sie die Taste **OK**.
- **4** Drücken Sie die △ oder ▽ Taste, um [Übertragung] zu wählen.
- **5** Drücken Sie die Taste **OK**.
- **6** Drücken Sie die  $\triangle$  oder  $\nabla$  Taste, um [TTI] zu wählen.
- **7** Drücken Sie die Taste **OK**.
- **8** Drücken Sie die △ oder ▽ Taste, um die gewünschte Druckposition zu wählen. Die Einstellung [Aus] ist möglich, aber nicht zu empfehlen.
- **9** Drücken Sie die Taste **OK**.

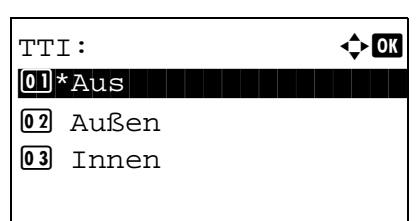

## <span id="page-22-0"></span>**Sendekennung eingeben**

Geben Sie den Firmennamen, die Faxnummer und eventuell die Fax-ID ein. Die Eingabe der Faxnummer ist in Deutschland zwingend vorgeschrieben.

Diese Daten werden beim Versenden in der Sendekopfzeile eingeblendet, so dass der Empfänger weiß, von wem das Fax abgeschickt wurde.

## **Benötigte Tasten**

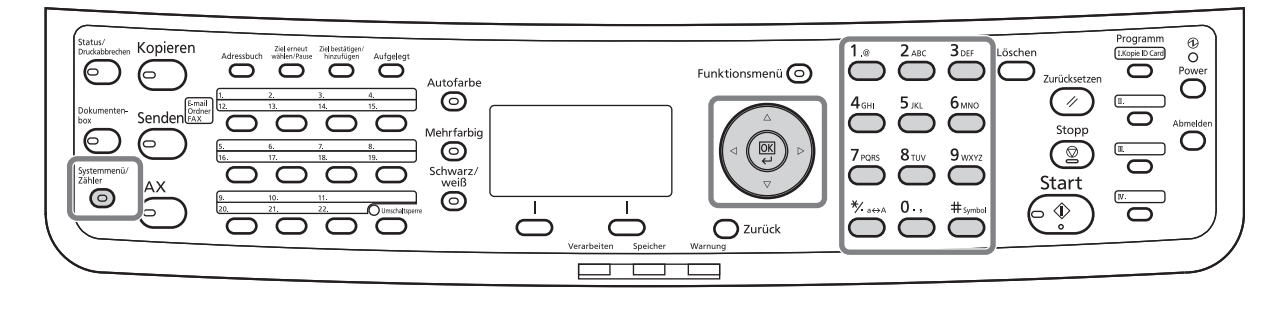

#### **Name des Faxgerätes**

\*

Geben Sie de Namen des Faxgerätes für die Sendekopfzeile ein.

**HINWEIS:** Um den Eintrag zu ändern, gehen Sie wie beschrieben vor.

- **1** Drücken Sie die Taste **Systemmenü/Zähler**. **2** Drücken Sie die  $\triangle$  oder  $\nabla$  Taste, um [FAX] zu wählen. **3** Drücken Sie die Taste **OK**. **4** Drücken Sie die △ oder ▽ Taste, um [Übertragung] zu wählen. **5** Drücken Sie die Taste **OK**. **6** Drücken Sie die △ oder ▽ Taste, um [Lokaler Faxname] zu wählen. **7** Drücken Sie die Taste **OK**. **8** Geben Sie den *Lokalen Faxnamen* ein. Bis zu 32 Zeichen können eingegeben werden. **HINWEIS:** Hinweise zur Zeicheneingabe finden Sie unter *[Fax Spezifikationen Siehe Anhang-6](#page-189-1)*. Lokaler Faxname:  $\therefore$  OK State of the state of the state of the state of the state of the state of the state of the state of the state ABC [ Text ]
	- **9** Drücken Sie die Taste **OK**.

### **Sendekennung eingeben**

Geben Sie die Faxnummer ein, so dass diese in der Sendekopfzeile übertragen wird. Die lokale Fax-ID wird für die Übertragungsbeschränkung verwendet. Geben Sie im Normalfall nichts ein. (Siehe *[Sendebeschränkungen](#page-158-1)  [Seite 6-27](#page-158-1)*.)

- **1** Drücken Sie die Taste **Systemmenü/Zähler**.
- **2** Drücken Sie die △ oder ▽ Taste, um [FAX] zu wählen.
- **3** Drücken Sie die Taste **OK**.
- **4** Drücken Sie die  $\triangle$  oder  $\nabla$  Taste, um [Übertragung] zu wählen.
- **5** Drücken Sie die Taste **OK**.

Kennung] zu wählen.

**7** Drücken Sie die Taste **OK**.

eingegeben werden.

Wenn Sie die Sendekennung speichern, gehen Sie weiter zum nächsten Schritt. Wenn Sie ausnahmsweise die lokale Fax-ID speichern, gehen Sie weiter zu Schritt 10.

**6** Drücken Sie die △ oder ▽ Taste, um [Lok. FAX-

**Sendekennung eingeben**

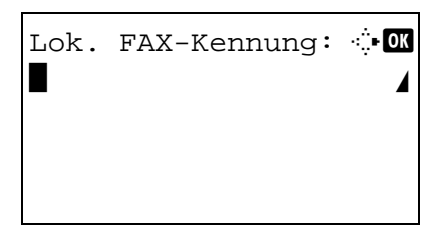

**HINWEIS:** Drücken Sie die ⊲ oder D Taste, um die Eingabemarke zu bewegen. Um die Eingabe zu korrigieren, drücken Sie die

**8** Geben Sie die loakle FAX-Kennung mit den Zifferntasten ein. Bis zu 20 Zeichen können

**Löschen** Taste. Die Ziffern werden nacheinander gelöscht, so dass eine neue Nummer eingegeben werden kann. Um alle eingegebenen Stellen zu löschen und um zur Ausgangsanzeige zurückzukehren, drücken Sie die Taste **Zurücksetzen**.

- **9** Drücken Sie die Taste **OK**.
- **10** Drücken Sie die △ oder ▽ Taste, um [Lokale FAX-ID] zu wählen.
- **11** Drücken Sie die Taste **OK**.

### **Eingabe der lokalen Fax-ID (nur in Sonderfällen)**

2

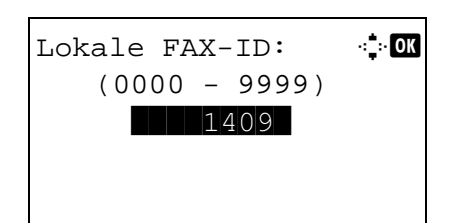

- **12** Geben Sie die vierstellige lokale FAX-ID mit den Zifferntasten ein.
- **13** Drücken Sie die Taste **OK**.

## <span id="page-25-0"></span>**Eingabe von Datum und Uhrzeit**

Speichern Sie das Datum und die Uhrzeit in der Systemuhr. Da zeitversetzte Faxsendungen nach der internen Gerätezeit geplant werden, müssen Sie darauf achten, die richtige Zeit einzugeben.

**WICHTIG:** Überprüfen Sie die angezeigte Zeit regelmäßig. Die Zeit kann von der korrekten Zeit aus vielen Gründen abweichen.

- **1** Drücken Sie die Taste **Systemmenü/Zähler**.
- **2** Drücken Sie die  $\triangle$  oder  $\nabla$  Taste, um [Allg.Einstellung] zu wählen.
- **3** Drücken Sie die Taste **OK**.
- **4** Drücken Sie die  $\triangle$  oder  $\nabla$  Taste, um [Datumseinstell.] zu wählen.
- **5** Drücken Sie die Taste **OK**.
- **6** Die Anmelde-Anzeige erscheint. Geben Sie den Login- Namen und das Passwort ein, um sich mit Administratorrechten anzumelden.
- **7** Drücken Sie die Taste [Login] (die **Rechte Auswahl-Taste**). Das Menü Datumseinstellungen erscheint.
- **8** Drücken Sie die △ oder ▽ Taste, um [Zeitzone] zu wählen.
- **9** Drücken Sie die Taste **OK**.
- **10** Drücken Sie die △ oder ▽ Taste, um die korrekte Region zu wählen.
- **11** Drücken Sie die Taste **OK**.
- **12** Drücken Sie die  $\triangle$  oder  $\nabla$  Taste, um [Sommerzeit] zu wählen.

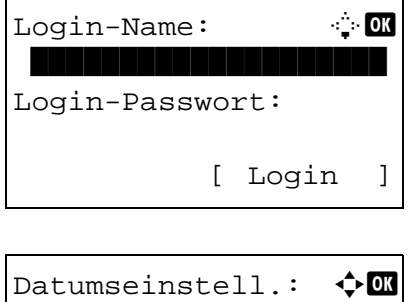

01 Datum/Zeit 02 Datumsformat 03 Zeitzone [Beenden]

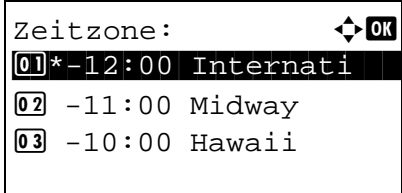

**HINWEIS:** Haben Sie eine Region ohne Sommerzeit-Umstellung gewählt, erscheint die Anzeige nicht.

- **13** Drücken Sie die Taste **OK**.
- **14** Drücken Sie die △ oder ▽ Taste, um [Ein] oder [Aus] zu wählen.
- **15** Drücken Sie die Taste **OK**.
- **16** Drücken Sie die  $\triangle$  oder  $\nabla$  Taste, um [Datum/Zeit] zu wählen.
- **17** Drücken Sie die Taste **OK**.
- 18 Drücken Sie die < oder  $\triangleright$  Taste, um die Eingabemarke zu bewegen und geben Sie Jahr, Monat und Tag ein.
- **19** Drücken Sie die Taste **OK**.
- **20** Drücken Sie die ⊲ oder ▷ Taste, um die Eingabemarke zu bewegen und geben Sie Stunde, Minute und Sekunde ein.
- **21** Drücken Sie die Taste **OK**.

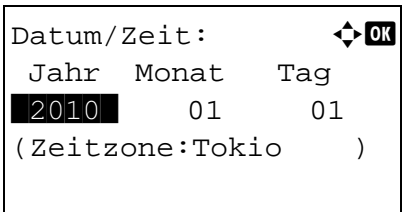

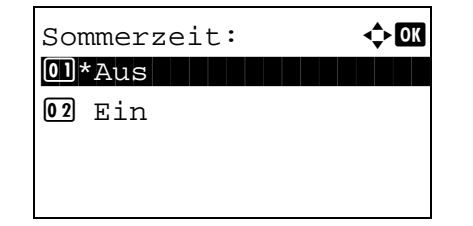

- $Datum/Zeit:$   $\qquad \qquad \Leftrightarrow \mathbf{0} \mathbf{0}$  Std. Min. Sek. **THE 11:**  $45: 50$
- (Zeitzone:Tokio )

2

## <span id="page-27-0"></span>**Anschluss an eine Nebenstellenanlage**

Wenn diese Maschine in einer Umgebung verwendet wird, in der eine Nebenstellenanlage zum Anschluss mehrerer Telefone für den Geschäftseinsatz installiert ist, führen Sie für den Nebenstellenanschluss folgende Einstellung durch.

**HINWEIS:** Bevor diese Maschine an eine Nebenstellenanlage angeschlossen wird, ist es empfehlenswert, die Firma zu kontaktieren, die die Nebenstellenanlage installiert hat, um den Anschluss dieser Maschine vornehmen zu lassen. Beachten Sie, dass in einer Umgebung, in der diese Maschine an eine Nebenstellenanlage angeschlossen wird, kein korrekter Betrieb garantiert werden kann, weil die Funktionen dieser Maschine eingeschränkt sein können.

Nebenstellenanlagen-Einstellungen

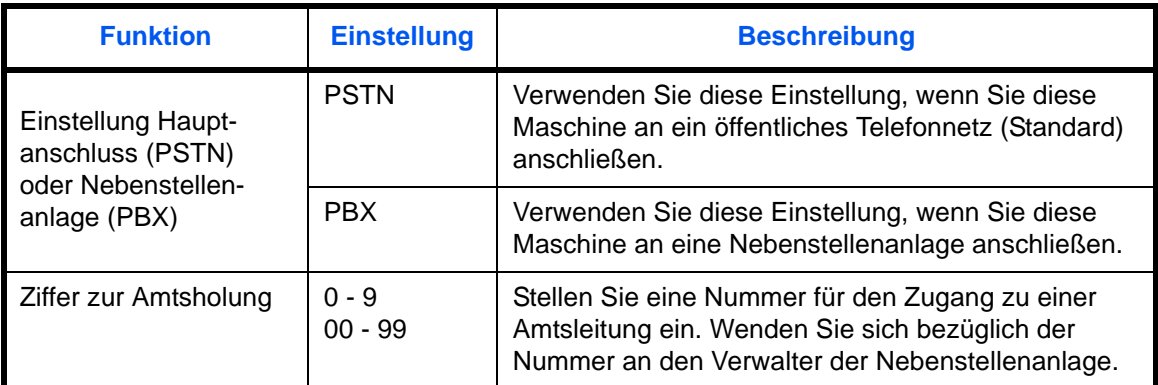

- **1** Siehe *[Grundsätzliche Bedienung Seite 6-7](#page-138-1)*.
- **2** Drücken Sie die  $\triangle$  oder  $\nabla$  Taste, um [FAX Anruf Einst.] zu wählen.
- **3** Drücken Sie die Taste **OK**.
- **4** Drücken Sie die △ oder ▽ Taste, um [Anschluss wählen] zu wählen.
- **5** Drücken Sie die Taste **OK**.
- **6** Drücken Sie die △ oder ▽ Taste, um [PBX] zu wählen.
- **7** Drücken Sie die Taste **OK**.
- 8 Drücken Sie die △ oder ▽ Taste, um [Wähl Nr. zu PSTN.] zu wählen.
- **9** Drücken Sie die Taste **OK**.
- **10** Geben Sie mit den Zifferntasten die Zugangsnummer für die Amtsleitung ein.
- **11** Drücken Sie die Taste **OK**.
- **12** Drücken Sie die Taste [Beenden] (die **Rechte Auswahl-Taste**).

## <span id="page-28-1"></span><span id="page-28-0"></span>3 Grundlegende Bedienung

In diesem Kapitel werden die Basisfunktionen behandelt.

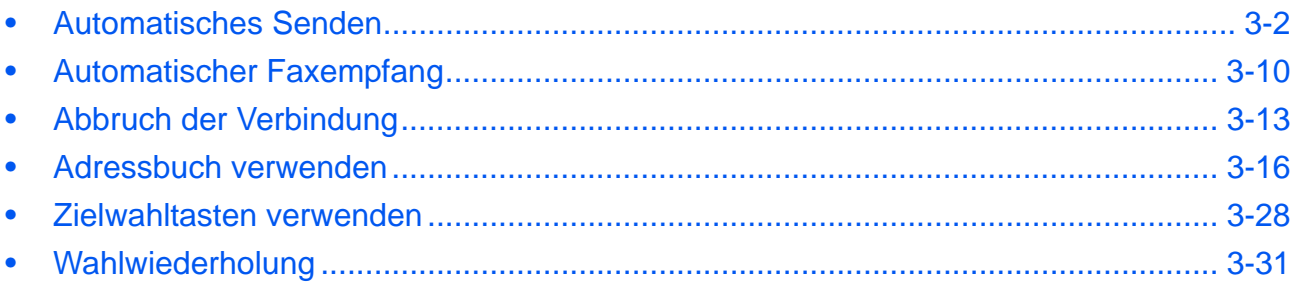

## <span id="page-29-0"></span>**Automatisches Senden**

Hier wird der normale Versand mit Eingabe der Nummer über die Zifferntasten erklärt.

### **Umschalten auf die Sendeanzeige**

## **Benötigte Tasten**

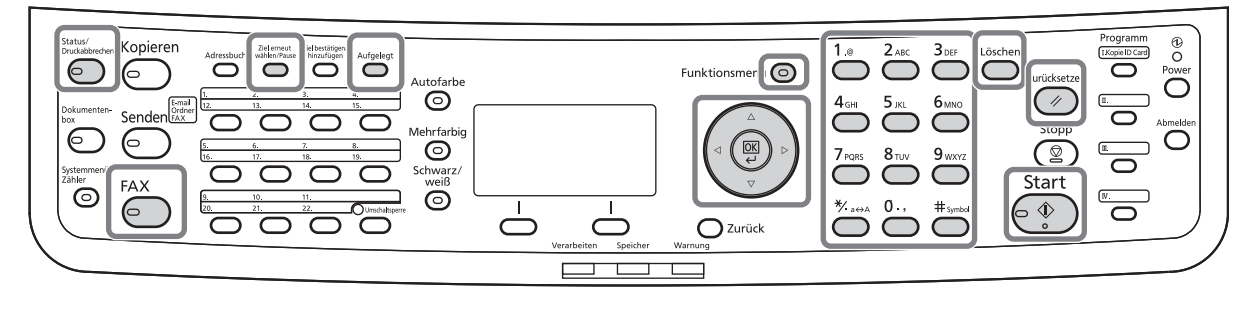

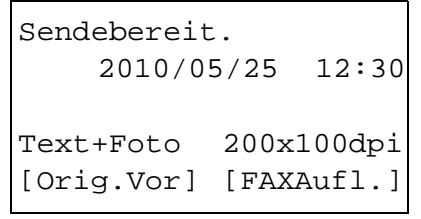

**1** Drücken Sie die Taste **FAX**. Stellen Sie sicher, dass die Basis Anzeige zum Versenden angezeigt wird.

**HINWEIS:** Je nach Einstellung kann auch das Adressbuch erscheinen. In diesem Fall tippen Sie auf **Zurücksetzen**, um die Anzeige für den Normalversand anzuzeigen.

Zusätzlich zur Faxsendung können Sie eine E-Mailübertragung und eine Ordnerübertragung (SMB/ FTP) in einem Arbeitsgang übertragen. Drücken Sie die Taste Senden, um Ziele auszuwählen. Für weitere Informationen siehe unter *Senden* in der *Bedienungsanleitung* des Geräts.

#### **Auswahl der Übertragungsmethode**

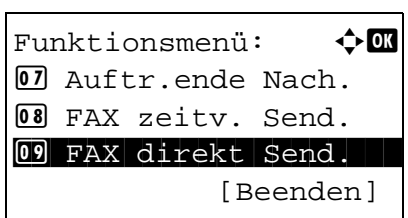

**2** Zwei Übertragungsmethoden werden angeboten - Speicherübertragung und Direktübertragung. Der Standard ist die Speicherübertragung.

Um die Direktübertragung zu wählen, gehen Sie wie nachstehend beschrieben vor.

- **1** Drücken Sie die Taste **Funktionsmenü**.
- **2** Drücken Sie die △ oder ▽ Taste, um [FAX direkt Send.] zu wählen.

- **3** Drücken Sie die Taste **OK**.
- **4** Drücken Sie die △ oder ▽ Taste, um [Ein] zu wählen.
- **5** Drücken Sie die Taste **OK**.

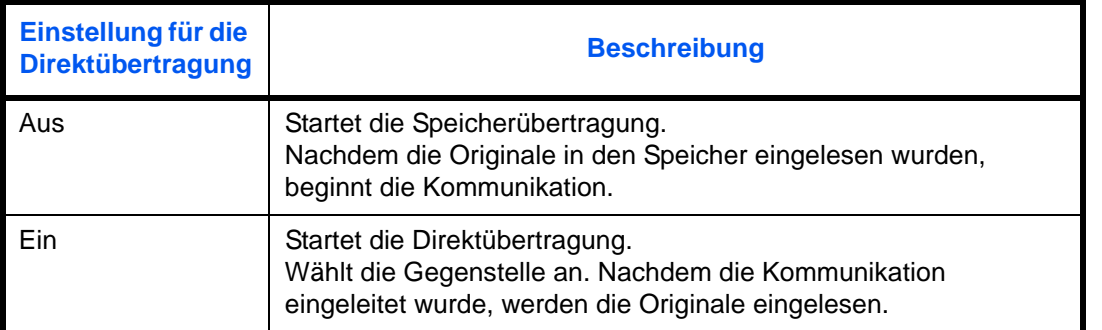

**HINWEIS:** Bei der Direktübertragung können Sie nur ein Ziel für eine Übertragung angeben.

#### **Speicherübertragung über den Vorlageneinzug**

Nachdem die Originale in den Vorlageneinzug gelegt und in den Speicher eingelesen wurden, wird die Gegenstelle angewählt. Diese Methode ist bequem, weil Sie die Originale gleich herausnehmen können, ohne auf den Abschluss des Sendevorgangs warten zu müssen. Sie ist besonders für den Versand von mehrseitigen Originalen geeignet.

#### **Speicherübertragung über das Vorlagenglas**

Diese Methode ist für den Versand von Buchseiten sinnvoll, die nicht in den Vorlageneinzug eingelegt werden können. Nachdem die Originale auf das Vorlagenglas gelegt und in den Speicher eingelesen wurden, wird die Gegenstelle angewählt.

**HINWEIS:** Wenn "Mehrfach-Scan" eingestellt ist, können Sie die nächsten Originale ohne Unterbrechnung einlesen, nachdem ein Original vom Vorlagenglas in den Speicher eingelesen wurde. Wenn eine Seite eingescannt wurde, setzen Sie den Scan fort und nachdem alle Originale in den Speicher eingelesen wurden, wird die Gegenstelle angewählt.

#### **Direktübertragung über den Vorlageneinzug**

Nachdem die Telefonverbindung mit der Gegenstelle hergestellt wurde, beginnt das Einlesen der in den Vorlageneinzug eingelegten Originale. Wenn mehrseitige Originale eingelegt wurden, wird nach dem Senden einer Seite das Einlesen der nächsten Seite gestartet.

#### **Direktübertragung über das Vorlagenglas**

Diese Methode ist für den Versand von Buchseiten sinnvoll, die nicht in den Vorlageneinzug eingelegt werden können. Nachdem die Telefonverbindung mit der Gegenstelle hergestellt wurde, werden die auf das Vorlagenglas gelegten Originale eingelesen und abgeschickt.

**HINWEIS:** Wenn "Mehrfach-Scan" eingestellt ist, können Sie die nächsten Originale ohne Unterbrechnung einlesen, nachdem ein Original vom Vorlagenglas gesendet wurde. Nachdem eine Seite eingelesen wurde, bereiten Sie die nächste Seite zum Einlesen vor.

#### **Originale auflegen**

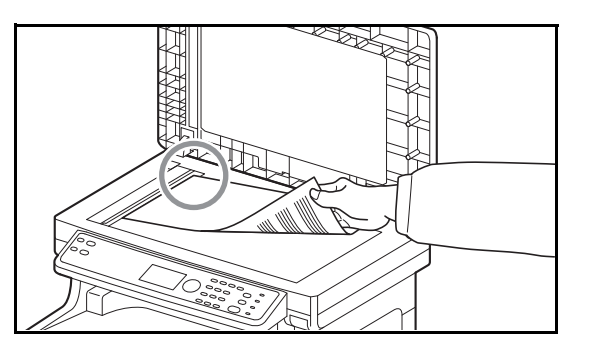

**Gegenstelle anwählen**

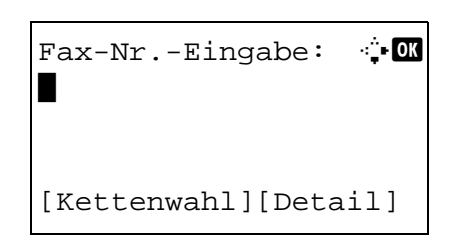

**3** Legen Sie die Originale auf das Vorlagenglas oder in den Vorlageneinzug. Hinweise zum Auflegen der Originale entnehmen Sie der Dokumentation *Bedienungsanleitung* des Geräts.

**4** Geben Sie die Faxnummer der Gegenstelle über die Zifferntasten ein.

**HINWEIS:** Sobald Sie die Zifferntasten zur Zifferneingabe drücken, wechselt die Anzeige zur Rufnummerneingabe.

**HINWEIS:** Bis zu 64 Ziffern können als Faxnummer der Gegenstelle eingegeben werden.

Es werden automatisch Leerzeichen eingefügt, wenn Sie mit der Taste  $\triangleright$  die Eingabemarke am Ende der Zeile weiterbewegen, bevor Sie weitere Zeichen eingeben.

Benutzen Sie < oder  $\triangleright$ , um die Eingabemarke zu bewegen.

Um die Eingabe zu korrigieren, drücken Sie die **Löschen** Taste. Die Ziffern werden nacheinander gelöscht, so dass eine neue Nummer eingegeben werden kann. Um alle eingegebenen Stellen zu löschen und um zur Ausgangsanzeige zurückzukehren, drücken Sie die Taste **Zurücksetzen**.

#### **Erneuter Aufruf einer Nummer/Pause**

Wenn Sie auf diese Taste tippen, wird beim Wählen eine Pause von rund drei Sekunden eingefügt. Beispiel: Wenn Sie die Gegenstelle über eine Telefonzentrale anwählen, können Sie diese Pause einfügen, nachdem Sie mit einer Vorwahl eine Amtsleitung geholt haben.

 $Fax-Nr.-Eingabe:$   $\therefore$   $\bullet$ 0123456789\*

[Kettenwahl][Detail]

Falls nötig, sind über die Funktion Detail weitere Einstellungen möglich. Drücken Sie [Detail] (die **Rechte Auswahl-Taste**), um das Detailmenü anzuzeigen. Drücken Sie die < oder  $\triangleright$  Taste, um [Subadresse], [Verschlüs.Send.], [SendStartgesch.] oder [ECM] zu wählen. Zur Änderung der Einstellungen drücken Sie die **OK** Taste.

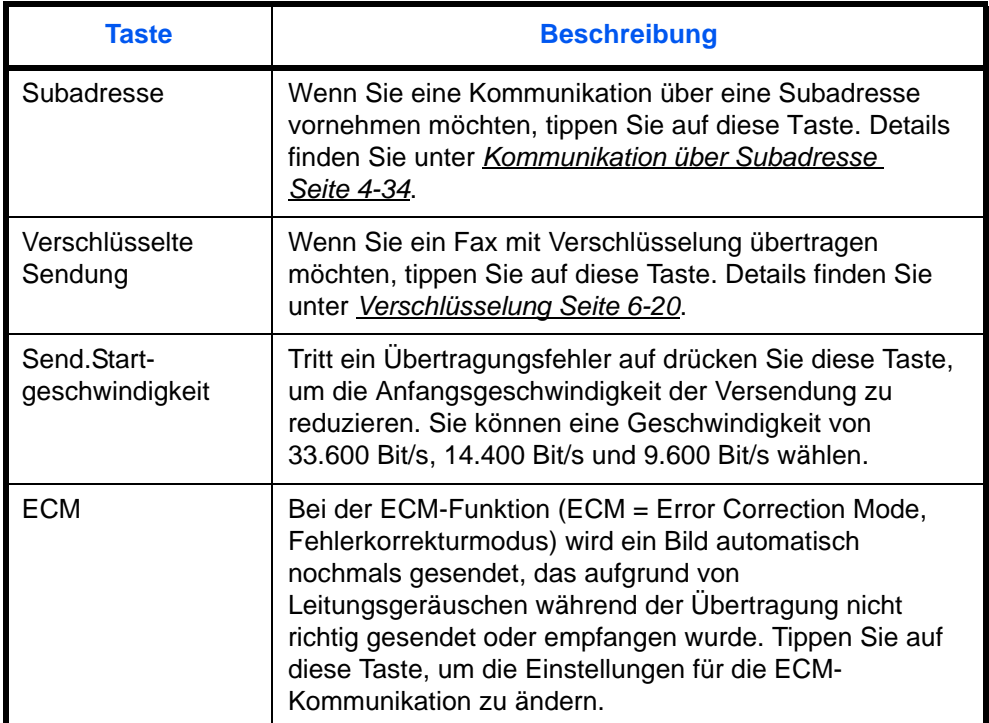

#### **Aufgelegt**

Drücken Sie diese Taste, um den Hörer abzunehmen, so dass das Gerät sich mit der Telefonleitung verbindet.

Wurde eine Faxnummer eingegeben, so wird die Gegenstelle angewählt.

Nachdem Sie auf diese Taste getippt haben, können Sie die Gegenstelle über die Zifferntasten anwählen. Details finden Sie unter *[Manuelles Senden Seite 4-11](#page-70-1)*.

#### **Wählen ohne Zifferntasten**

- *[Adressbuch verwenden](#page-43-0)* (*[Siehe Seite 3-16](#page-43-0)*.)
- *[Zielwahltasten verwenden](#page-55-0)* (*[Siehe Seite 3-28](#page-55-0)*.)
- *[Manuelle Wahlwiederholung](#page-58-1)* (*[Siehe Seite 3-31](#page-58-1)*.)

#### **Auflösung wählen**

- **5** Wählen Sie die für die zu sendenden Originale geeignete Auflösung.
	- 200 × 100 dpi (Normal): Wenn Sie Originale mit Buchstaben in Standardgröße versenden Übliche Buchstabengröße: 10,5 Punkt (Beispiel: Auflösung Auflösung)
	- 200 × 200 dpi (Fein): Wenn Sie Originale mit kleineren Buchstaben und dünnen Linien versenden Übliche Buchstabengröße: 8 Punkt (Beispiel: Auflösung Auflösung)
	- 200 × 400 dpi (Superfein): Wenn Sie Originale mit winzigen Buchstaben und Linien versenden Übliche Buchstabengröße: 6 Punkt (Beispiel: Auflösung Auflösung)
	- 400 × 400 dpi (Ultrafein): Wenn Sie Originale mit winzigen Buchstaben und Linien gut lesbar versenden wollen Übliche Buchstabengröße: 6 Punkt (Beispiel:

Auflösung Auflösung)

**HINWEIS:** Die Standardeinstellung ist auf die Auflösung 200 × 100 dpi (Normal) eingestellt.

Je besser die Auflösung, desto schärfer das Bild. Bei einer höheren Auflösung verlängert sich aber auch die Sendedauer. Normalerweise wird bis 400 x 400 dpi (Ultrafein) empfohlen.

Die Scan-Auflösung sollte gleich oder höher als die Fax-Auflösung sein. Ist die gewählte Auflösung nicht korrekt, passt das System die Auflösung automatisch an und ändert die Auswahl.

- **1** Drücken Sie die Taste **Funktionsmenü**.
- **2** Drücken Sie die  $\triangle$  oder  $\nabla$  Taste, um [FAX Auflösung] zu wählen.
- **3** Drücken Sie die Taste **OK**.
- **4** Drücken Sie die △ oder ▽ Taste, um die gewünschte Auflösung zu wählen.

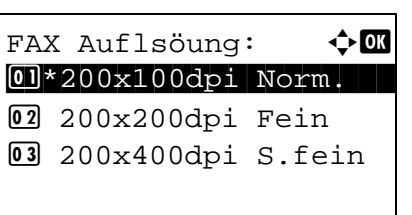

**5** Drücken Sie die Taste **OK**.

#### **WICHTIG:**

- Wenn Sie eine hohe Auflösung wählen, wird das Bild schärfer. Je höher die Auflösung ist, desto länger dauert der Versand.
- Wenn Sie Originale mit einer Auflösung von 200 × 400 dpi (Superfein) oder höher versenden, muss das Faxgerät an der Gegenstelle für den Empfang von Dokumenten in dieser Auflösung geeignet sein. Wenn das Gerät an der Gegenstelle nicht mit diesen Funktionen ausgestattet ist, werden die Originale mit einer Qualität von 200 × 200 dpi (Fein) gesendet.
- **6** Stellen Sie die Helligkeit für das Einlesen der Originale ein.
	- Manuell (*-3* bis *+3*): Die Helligkeit kann in 7 Stufen eingestellt werden.
	- Automatisch: Die optimale Helligkeit wird entsprechend der Helligkeit der Originale gewählt.
	- **1** Drücken Sie die Taste **Funktionsmenü**.
	- **2** Drücken Sie die △ oder ▽ Taste, um [Helligkeit] zu wählen.
	- **3** Drücken Sie die Taste **OK**.
	- **4** Drücken Sie die △ oder ▽ Taste, um [Autom.] oder [Manuell] zu wählen.
	- **5** Drücken Sie die Taste **OK**. Fahren Sie mit Schritt 4 fort, falls Sie [Manuell] gewählt haben.

#### **Wahl der Helligkeit**

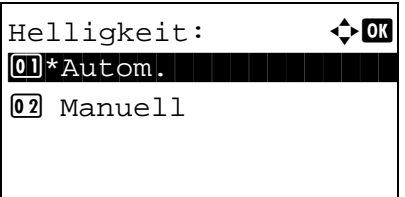

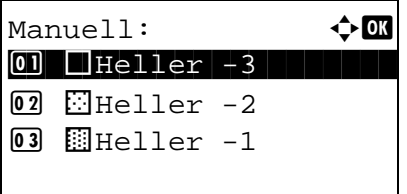

#### **Sendevorgang starten**

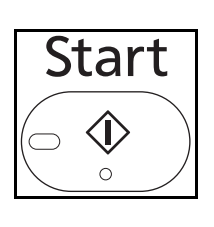

**6** Drücken Sie die △ oder ▽ Taste, um die gewünschte Helligkeit zu wählen.

- **7** Drücken Sie die Taste **OK**.
- **7** Drücken Sie die Taste **Start**. Die Übertragung beginnt.

**HINWEIS:** Wurde *Ein* in der Einstellung *Zielüberprüfung vor Sendung* eingegeben, erscheint eine Bestätigungsanzeige nach drücken der Taste **Start**. Details finden Sie unter *[Bestätigungsanzeige für](#page-131-1)  [Ziele Seite 5-12](#page-131-1)*.

### **So prüfen Sie den Sendestatus**

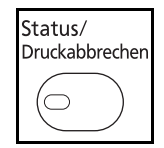

**1** Drücken Sie die Taste **Status/Druck abbrechen**.

- **2** Drücken Sie die  $\triangle$  oder  $\nabla$  Taste, um [Sendestatus] zu wählen.
- **3** Drücken Sie die Taste **OK**. Eine Liste der Sendungen erscheint.

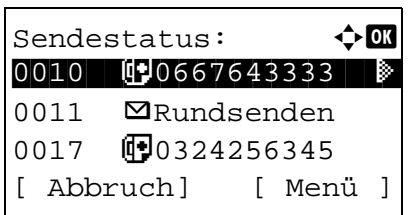

#### **Übertragung abbrechen**

**1** In der Anzeige der Sendeaufträge (Anzeige oben), drücken Sie die △ oder ▽ Taste, um den Auftrag zu wählen, der gelöscht werden soll.
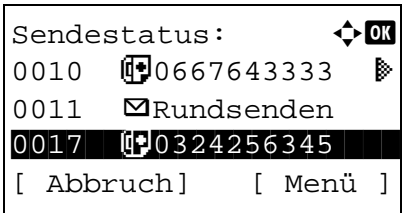

- **2** Drücken Sie [Abbruch] (die **Linke Auswahl-Taste**).
- **3** Drücken Sie [Ja] (die **Linke Auswahl-Taste**). Die Übertragung wird abgebrochen.

**HINWEIS:** Sie können durch einen Druck auf die **Stopp**-Taste die Übertragung abbrechen, während die Originale eingezogen werden.

# **Automatischer Faxempfang**

Wenn Sie den Anschluss nur als Fax und nicht zum Telefonieren verwenden, stellen Sie das Gerät auf reinen Faxempfang um. Es sind danach keinerlei Benutzereingaben nötig, um ein Fax zu empfangen.

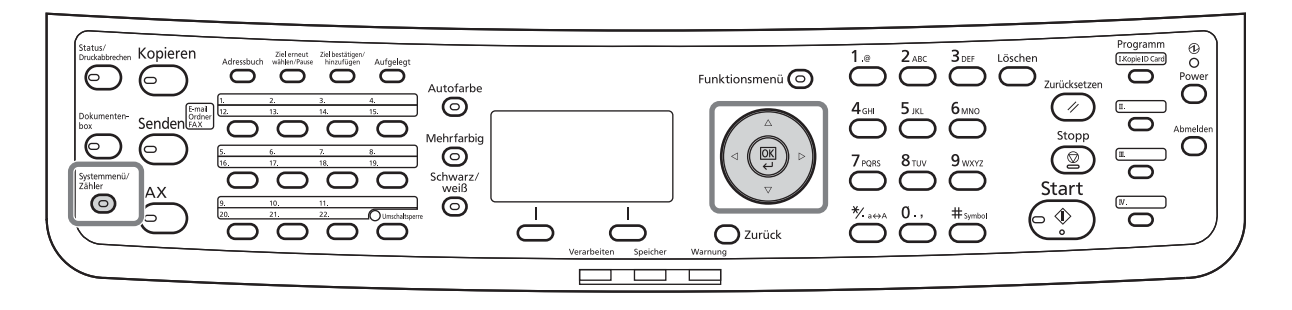

## **Empfangsmethode**

Vier Empfangsmethoden stehen bei diesem Gerät zur Verfügung.

- Auto (Normal)
- Auto (FAX/TEL) (*[Siehe Seite 6-2](#page-133-0)*.)
- Auto (TAD) (*[Siehe Seite 6-4](#page-135-0)*.)
- Manuell (*[Siehe Seite 4-13](#page-72-0)*.)

## **Empfangsmethode prüfen und ändern**

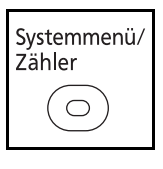

- **1** Drücken Sie die Taste **Systemmenü/Zähler**.
- **2** Drücken Sie die △ oder ▽ Taste, um [FAX] zu wählen.
- **3** Drücken Sie die Taste **OK**.
- **4** Drücken Sie die  $\triangle$  oder  $\nabla$  Taste, um [Empfang] zu wählen.
- **5** Drücken Sie die Taste **OK**.
- **6** Drücken Sie die  $\triangle$  oder  $\nabla$  Taste, um [Empf.-Einst.] zu wählen.

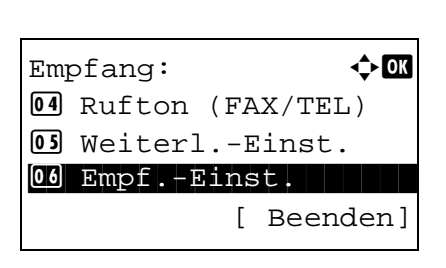

**7** Drücken Sie die Taste **OK**.

3

Empf.-Einst.:  $\rightarrow \mathbb{R}$  $[0]$ \*Autom. (Normal) 2 Autom. (FAX/TEL) 3 Autom. (TAD)

## **Empfang**

- **8** Drücken Sie die △ oder ▽ Taste, um [Autom.(Normal)] zu wählen.
- **9** Drücken Sie die Taste **OK**.
- **1** Wenn eine Faxsendung eintrifft, klingelt das Fax so oft, wie dies vorher eingestellt wurde und beginnt dann mit dem Faxempfang.

Nachdem der Empfang gestartet wurde, blinkt die Anzeige **Verarbeiten**.

**HINWEIS:** Sie können einstellen, wie oft das Klingelzeichen ertönt. (Siehe *[Ruftöne Seite 6-15](#page-146-0)*.) Unter *[Abbruch einer Übertragung Seite 3-15](#page-42-0)* können Sie weitere Hinweise zum Abbruch des Empfangs nachlesen.

## **Druck bei Empfang**

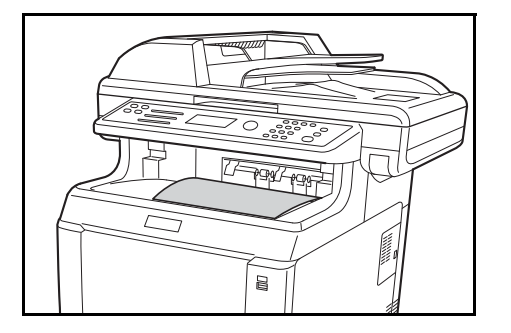

**2** Die empfangenen Dokumente werden in der oberen Ablage mit der bedruckten Seite nach unten ausgedruckt. Bis zu 150 Blatt Normalpapier (80 g/m²) können in der oberen Ablage ausgegeben werden. Die Blattanzahl variiert aber mit dem verwendeten Papier.

#### **WICHTIG:**

Wenn die Anzahl der zu druckenden Seiten die Anzahl überschreitet, die in der Ablage abgelegt werden kann, müssen Sie das Papier aus der oberen Ablage entfernen.

**HINWEIS: Legt der Versender des Faxes Originale** länger als A4 oder Letter ein, wird das Bildformat auf der Sendeseite auf das entsprechend mögliche Empfangsformat des Empängers verkleinert. Kann das Original des Senders nicht auf das entsprechende Empfangsformat verkleinert werden, so werden eventuell zwei Seiten ausgedruckt.

## **Speicherempfang**

Wenn das Gerät Faxe aufgrund von Papiermangel oder Papierstau nicht ausdrucken kann, werden die empfangenen Faxdokumente im Bildspeicher gespeichert. Sobald das Gerät wieder druckbereit ist, druckt es die Dokumente aus.

Während des Speicherempfangs erscheint die Meldung "Faxempfang - Aufträge drucken" in der Anzeige "Aufträge drucken" der Statusanzeige. Um die empfangenen Dokumente auszudrucken, müssen Sie neues Papier einlegen oder den Papierstau beseitigen.

**HINWEIS:** Hinweise zur Statusanzeige finden Sie in der Dokumentation *Bedienungsanleitung*.

# <span id="page-40-1"></span>**Abbruch der Verbindung**

Wie die Verbindung von diesem Gerät abgebrochen wird, richtet sich nach der Übertragungsmethode (Speicherübertragung oder Direktübertragung) und der Kommunikationsart. Die Abbruchmethoden in den einzelnen Fällen werden hier erklärt.

## **Abbruch der Speicherübertragung während des Einlesens**

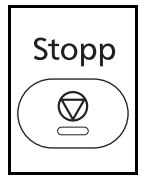

Während einer Speicherübertragung beim Einlesen der Originale, drücken Sie die **Stopp** Taste. Das Einlesen der Originale wird abgebrochen und die Originale werden ausgeworfen. Wenn Originale im Vorlageneinzug verbleiben, entnehmen Sie sie dem Ausgabefach.

## <span id="page-40-0"></span>**Abbruch einer Speicherübertragung während der Übertragung**

Wenn bei einer Speicherübertragung alle Originale eingelesen sind und die Übertragung abgebrochen werden soll, gehen Sie wie nachstehend beschrieben vor.

**HINWEIS:** Falls die Benutzerverwaltung aktiviert ist, kann sowohl der Administrator als auch der Anwender, der den Auftrag angelegt hat, den Auftrag löschen.

Sie können die Übertragung abbrechen, indem Sie die Telefonleitung unterbrechen. Details finden Sie unter *[Abbruch einer Übertragung Seite 3-15](#page-42-0)*.

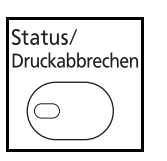

**1** Drücken Sie die Taste **Status/Druck abbrechen**.

- **2** Drücken Sie die  $\triangle$  oder  $\nabla$  Taste, um [Sendestatus] zu wählen.
- **3** Drücken Sie die Taste **OK**.
- **4** Drücken Sie die △ oder ▽ Taste, um den zu löschenden Auftrag zu wählen.
- **5** Drücken Sie [Abbruch] (die **Linke Auswahl-Taste**).
- **6** Drücken Sie [Ja] (die **Linke Auswahl-Taste**). Die Übertragung wird abgebrochen.

**HINWEIS:** Das Löschen ist ebenso über die Taste [Menü] (die **Rechte Auswahl-Taste**) möglich. Danach drücken Sie [Auftragsabbruch] und bestätigen mit der **OK** Taste.

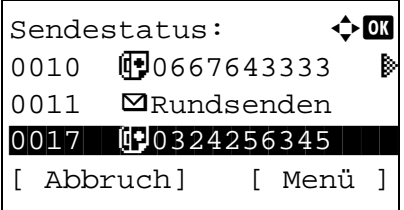

## <span id="page-41-0"></span>**Abbruch einer zeitverzetzten Übertragung**

GeplanterAuftrag:  $\Diamond$  or  $0011$   $\blacksquare$  Rundsenden 0017 **1** 0324256345 0018  $0$  0756545865 [ Abbruch] [ Menü ]

Um einen Auftrag abzubrechen, der sich bei einer zeitversetzten Übertragung im Wartestatus befindet oder um Sendungen sofort einzuleiten, ohne die geplante Zeitspanne abzuwarten, gehen Sie wie nachstehend beschrieben vor.

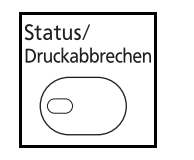

- **1** Drücken Sie die Taste **Status/Druck abbrechen**.
- **2** Drücken Sie die  $\triangle$  oder  $\nabla$  Taste, um [GeplanterAuftrag] zu wählen.
- **3** Drücken Sie die Taste **OK**.
- **4** Drücken Sie die △ oder ▽ Taste, um den zu löschenden Auftrag zu wählen. Ebenso können Sie den Auftrag wählen, der sofort gesendet werden soll.
- **5** Drücken Sie die Taste [Menü] (die **Rechte Auswahl-Taste**).
- **6** Drücken Sie die △ oder ▽ Taste, um [Auftragsabbruch] zu wählen. Ebenso können Sie mit [Jetzt starten] den Auftrag sofort senden.
- **7** Drücken Sie die Taste **OK**.
- **8** Drücken Sie [Ja] (die **Linke Auswahl-Taste**). Die Übertragung wird abgebrochen. Ebenso können Sie den Auftrag wählen, der dann sofort gesendet wird.

## **Abbruch einer Direktübertragung**

Während einer Direktübertragung beim Versenden, drücken Sie die **Stopp** Taste. Die bereits eingelesenen Originale werden ausgeworfen und die Anzeige zeigt wieder die Standard-Sendeanzeige. Wenn Originale im Vorlageneinzug verbleiben, entnehmen Sie sie.

# <span id="page-42-0"></span>**Abbruch einer Übertragung**

Wenn Sie einen laufenden Sende- oder Empfangsvorgang durch Unterbrechung der Telefonleitung abbrechen möchten, gehen Sie wie nachstehend beschrieben vor.

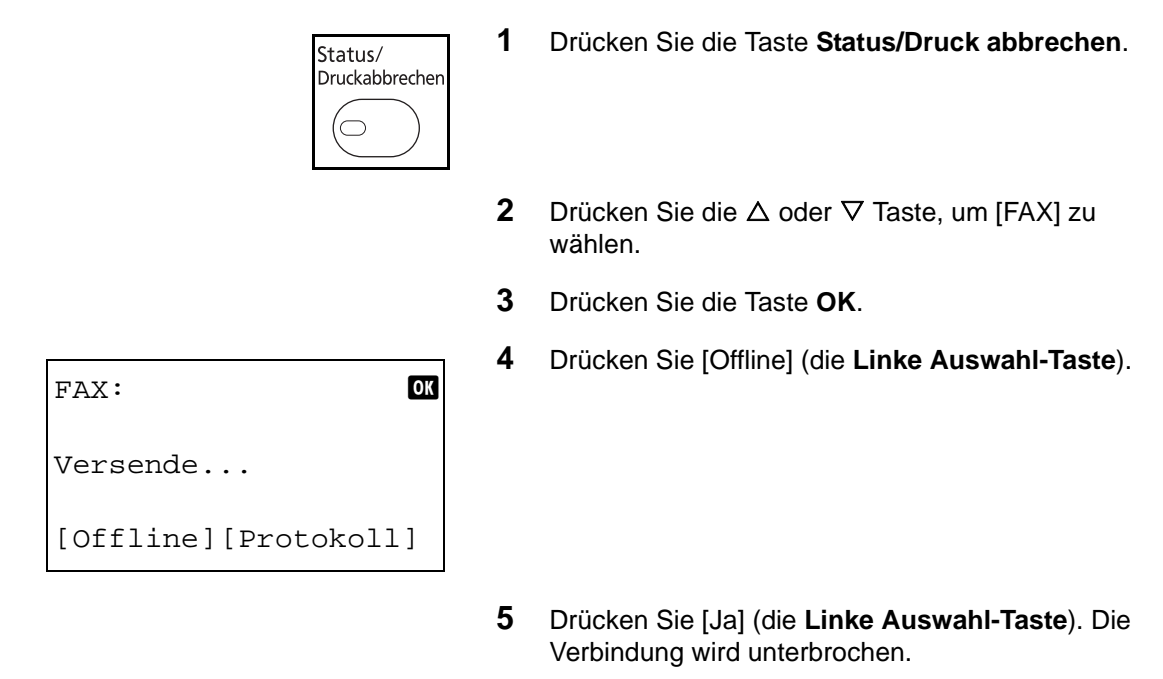

## **Abbruch einer Abruf-Übertragung**

Um eine Abruf-Übertragung abzubrechen, löschen Sie das in der Faxabrufbox gespeicherte Original für den Faxabruf. Informationen über das Löschen des gespeicherten Originals finden Sie unter *[Dokumente aus einer](#page-112-0)  [Abrufbox löschen Seite 4-53](#page-112-0)*.

## <span id="page-43-0"></span>**Adressbuch verwenden**

Wählen Sie das im Adressbuch verzeichnete Fax-Ziel.

# **Benötigte Tasten**

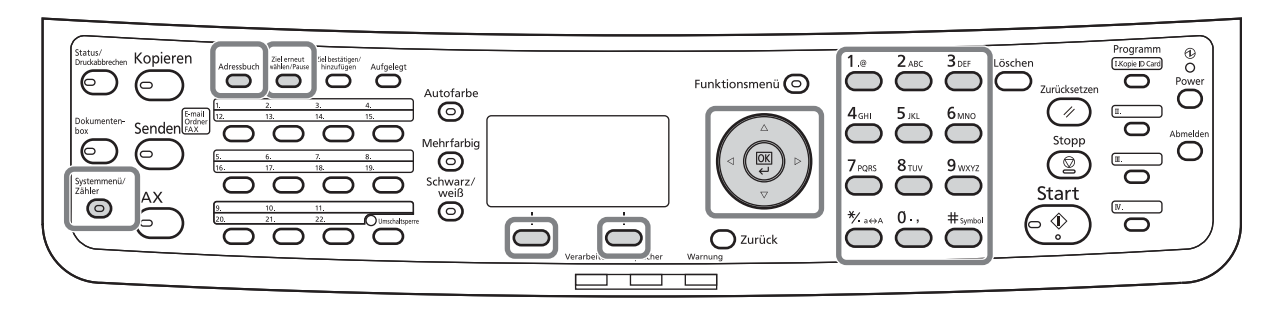

## **Neues Ziel speichern**

Sie können neue Ziele im Adressbuch speichern. Zwei Methoden stehen für die Speicherung zur Verfügung - Kontakte speichern und Gruppen speichern, die dann aus mehreren Kontakten bestehen.

## **Kontakte zum Faxen anlegen**

Bis zu 100 Ziele können gespeichert werden. Zielname, Faxnummer, Kommunikation über Subadresse, Verschlüsselung, Anfangsgeschwindigkeit für die Übertragung und ECM-Kommunikation können für jedes Ziel gespeichert werden.

- **1** Drücken Sie die Taste **Systemmenü/Zähler**.
- **2** Drücken Sie die  $\triangle$  oder  $\nabla$  Taste, um [Ziel bearbeiten] zu wählen.
- **3** Drücken Sie die Taste **OK**.
- **4** Drücken Sie die  $\triangle$  oder  $\nabla$  Taste, um [Adressbuch] zu wählen.
- Ziel bearbeiten:  $\triangle \mathbb{C}$ 01 Adressbuch 02 Listendruck [Beenden]

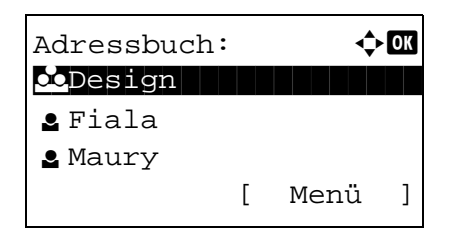

- **5** Drücken Sie die Taste **OK**.
- **6** Drücken Sie die Taste [Menü] (die **Rechte Auswahl-Taste**).
- Menü:  $\bigoplus$  OK  $\Box$  Detail/Bearb. 02 Löschen 03 Adresse zufügen [Beenden]
- **7** Drücken Sie die  $\triangle$  oder  $\nabla$  Taste, um [Adresse zufügen] zu wählen.
- **8** Drücken Sie die Taste **OK**.
- **9** Drücken Sie die △ oder ▽ Taste, um [Kontakt] zu wählen.
- **10** Drücken Sie die Taste **OK**.
- 11 Drücken Sie die < oder  $\triangleright$  Taste, um [Adressnummer] auszuwählen.
- **12** Drücken Sie die Taste [Bearbeit] (die **Rechte Auswahl-Taste**).
- **13** Geben Sie mit den Zifferntasten eine beliebige Zahl zwischen 001 und 120 ein.

**HINWEIS:** Die Adressnummer ist die ID-Nummer für das jeweilige Ziel. Es kann eine beliebige Zahl aus 120 Positionen gewählt werden, 100 Stück für Einzeleinträge und 20 Stück für Gruppen.

- **14** Drücken Sie die Taste **OK**.
- 15 Drücken Sie die < oder  $\triangleright$  Taste, um [Kontaktname] auszuwählen.
- **16** Drücken Sie die Taste [Bearbeit] (die **Rechte Auswahl-Taste**).

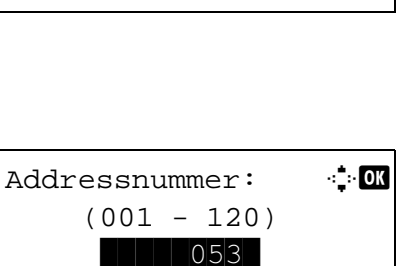

[Bearbeit]

Detail:  $\qquad \qquad \bullet$  Detail: Adressnummer: 7/ 7

053

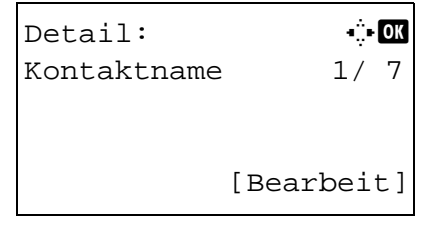

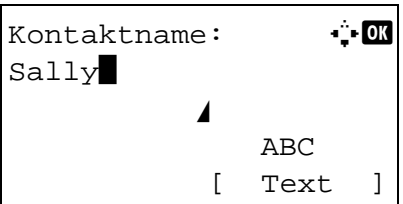

Detail:  $\qquad \qquad \bullet$  **C**  $\overline{\mathbb{F}}$ FAX-Nr.: 3/ 7

 $Fax-Nr.$ -Eingabe:  $\cdot \cdot \cdot$  M

State of the state of the state of the state of the state of the state of the state of the state of the state o

[Bearbeit]

[ Detail ]

0667640000

0667640000

**17** Geben Sie mit den Zifferntasten den Namen für das Adressbuch ein. Bis zu 32 Zeichen können eingegeben werden.

**HINWEIS:** Hinweise zur Zeicheneingabe finden Sie unter *[Fax Spezifikationen Siehe Anhang-6](#page-189-0)*.

- **18** Drücken Sie die Taste **OK**.
- 19 Drücken Sie die < oder  $\triangleright$  Taste, um [FAX-Nr.] auszuwählen.
- **20** Drücken Sie die Taste [Bearbeit] (die **Rechte Auswahl-Taste**).
- **21** Verwenden Sie die Zifferntasten zur Eingabe der Faxnummer. Bis zu 32 Zeichen können eingegeben werden.

**HINWEIS:** Hinweise zur Zeicheneingabe finden Sie unter *[Fax Spezifikationen Siehe Anhang-6](#page-189-0)*.

## **Erneuter Aufruf einer Nummer/Pause**

Wenn Sie auf diese Taste tippen, wird beim Wählen eine Pause von rund drei Sekunden eingefügt. Beispiel: Wenn Sie die Gegenstelle über eine Telefonzentrale anwählen, können Sie diese Pause einfügen, nachdem Sie mit einer Vorwahl eine Amtsleitung geholt haben.

- Fax-Details:  $\mathbf{C}$ Subadresse: 1/ 4 1234567890123 OOOOOOOOOO [Bearbeit]
- **22** Drücken Sie die Taste [Detail] (die **Rechte Auswahl-Taste**). Mit der **√** oder  $\triangleright$  Taste wählen Sie [Subaddresse]. Falls eine Subadresse nicht benötigt wird, fahren Sie mit Schritt 28 fort.
- **23** Drücken Sie die Taste [Bearbeit] (die **Rechte Auswahl-Taste**).

**24** Verwenden Sie die Zifferntasten zur Eingabe der Subadresse. Bis zu 20 Zeichen können eingegeben werden.

**HINWEIS:** Eine Subadresse kann aus den Ziffern 0 bis 9, Leerstellen und den Zeichen "#" und "\*" bestehen.

- **25** Drücken Sie die Taste **OK**.
- **26** Verwenden Sie die Zifferntasten zur Eingabe des Subadress-Passwortes. Bis zu 20 Zeichen können eingegeben werden.

**HINWEIS:** Eine Subadress-Passwort kann aus den Ziffern 0 bis 9, Leerstellen und den Zeichen "#" und "\*" bestehen.

- **27** Drücken Sie die Taste **OK**.
- **28** Drücken Sie die ⊲ oder ▷ Taste, um [Verschlüs.Send.] auszuwählen. Falls eine verschlüsselte Sendung nicht benötigt wird, fahren Sie mit Schritt 38 fort.
- **29** Drücken Sie die Taste [Ändern] (die **Rechte Auswahl-Taste**).
- **30** Drücken Sie die △ oder ▽ Taste, um [Ein] zu wählen.
- **31** Drücken Sie die Taste **OK**.
- **32** Drücken Sie die △ oder ▽ Taste, um die gewünschte Verschlüsselungsnr., genannt Taste, zu wählen.
- **33** Drücken Sie die Taste **OK**.

**HINWEIS:** Speichern Sie die Verschlüsselungscodenummer vorab. Details finden Sie unter *[Verschlüsselungscode speichern Seite 6-21](#page-152-0)*.

 $Fax-Details:$ Verschlüs.Send.: 2/ 4 Taste 02 0000 [ Ändern ]

Subadresse:  $\cdot$  **C** 

1234567890123

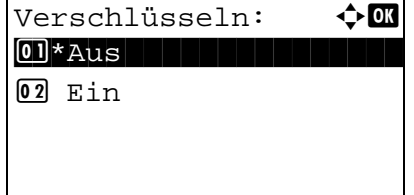

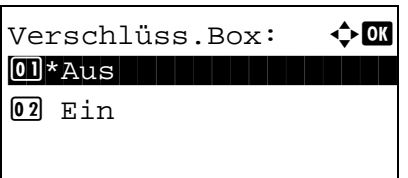

Fax-Details:  $\cdots$ SendStartgesch.: 3/ 4

[ Ändern ]

33600bps

- **34** Drücken Sie die △ oder ▽ Taste, um [Ein] oder [Aus] zu wählen.
- **35** Drücken Sie die Taste **OK**. Fahren Sie mit dem nächsten Schritt fort oder gehen Sie zu Schritt 38, falls Sie [Ein] oder [Aus] gewählt haben.
- **36** Geben Sie mit den Zifferntasten die Verschlüsselungsboxnr. (4 Stellen) ein.
- **37** Drücken Sie die Taste **OK**.
- **38** Drücken Sie die ⊲ oder ▷ Taste, um [SendStartgesch.] oder [ECM] zu wählen. Zur Änderung der Einstellungen drücken Sie die **OK** Taste.

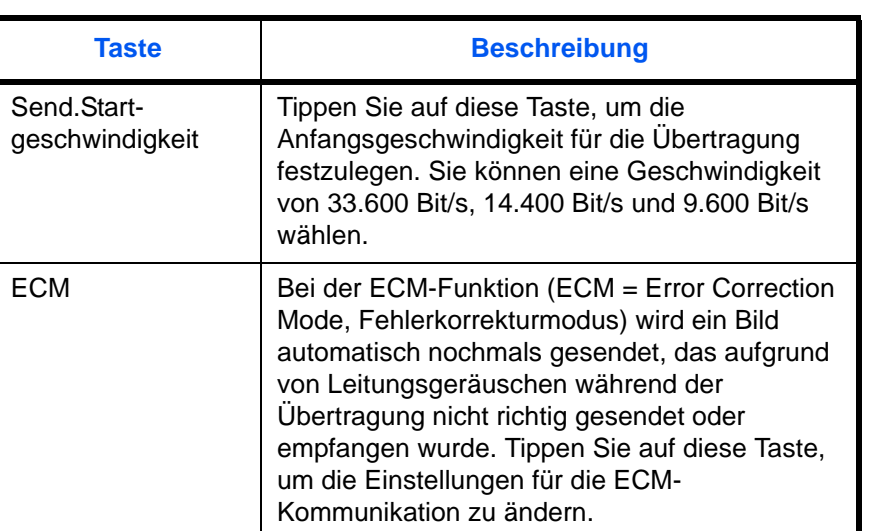

- **39** Mit den Tasten oder können Sie die Eingaben überprüfen.
- **40** Drücken Sie die Taste **OK**.
- **41** Drücken Sie die Taste **OK** nochmals.
- **42** Mit den Tasten ⊲ oder ▷ können Sie die Zielauswahl überprüfen.
- **43** Drücken Sie die Taste **OK**. Das Ziel wird dem Adressbuch hinzugefügt.

#### **Gruppen anlegen**

Sie können mehrere Ziele, die als Kontakt gespeichert wurden, in einer Gruppe zusammenfassen. Diese Methode vereinfacht den Betrieb, weil mehrere Ziele mit einem Vorgang angewählt werden können. Bis zu 20 Gruppen können gespeichert werden.

**HINWEIS:** Für die Gruppenspeicherung ist es erforderlich, dass die jeweiligen Ziele vorher als Kontakt gespeichert wurden. Legen Sie daher erst die nötigen Kontakte an.

- **2** Drücken Sie die  $\triangle$  oder  $\nabla$  Taste, um [Ziel bearbeiten] zu wählen. **3** Drücken Sie die Taste **OK**. **4** Drücken Sie die  $\triangle$  oder  $\nabla$  Taste, um [Adressbuch] zu wählen. **5** Drücken Sie die Taste **OK**. **6** Drücken Sie die Taste [Menü] (die **Rechte Auswahl-Taste**). **7** Drücken Sie die  $\triangle$  oder  $\nabla$  Taste, um [Adresse zufügen] zu wählen. Ziel bearbeiten:  $\lozenge$   $\blacksquare$ 01 Adressbuch and the state of the state of the state of the state of the state of the state of the state of the state of the state of the state of the state of the state of the state of the state of the state of the state 02 Listendruck [Beenden] Adressbuch:  $\blacklozenge$  **a** k Design in de kanton l Fiala **2** Maury [ Menü ] Menü:  $\bigoplus$  **OK**  $\Box$  Detail/Bearb. 02 Löschen 03 Adresse zufügen
	- **8** Drücken Sie die Taste **OK**.
	- **9** Drücken Sie die △ oder ▽ Taste, um [Gruppe] zu wählen.

**1** Drücken Sie die Taste **Systemmenü/Zähler**.

**10** Drücken Sie die Taste **OK**.

[Beenden]

Detail: C b Adressnummner: 4/ 4 019 [Bearbeit]

Adressnummer:  $\cdot$  b  $(001 - 120)$ \*\*\*\*\*053\*

- 11 Drücken Sie die < oder  $\triangleright$  Taste, um [Adressnummer] auszuwählen.
- **12** Drücken Sie die Taste [Bearbeit] (die **Rechte Auswahl-Taste**).
- **13** Geben Sie mit den Zifferntasten eine beliebige Zahl zwischen 001 und 120 ein.

**HINWEIS:** Die Adressnummer ist die ID-Nummer für das jeweilige Ziel. Es kann eine beliebige Zahl aus 120 Positionen gewählt werden, 100 Stück für Einzeleinträge und 20 Stück für Gruppen.

- **14** Drücken Sie die Taste **OK**.
- **15** Drücken Sie die ⊲ oder ▷ Taste, um [Gruppenname] auszuwählen.

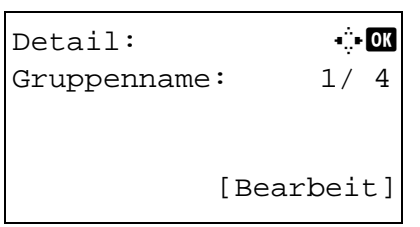

## **16** Drücken Sie die Taste [Bearbeit] (die **Rechte Auswahl-Taste**).

Gruppenname:  $\ddot{A}$  ok An Alle\* State of the state of the state of the state of the state of the state of the state of the state of the state ABC [ Text ]

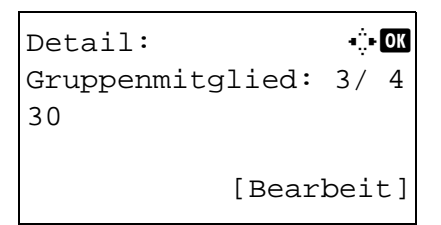

**17** Geben Sie mit den Zifferntasten den Gruppennamen für das Adressbuch ein. Bis zu 32 Zeichen können eingegeben werden.

**HINWEIS:** Hinweise zur Zeicheneingabe finden Sie unter *[Fax Spezifikationen Siehe Anhang-6](#page-189-0)*.

- **18** Drücken Sie die Taste **OK**.
- 19 Drücken Sie die < oder  $\triangleright$  Taste, um [Gruppenmitglied] auszuwählen.
- **20** Drücken Sie die Taste [Bearbeit] (die **Rechte Auswahl-Taste**).

Gruppenmitglied:  $\diamond$   $\blacksquare$  $Morgan$ **P**Morgan **G** Sally [ Menü ]

- **21** Drücken Sie die Taste [Menü] (die **Rechte Auswahl-Taste**).
- **22** Drücken Sie die  $\triangle$  oder  $\nabla$  Taste, um [Mitglied zufügen] zu wählen.
- **23** Drücken Sie die Taste **OK**.
- **24** Drücken Sie die Taste  $\triangle$  oder  $\nabla$  und wählen Sie die Ziele nacheinander aus, die zur Gruppe gehören sollen.

**HINWEIS:** Sie können nach dem Namen suchen.

- **25** Drücken Sie die Taste **OK**.
- **26** Drücken Sie die Taste [Menü] (die **Rechte Auswahl-Taste**).
- **27** Drücken Sie die △ oder ▽ Taste, um [Auswählen] zu wählen.
- **28** Drücken Sie die Taste **OK**.
- **29** Wenn Sie ein weiteres Ziel hinzufügen möchten, wiederholen Sie die Schritte 21 bis 28.
- **30** Drücken Sie die Taste **Zurück**.
- **31** Mit den Tasten √ oder ▷ können Sie die Zielauswahl überprüfen.
- **32** Drücken Sie die Taste **OK**. Die Gruppe wird dem Adressbuch hinzugefügt.

3

## **Ziel aus dem Adressbuch wählen**

Wählen Sie das im Adressbuch verzeichnete Ziel.

```
Sendebereit.
    2010/01/01 12:30
Text+Foto 200x100dpi
[Orig.Vor] [FAXAufl.]
```
Adr.-Buch wählen:  $\lozenge \mathbb{C}$ t Adressbuch in deutsch UExt. Adressbuch [Beenden]

Adressbuch:  $\rightarrow \mathbb{R}$ **k** Design

[ Menü ]

- **1** In der Grundanzeige Sendung drücken Sie die **Adressbuch** Taste.
- **2** Drücken Sie die  $\triangle$  oder  $\nabla$  Taste, um [Adressbuch] zu wählen.
- **3** Drücken Sie die Taste **OK**.
- **4** Drücken Sie die  $\triangle$  oder  $\nabla$  Taste, um das gewünschte Ziel zu wählen.
- **5** Drücken Sie die Taste **OK**. Das ausgewählte Ziel wird in die Zielliste eingetragen.

## **Ziel suchen**

Es können Einträge aus dem Adressbuch gesucht werden.

l Fiala **g** Maury

- **1** In der Grundanzeige Sendung drücken Sie die **Adressbuch** Taste.
- **2** Drücken Sie die  $\triangle$  oder  $\nabla$  Taste, um [Adressbuch] zu wählen.
- **3** Drücken Sie die Taste **OK**.
- **4** Drücken Sie die Taste [Menü] (die **Rechte Auswahl-Taste**).

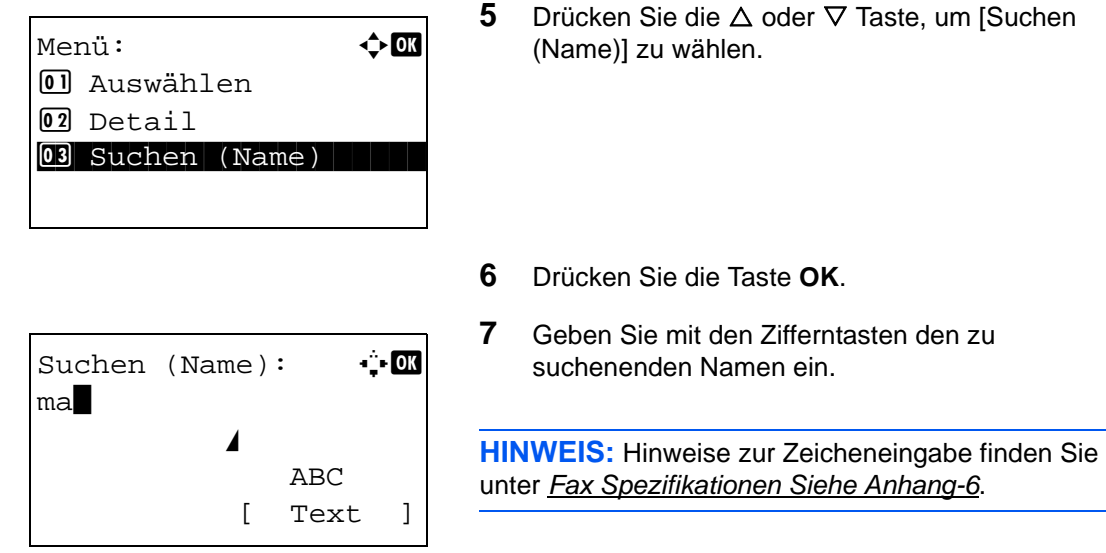

**8** Drücken Sie die Taste **OK**. Das Suchergebnis wird angezeigt.

## **Gespeicherten Inhalt ändern oder löschen**

Sie können den Inhalt eines gespeicherten Ziels (Kontakt oder Gruppe) ändern oder löschen.

- **1** Drücken Sie die Taste **Systemmenü/Zähler**.
- **2** Drücken Sie die △ oder ▽ Taste, um [Ziel bearbeiten] zu wählen.
- **3** Drücken Sie die Taste **OK**.
- **4** Drücken Sie die  $\triangle$  oder  $\nabla$  Taste, um [Adressbuch] zu wählen.
- **5** Drücken Sie die Taste **OK**.
- **6** Drücken Sie die ∆ oder ∇ Taste, um das gewünschte Ziel oder Grupe zu bearbeiten.
- **7** Drücken Sie die Taste [Menü] (die **Rechte Auswahl-Taste**).
- **8 So bearbeiten Sie das Ziel eines gespeicherten Kontaktes**
	- **1** Drücken Sie die  $\triangle$  oder  $\nabla$  Taste, um [Detail/ Bearb.] zu wählen.
	- **2** Drücken Sie die Taste **OK**.

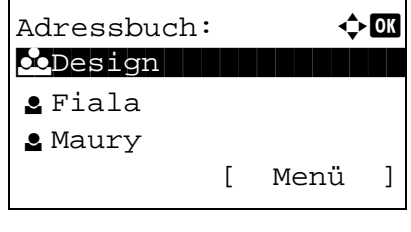

**3** Ändern Sie die Einstellungen des Zieles. Weitere Hinweise entnehmen Sie den Schritten 11 bis 39 unter Kontakte zum Faxen anlegen.

#### **So bearbeiten Sie eine Gruppe**

- **1** Drücken Sie die  $\triangle$  oder  $\nabla$  Taste, um [Detail/ Bearb.] zu wählen.
- **2** Drücken Sie die Taste **OK**.
- **3** Ändern Sie die Einstellungen der Gruppe. Weitere Hinweise entnehmen Sie den Schritten 11 bis 18 unter Gruppe anlegen. Falls Sie der Gruppe mehr Ziele hinzufügen wollen, siehe Schritte 19 bis 28 unter Gruppen anlegen.

#### **So löschen Sie das Ziel eines gespeicherten Kontaktes oder einer Gruppe**

- **1** Drücken Sie die △ oder ▽ Taste, um [Löschen] zu wählen.
- **2** Drücken Sie die Taste **OK**.
- **3** Drücken Sie [Ja] (die **Linke Auswahl-Taste**). Das Ziel oder die Gruppe werden nach der Bestätigung gelöscht.
- **9** Drücken Sie die Taste **OK**.
- **10** Drücken Sie [Ja] (die **Linke Auswahl-Taste**). Die Änderung oder Löschung wird ins Adressbuch übernommen.

## **Adressliste drucken**

Die im Adressbuch gespeicherten Daten können ausgedruckt werden.

Die Liste kann nach Namen oder Einträgen sortiert werden.

- **1** Drücken Sie die Taste **Systemmenü/Zähler**.
- **2** Drücken Sie die △ oder ▽ Taste, um [Ziel bearbeiten] zu wählen.
- **3** Drücken Sie die Taste **OK**.
- **4** Drücken Sie die  $\triangle$  oder  $\nabla$  Taste, um [Listendruck] zu wählen.
- **5** Drücken Sie die Taste **OK**.
- **6** Drücken Sie die  $\triangle$  oder  $\nabla$  Taste, um [Liste FAX(Index)] oder [Liste FAX (Nr.)] zu wählen.
- **7** Drücken Sie die Taste **OK**.
- **8** Drücken Sie [Ja] (die **Linke Auswahl-Taste**). Die Liste wird gedruckt.

# <span id="page-55-0"></span>**Zielwahltasten verwenden**

Mit den **Zielwahltasten** kann das Adressbuch aufgerufen werden.

# **Benötigte Tasten**

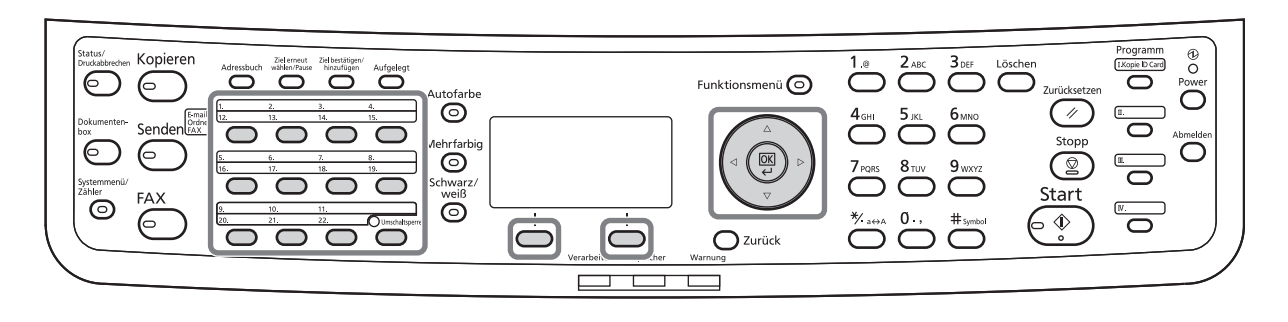

## **Neue Zielwahltaste speichern**

Speichern Sie das Ziel (Kontakt oder Gruppe) im Adressbuch für die **Zielwahltaste**. Bis zu 22 Ziele können gespeichert werden.

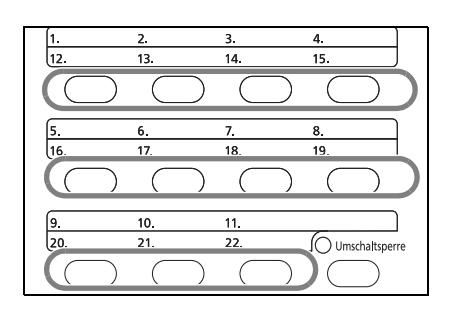

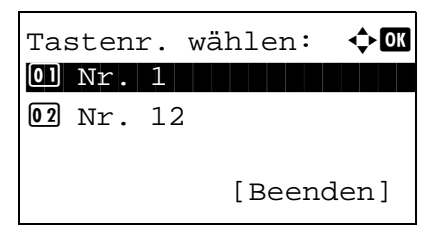

**1** Drücken Sie eine **Zielwahltaste** und halten Sie diese ca. 2 Sekunden gedrückt.

- **2** Drücken Sie die Taste  $\triangle$  oder  $\nabla$  und wählen Sie das zu speichernde Ziel aus. Die **Zielwahlen** 12 bis 22 werden durch Drücken der Taste **Umschaltsperre** aktiviert.
- **3** Drücken Sie die Taste **OK**.
- **4** Drücken Sie die Taste  $\triangle$  oder  $\nabla$  und wählen Sie das Ziel oder die Gruppe aus, die auf der **Zielwahltaste** gespeichert werden soll.
- **5** Drücken Sie die Taste **OK**. Das Ziel wird auf der **Zielwahltaste** gespeichert.

## **Ziel mit der Zielwahltaste wählen**

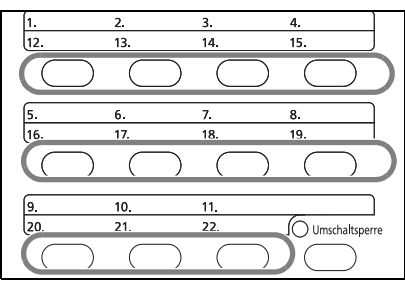

Drücken Sie auf die **Zielwahltaste**, unter der das Ziel gespeichert ist.

Um die **Zielwahltasten** 12 bis 22 aufzurufen, drücken Sie die Taste **Umschaltsperre**. Die kleine Kontrollleuchte leuchtet auf. Wählen Sie eine **Zielwahltaste** aus.

## **Gespeicherten Inhalt ändern oder löschen**

Sie können das Ziel einer **Zielwahltaste** ändern oder den gespeicherten Inhalt aus der **Zielwahltaste** löschen.

**HINWEIS:** Wenn die Zielinformationen im Adressbuch geändert werden, werden auch die in der **Zielwahltaste** gespeicherten Informationen aktualisiert.

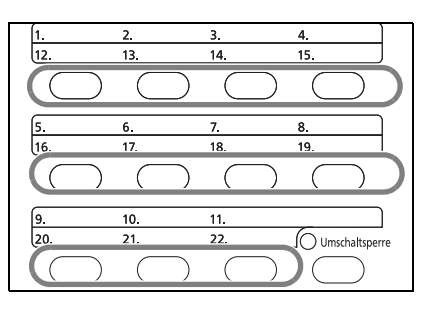

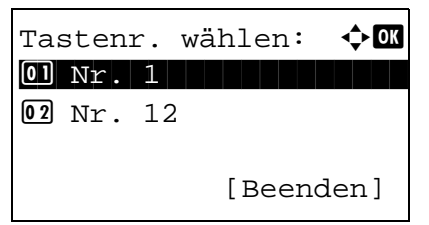

**1** Drücken Sie eine **Zielwahltaste** und halten Sie diese ca. 2 Sekunden gedrückt.

**2** Drücken Sie die  $\triangle$  oder  $\nabla$  Taste, um die gewünschte Nummer zu bearbeiten.

Die **Zielwahlen** 12 bis 22 werden durch Drücken der Taste **Umschaltsperre** aktiviert.

**3** Drücken Sie die Taste **OK**.

## **4 So ändern Sie das Ziel**

- **1** Drücken Sie die △ oder ▽ Taste, um [Bearbeiten] zu wählen.
- **2** Drücken Sie die Taste **OK**.
- **3** Drücken Sie die △ oder ▽ Taste, um das neue Ziel oer die neue Gruppe zu wählen.
- **4** Drücken Sie die Taste **OK**.
- **5** Drücken Sie [Ja] (die **Linke Auswahl-Taste**). Das Ziel wird für die **Zielwahltaste** gespeichert.

#### **So löschen Sie den gespeicherten Inhalt**

- **1** Drücken Sie die △ oder ▽ Taste, um [Löschen] zu wählen.
- **2** Drücken Sie die Taste **OK**.
- **3** Drücken Sie [Ja] (die **Linke Auswahl-Taste**). Das Ziel wird für die **Zielwahltaste** gelöscht.
- **5** Drücken Sie die Taste [Beenden] (die **Rechte Auswahl-Taste**).

# **Wahlwiederholung**

Bei der Wahlwiederholung wird die zuletzt gewählte Nummer nochmals gewählt.

## **Automatische Wahlwiederholung**

Bei dieser Funktion wird die Nummer automatisch wiedergewählt, wenn die Gegenstelle bei einer Faxsendung nicht antwortet.

Für die automatische Wahlwiederholung sind keine besonderen Einstellungen erforderlich. Da das Gerät in festgelegten Abständen eine Wahlwiederholung durchführt, kommt eine Verbindung meist doch zustande, auch wenn die Gegenstelle nicht gleich antwortet.

**HINWEIS:** Bei der Direktübertragung führt das Gerät keine automatische Wahlwiederholung durch. Sie können die Anzahl der automatischen Wahlwiederholungsversuche zwischen 0 und 14 festlegen. Weitere Hinweise finden Sie unter *[Wiederholversuche Seite 6-12](#page-143-0)*.

Die zeitversetzte Sendung steht nicht sofort zur Verfügung, wenn die Wahlwiederholung aktiv ist.

## **Manuelle Wahlwiederholung**

Benutzen Sie diese Funktion, wenn die Gegenstelle beim Faxversand nicht antwortet. Wenn Sie ein Fax an dieselbe Gegenstelle senden möchten, tippen Sie auf **Ziel erneut wählen/Pause**, um die Gegenstelle anzurufen, die Sie zum letzten Mal aus der Zielliste angerufen haben.

```
Sendebereit.
              Ziel: 1
\mathbb{F}:0987654321
Text+Foto 200x100dpi
[Orig.Vor] [FAXAufl.]
```
**1** Drücken Sie die **Ziel erneut wählen/Pause** Taste. Die Gegenstelle, die Sie zuletzt angerufen haben, wird in der Zielliste angezeigt.

**HINWEIS:** Wenn bei der letzten Übertragung mehrere Adressen angewählt wurden und die Ziele Computer und E-Mails sind, werden sie ebenfalls angezeigt. Wenn nötig, fügen Sie einen Empfänger hinzu oder löschen Sie einen.

**2** Drücken Sie die Taste **Start**. Die Übertragung beginnt.

**HINWEIS:** Wurde *Ein* in der Einstellung *Zielüberprüfung vor Sendung* eingegeben, erscheint eine Bestätigungsanzeige nach drücken der Taste **Start**. Details finden Sie unter *[Bestätigungsanzeige für](#page-131-0)  [Ziele Seite 5-12](#page-131-0)*.

Die manuelle Wahlwiederholung wird unter folgenden Bedingungen gelöscht.

- Wenn Sie das Gerät ausschalten.
- Wenn Sie den nächsten Sendevorgang durchführen
- Wenn Sie sich im System abmelden.

# 4 Komfortfunktionen

Dieses Kapitel enthält Hinweise zum effizienten Faxbetrieb.

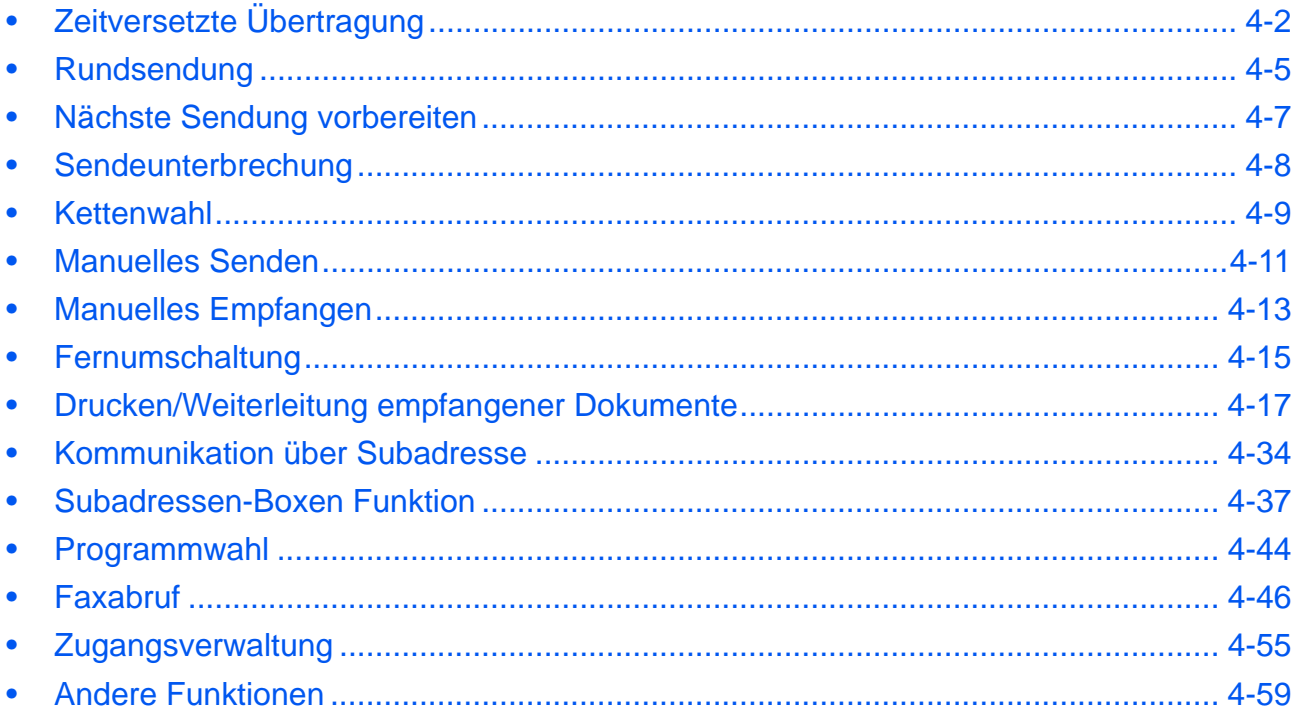

# <span id="page-61-0"></span>**Zeitversetzte Übertragung**

Wenn Sie eine Startzeit für die Übertragung eingestellt haben, werden die Dokumente zum angegebenen Termin automatisch versendet. Sie können die spätere Übertragung mit der Rundsendefunktion etc. kombinieren.

Die Methode zum Versenden von Dokumenten an ein Ziel nach Eingabe der Startzeit wird hier erklärt.

**WICHTIG:** Ist die Systemzeit falsch, kann die Übertragung nicht zur festgelegten Zeit stattfinden. Überprüfen Sie, ob die angezeigte Uhrzeit korrekt ist. Wenn nicht, müssen Sie die Uhrzeit einstellen. Details finden Sie unter *[Eingabe von Datum und Uhrzeit Seite 2-6](#page-25-0)*.

**HINWEIS:** Sie können die Direktübertragung nicht in Kombination mit der zeitversetzen Übertragung verwenden.

Stellen Sie die Zeit von 00:00 bis 23:59 in Intervallen von einer Minute ein.

Mit Standby-Übertragung und Sendeunterbrechung können Sie bis zu 30 Ziele für die spätere Übertragung einstellen.

Wenn zwei oder mehr spätere Übertragungen für denselben Zeitpunkt angesetzt sind, werden die Sendungen in der Reihenfolge abgewickelt, in der sie eingegeben wurden. Wenn die späteren Übertragungen in umgekehrter Reihenfolge eingegeben wurden, werden die Dokumente, die an dasselbe Ziel versendet werden sollen, vor den Dokumenten gesendet, die an verschiedene Ziele gesendet werden sollen.

Sie können die zeitversetzte Übertragung vor der geplanten Sendezeit jederzeit löschen. Sie können eine zeitversetzte Sendung auch vor dem geplanten Zeitpunkt senden. (Siehe *[Abbruch einer zeitverzetzten](#page-41-0)  [Übertragung Seite 3-14](#page-41-0)*.)

Sie können die zeitversetzte Übertragung vor der geplanten Sendezeit jederzeit ändern. (Siehe *[Zeitversetzten](#page-62-0)  [Auftrag prüfen Seite 4-3](#page-62-0)*.)

## **Stapelübertragung**

Wenn Faxdokumente, die an dasselbe Ziel geschickt werden sollen, bei der späteren Übertragung auf denselben Termin gesetzt wurden, können Sie bis zu 10 Dokumentsätze in einer Stapelübertragung versenden. Mit dieser Funktion vermeiden Sie mehrmaliges Anwählen desselben Ziels und sparen Übertragungskosten.

**HINWEIS:** Sie können bei der Direktübertragung keine Stapelübertragung vornehmen. Sie können bei der Zielauswahl keine Kombination aus Eingabe über Zifferntasten und Zielwahltasten

verwenden.

Wenn Sie bei einer Rundsendung zwei oder mehr Dokumentsätze auf dieselbe Übertragungszeit gesetzt haben und jeder Dokumentsatz dieselbe Empfänger-Faxnummer enthält, können Sie die Dokumente nicht als Stapelübertragung versenden.

Wenn der Startzeitpunkt für die Übertragung gekommen ist und Faxvorlagen auf eine Wahlwiederholung zu derselben Gegenstelle warten, werden die wartenden Dokumente in die Stapelübertragung aufgenommen.

Wenn die Auftragsabrechnung aktiviert ist, werden nur die Originale, die bei der Programmierung der späteren Sendung mit derselben Konto-ID eingegeben wurden, als Stapelübertragung versendet.

- **1** Drücken Sie die Taste **FAX**.
- **2** Legen Sie die Originale ein.
- **3** Drücken Sie die Taste **Funktionsmenü**.
- **4** Drücken Sie die  $\triangle$  oder  $\nabla$  Taste, um [FAX zeitv. Send.] zu wählen.

- **5** Drücken Sie die Taste **OK**.
- **6** Drücken Sie die  $\triangle$  oder  $\nabla$  Taste, um [Ein] zu wählen.
- **7** Drücken Sie die Taste **OK**.
- 8 Drücken Sie die < oder  $\triangleright$  Taste, um die Eingabemarke zu bewegen und geben Sie Stunde und Minute ein.
- **9** Drücken Sie die Taste **OK**.
- **10** Geben Sie das Ziel ein und drücken Sie die **Start**-Taste.

Die Originale werden eingelesen und die Übertragung beginnt zum festgelegten Zeitpunkt.

**HINWEIS:** Wurde *Ein* in der Einstellung *Zielüberprüfung vor Sendung* eingegeben, erscheint eine Bestätigungsanzeige nach drücken der Taste **Start**. Details finden Sie unter *[Bestätigungsanzeige für](#page-131-0)  [Ziele Seite 5-12](#page-131-0)*.

#### <span id="page-62-0"></span>**Zeitversetzten Auftrag prüfen**

Sie können die detaillierten Informationen der einzelnen Aufträge prüfen.

GeplanterAuftrag:  $\Diamond$  or 0011 bRundsenden

[ Abbruch] [ Menü ]

0017 10324256345 0018 **1**0756545865

**HINWEIS:** Zum Löschen einer gespeicherten Übertragung oder einer zeitversetzten Sendung, siehe *[Abbruch](#page-40-0)  [einer Speicherübertragung während der Übertragung Seite 3-13](#page-40-0)*.

- **1** Drücken Sie die Taste **Status/Druck abbrechen**.
- **2** Drücken Sie die △ oder ▽ Taste, um [GeplanterAuftrag] zu wählen.
- **3** Drücken Sie die Taste **OK**.
- **4** Drücken Sie die  $\triangle$  oder  $\nabla$  Taste, um den zu prüfenden Auftrag zu wählen.
- **5** Drücken Sie die Taste [Menü] (die **Rechte Auswahl-Taste**).

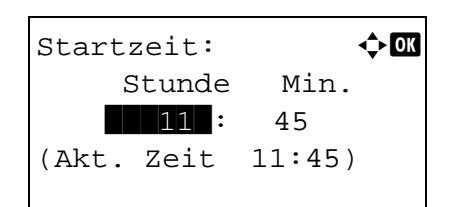

- **6** Drücken Sie die △ oder ▽ Taste, um [Detail] zu wählen.
- **7** Drücken Sie die Taste **OK**.
- 8 Drücken Sie die < oder  $\triangleright$  Taste, um die Details des Auftrags zu prüfen.
- **9** Drücken Sie die Taste **OK**.

## <span id="page-64-0"></span>**Rundsendung**

Bei dieser Funktion werden dieselben Dokumente in einem Vorgang an mehrere Ziele versendet. Das Gerät speichert die Originale vorübergehend im Speicher und wiederholt automatisch die Anwahl und die Übertragung für alle eingegebenen Ziele.

## **HINWEIS:** Es können bis zu 100 Ziele in einem Auftrag verarbeitet werden.

Sie können diese Funktion gemeinsam mit der Kommunikation über Subadressen und mit der späteren Übertragung verwenden.

Wenn die Direktübertragung gewählt wurde, wird der Modus beim Übertragungszeitpunkt auf Speicherübertragung geändert.

Zusätzlich zur Faxsendung können Sie eine E-Mailübertragung und eine Ordnerübertragung (SMB/FTP) in einem Arbeitsgang übertragen. Drücken Sie die Taste Senden, um Ziele auszuwählen. Für weitere Informationen siehe unter *Senden* in der *Bedienungsanleitung* des Geräts.

- **1** Drücken Sie die Taste **FAX**.
- **2** Legen Sie die Originale ein.
- **3** Wählen Sie das Ziel.

#### **Faxnummer eingeben**

**1** Verwenden Sie die Zifferntasten zur Eingabe der Faxnummer.

**HINWEIS:** Wurde *Ein* in der Einstellung *Eingabeüberprüfung für neue Ziele* eingegeben, erscheint eine Bestätigungsanzeige nach der Eingabe der Faxnummer. Geben Sie die gleiche Faxnummer erneut ein und bestätigen Sie mit der Taste **OK**. Details siehe unter *Bestätigungsanzeige beim Senden* in der *Bedienungsanleitung* des Geräts.

**2** Drücken Sie die Taste **OK**. Sie können die nächste Faxnummer eingeben.

#### **Ziel aus dem Adressbuch wählen.**

- **1** Drücken Sie die **Adressbuch** Taste.
- **2** Drücken Sie die △ oder ▽ Taste, um [Adressbuch] zu wählen.
- **3** Drücken Sie die  $\triangle$  oder  $\nabla$  Taste, um das gewünschte Ziel zu wählen.
- **4** Drücken Sie die Taste **OK**. Wählen Sie das Ziel durch Drücken der **Adressbuch** Taste.

## **Ziel mit den Zielwahltasten wählen.**

Tippen Sie auf alle **Zielwahltasten**, auf denen die gewünschten Ziele gespeichert sind.

**HINWEIS:** Hinweise zum Adressbuch finden Sie unter *[Adressbuch verwenden Seite 3-16](#page-43-0)*. Hinweise zu den Zielwahltasten finden Sie unter *[Zielwahltasten](#page-55-0)  [verwenden Seite 3-28](#page-55-0)*.

Sie können Ziele als direkte Eingabe aus dem Adressbuch und aus den **Zielwahltasten** verwenden.

**4** Nachdem Sie alle Ziele eingegeben haben, drücken Sie die **Start**-Taste. Die Übertragung beginnt.

**HINWEIS:** Wurde *Ein* in der Einstellung *Zielüberprüfung vor Sendung* eingegeben, erscheint eine Bestätigungsanzeige nach drücken der Taste **Start**. Details finden Sie unter *[Bestätigungsanzeige für](#page-131-0)  [Ziele Seite 5-12](#page-131-0)*.

# <span id="page-66-0"></span>**Nächste Sendung vorbereiten**

Während einer Übertragung können Sie weitere Originale einlesen und die nächste Sendung festlegen. Wenn die erste Übertragung abgeschlossen ist, beginnt das Gerät automatisch mit der geplanten nächsten Übertragung. Bei der vorbereiteten Übertragung brauchen Sie das Ende einer langen vorhergehenden Übertragung aufgrund einer Rundsendung nicht abzuwarten.

**HINWEIS:** Mit der späteren Übertragung und der Sendeunterbrechung können bis zu 30 Übertragungen geplant werden.

Sie können auch Zusatzfunktionen wie die Rundsendung verwenden.

Fur diese Funktion muss die Speicherübertragung benutzt werden. Zur Hinweise zur Auswahl der Speicherübertragung siehe *[Auswahl der Übertragungsmethode Seite 3-2](#page-29-0)*.

- **1** Drücken Sie die Taste **FAX**.
- **2** Legen Sie die Originale ein.
- **3** Wählen Sie das Ziel und die Sendefunktionen, die Sie verwenden möchten.
- **4** Drücken Sie die Taste **Start**. Das Scannen der Originale beginnt und die nächste Übertragung wird geplant.

**HINWEIS:** Wurde *Ein* in der Einstellung *Zielüberprüfung vor Sendung* eingegeben, erscheint eine Bestätigungsanzeige nach drücken der Taste **Start**. Details finden Sie unter *[Bestätigungsanzeige für](#page-131-0)  [Ziele Seite 5-12](#page-131-0)*.

**5** Wenn die Übertragung abgeschlossen ist, beginnt die nächste geplante Übertragung.

4

# <span id="page-67-0"></span>**Sendeunterbrechung**

Wenn Sie Originale durch Direktübertragung senden, können Sie eine laufende Sendung unterbrechen. Auch wenn die Übertragung aufgrund einer Rundsendung länger dauert oder die nächste Übertragung geplant wurde, sendet das Gerät erst die Originale, für die die Sendeunterbrechung aktiviert wurde.

**HINWEIS:** Wenn die Anzahl von vorbereiteten Übertragungen und späteren Übertragungen bereits 30 erreicht hat, können Sie keine Sendeunterbrechung mehr aktivieren.

Je nach dem Zeitpunkt der Unterbrechung wird die Übertragung möglicherweise nicht sofort unterbrochen.

- **1** Drücken Sie die Taste **FAX**.
- **2** Legen Sie die zu sendenden Originale ein, die Sie während der Sendeunterbrechung versenden möchten.
- **3** Drücken Sie die Taste **Funktionsmenü**.
- **4** Drücken Sie die  $\triangle$  oder  $\nabla$  Taste, um [FAX direkt Send.] zu wählen.
- **5** Drücken Sie die Taste **OK**.
- **6** Drücken Sie die △ oder ▽ Taste, um [Ein] zu wählen.
- **7** Drücken Sie die Taste **OK**.
- **8** Geben Sie das Ziel ein und drücken Sie die Taste **Start**. Die Anzeige wechselt in die Bereitschaftsanzeige und die Übertragung beginnt sobald wie möglich.

**HINWEIS:** Wurde *Ein* in der Einstellung *Zielüberprüfung vor Sendung* eingegeben, erscheint eine Bestätigungsanzeige nach drücken der Taste **Start**. Details finden Sie unter *[Bestätigungsanzeige für](#page-131-0)  [Ziele Seite 5-12](#page-131-0)*.

Hinweise zur Direktübertragung finden Sie unter *[Auswahl der Übertragungsmethode Seite 3-2](#page-29-0)*.

Um einen Auftrag während des Wartens auf die Übertragung zu löschen, drücken Sie die **Stopp** Taste. Details finden Sie unter *[Abbruch der Verbindung](#page-40-1)  [Seite 3-13](#page-40-1)*.

**9** Wenn die Übertragung per Sendeunterbrechung abgeschlossen ist, werden die unterbrochene Sendung und die vorbereitete Übertragung wieder aufgenommen.

## <span id="page-68-0"></span>**Kettenwahl**

Bei der Kettenwahl werden Faxnummern von Gegenstellen einer Kettennummer hinzugefügt. Diese Kettennummer enthält eine Ziffernfolge, die von mehreren Zielen verwendet wird. Wenn Sie eine gebührenfreie Nummer und eine Ortskennzahl in eine Kettennummer setzen, brauchen Sie solche Nummern nicht bei jeder Übertragung einzugeben.

**HINWEIS:** Sie können die Kettennummer vor der Faxnummer der Gegenstelle benutzen.

Als Beispiel dient '212' als Kettenwahlnummer.

- **1** Drücken Sie die Taste **FAX**.
- **2** Legen Sie die Originale ein.
- **3** Geben Sie das '212' über die Zifferntasten ein.
- **4** Drücken Sie [Kettenwahl] (die **Linke Auswahl-Taste**).
- **5** Geben Sie die Faxnummer ein, die mit der Kettennummer verbunden werden soll.

#### **Verwenden Sie die Zifferntasten zur Eingabe der Faxnummer.**

**1** '212' wurde bereits eingetragen. Geben Sie jetzt die Faxnummer ein.

**HINWEIS:** Wurde *Ein* in der Einstellung *Eingabeüberprüfung für neue Ziele* eingegeben, erscheint eine Bestätigungsanzeige nach der Eingabe der Faxnummer. Geben Sie die gleiche Faxnummer erneut ein und bestätigen Sie mit der Taste **OK**. Details siehe unter *Bestätigungsanzeige beim Senden* in der *Bedienungsanleitung* des Geräts.

**2** Nachdem Sie alle Ziele eingegeben haben, drücken Sie die **OK**-Taste.

 $FAX-Nr.$ -Eingabe:  $\cdot \cdot \cdot$ - $\cdot \cdot \cdot$  $212$ [Kettenwahl][Detail]

## **Faxnummer aus dem Adressbuch wählen.**

- **1** Drücken Sie die **Adressbuch** Taste.
- **2** Drücken Sie die △ oder ▽ Taste, um [Adressbuch] zu wählen und drücken Sie die **OK** Taste.

**HINWEIS:** Ist kein externes Adressbuch bekannt, erscheint die Auswahlanzeige nicht. Eine Liste der möglichen Ziele erscheint.

- **3** Drücken Sie die  $\triangle$  oder  $\nabla$  Taste, um das gewünschte Ziel zu wählen.
- **4** Drücken Sie die Taste **OK**. '212' wird dem Ziel automatisch hinzugefügt.

#### **Faxnummer mit den Zielwahltasten wählen.**

Wählen Sie das Ziel mit den **Zielwahltasten**. Die Kettenwahlnummer '212' wird allen Zielen automatisch hinzugefügt.

**6** Drücken Sie die Taste **Start**. Die Übertragung beginnt.

**HINWEIS:** Wurde *Ein* in der Einstellung *Zielüberprüfung vor Sendung* eingegeben, erscheint eine Bestätigungsanzeige nach drücken der Taste **Start**. Details finden Sie unter *[Bestätigungsanzeige für](#page-131-0)  [Ziele Seite 5-12](#page-131-0)*.

## <span id="page-70-0"></span>**Manuelles Senden**

Senden Sie die Originale, indem Sie erst prüfen, ob eine Telefonverbindung mit der Gegenstelle hergestellt wurde und drücken dann die Taste **Start**. Wenn Sie ein (herstellerunabhängiges) Telefon an dieses Gerät anschließen, können Sie mit der Gegenstelle sprechen, bevor Sie Ihr Faxdokument senden.

#### **Nach bestätigter Verbindung mit der Gegenstelle senden**

Sie können Ihre Faxdokumente absenden, nachdem Sie festgestellt haben, dass die Telefonverbindung mit der Gegenstelle hergestellt wurde.

- **1** Drücken Sie die Taste **FAX**.
- **2** Legen Sie die Originale an.
- **3** Drücken Sie die Taste **Aufgelegt**.
- **4** Geben Sie über die Zifferntasten die Faxnummer der Gegenstelle ein.

**HINWEIS:** Um die Bedienung abzubrechen, drücken Sie die Taste **Aufgelegt** oder **Zurücksetzen**.

**5** Wenn Sie den Faxton hören, ist die Telefonverbindung mit der Gegenstelle hergestellt. Drücken Sie die Taste **Start**. Die Übertragung beginnt.

**HINWEIS:** Wurde *Ein* in der Einstellung *Zielüberprüfung vor Sendung* eingegeben, erscheint eine Bestätigungsanzeige nach drücken der Taste **Start**. Details finden Sie unter *[Bestätigungsanzeige für](#page-131-0)  [Ziele Seite 5-12](#page-131-0)*.

#### **Beim Senden ein Telefon verwenden**

Wenn Sie mit der Gegenstelle sprechen möchten oder das empfangende Gerät auf Faxempfang umgeschaltet werden muss, verwenden Sie diese Methode zum Senden der Faxdokumente.

- **1** Legen Sie die Originale an.
- **2** Heben Sie den Hörer ab und wählen Sie die Nummer der Gegenstelle.
- **3** Prüfen Sie, ob die Telefonverbindung zum Fax der Gegenstelle steht.

#### **Wenn Sie den Faxton hören**

Die Gegenstelle ist nun im Faxbetrieb.

- **1** Drücken Sie die Taste **FAX**.
- **2** Drücken Sie die Taste **Aufgelegt**.

**3** Drücken Sie die Taste **Start**. Die Übertragung beginnt.

## **Wenn an der Gegenstelle gesprochen wird**

Die Telefonverbindung wurde mit dem Telefon der Gegenstelle hergestellt. Wenn das Gespräch beendet ist, gehen Sie so vor wie in Schritt 1 bis 3 oben beschrieben.

**4** Wenn die Sendung beginnt (die Anzeige **Verarbeiten** auf dem Bedienfeld blinkt), legen Sie den Hörer auf.
# **Manuelles Empfangen**

Empfangen Sie die Faxdokumente, indem Sie erst prüfen, ob eine Telefonverbindung mit der Gegenstelle hergestellt wurde. Wenn Sie ein (herstellerunabhängiges) Telefon an dieses Gerät anschließen, können Sie mit der Gegenstelle sprechen, bevor Sie Ihr Faxdokument empfangen.

# **Benötigte Tasten**

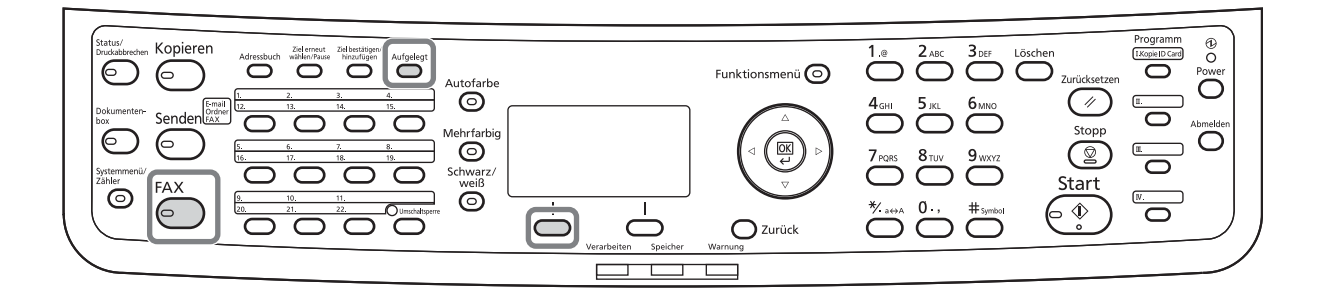

**HINWEIS:** Auf diesem Gerät wurde der automatische Faxempfang voreingestellt. Wenn Sie einen manuellen Empfang vornehmen möchten, müssen Sie den Empfangsmodus auf manuellen Empfang umstellen. Wie Sie auf den manuellen Modus umschalten können, entnehmen Sie *[Empfangsmodus Seite 6-16](#page-147-0)*.

#### **Nach bestätigter Verbindung mit der Gegenstelle empfangen**

Empfangen Sie die Faxdokumente, nachdem Sie akustisch überprüft haben, dass die Telefonverbindung mit dem sendenden System aufgenommen wurde.

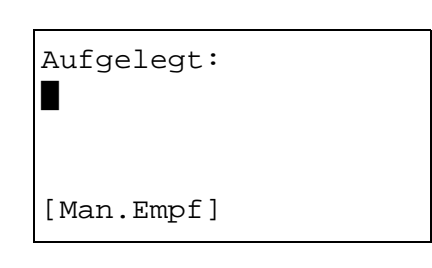

- **1** Wenn ein Anruf ankommt, klingelt das Gerät.
- **2** Drücken Sie die Taste **FAX**.
- **3** Drücken Sie die Taste **Aufgelegt**.
- **4** Drücken Sie [Man.Empf] (die **Linke Auswahl-Taste**).
- **5** Wenn der Sender die Übertragung beginnt, empfängt das Gerät die Faxdokumente.

#### **Beim Empfangen das Telefon verwenden**

Wenn Sie die Faxdokumente erst nach einem Gespräch mit der Gegenstelle empfangen möchten, verwenden Sie diese Methode.

> **1** Wenn ein Anruf ankommt, klingelt das Telefon, das am Gerät angeschlossen ist.

 $\boldsymbol{\varDelta}$ 

- **2** Heben Sie den Telefonhörer ab.
- **3** Prüfen Sie, ob die Telefonverbindung zum Fax der Gegenstelle steht.

#### **Wenn Sie den Faxton hören**

Die Gegenstelle ist nun im Faxbetrieb.

- **1** Drücken Sie die Taste **Status/Druck abbrechen**.
- **2** Drücken Sie die Taste **Aufgelegt**.
- **3** Drücken Sie [Man.Empf] (die **Linke Auswahl-Taste**). Der Empfang beginnt.

**HINWEIS:** Wenn Sie einen Telefonapparat benutzen, der Tonsignale senden kann, benutzen Sie das Telefon, um den Empfang der Faxdokumente über die Fernumschaltung zu starten. (Siehe *[Fernumschaltung Seite 4-15](#page-74-0)*.)

#### **Wenn an der Gegenstelle gesprochen wird**

Die Telefonverbindung wurde mit dem Telefon der Gegenstelle hergestellt. Wenn das Gespräch beendet ist, gehen Sie so vor wie in Schritt 1 bis 2 oben beschrieben.

Wenn der Sender die Übertragung beginnt, empfängt das Gerät die Faxdokumente.

**4** Wenn die Sendung beginnt (die Anzeige **Verarbeiten** auf dem Bedienfeld blinkt), legen Sie den Hörer auf.

Aufgelegt:

\*

[Man.Empf]

# <span id="page-74-0"></span>**Fernumschaltung**

Sie können den Faxempfang von einem angeschlossenen Telefon aus starten. Diese Funktion ist sinnvoll, wenn Sie dieses Gerät und einen Telefonapparat (Produkte von Drittherstellern) nicht am gleichen Standort installiert haben.

Um den Faxempfang von einem Telefon aus zu starten, gehen Sie wie nachstehend beschrieben vor.

**HINWEIS:** Die Fernumschaltung ist nur möglich, wenn ein (separat erworbenes) Telefon mit Tonwahlfunktionen an dieses Faxgerät angeschlossen ist. Selbst wenn das verwendete Telefon Tonwahlfunktionen enthält, kann diese Funktion, abhängig vom Telefonmodell, möglicherweise nicht wie erwartet verwendet werden. Weitere Informationen sind beim Kundendienst, beim autorisierten Kundendienstpartner oder beim Verkäufer erhältlich.

### **Fernumschaltungcode speichern**

Die werkseitige Standardeinstellung für die Fernumschaltnummer lautet 55. Diese Einstellung kann jedoch geändert werden.

- **1** Drücken Sie die Taste **Systemmenü/Zähler**.
- **2** Drücken Sie die  $\triangle$  oder  $\nabla$  Taste, um [FAX] zu wählen.
- **3** Drücken Sie die Taste **OK**.
- **4** Drücken Sie die  $\triangle$  oder  $\nabla$  Taste, um [Empfang] zu wählen.
- **5** Drücken Sie die Taste **OK**.
- **6** Drücken Sie die △ oder ▽ Taste, um [Einw.per Fernsch] zu wählen.
- **7** Drücken Sie die Taste **OK**.
- **8** Geben Sie über die Zifferntasten eine neue Zahlenkombination von 00 bis 99 ein.
- **9** Drücken Sie die Taste **OK**.

### **Einwahl per Fernschaltung verwenden**

Um den Faxempfang von einem Telefon aus zu starten, gehen Sie wie nachstehend beschrieben vor.

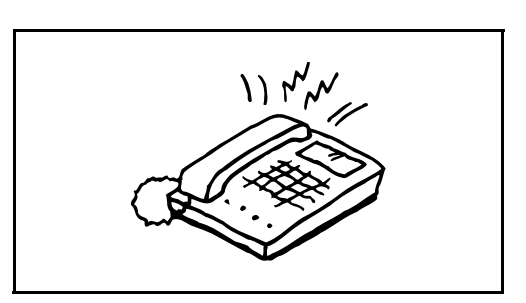

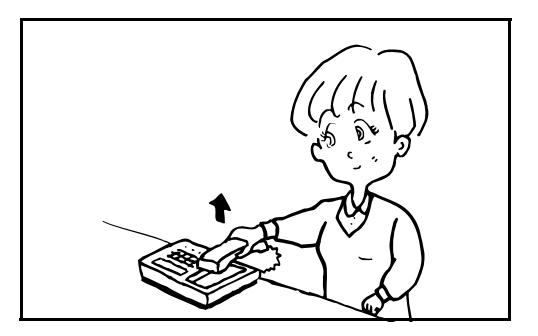

**1** Der angeschlossene Telefonapparat klingelt.

**2** Heben Sie den Telefonhörer ab.

**3** Wenn Sie im Hörer einen Faxton hören, geben Sie mithilfe der Tonsignalfunktionen des Telefons die zweistellige Fernumschaltnummer ein.

**HINWEIS:** Die werkseitige Standardeinstellung der Fernumschaltnummer lautet 55.

**4** Die Verbindung wird zum Faxgerät umgeschaltet und der Faxempfang wird automatisch gestartet.

# **Drucken/Weiterleitung empfangener Dokumente**

Ein empfangenes Fax kann an ein anderes Fax oder an einen Computer weitergeleitet oder gedruckt werden.

# **Benötigte Tasten**

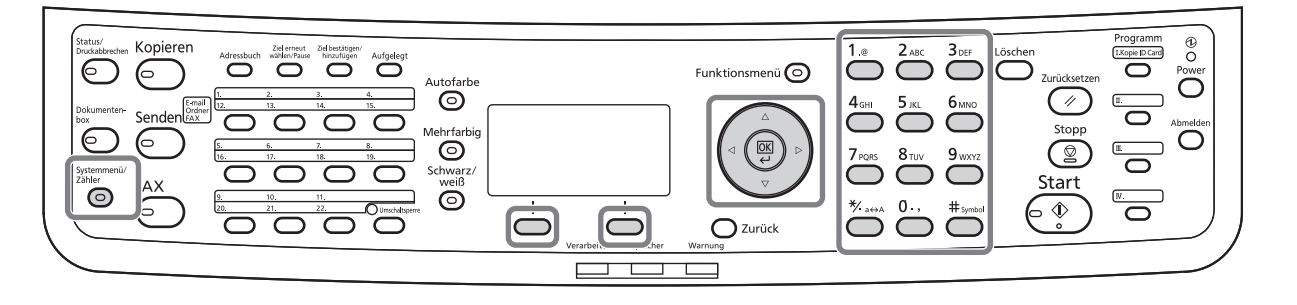

### **Art des Weiterleitungsziels und Bedingungen für die Weiterleitung**

Nur ein Weiterleitungsziel kann bestimmt werden. Sobald die Weiterleitung auf [Ein] steht, werden alle Dokumente an das festgelegte Ziel weitergeleitet.

### **Art des Weiterleitungsziels**

Von anderen Faxgeräten empfangene Dokumente können an andere Faxgeräte, Subadress-Boxen, E-Mail-Adressen oder Verzeichnisse (SMB/FTP) weitergeleitet werden.

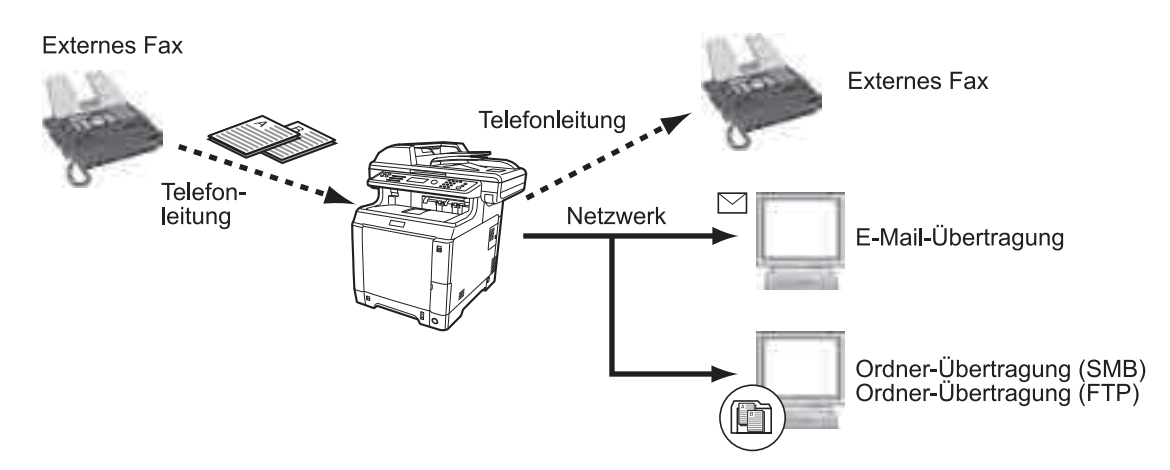

### **Weiterleitung einstellen**

Gehen Sie wie folgt vor, um die Weiterleitung einzustellen.

- **1** Drücken Sie die Taste **Systemmenü/Zähler**.
- **2** Drücken Sie die  $\triangle$  oder  $\nabla$  Taste, um [FAX] zu wählen.
- **3** Drücken Sie die Taste **OK**.

4

- **4** Drücken Sie die △ oder ▽ Taste, um [Empfang] zu wählen.
- **5** Drücken Sie die Taste **OK**.
- **6** Drücken Sie die △ oder ▽ Taste, um [Weiterl.-Einst.] zu wählen.
- **7** Drücken Sie die Taste **OK**.
- **8** Drücken Sie die △ oder ▽ Taste, um [Weiterleitung] zu wählen.
- **9** Drücken Sie die Taste **OK**.
- **10** Drücken Sie die △ oder ▽ Taste, um [Ein] oder [Aus] zu wählen.
- **11** Drücken Sie die Taste **OK**.

### **Weiterleitungsziel speichern**

 $02$  Ein

Gehen Sie wie folgt vor, um das Weiterleitungsziel einzustellen.

Empfang:  $\rightarrow \infty$ 

Weiterl.-Einst.:  $\lozenge \mathbb{R}$ 01 Weiterleitung 02 Weiterleiten an

Weiterleitung:  $\Diamond$  or  $\boxed{0}$  \*Aus

**03** Dateiformat

[Beenden]

3 Ruftöne (TAD) 4 Rufton (FAX/TEL) 05 Weiterl.-Einst.

- **1** Drücken Sie die Taste **Systemmenü/Zähler**.
- **2** Drücken Sie die  $\triangle$  oder  $\nabla$  Taste, um [FAX] zu wählen.
- **3** Drücken Sie die Taste **OK**.
- **4** Drücken Sie die  $\triangle$  oder  $\nabla$  Taste, um [Empfang] zu wählen.
- **5** Drücken Sie die Taste **OK**.

 $Empfang:$   $\qquad \qquad \rightarrow \mathbf{Q}$ 03 Ruftöne (TAD) 4 Rufton (FAX/TEL) 05 Weiterl.-Einst. [Beenden]

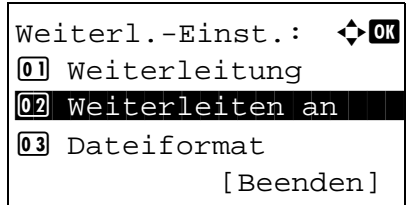

Weiterleiten an:  $\Diamond$  **m** 01 Bestätigung 02 Speichern [Beenden]

- **6** Drücken Sie die △ oder ▽ Taste, um [Weiterl.-Einst.] zu wählen.
- **7** Drücken Sie die Taste **OK**.
- **8** Drücken Sie die △ oder ▽ Taste, um [Weiterleiten] an] zu wählen.
- **9** Drücken Sie die Taste **OK**.
- 10 Drücken Sie die  $\triangle$  oder  $\nabla$  Taste, um [Speichern] zu wählen.
- **11** Drücken Sie die Taste **OK**.

### **12 Weiterleitungsziel aus dem Adressbuch wählen**

- **1** Drücken Sie die △ oder ▽ Taste, um [Adressbuch] zu wählen.
- **2** Drücken Sie die Taste **OK**.
- **3** Drücken Sie die △ oder ▽ Taste, um [Adressbuch] oder [Ext. Adressbuch] zu wählen.
- **4** Drücken Sie die Taste **OK**.
- **5** Drücken Sie die Taste  $\triangle$  oder  $\nabla$  und wählen Sie das Ziel aus, an das weitergeleitet werden soll.

#### **Weiterleitungsziel direkt eingeben**

- **1** Drücken Sie die △ oder ▽ Taste, um [Adresseintrag] zu wählen.
- **2** Drücken Sie die Taste **OK**.

- **3** Drücken Sie die  $\triangle$  oder  $\nabla$  Taste, um [FAX], [E-Mail], [Ordner (SMB)] oder [Ordner (FTP)] zu wählen.
- **4** Drücken Sie die Taste **OK**.
- **5** Geben Sie mit den Zifferntasten das Weiterleitungsziel ein. Bis zu 128 Zeichen können für E-Mail-Übertragungen und bis zu 64 Zeichen für Fax-Übertragungen oder Datei-Übertragungen (SMB/FTP) eingegeben werden.

**HINWEIS:** Hinweise zur Zeicheneingabe finden Sie unter *[Fax Spezifikationen Siehe Anhang-6](#page-189-0)*. Falls Sie [Ordner (SMB)] oder [Ordner (FTP)] gewählt haben, geben Sie den Hostnamen, den Pfad, den Loginnamen, das Passwort und die Verschlüsselungsmethode für das Weiterleitungsziel ein.

**13** Drücken Sie die Taste **OK**.

### **Weiterleitungsziel ändern oder löschen**

Gehen Sie wie nachfolgend beschrieben vor, um ein Weiterleitungsziel zu ändern oder zu löschen.

- **1** Drücken Sie die Taste **Systemmenü/Zähler**.
- **2** Drücken Sie die  $\triangle$  oder  $\nabla$  Taste, um [FAX] zu wählen.
- **3** Drücken Sie die Taste **OK**.
- **4** Drücken Sie die  $\triangle$  oder  $\nabla$  Taste, um [Empfang] zu wählen.
- **5** Drücken Sie die Taste **OK**.
- **6** Drücken Sie die △ oder ▽ Taste, um [Weiterl.-Einst.] zu wählen.
- **7** Drücken Sie die Taste **OK**.

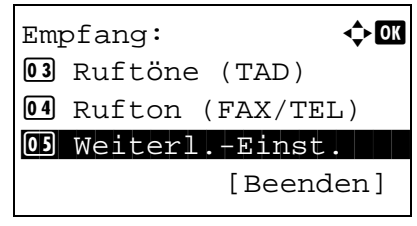

Weiterl.-Einst.:  $\uparrow \mathbb{C}$  $0$  Weiterleitung 02 Weiterleiten an 03 Dateiformat [Beenden]

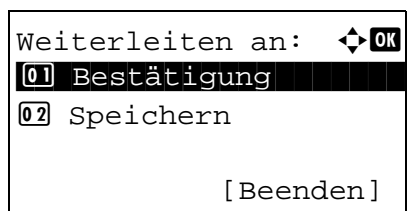

- **8** Drücken Sie die △ oder ▽ Taste, um [Weiterleiten an] zu wählen.
- **9** Drücken Sie die Taste **OK**.
- 10 Drücken Sie die  $\triangle$  oder  $\nabla$  Taste, um [Bestätigung] zu wählen.
- **11** Drücken Sie die Taste **OK**.
- **12** Drücken Sie die Taste **OK** nochmals.

#### **13 Weiterleitungsziel ändern**

- **1** Drücken Sie die △ oder ▽ Taste, um [Bearbeit] zu wählen.
- **2** Drücken Sie die Taste **OK**.
- **3** Ändern Sie das Weiterleitungsziel.
- **4** Drücken Sie die Taste **OK**. Das Weiterleitungsziel wird geändert.

#### **Weiterleitungsziel löschen**

- **1** Drücken Sie die △ oder ▽ Taste, um [Löschen] zu wählen.
- **2** Drücken Sie die Taste **OK**.
- **3** Drücken Sie [Ja] (die **Linke Auswahl-Taste**). Das Weiterleitungsziel wird gelöscht.
- **14** Drücken Sie die Taste [Beenden] (die **Rechte Auswahl-Taste**).

#### **Zeitpunkt der Weiterleitung**

Sie können die Anfangs- und Endzeit der Weiterleitung festlegen.

- **1** Drücken Sie die Taste **Systemmenü/Zähler**.
- **2** Drücken Sie die  $\triangle$  oder  $\nabla$  Taste, um [FAX] zu wählen.
- **3** Drücken Sie die Taste **OK**.
- **4** Drücken Sie die  $\triangle$  oder  $\nabla$  Taste, um [Empfang] zu wählen.
- **5** Drücken Sie die Taste **OK**.
- **6** Drücken Sie die △ oder ▽ Taste, um [Weiterl.-Einst.] zu wählen.
- **7** Drücken Sie die Taste **OK**.
- **8** Drücken Sie die △ oder ▽ Taste, um [Weiterleitzeit] zu wählen.
- **9** Drücken Sie die Taste **OK**.
- 10 Drücken Sie die  $\triangle$  oder  $\nabla$  Taste, um [Ganzer Tag] oder [Voreingest. Zeit] zu wählen.
- **11** Drücken Sie die Taste **OK**. Fahren Sie mit dem nächsten Schritt fort, falls Sie [Voreingest. Zeit] gewählt haben.
- 12 Drücken Sie die < oder  $\triangleright$  Taste, um die Eingabemarke zu bewegen und geben Sie Stunde und Minute als Startzeit ein.
- **13** Drücken Sie die Taste **OK**.
- 14 Drücken Sie die < oder  $\triangleright$  Taste, um die Eingabemarke zu bewegen und geben Sie Stunde und Minute als Endzeit ein.
- **15** Drücken Sie die Taste **OK**.

**HINWEIS:** Die Zeiteingabe erfolgt im 24-Stunden-Format.

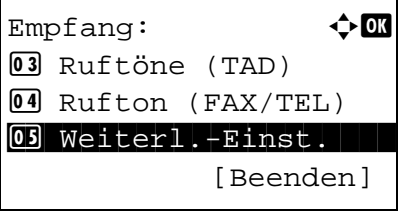

 $Weiterl.-Einst.:$   $\rightarrow \blacksquare$ 4 Betr. Zusatzinf. 05 Ver. FTP senden 00 Weiterleitzeit [Beenden]

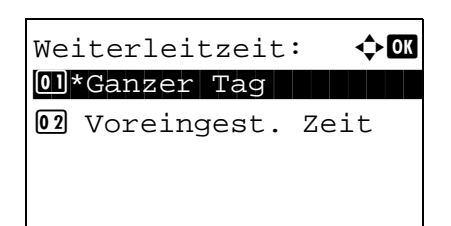

#### **Einstellungen des Dateiformats**

Wenn Sie die Datei als E-Mailanhang senden oder in einen Ordner (SMB oder FTP) übertragen, wählen Sie PDF, TIFF oder XPS als Dateiformat.

- **1** Drücken Sie die Taste **Systemmenü/Zähler**.
- **2** Drücken Sie die  $\triangle$  oder  $\nabla$  Taste, um [FAX] zu wählen.
- **3** Drücken Sie die Taste **OK**.
- **4** Drücken Sie die △ oder ▽ Taste, um [Empfang] zu wählen.
- **5** Drücken Sie die Taste **OK**.
- **6** Drücken Sie die  $\triangle$  oder  $\nabla$  Taste, um [Weiterl.-Einst.] zu wählen.
- **7** Drücken Sie die Taste **OK**.
- **8** Drücken Sie die  $\triangle$  oder  $\nabla$  Taste, um [Dateiformat] zu wählen.
- **9** Drücken Sie die Taste **OK**.
- **10** Drücken Sie die  $\triangle$  oder  $\nabla$  Taste, um [PDF], [TIFF] oder [XPS] zu wählen.
- **11** Drücken Sie die Taste [Detail] (die **Rechte Auswahl-Taste**).
- **12** Drücken Sie die △ oder ▽ Taste, um [Aus], [PDF/ A-1a] oder [PDF/A-1b] zu wählen.
- **13** Drücken Sie die Taste **OK**.

#### **E-Mail-Betreff Einstellung**

Geben Sie an, welche E-Mail-Betreff-Einstellung hinzugefügt werden soll. Wählen Sie zwischen *Absendername* oder *Sender*.

**1** Drücken Sie die Taste **Systemmenü/Zähler**.

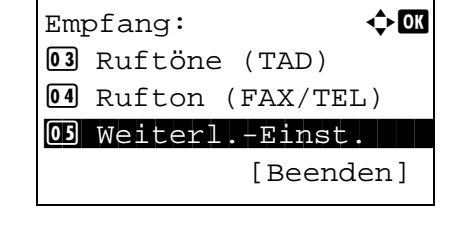

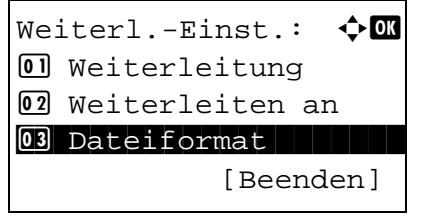

- **2** Drücken Sie die  $\triangle$  oder  $\nabla$  Taste, um [FAX] zu wählen.
- **3** Drücken Sie die Taste **OK**.
- **4** Drücken Sie die △ oder ▽ Taste, um [Empfang] zu wählen.
- **5** Drücken Sie die Taste **OK**.
- **6** Drücken Sie die  $\triangle$  oder  $\nabla$  Taste, um [Weiterl.-Einst.] zu wählen.
- **7** Drücken Sie die Taste **OK**.
- **8** Drücken Sie die  $\triangle$  oder  $\nabla$  Taste, um [Betr. Zusatzinf.] zu wählen.
- **9** Drücken Sie die Taste **OK**.
- **10** Drücken Sie die △ oder ▽ Taste, um [Aus], [Absendername] oder [Sende-FAX Zusatz] zu wählen.
- **11** Drücken Sie die Taste **OK**.

#### **Verschlüsselte Sendung FTP Einstellung**

Wählen Sie, ob zur Weiterleitung FTP Verschlüsselung benutzt werden soll.

Empfang: a b

Weiterl.-Einst.:  $\bigoplus$   $\blacksquare$ 02 Weiterleiten an 03 Dateiformat

04 Betr. Zusatzinf.

[Beenden]

[Beenden]

3 Ruftöne (TAD) 4 Rufton (FAX/TEL) 05 Weiterl.-Einst.

- **1** Drücken Sie die Taste **Systemmenü/Zähler**.
- **2** Drücken Sie die  $\triangle$  oder  $\nabla$  Taste, um [FAX] zu wählen.
- **3** Drücken Sie die Taste **OK**.
- **4** Drücken Sie die △ oder ▽ Taste, um [Empfang] zu wählen.
- **5** Drücken Sie die Taste **OK**.

4

- **6** Drücken Sie die △ oder ▽ Taste, um [Weiterl.-Einst.] zu wählen. **7** Drücken Sie die Taste **OK**. **8** Drücken Sie die △ oder ▽ Taste, um [Ver. FTP senden] zu wählen. **9** Drücken Sie die Taste **OK**.  $Empfang:$   $\blacklozenge$  **0K** 03 Ruftöne (TAD) 4 Rufton (FAX/TEL) 05 Weiterl.-Einst. [Beenden] Weiterl.-Einst.:  $\bigoplus$   $\blacksquare$ 3 Dateiformat 4 Betr. Zusatzinf. 05 Ver. FTP senden [Beenden]
	- **10** Drücken Sie die △ oder ▽ Taste, um [Ein] oder [Aus] zu wählen.
	- **11** Drücken Sie die Taste **OK**.

### **Druckeinstellungen**

Sie können festlegen, ob das Gerät beim Weiterleiten von Faxdokumenten diese auch ausdrucken soll.

- **1** Drücken Sie die Taste **Systemmenü/Zähler**.
- **2** Drücken Sie die  $\triangle$  oder  $\nabla$  Taste, um [FAX] zu wählen.
- **3** Drücken Sie die Taste **OK**.
- **4** Drücken Sie die  $\triangle$  oder  $\nabla$  Taste, um [Empfang] zu wählen.
- **5** Drücken Sie die Taste **OK**.
- **6** Drücken Sie die △ oder ▽ Taste, um [Weiterl.-Einst.] zu wählen.
- **7** Drücken Sie die Taste **OK**.
- $Empfang:$   $\qquad \qquad \Leftrightarrow$  OK 3 Ruftöne (TAD) 4 Rufton (FAX/TEL) 05 Weiterl.-Einst. [Beenden]

Weiterl.-Einst.:  $\uparrow \mathbb{C}$ **06** Weiterleitzeit 07 Dateinam.Eingabe 08 Drucken [Beenden]

- **8** Drücken Sie die △ oder ▽ Taste, um [Drucken] zu wählen.
- **9** Drücken Sie die Taste **OK**.
- **10** Drücken Sie die △ oder ▽ Taste, um [Ein] oder [Aus] zu wählen.
- **11** Drücken Sie die Taste **OK**.

#### **Dateinameneingabe**

Sie können den Dateinamen festlegen, der beim Weiterleiten erstellt wird. Sie können Informationen wie Datum oder Uhrzeit und die Auftragsnummer oder Faxnummer anhängen.

- **1** Drücken Sie die Taste **Systemmenü/Zähler**.
- **2** Drücken Sie die  $\triangle$  oder  $\nabla$  Taste, um [FAX] zu wählen.
- **3** Drücken Sie die Taste **OK**.
- **4** Drücken Sie die  $\triangle$  oder  $\nabla$  Taste, um [Empfang] zu wählen.
- **5** Drücken Sie die Taste **OK**.
- **6** Drücken Sie die △ oder ▽ Taste, um [Weiterl.-Einst.] zu wählen.
- **7** Drücken Sie die Taste **OK**.
- **8** Drücken Sie die △ oder ▽ Taste, um [Dateinam.Eingabe] zu wählen.
- **9** Drücken Sie die Taste **OK**.
- **10** Verwenden Sie die Zifferntasten zur Eingabe des Dateinamens. Bis zu 32 Zeichen können eingegeben werden.

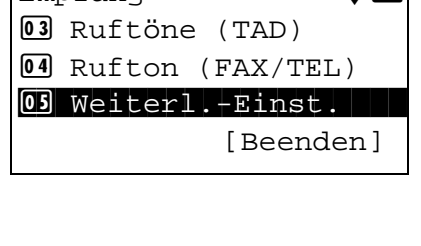

 $\mathsf{Empfand:}$   $\qquad \qquad \qquad \bullet \ \mathbf{on}$ 

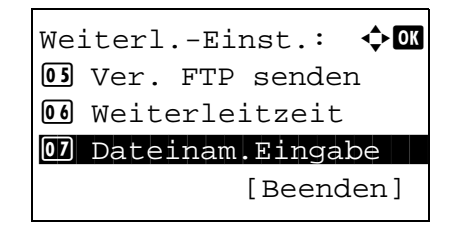

#### **HINWEIS:** Hinweise zur Zeicheneingabe finden Sie unter *[Fax Spezifikationen Siehe Anhang-6](#page-189-0)*.

Beachten Sie: Wenn Sie keine zusätzlichen Informationen eingegeben haben, werden immer die gleichen Dateinamen verwendet und die Dateien werden daher überschrieben, wenn empfangene Faxdokumente in SMB- oder FTP-Ordner übertragen werden.

**11** Drücken Sie die Taste **OK**.

#### **12 Informationen dem Dateinamen hinzufügen**

- **1** Drücken Sie die  $\triangle$  oder  $\nabla$  Taste, um [Keine] zu wählen.
- **2** Drücken Sie die Taste **OK**.
- **3** Drücken Sie die  $\triangle$  oder  $\nabla$  Taste, um [Ein] oder [Aus] zum Hinzufügen der Senderinformation zu wählen.

#### **Informationen dem Dateinamen hinzufügen**

- **1** Drücken Sie die △ oder ▽ Taste, um [Datum], [Job-Nr.], [Job-Nr. + Datum] oder [Datum + Job Nr.] zu wählen.
- **2** Drücken Sie die Taste **OK**.
- **3** Drücken Sie die  $\triangle$  oder  $\nabla$  Taste, um [Keine], [Zusatzinf+Sender] oder [Sender+Zusatzinf] zum Hinzufügen der Senderinformation zu wählen.
- **13** Drücken Sie die Taste **OK**.

### **Einstellungen für die Speicherweiterleitung aus dem Embedded Web Server**

Sie können das Embedded Web Server auf einem Computer im Netzwerk verwenden, um die Einstellungen für die Speicherweiterleitung auf diesem Gerät einzugeben.

Zu den Netzwerkeinstellungen finden Sie weitere Informationen in der Dokumentation *Bedienungsanleitung* des Geräts.

#### **Embedded Web Server öffnen**

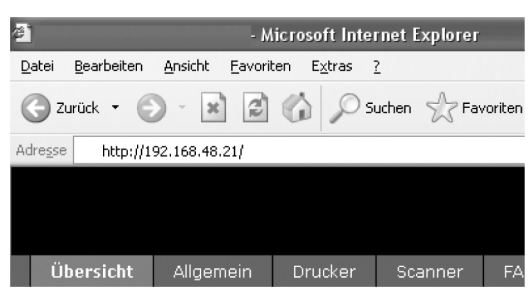

- **1** Öffnen Sie Ihren Webbrowser.
- **2** In der Adresszeile geben Sie die IP-Adresse des Geräts wie eine Internetadresse (URL) ein, z. B. http://192.168.48.21/. Die *Einstiegsseite* zeigt Basisinformationen über das Gerät und das Embedded Web Server sowie den aktuellen Status des Geräts.
- **3** Wählen Sie eine Kategorie aus der Navigationsleiste auf der linken Seite und geben Sie die gewünschten Werte für diese Kategorie ein.
- **4** Wenn für das Embedded Web Server Administratorrechte definiert wurden, müssen Sie den richtigen Benutzernamen und das richtige Passwort eingeben, um auf die gewünschten Seiten zugreifen zu können.

Die Eingabe eines Administrator Passworts verhindert den Zugang des Benutzers zu anderen Seiten als der Startseite. Aus Sicherheitsgründen wird die Eingabe eines Administrator Passworts dringend empfohlen. Die Werkseinstellung für das Passwort lautet **admin00**.

### **Weiterleitungseinstellungen**

### **FAX > Allgemein > Weiterleitung > Generell**

Geben Sie die Weiterleitungs-Einstellungen an.

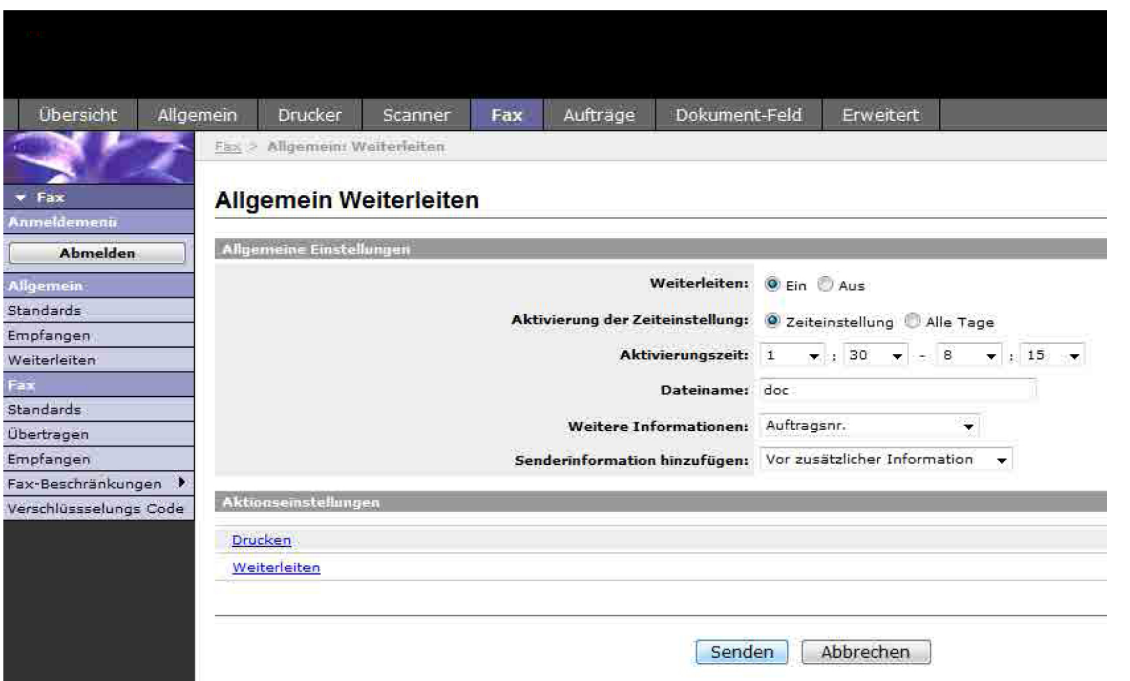

Die auf der Seite "Weiterleiten" verfügbaren Einstellungen werden nachstehend gezeigt.

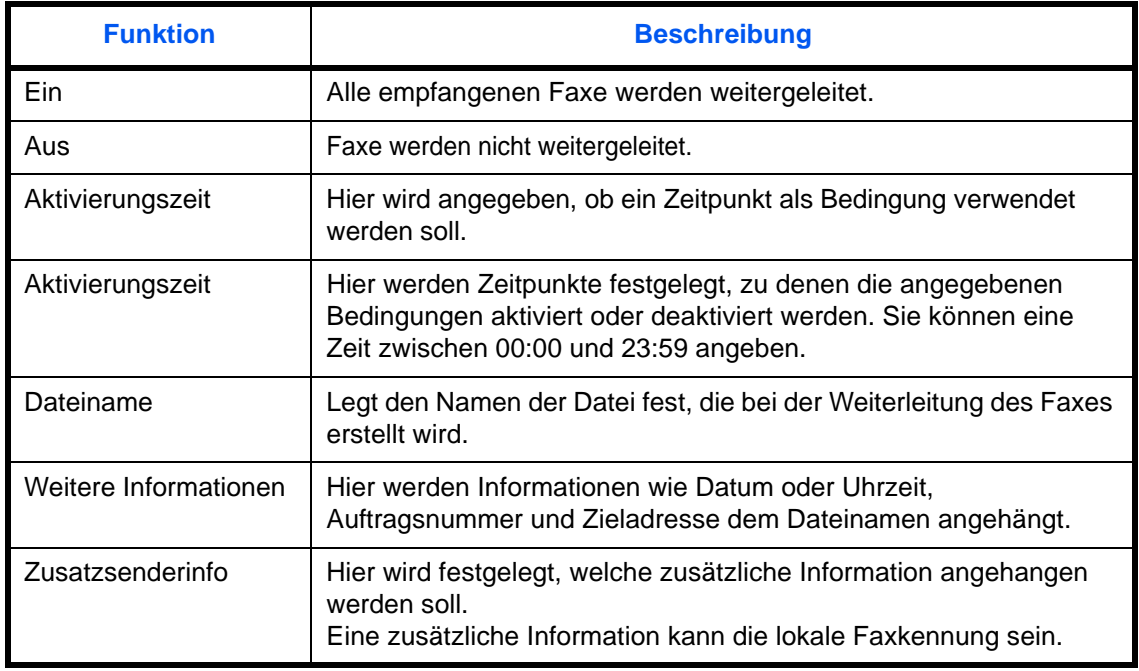

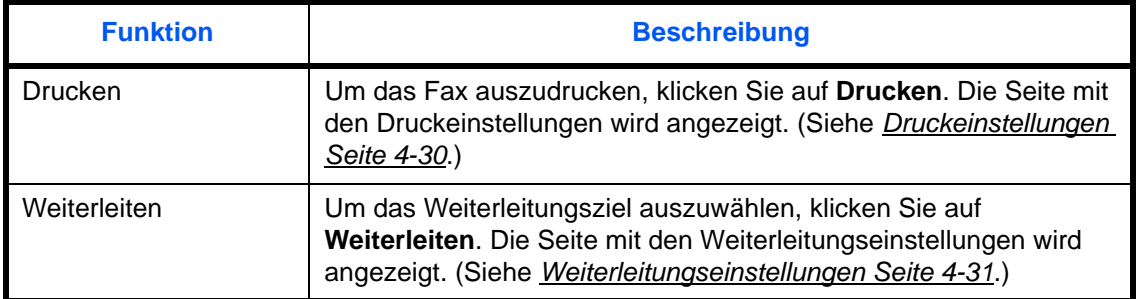

Nachdem Sie die Einstellungen vorgenommen haben, klicken Sie auf **Senden**, um die Einstellungen zu speichern.

### <span id="page-89-0"></span>**Druckeinstellungen**

#### **FAX > Allgemein > Weiterleitung > Drucken**

Auf dieser Seite können Sie die Druckeinstellungen vornehmen.

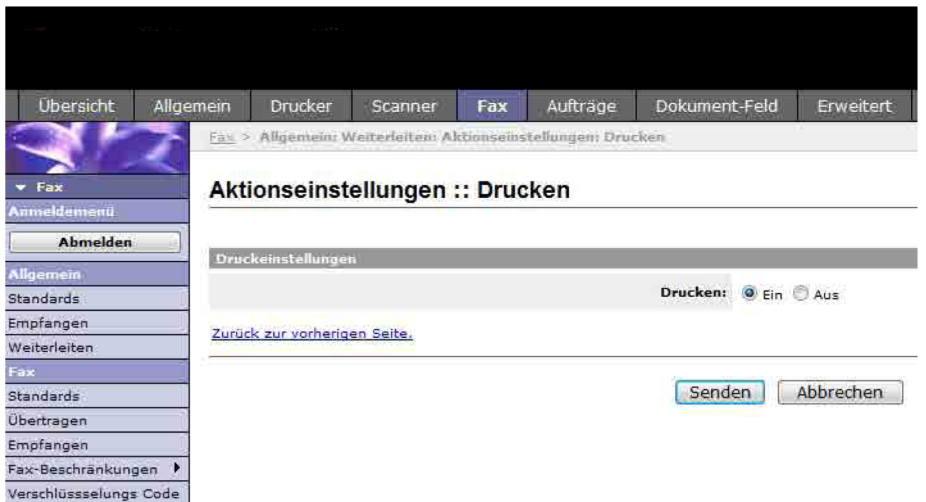

Die auf der Seite "Drucken" verfügbaren Einstellungen werden nachstehend gezeigt.

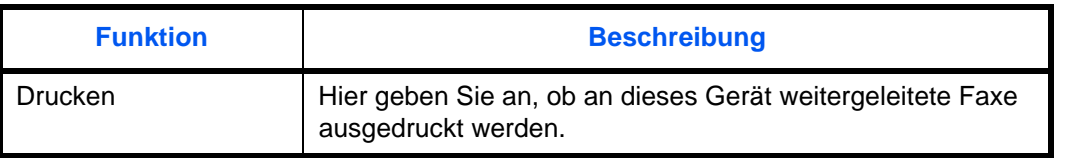

Nachdem Sie die Einstellungen vorgenommen haben, klicken Sie auf **Senden**, um die Einstellungen zu speichern.

### <span id="page-90-0"></span>**Weiterleitungseinstellungen**

### **FAX > Allgemein > Weiterleitung > Weiterleiten**

Auf dieser Seite werden Ziele für die Weiterleitung eingegeben.

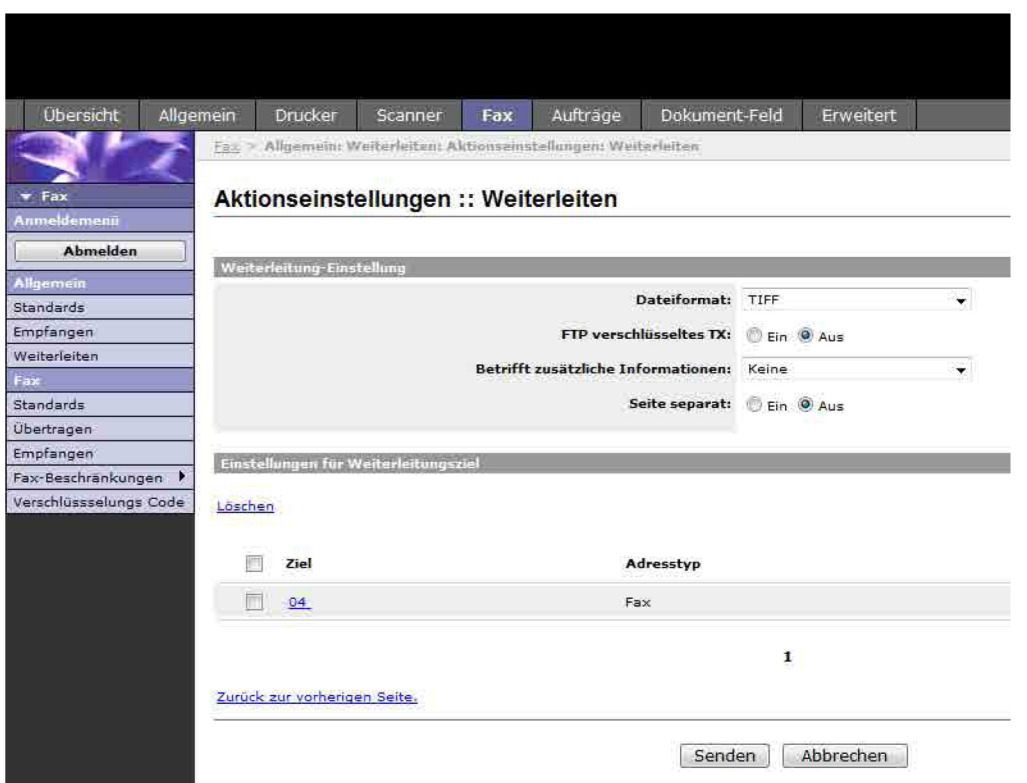

Die auf der Seite "Weiterleiten" verfügbaren Einstellungen werden nachstehend gezeigt.

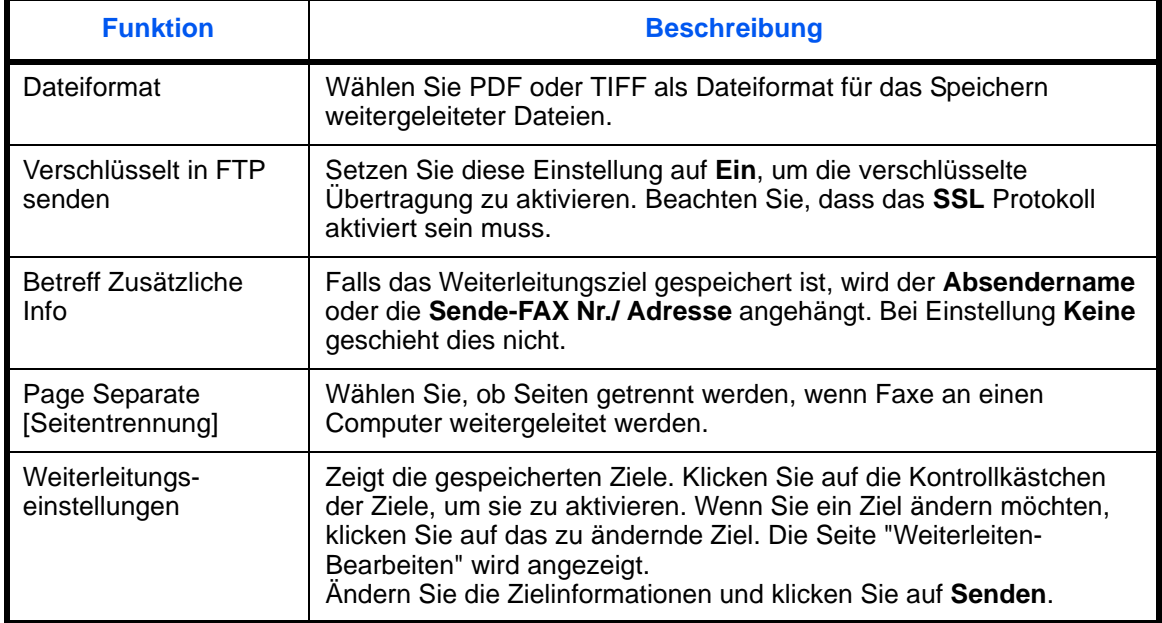

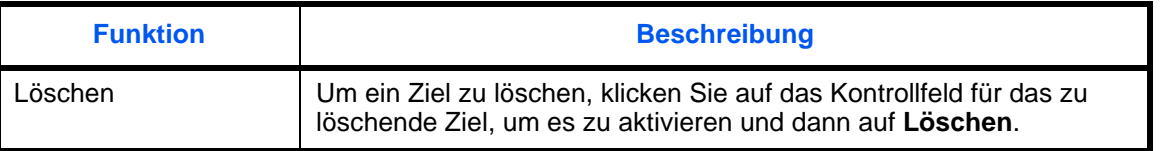

Nachdem Sie die Einstellungen vorgenommen haben, klicken Sie auf **Senden**, um die Einstellungen zu speichern.

#### **Ziele bearbeiten**

#### **FAX > Allgemein > Weiterleitung > Weiterleiten > Bearbeiten**

Auf dieser Seite werden Ziele hinzugefügt.

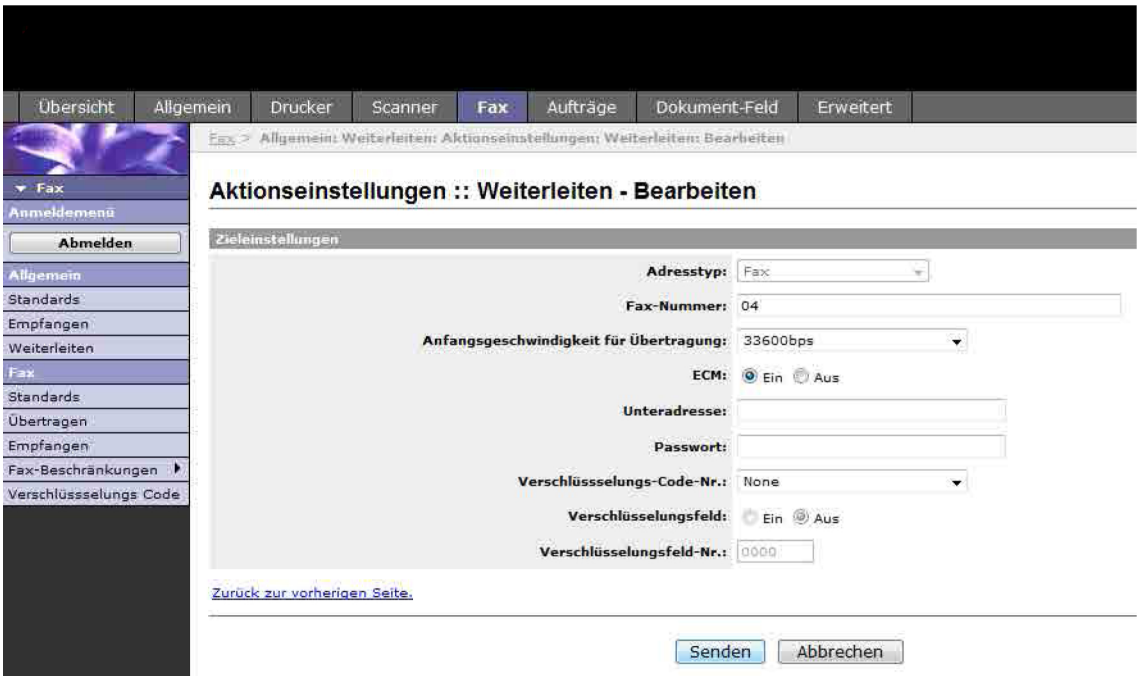

Die auf der Seite "Weiterleiten - Hinzufügen" verfügbaren Einstellungen werden nachstehend gezeigt.

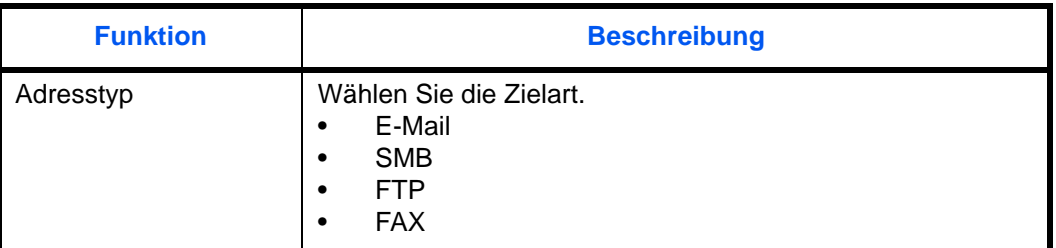

Wenn Sie **E-Mail** als Zielart gewählt haben, geben Sie die nachstehenden Daten ein.

• E-Mail

Wenn Sie **SMB** oder **FTP** als Zielart gewählt haben, geben Sie die nachstehenden Daten ein.

- Hostname
- Portnummer
- Pfad
- Login-Benutzername
- Anmelde-Kennwort

Wenn Sie **FAX** als Zielart gewählt haben, geben Sie die nachstehenden Daten ein.

- Faxnummer
- Anfangsgeschwindigkeit für Übertragung
- ECM
- Subadresse
- Kennwort
- Verschlüsselungscode-Nr.
- Verschlüsselungsfeld
- Verschlüsselungsfeld-Nr.

Nachdem Sie die Einstellungen vorgenommen haben, klicken Sie auf **Senden**, um die Einstellungen zu speichern.

# **Kommunikation über Subadresse**

### **Kommunikation über Subadresse**

Die Kommunikation über Subadressen beinhaltet das Senden und Empfangen von Daten mit Zusatzinformationen über Subadressen und Kennwörter in Übereinstimmung mit den Empfehlungen der ITU-T (International Telecommunication Union). Über Subadresse können Sie Kommunikationsfunktionen, die ursprünglich nur zwischen unseren Systemen möglich waren, auch mit Systemen anderer Hersteller verwenden. Zu diesen Funktionen gehören etwa die vertrauliche Zustellung (Senden von Faxdokumenten an die für die Zustellung von Faxdokumenten festgelegte Box im empfangenden System) und Faxabrufe (Empfang von Dokumenten von einem Gerät, das vom empfangenden Gerät gesteuert wird). Die Benutzung der Subadressen-Kommunikation dieses Geräts erlaubt erweiterte Funktionen wie das Speichern von empfangenen Originalen in Subadressboxen.

**HINWEIS:** Um die Kommunikation über Subadresse durchführen zu können, muss das System der Gegenstelle ebenfalls mit Kommunikationsfunktionen über Subadresse desselben Typs ausgestattet sein.

Die Kommunikation über Subadresse kann gemeinsam mit verschiedenen anderen Kommunikationsfunktionen benutzt werden. Wenn Sie die Subadresse und das Passwort für die Subadresse im Adressbuch und in den **Zielwahltasten** speichern, brauchen Sie sie vor dem Senden nicht einzugeben. Weitere Hinweise finden Sie bei der Erklärung der einzelnen Kommunikationsmethoden und Speicherungsmethoden.

### **Subadresse**

Auf diesem Gerät werden Subadressen und Subadressen-Passwörter mit dem Sammelbegriff Subadresse bezeichnet.

### **Subadresse**

Benutzen Sie die Ziffern von 0 bis 9, Leerschritt und die Zeichen '#' sowie '\*', um Subadressen mit bis zu 20 Stellen einzugeben. Wenn dieses Gerät Faxdokumente erhält, wird die Subadresse als Weiterleitungsbedingung für die Speicherweiterleitung verwendet.

### **Subadresse-Passwort**

Benutzen Sie die Ziffern von 0 bis 9, das Alphabet, Leerschritte und die Zeichen '#' sowie '\*', um ein Subadressenpasswort mit bis zu 20 Stellen einzugeben. Wenn dieses Gerät Faxdokumente empfängt, wird das Subadressen-Passwort nicht verwendet.

### **Subadresse-Übertragung**

Wenn Sie die Übertragung an eine Subadresse benutzen wollen, gehen Sie wie nachstehend beschrieben vor.

**HINWEIS:** Um die Übertragung an eine Subadresse zu verwenden, prüfen Sie, ob die Subadresse und das Passwort im empfangenden System vorher gespeichert wurden. Sobald die Subadresse verwendet wird, ist die Verschlüsselung nicht möglich.

Wie die Einstellung auf diesem Gerät für den Empfang von Faxdokumenten vorgenommen wird, finden Sie unter *[Subadressen-Boxen Funktion Seite 4-37](#page-96-0)*.

**1** Drücken Sie die Taste **FAX**.

**2** Legen Sie die Originale ein.

**HINWEIS:** Wenn die Subadresse im Adressbuch gespeichert wurde, können Sie das Ziel verwenden. Wenn das als Subadresse gespeicherte Ziel im Adressbuch mit einer Zielwahltaste verbunden ist, können Sie auch die **Zielwahl** verwenden. In diesem Fall gehen Sie weiter zu Schritt 10.

- **3** Geben Sie die Faxnummer des Senders über die Zifferntasten ein.
- $FAX-Nr.-Eingabe:$   $\cdot \cdot \cdot$   $\cdot \cdot \cdot$ 0123456789 [Kettenwahl][Detail ]

Fax-Details:  $\mathbf{C}$ Subadresse: 1/4 1234567890123 OOOOOOOOOO [Bearbeit]

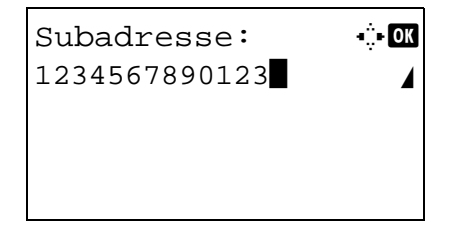

- **4** Drücken Sie die Taste [Detail] (die **Rechte Auswahl-Taste**).
- **5** Drücken Sie die  $\triangleleft$  oder  $\triangleright$  Taste, um [Subadresse] zu wählen. Dann drücken Sie [Bearbeit] (die **Rechte Auswahl-Taste**).
- **6** Geben Sie die Subasdresse über die Zifferntasten ein.

**HINWEIS:** Benutzen Sie die Ziffern von 0 bis 9, Leerschritte und die Zeichen '#' sowie '\*', um Subadressen mit bis zu 20 Stellen einzugeben.

**7** Tippen Sie auf **OK** und geben Sie über die Zifferntasten das Subadressen-Passwort ein.

**HINWEIS:** Benutzen Sie die Ziffern von 0 bis 9, das Alphabet, Leerschritte und die Zeichen '#' sowie '\*', um ein Subadressen-Passwort mit bis zu 20 Stellen einzugeben. Wenn dieses Gerät Faxdokumente empfängt, wird das Subadressen-Passwort nicht verwendet.

- **8** Drücken Sie die Taste **OK**.
- **9** Drücken Sie die Taste **OK** erneut.

**HINWEIS:** Wurde *Ein* in der Einstellung *Eingabeüberprüfung für neue Ziele* eingegeben, erscheint eine Bestätigungsanzeige nach der Eingabe der Faxnummer. Geben Sie die gleiche Faxnummer erneut ein und bestätigen Sie mit der Taste **OK**. Details siehe unter *Bestätigungsanzeige beim Senden* in der *Bedienungsanleitung* des Geräts.

**10** Drücken Sie die Taste **Start**. Die Übertragung beginnt.

**HINWEIS:** Wurde *Ein* in der Einstellung *Zielüberprüfung vor Sendung* eingegeben, erscheint eine Bestätigungsanzeige nach drücken der Taste **Start**. Details finden Sie unter *[Bestätigungsanzeige für](#page-131-0)  [Ziele Seite 5-12](#page-131-0)*.

### <span id="page-96-0"></span>**Subadressen-Boxen Funktion**

### **Subadressen-Box**

Die Subadressen-Box ist die Box, in der empfangene Faxdokumente gespeichert werden. Mithilfe der Subadressen-Empfangsfunktion können Sie die empfangenen Originale in der persönlichen Subadress-Box speichern.

#### <span id="page-96-1"></span>**Subadressen-Box anlegen**

Bis zu 20 Subadressen-Boxen können gespeichert werden.

- **1** Drücken Sie die Taste **Systemmenü/Zähler**.
- **2** Drücken Sie die  $\triangle$  oder  $\nabla$  Taste, um [Dokumentenbox] zu wählen und drücken Sie die **OK** Taste.
- **3** Drücken Sie die  $\triangle$  oder  $\nabla$  Taste, um [Eigene Faxbox] zu wählen und drücken Sie die **OK** Taste.
- **4** Drücken Sie die △ oder ▽ Taste, um [Detail/ Bearb.] zu wählen und drücken Sie die **OK** Taste.
- **5** Drücken Sie die Taste [Menü] (die **Rechte Auswahl-Taste**).
- **6** Drücken Sie die  $\triangle$  oder  $\nabla$  Taste, um [Neue Box] zu wählen und drücken Sie die **OK** Taste.
- **7** Verwenden Sie die Zifferntasten zur Eingabe der Subadresse.

**HINWEIS:** Benutzen Sie die Ziffern von 0 bis 9, Leerschritte und die Zeichen '#' sowie '\*', um Subadressen mit bis zu 20 Stellen einzugeben.

**8** Drücken Sie die **OK** Taste und verwenden Sie die Zifferntasten zur Eingabe des Namens der Box.

**HINWEIS:** Hinweise zur Zeicheneingabe finden Sie unter *[Fax Spezifikationen Siehe Anhang-6](#page-189-0)*.

- **9** Drücken Sie die **OK** Taste und verwenden Sie die Zifferntasten zur Eingabe der Nummer der Subadressen-Box.
- **10** Drücken Sie die Taste **OK**.
- **11** Drücken Sie die ∆ oder  $\nabla$  Taste, um [Beenden] zu wählen und drücken Sie die **OK** Taste.

### **Subadressen-Box ändern**

- **1** Führen Sie die Schritte 1 bis 4 unter *[Subadressen-](#page-96-1)[Box anlegen Seite 4-37](#page-96-1)* aus.
- **2** Wählen Sie die zu ändernde Box aus und drücken Sie **OK**.
- **3** Drücken Sie die **√** oder ▷ Taste, um die zu ändernde Einstellung zu wählen. Dann drücken Sie [Bearbeit] (die **Rechte Auswahl-Taste**).
- **4** Benutzen Sie die Zifferntasten, um die Einstellung zu bearbeiten.

Wiederholen Sie die Schritte 3 und 4 für weitere Einstellungen.

**HINWEIS:** Falls die Benutzerverwaltung aktiviert ist, erscheint das Menü zur Überprüfung der Berechtigung.

Gehen Sie wie folgt vor, um den Benutzernamen zu ändern.

- **1** Drücken Sie die △ oder ▽ Taste, um [Lokaler Benutzer], [Netzwerkbenutzer] oder [Keine] zu wählen.
- **2** Bei Auswahl von [Lokaler Benutzer] drücken Sie die  $\Delta$  oder  $\nabla$  Taste, um einen Benutzernamen aus der lokalen Benutzerliste zu wählen.

Bei Auswahl von [Netzwerkbenutzer] verwenden Sie die Zifferntasten zur Eingabe des Login-Namens.

**3** Drücken Sie die Taste **OK**.

Folgen Sie den Schritten, um die Berechtigung der Subadressen-Box zu ändern.

- **1** Drücken Sie die △ oder ▽ Taste, um [Freigegeben] oder [Privat] zu wählen.
- **2** Drücken Sie die Taste **OK**.

Folgen Sie den Schritten, um die Einstellung des Löschens der Faxdokumente nach dem Ausdruck zu ändern.

- **1** Drücken Sie die  $\triangle$  oder  $\nabla$  Taste, um [Ein] oder [Aus] im Löschmenü zu wählen.
- **2** Drücken Sie die Taste **OK**.

### **Subadressen-Box löschen**

- **1** Führen Sie die Schritte 1 bis 4 unter *[Subadressen-](#page-96-1)[Box anlegen Seite 4-37](#page-96-1)* aus.
- **2** Wählen Sie die Box, die gelöscht werden soll.
- **3** Drücken Sie die Taste [Menü] (die **Rechte Auswahl-Taste**).
- **4** Drücken Sie die △ oder ▽ Taste, um [Löschen] zu wählen.
- **5** Wenn die Bestätigungsmeldung angezeigt wird, tippen Sie auf [Ja] (die **Rechte Auswahl-Taste**).

### <span id="page-98-0"></span>**Faxdokumente aus der Subadressen-Box ausdrucken**

Um die in die Subadressen-Box gesendeten Faxdokumente auszudrucken, gehen Sie wie nachstehend beschrieben vor.

- **1** Drücken Sie die Taste **Dokumentenbox**.
- **2** Drücken Sie die  $\triangle$  oder  $\nabla$  Taste, um [Eigene Faxbox] zu wählen und drücken Sie die **OK** Taste.
- **3** Drücken Sie die  $\triangle$  oder  $\nabla$  Taste, um die Subadressen-Box zu wählen.
- **4** Drücken Sie die Taste [Menü] (die **Rechte Auswahl-Taste**).
- **5** Drücken Sie die △ oder ▽ Taste, um [Öffnen] zu wählen und drücken Sie die **OK** Taste.

**HINWEIS:** In folgenden Fällen müssen Sie ein Box-Passwort eingeben:

- Wenn das Benutzer-Login deaktiviert ist
- Wenn das Benutzer-Login aktiviert ist und die Fax-Box von einem anderen Benutzer gewählt wurde, während Sie sich mit Benutzerberechtigungen anmelden.
- **6** Drücken Sie die △ oder ▽ Taste, um ein Dokument aus der Liste zu wählen und drücken Sie die Taste [Menü] (die **Rechte Auswahl-Taste**) Die Auswahl der Originals wird im Kontrollfeld angezeigt. Um die Auswahl zu löschen, drücken Sie nochmal die Taste [Auswählen] (die **Rechte Auswahl-Taste**).

### **7 Auswahl mehrerer Originale**

Wiederholen Sie Schritt 4 und 6.

#### **Auswahl/Löschen aller Originale**

- **1** Drücken Sie die Taste [Menü] (die **Linke Auswahl-Taste**).
- **2** Drücken Sie die  $\triangle$  oder  $\nabla$  Taste, um [Alle wählen] oder [Alles löschen] zu wählen.
- **3** Drücken Sie die Taste **OK**.

### **Auswahl der Originale**

- **1** Drücken Sie die Taste [Menü] (die **Linke Auswahl-Taste**).
- **2** Drücken Sie die  $\triangle$  oder  $\nabla$  Taste, um [Suchen] zu wählen.
- **3** Drücken Sie die Taste **OK**.
- **4** Geben Sie mit den Zifferntasten den Namen des zu suchenden Originals ein.

**HINWEIS:** Hinweise zur Zeicheneingabe finden Sie unter *[Fax Spezifikationen Siehe Anhang-6](#page-189-0)*.

**5** Wählen Sie das Dokument aus der Liste. Um das Dokument auszuwählen, gehen Sie zu Schritt 6.

**HINWEIS:** Aus einer Subadress-Box kann nur gedruckt werden. Eine Sendung ist nicht möglich.

- **8** Drücken Sie die Taste **OK**.
- **9** Drücken Sie die △ oder ▽ Taste, um [Drucken] zu wählen.

### **Löschen von Dokumenten aus Subadressen-Boxen nach dem Ausdruck**

Um die aus der Subadressen-Box gedruckten Dokumente automatisch zu löschen, gehen Sie wie folgt vor.

- **1** Führen Sie die Schritte 1 bis 4 unter *[Faxdokumente aus der Subadressen-Box](#page-98-0)  [ausdrucken Seite 4-39](#page-98-0)* aus.
- **2** Drücken Sie die Taste **OK**.
- **3** Drücken Sie die  $\triangle$  oder  $\nabla$  Taste, um ein Dokument aus der Liste zu wählen und drücken Sie die Taste [Auswählen] (die **Rechte Auswahl-Taste**) Die Auswahl der Originals wird im Kontrollfeld angezeigt.
- Drücken Sie die Taste **OK**.
- Drücken Sie die △ oder ▽ Taste, um [Drucken] zu wählen.
- Drücken Sie die Taste **OK**.
- Drücken Sie die Taste **Funktionsmenü**.
- Drücken Sie die △ oder ▽ Taste, um [Lösch. n. Druck] zu wählen.
- Drücken Sie die Taste **OK**.
- Drücken Sie die △ oder ▽ Taste, um [Ein] zu wählen.
- Drücken Sie die Taste **OK**.
- Drücken Sie die Taste **Start**. Das Original wird nach dem Ausdruck gelöscht.

### **Faxdokumente aus der Subadressen-Box löschen**

Gehen Sie wie nachstehend beschrieben vor, um ein Faxdokument zu löschen, das Sie an eine Subadressen-Box weitergeleitet haben.

- **1** Führen Sie die Schritte 1 bis 7 unter *[Faxdokumente aus der Subadressen-Box](#page-98-0)  [ausdrucken Seite 4-39](#page-98-0)* aus.
- **2** Drücken Sie die  $\triangle$  oder  $\nabla$  Taste, um [Löschen] zu wählen und drücken Sie die **OK** Taste.
- **3** Wenn die Bestätigungsmeldung angezeigt wird, tippen Sie auf [Ja] (die **Rechte Auswahl-Taste**). Das Faxdokument wird gelöscht.

### **Details prüfen und Dateien umbenennen**

Mit der nachstehend beschriebenen Vorgehensweise können Sie die Details von Dokumenten prüfen, die an eine Subadressen-Box weitergeleitet wurden. Die Vorgehensweise kann auch zum Umbenennen der Dateien verwendet werden.

- **1** Führen Sie die Schritte 1 bis 5 unter *[Faxdokumente aus der Subadressen-Box](#page-98-0)  [ausdrucken Seite 4-39](#page-98-0)* aus.
- **2** Drücken Sie die  $\triangle$  oder  $\nabla$  Taste, um ein Dokument aus der Liste zu wählen und drücken Sie die Taste [Menü] (die **Linke Auswahl-Taste**)
- **3** Drücken Sie die  $\triangle$  oder  $\nabla$  Taste, um [Detail/ Bearb.] zu wählen und drücken Sie die **OK** Taste.
- **4** Drücken Sie die **√** oder **▷** Taste, um die zu ändernde Einstellung zu wählen. Dann drücken Sie [Bearbeit] (die **Rechte Auswahl-Taste**).

Die Details für das ausgewählte Faxdokument werden angezeigt.

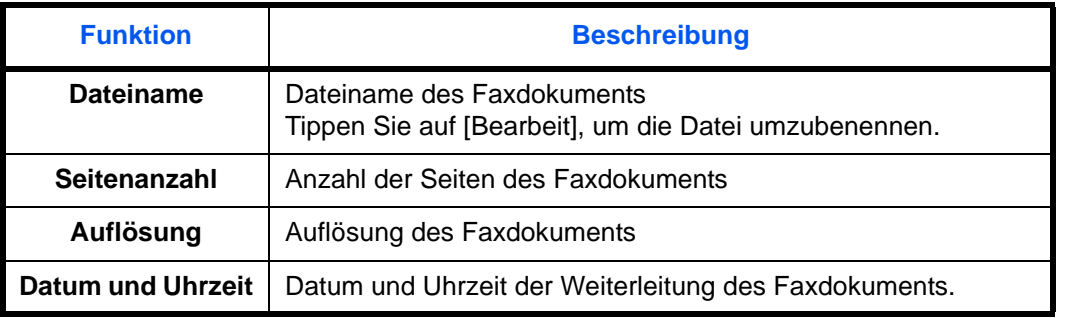

**5** Benutzen Sie die Zifferntasten, um die Einstellung zu bearbeiten.

Wiederholen Sie die Schritte 4 und 5 für weitere Einstellungen.

### **Subadressen-Box-Liste drucken**

Sie können die Subadressen-Box-Liste mit dem Verzeichnis der Box-Nummer und des Box-Namens der gespeicherten Subadressen-Boxen ausdrucken. Befinden Sich Dokumente in einer Subadressen-Box, wird die *Seitenzahl* angezeigt.

**HINWEIS:** Die Liste kann nicht gedruckt werden, wenn das Benutzer-Login aktiviert wurde und der Administrator angemeldet ist.

- **1** Drücken Sie die Taste **Systemmenü/Zähler**.
- **2** Drücken Sie die  $\triangle$  oder  $\nabla$  Taste, um [Dokumentenbox] zu wählen und drücken Sie die **OK** Taste.
- **3** Drücken Sie die  $\triangle$  oder  $\nabla$  Taste, um [Eigene Faxbox] zu wählen und drücken Sie die **OK** Taste.
- **4** Drücken Sie die  $\triangle$  oder  $\nabla$  Taste, um [Eigene Faxboxlst] zu wählen und drücken Sie die **OK** Taste.
- **5** Wenn die Bestätigungsmeldung angezeigt wird, tippen Sie auf [Ja] (die **Rechte Auswahl-Taste**). Das Gerät druckt eine Liste der Subadressen-Boxen aus.

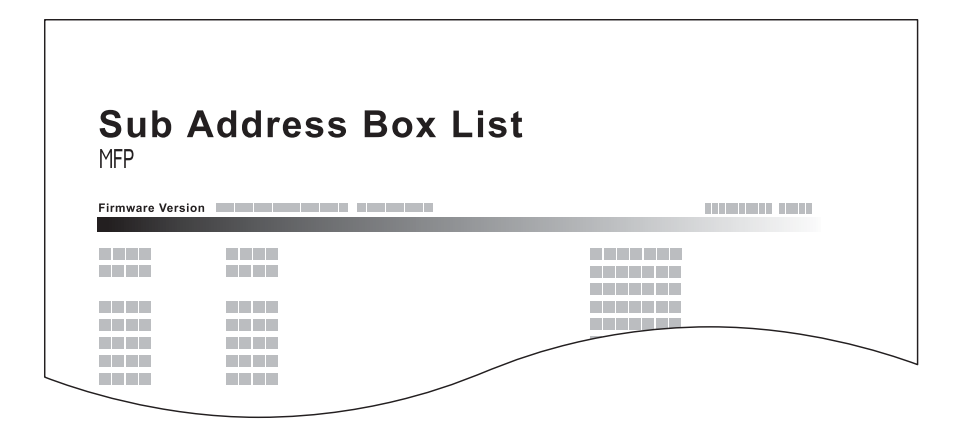

# **Programmwahl**

Sie können Sendebedingungen, z. B. die Gegenstelle oder die Sendezeit, als Programm speichern. Nach der Speicherung können Sie die Sendebedingungen rasch aufrufen, indem Sie die Programmnummer eingeben. Sie können Ihre Programme auch mit Bezeichnungen versehen, damit sie einfacher gefunden und aufgerufen werden können.

**HINWEIS:** Auch die Kopierfunktion kann als Programm gespeichert werden. Bis zu 4 Programme mit Kopierund Sendefunktionen können gespeichert werden.

Wenn das Benutzer-Login aktiviert wurde, kann nur der Administrator ein Programm speichern.

### **Programme speichern**

**1** Sobald Sie alle Einstellungen gemacht haben, drücken Sie die **Programm** Taste und halten Sie diese 2 Sekunden gedrückt. Das Programm wird auf der Taste gespeichert. Haben Sie eine Taste gewählt, auf der bereits ein Progamm gespeichert ist, fahren Sie mit dem nächsten Schritt fort.

- **2** Drücken Sie die  $\triangle$  oder  $\nabla$  Taste, um [Überschreiben] zu wählen.
- **3** Drücken Sie die Taste **OK**.
- **4** Drücken Sie [Ja] (die **Linke Auswahl-Taste**). Die Programmtaste wird überschrieben.

### **Gespeicherten Inhalt löschen**

- **1** Drücken Sie eine **Programm** Taste und halten Sie diese ca. 2 Sekunden gedrückt.
- **2** Drücken Sie die  $\triangle$  oder  $\nabla$  Taste, um [Löschen] zu wählen.
- **3** Drücken Sie die Taste **OK**.
- **4** Drücken Sie [Ja] (die **Linke Auswahl-Taste**). Das Programm ist gelöscht.
- **1** Drücken Sie die Taste **Programm**.
- **2** Legen Sie die Originale ein.

**HINWEIS:** Sie können das aufgerufene Programm auch benutzen, um die Sendebedingungen zu ändern, etwa die Gegenstelle.

### **Programmwahl verwenden**

**3** Drücken Sie die Taste **Start**. Die Übertragung beginnt.

**HINWEIS:** Wurde *Ein* in der Einstellung *Zielüberprüfung vor Sendung* eingegeben, erscheint eine Bestätigungsanzeige nach drücken der Taste **Start**. Details finden Sie unter *[Bestätigungsanzeige für](#page-131-0)  [Ziele Seite 5-12](#page-131-0)*.

# **Faxabruf**

Beim Faxabrufmodus wird die Übertragung der Faxdokumente auf dem sendenden Gerät durch das empfangende Gerät gesteuert. Damit kann das empfangende Gerät den Empfang der Faxdokumente nach den eigenen Anforderungen steuern. Dieses Gerät unterstützt sowohl Faxabruf als sendendes Gerät als auch als empfangendes Gerät.

**WICHTIG:** Da beim Faxabruf das empfangende Gerät das sendende Gerät anruft, werden Gebühren vom empfangenden Gerät getragen.

### **Faxabruf beim Senden**

Die Faxdokumente, die per Faxabruf übertragen werden sollen, müssen in einer Faxabrufbox gespeichert werden. Wenn das Zielgerät eine Faxabrufanforderung aussendet, werden die gespeicherten Faxdokumente automatisch gesendet.

Wenn die für den Faxabruf bereitgestellten Faxdokumente an das Ziel übermittelt wurden, werden sie automatisch gelöscht. Wenn Sie hingegen die Einstellung *Senddatei lösch.* auf [Aus] gesetzt haben, bleiben die Originale in der Faxabrufbox gespeichert, bis Sie sie löschen. Sie können den Faxabruf dann mit denselben Faxdokumenten beliebig oft durchführen. (*[Siehe Seite 4-46](#page-105-0)*.)

**HINWEIS:** Sie können bis zu 10 Faxdokumente für den Faxabruf speichern.

Sie können Faxdokumente so lange speichern oder überschreiben, bis eine Faxabrufanforderung eintrifft. Siehe *[Daten überschreiben Seite 4-47](#page-106-0)*.

### <span id="page-105-0"></span>**Originale nach dem Faxabruf löschen**

Wenn die für den Faxabruf bereitgestellten Faxdokumente an das Ziel übermittelt wurden, werden sie automatisch gelöscht. Wenn Sie dasselbe Faxdokument an mehrere Ziele versenden möchten, setzen sie diese Option auf [Aus].

- **1** Drücken Sie die Taste **Systemmenü/Zähler**.
- **2** Drücken Sie die  $\triangle$  oder  $\nabla$  Taste, um [Dokumentenbox] zu wählen.
- **3** Drücken Sie die Taste **OK**.
- **4** Drücken Sie die  $\triangle$  oder  $\nabla$  Taste, um [Abrufbox] zu wählen.
- **5** Drücken Sie die Taste **OK**.
- **6** Drücken Sie die △ oder ▽ Taste, um [Senddatei lösch.] zu wählen.
- **7** Drücken Sie die Taste **OK**.
- **8** Drücken Sie die △ oder ▽ Taste, um [Ein] oder [Aus] zu wählen.
- **9** Drücken Sie die Taste **OK**.

#### <span id="page-106-0"></span>**Daten überschreiben**

**Faxabruf beim Senden verwenden**

Um gespeicherte Dokumente mit gleichem Dateinamen durch neue Dateien zu ersetzen, gehen Sie wie folgt vor.

Um das Überschreiben zu ermöglichen, setzen Sie die Option auf [Zulässig].

- **1** Drücken Sie die Taste **Systemmenü/Zähler**.
- **2** Drücken Sie die  $\triangle$  oder  $\nabla$  Taste, um [Dokumentenbox] zu wählen.
- **3** Drücken Sie die Taste **OK**.
- **4** Drücken Sie die △ oder ▽ Taste, um [Abrufbox] zu wählen.
- **5** Drücken Sie die Taste **OK**.
- **6** Drücken Sie die △ oder ▽ Taste, um [Überschr. Einst.] zu wählen.
- **7** Drücken Sie die Taste **OK**.
- 8 Drücken Sie die △ oder ▽ Taste, um [Zulässig] oder [Nicht Zulässig] zu wählen.
- **9** Drücken Sie die Taste **OK**.
- **1** Drücken Sie die Taste **Dokumentenbox**.
- **2** Legen Sie die Originale ein.
- **3** Drücken Sie die  $\triangle$  oder  $\nabla$  Taste, um [Abrufbox] zu wählen.
- **4** Drücken Sie die Taste **OK**.
- **5** Drücken Sie die △ oder ▽ Taste, um [Datei speich.] zu wählen.
- **6** Drücken Sie die Taste **OK**.
- **7** Drücken Sie die Taste **Funktionsmenü**.
- **8** Ändern Sie die gewünschten Funktionen für das Speichern des Dokuments. Hinweise zu den Funktionen finden Sie in der Dokumentation *Bedienungsanleitung* des Geräts.

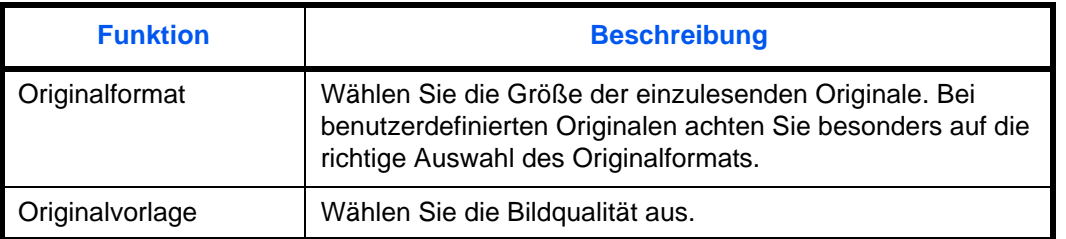

4

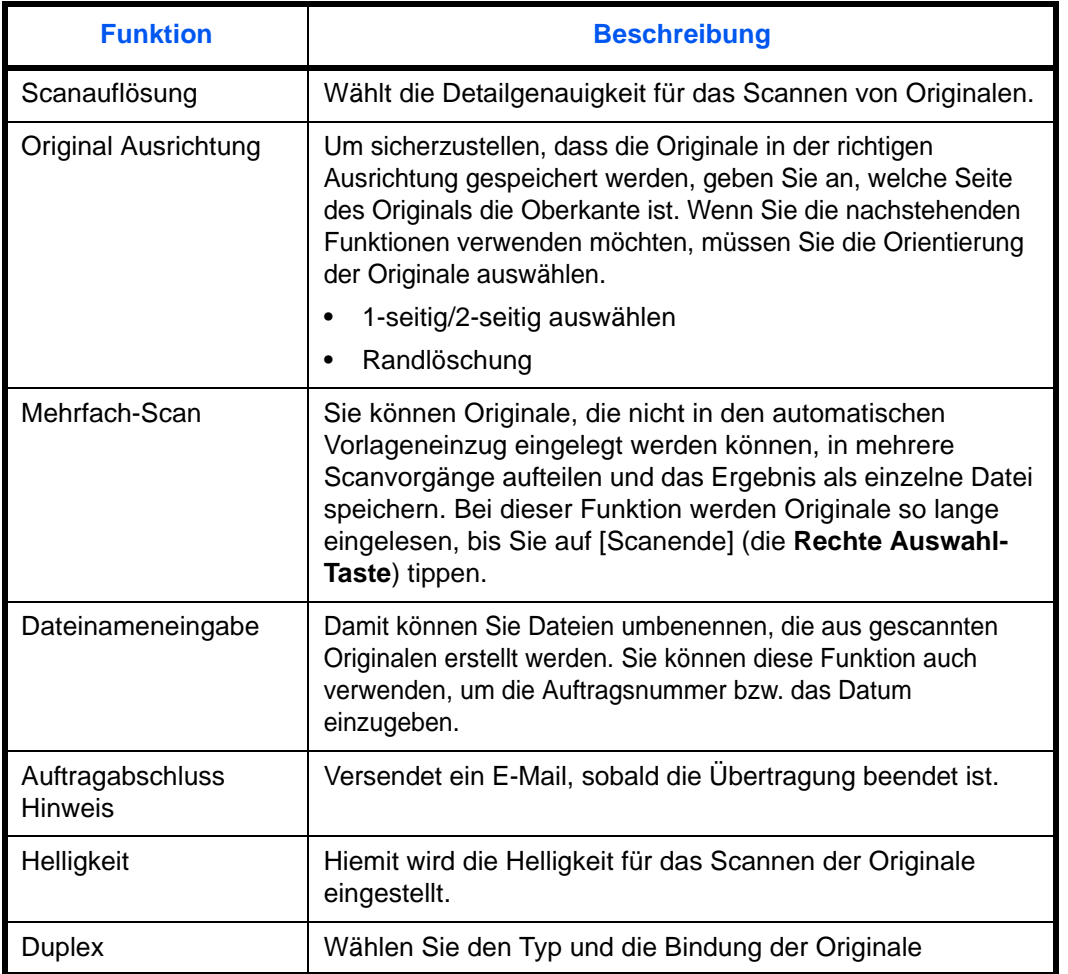

**9** Drücken Sie die Taste **Start**. Die Originale werden gescannt und in der Abrufbox gespeichert.
# **Faxabruf beim Empfangen**

Bei dieser Funktion wird automatisch die Sendung von auf dem sendenden Gerät gespeicherten Faxdokumenten eingeleitet, wenn das empfangende Gerät die Nummer des sendenden Geräts anwählt. Wenn mehrere Kontakte angegeben sind, werden sie nacheinander angewählt und die Originale werden von jedem Kontakt abgerufen.

**HINWEIS:** Wenn Sie ein Ziel eingegeben haben, für das verschlüsselte Kommunikation festgelegt wurde, wird die verschlüsselte Kommunikation für den Empfang im Faxabrufverfahren deaktiviert.

Um den Faxabruf bei Empfang zu verwenden, müssen Sie dafür Sorge tragen, dass das sendende Gerät für den Faxabruf eingerichtet ist. (Siehe *[Faxabruf beim Senden Seite 4-46](#page-105-0)*.)

Wenn Sie beim Faxabruf Subadressen verwenden, können Sie die nachstehend beschriebenen Kommunikationsvorgänge verwenden.

#### **Empfang über Subadress-Bulletin Board**

Verfügt das Empfangsgerät über eine Bulletin Board-Funktion, kann über die Subadress-Kommunikation† übertragen werden, auch wenn es sich um ein Mitbewerber Gerät handelt.

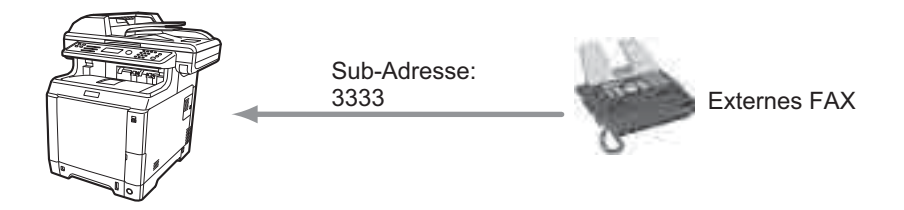

#### **WICHTIG:**

- Das Empfangsgerät muss die Bulletin-Board-Kommunikationsfunktion über Subadressen ebenfalls unterstützen. Manche Faxgeräte können keine Originale speichern und andere unterstützen keine Faxabruffunktion. Prüfen Sie die Funktionen des sendenden und des empfangenden Geräts, um sicherzustellen, dass alle Geräte die erforderlichen Anforderungen erfüllen.
- Fragen Sie den Empfänger nach der im Empfangsgerät hinterlegten Subadresse und dem Passwort.

**HINWEIS:** Weitere Hinweise zu Subadressen finden Sie unter *[Kommunikation über Subadresse Seite 4-34](#page-93-0)*. Über den Empfang von Dateien mit der Bulletin-Board-Funktion über Subadresse finden Sie weitere Hinweise unter *[Faxabrufempfang mit Subadressen verwenden Seite 4-51](#page-110-0)*.

<sup>†.</sup> Auf diesem Gerät, die Subadresse und das Passwort für die Subadresse.

#### **Faxabruf beim Empfangen verwenden**

**HINWEIS:** Wenn die Gegenstelle Subadressen verwendet, siehe weiter unten unter *[Faxabrufempfang mit](#page-110-0)  [Subadressen verwenden](#page-110-0)*.

- **1** Drücken Sie die Taste **FAX**.
- **2** Drücken Sie die Taste **Funktionsmenü**.
- **3** Drücken Sie die △ oder ▽ Taste, um [FAX-Abrufempfang] zu wählen.
- **4** Drücken Sie die Taste **OK**.
- **5** Drücken Sie die  $\triangle$  oder  $\nabla$  Taste, um [Ein] zu wählen.
- **6** Drücken Sie die Taste **OK**.
- **7** Wählen Sie das Ziel.

**HINWEIS:** Nur Faxnummern können als Ziel ausgewählt werden.

Sie können bei der Zielauswahl eine Kombination aus Eingabe über Zifferntasten, Adressbuch und **Zielwahltasten** verwenden.

Wurde *Ein* in der Einstellung *Eingabeüberprüfung für neue Ziele* eingegeben, erscheint eine Bestätigungsanzeige nach der Eingabe der Faxnummer. Geben Sie die gleiche Faxnummer erneut ein und bestätigen Sie mit der Taste **OK**. Details siehe unter *Bestätigungsanzeige beim Senden* in der *Bedienungsanleitung* des Geräts.

**8** Drücken Sie die Taste **Start**. Der Vorgang für den Empfang beginnt.

**HINWEIS:** Wurde *Ein* in der Einstellung *Zielüberprüfung vor Sendung* eingegeben, erscheint eine Bestätigungsanzeige nach drücken der Taste **Start**. Details finden Sie unter *[Bestätigungsanzeige für Ziele](#page-131-0)  [Seite 5-12](#page-131-0)*.

#### <span id="page-110-0"></span>**Faxabrufempfang mit Subadressen verwenden**

Für den Faxabrufempfang geben Sie die Subadresse (auf diesem Gerät die Subadresse und das Subadressenkennwort) ein, die auf der Gegenstelle eingestellt wurde. Diese Kommunikation ist auch möglich, wenn die Gegenstelle ein Gerät eines Drittherstellers verwendet, sofern dieses mit demselben Typ der Kommunikation über Subadressen ausgestattet ist.

**WICHTIG:** Prüfen Sie vorher die vom Sender eingestellte Subadresse.

- **1** Drücken Sie die Taste **FAX**.
- **2** Wählen Sie das Ziel. Zur Eingabe der Subadresse finden Sie Hinweise unter *[Subadresse-](#page-93-1)[Übertragung Seite 4-34](#page-93-1)*.

**HINWEIS:** Nur Faxnummern können als Ziel ausgewählt werden.

Sie können bei der Zielauswahl eine Kombination aus Eingabe über Zifferntasten, **Zielwahltasten** und Adressbucheinträgen mit gespeicherten Subadressen verwenden.

Wurde *Ein* in der Einstellung *Eingabeüberprüfung für neue Ziele* eingegeben, erscheint eine Bestätigungsanzeige nach der Eingabe der Faxnummer. Geben Sie die gleiche Faxnummer erneut ein und bestätigen Sie mit der Taste **OK**. Details siehe unter *Bestätigungsanzeige beim Senden* in der *Bedienungsanleitung* des Geräts.

**3** Drücken Sie die Taste **Start**. Der Vorgang für den Empfang beginnt.

**HINWEIS:** Wurde *Ein* in der Einstellung *Zielüberprüfung vor Sendung* eingegeben, erscheint eine Bestätigungsanzeige nach drücken der Taste **Start**. Details finden Sie unter *[Bestätigungsanzeige für](#page-131-0)  [Ziele Seite 5-12](#page-131-0)*.

## <span id="page-110-1"></span>**Aus einer Abrufbox ausdrucken**

Benutzen Sie diese Vorgehensweise, um ein in einer Abrufbox gespeichertes Dokument auszudrucken.

- **1** Drücken Sie die Taste **Dokumentenbox**.
- **2** Drücken Sie die  $\triangle$  oder  $\nabla$  Taste, um [Abrufbox] zu wählen.
- **3** Drücken Sie die Taste **OK**.

4

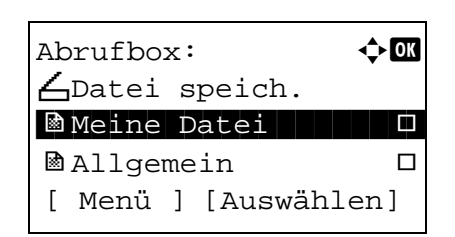

- **4** Drücken Sie die  $\triangle$  oder  $\nabla$  Taste, um das gewünschte Original zu wählen.
- **5** Drücken Sie die Taste [Auswählen] (die **Rechte Auswahl-Taste**). Die Auswahl der Originals wird im Kontrollfeld angezeigt. Um die Auswahl zu löschen, drücken Sie nochmal die Taste [Auswählen] (die **Rechte Auswahl-Taste**).

#### **6 Auswahl mehrerer Originale**

Wiederholen Sie Schritt 4 und 5.

## **Auswahl/Löschen aller Originale**

- **1** Drücken Sie die Taste [Menü] (die **Linke Auswahl-Taste**).
- **2** Drücken Sie die  $\triangle$  oder  $\nabla$  Taste, um [Alle wählen] oder [Alles löschen] zu wählen.
- **3** Drücken Sie die Taste **OK**.

#### **Auswahl der Originale**

- **1** Drücken Sie die Taste [Menü] (die **Linke Auswahl-Taste**).
- **2** Drücken Sie die  $\triangle$  oder  $\nabla$  Taste, um [Suchen] zu wählen.
- **3** Drücken Sie die Taste **OK**.
- **4** Geben Sie mit den Zifferntasten den Namen des zu suchenenden Originals ein.

**HINWEIS:** Hinweise zur Zeicheneingabe finden Sie unter *[Fax Spezifikationen Siehe Anhang-6](#page-189-0)*.

- **5** Wählen Sie das Dokument aus der Liste. Um das Dokument auszuwählen, gehen Sie zu Schritt 5.
- **7** Drücken Sie die Taste **OK**.
- **8** Drücken Sie die △ oder ▽ Taste, um [Drucken] zu wählen.
- **9** Drücken Sie die Taste **OK**.
- **10** Drücken Sie die Taste **Start**. Der Druck beginnt.

## **Dokumente aus einer Abrufbox löschen**

Benutzen Sie diese Vorgehensweise, um ein in einer Abrufbox gespeichertes Dokument zu löschen.

**HINWEIS:** Wenn *Senddatei lösch.* auf [Ein] gesetzt ist, werden die Dokumente nach der Abrufübertragung automatisch gelöscht. (*[Siehe Seite 4-46](#page-105-1)*.)

- **1** Führen Sie die Schritte 1 bis 5 unter *[Aus einer](#page-110-1)  [Abrufbox ausdrucken Seite 4-51](#page-110-1)* aus.
- **2** Drücken Sie die Taste **OK**.
- **3** Drücken Sie die △ oder ▽ Taste, um [Löschen] zu wählen.
- **4** Drücken Sie die Taste **OK**.
- **5** Drücken Sie [Ja] (die **Linke Auswahl-Taste**). Das Faxdokument wird gelöscht.

# **Details prüfen und Dateien umbenennen**

Benutzen Sie diese Vorgehensweise, um die Details eines in einer Abrufbox gespeicherten Dokuments zu prüfen. Die Vorgehensweise kann auch zum Umbenennen der Dateien verwendet werden.

- **1** Führen Sie die Schritte 1 bis 4 unter *[Aus einer](#page-110-1)  [Abrufbox ausdrucken Seite 4-51](#page-110-1)* aus.
- **2** Drücken Sie die Taste [Menü] (die **Linke Auswahl-Taste**).
- **3** Drücken Sie die  $\triangle$  oder  $\nabla$  Taste, um [Detail/ Bearb.] zu wählen.
- 4 Drücken Sie die < oder  $\triangleright$  Taste, um die Details des Originals zu prüfen.

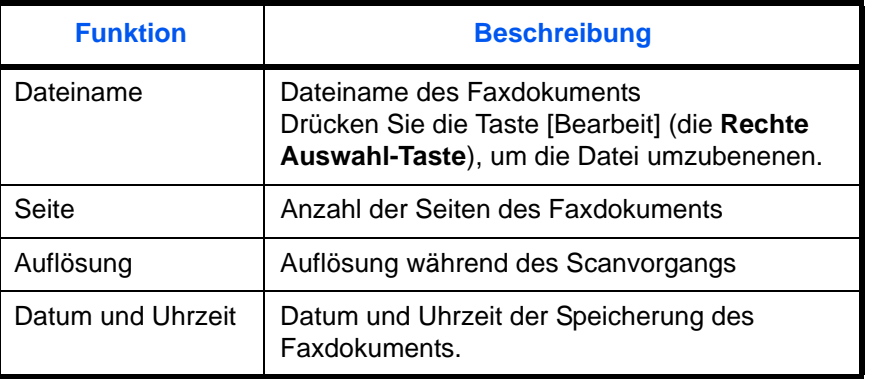

**5** Wenn Sie die Überprüfung abgeschlossen haben, tippen Sie auf **OK**.

# <span id="page-114-0"></span>**Zugangsverwaltung**

Die Zugangsverwaltung besteht aus der Benutzerverwaltung, in der festgelegt wird, welche Benutzer dieses Gerät benutzen dürfen, sowie aus der Kostenstellenverwaltung, die die Systemnutzung nach Konto protokolliert. In der Zugangskontoverwaltung können bis zu 21 Benutzer mit Login-Name und Passwort verwaltet werden. In der Kostenstellenverwaltung kann der Status der Faxnutzung nach Konto bis zu 20 Konten enthalten, indem der Versand von Faxdokumenten und die Reservierung von Kommunikationsvorgängen mit Eingabe der Konto-ID vorgenommen werden. Die einzelnen Kontrollmethoden entnehmen Sie der Dokumentation *Bedienungsanleitung* des Geräts.

#### **Inhalt der Benutzerkontoverwaltung**

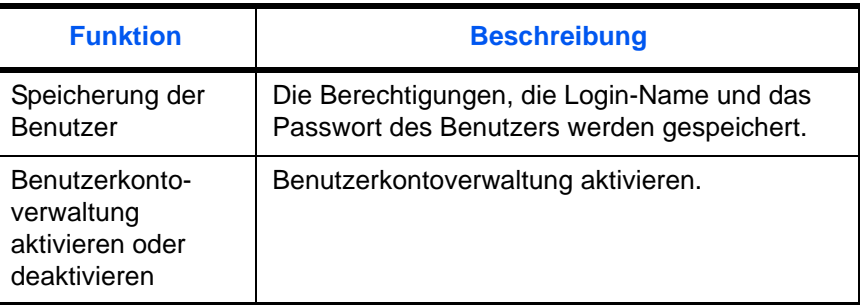

**HINWEIS:** Siehe hierzu die Dokumentation des Geräts *Bedienungsanleitung*.

#### **Kostenstellenverwaltung**

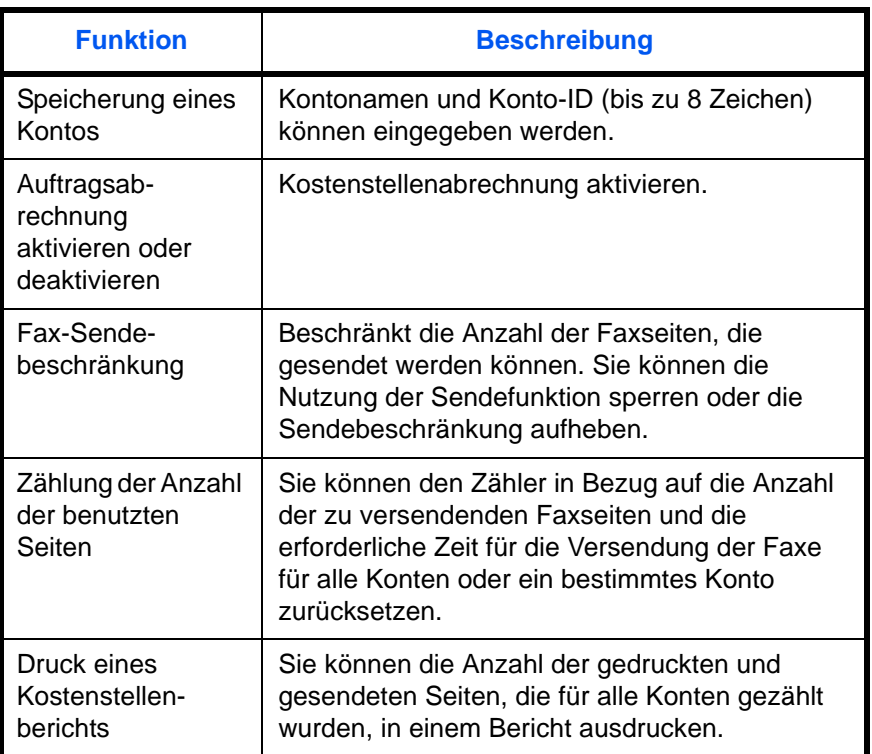

**HINWEIS:** Siehe hierzu die Dokumentation des Geräts *Bedienungsanleitung*.

#### **Von der Kostenstellenabrechnung erfasste Kommunikationsarten**

- Normale Übertragung
- Zeitversetzte Übertragung
- Rundsendung
- Subadressen-Übertragung
- Verschlüsselte Übertragung
- Manuelles Senden bei Wahl von diesem Gerät zum empfangenden System
- Faxabruf beim Empfangen
- Netzwerkfaxübertragung
- Übertragung aus einer Dokumentenbox

## **Nutzungsbeschränkungsfunktion**

Wenn die Kostenstellenverwaltung aktiviert ist, müssen Sie für folgende Vorgänge die Konto-ID eingeben.

- Normale Übertragung
- Zeitversetzte Übertragung
- Rundsendung
- Subadressen-Übertragung
- Ausgabe aus einer Subadressen-Box
- Verschlüsselte Übertragung
- Manuelles Senden bei Wahl von diesem Gerät zum empfangenden System
- Faxabruf beim Senden
- Netzwerkfaxübertragung
- Übertragung aus einer Dokumentenbox

**WICHTIG:** Sie können die Funktionen "Anruf vornehmen", "Fax-Auftragsverlauf prüfen" und "Ausgabe des Kommunikationskontrollberichts" ohne Eingabe der Konto-ID und der Administrator-Nummer benutzen.

Wenn die Kostenstellenverwaltung aktiviert ist, funktioniert die Batch-Übertragungsfunktion nur für die Kommunikation, die von derselben Konto-ID durchgeführt wird. Die von einer anderen Konto-ID durchzuführende Kommunikation wird nicht als Batch-Übertragung durchgeführt.

Normalerweise wird der Name des lokalen Geräts auf den Sendeberichten ausgedruckt. Wenn die Kostenstellenverwaltung aktiviert ist und Sie nach der Eingabe der Konto-ID ein Faxdokument versenden, wird der Kontoname ausgegeben.

## **Anmelden, wenn die Benutzerverwaltung aktiviert ist**

Wenn die Benutzerkontoverwaltung aktiviert ist, müssen Sie den Login-Namen und das Passwort eingeben, um dieses Gerät benutzen zu können.

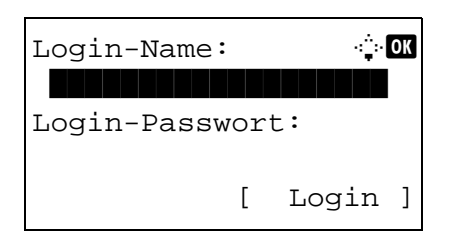

- **1** Wird diese Anzeige während der Bedienung angezeigt, gehen Sie wie folgt vor.
- **2** Drücken Sie die  $\triangle$  oder  $\nabla$  Taste, um [Login-Name] zu wählen.
- **3** Drücken Sie die Taste **OK**.
- **4** Verwenden Sie die Zifferntasten zur Eingabe des Login-Namens.

**HINWEIS:** Hinweise zur Zeicheneingabe finden Sie unter *[Fax Spezifikationen Siehe Anhang-6](#page-189-0)*.

- **5** Drücken Sie die Taste **OK**.
- **6** Drücken Sie die  $\triangle$  oder  $\nabla$  Taste, um [Login-Passwort] zu wählen.
- **7** Drücken Sie die Taste **OK**.
- **8** Verwenden Sie die Zifferntasten zur Eingabe des Login-Passworts.

**HINWEIS:** Hinweise zur Zeicheneingabe finden Sie unter *[Fax Spezifikationen Siehe Anhang-6](#page-189-0)*.

- **9** Drücken Sie die Taste **OK**.
- **10** Stellen Sie sicher, dass Name und Passwort korrekt sind. Dann drücken Sie [Login] (die **Rechte Auswahl-Taste**).
- **11** Führen Sie den gewünschten Faxvorgang durch.

**HINWEIS:** Wenn der Vorgang abgeschlossen ist, drücken Sie die Taste **Abmelden**.

## **Anmelden, wenn die Kostenstellenverwaltung aktiviert ist**

Wenn die Kostenstellenverwaltung aktiviert ist, müssen Sie die Konto-ID eingeben, um dieses Gerät benutzen zu können.

**HINWEIS:** Wenn die Benutzerverwaltung und die Kostenstellenverwaltung aktiviert sind, erscheint die Anzeige für die *Eingabe von Login-Name und Passwort*.

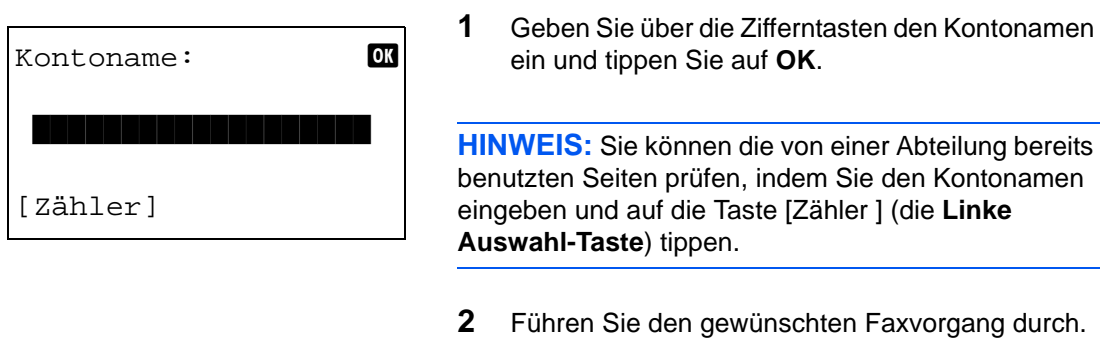

**HINWEIS:** Wenn der Vorgang abgeschlossen ist, drücken Sie die Taste **Abmelden**.

# **Andere Funktionen**

Hier werden Funktionen beschrieben, die beim Senden eines Faxdokuments hilfreich sind. Hinweise zur Statusanzeige finden Sie in der Dokumentation *Bedienungsanleitung* des Geräts.

## **Originalformat-Auswahl**

Wählen Sie die Größe der einzulesenden Originale. Bei benutzerdefinierten Originalen achten Sie besonders auf die richtige Auswahl des Originalformats.

## **1-seitig/2-seitig auswählen**

Wählen Sie den Typ und die Bindung der Originale

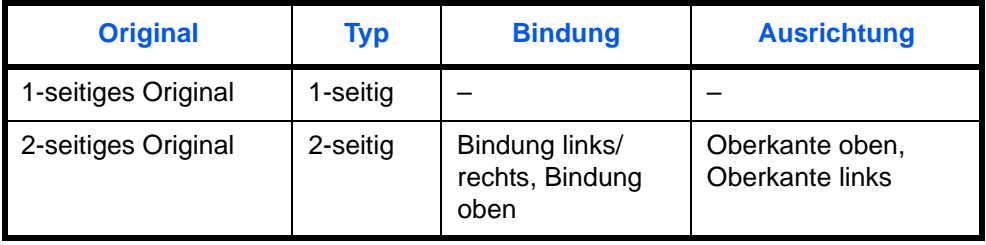

**HINWEIS:** Bei der Direktübertragung können Sie keine Originale mit unterschiedlichen Größen verwenden. (Siehe *[Auswahl der Übertragungsmethode Seite 3-2](#page-29-0)*.)

# **Originalausrichtung**

Um sicherzustellen, dass die Originale in der richtigen Ausrichtung zum Lesen versendet werden, geben Sie an, welche Seite des Originals die Oberkante ist. Wenn Sie die nachstehenden Funktionen verwenden möchten, müssen Sie die Orientierung der Originale auswählen.

• 1-seitig/2-seitig auswählen

## **Wählen Sie die Originalvorlage aus.**

Originalvorlage auswählen.

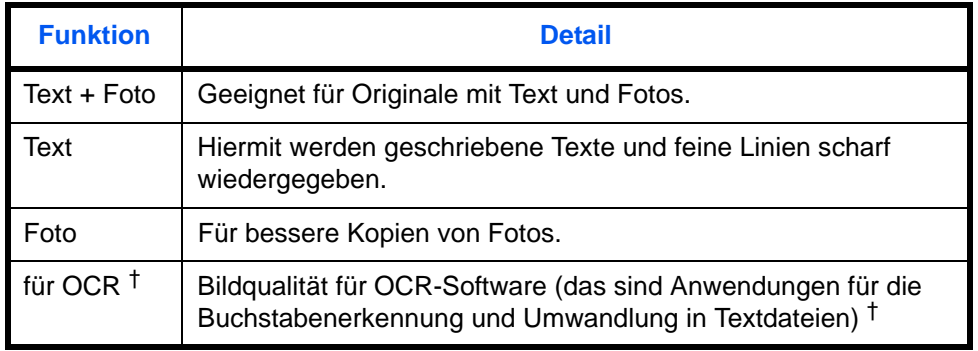

<span id="page-118-0"></span>†. Wenn Sie ein Fax senden, wird dies auf [Text] umgeschaltet.

# **Mehrfach-Scan**

Wenn Sie mehrseitige Originale nicht gleichzeitig in den automatischen Vorlageneinzug legen können, werden die mehrseitigen Originale schubweise eingelesen und als einziger Auftrag versendet. Bei dieser Funktion werden Originale so lange eingelesen, bis Sie auf [Scanende] (die **Rechte Auswahl-Taste**) tippen.

## **Auftragabschluss Hinweis**

Diese Funktion informiert darüber, dass die Übertragung der E-Mail abgeschlossen ist.

# **5 Übertragungsergebnis und Sendestatus prüfen**

In diesem Kapitel wird erläutert, wie Sie die Ergebnisse der Faxübertragung prüfen und den Status der Sendung ermitteln können.

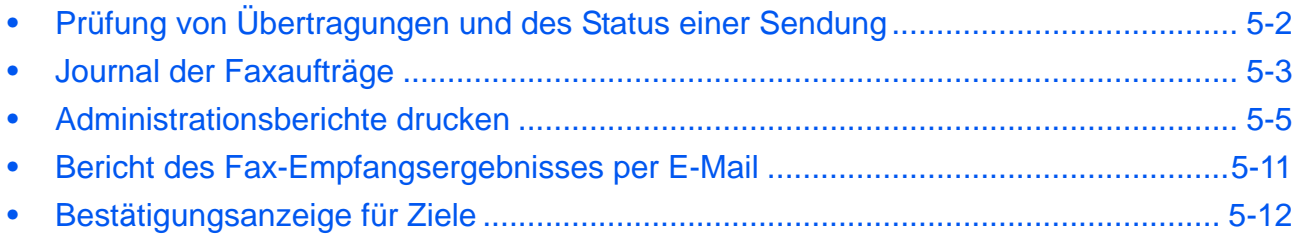

# <span id="page-121-0"></span>**Prüfung von Übertragungen und des Status einer Sendung**

Sie können folgende Tools verwenden, um die Ergebnisse von Faxübertragungen und den Status von Sendungen zu prüfen.

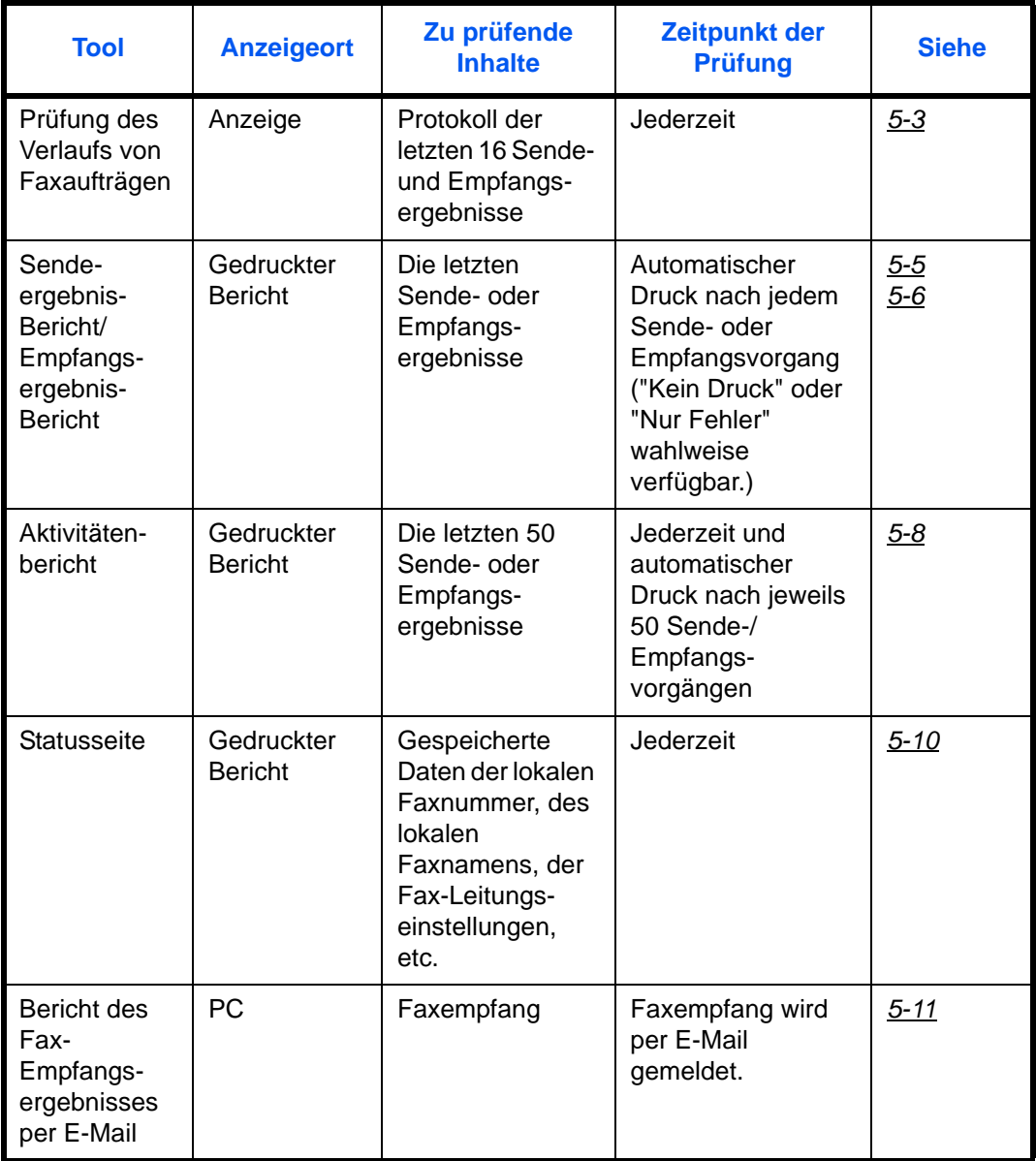

# <span id="page-122-0"></span>**Journal der Faxaufträge**

Sie können das Protokoll der letzten 16 Sende- und Empfangsergebnisse zur Durchsicht anzeigen.

**HINWEIS:** Auch wenn die Kostenstellenabrechnung aktiviert ist, werden die letzten 16 Sende- und Empfangsergebnisse unabhängig von der Konto-ID angezeigt. Hinweise zur Prüfung der Auftragsjournale finden Sie in der *Bedienungsanleitung* des Geräts.

# <span id="page-122-1"></span>**Anzeige der Auftragsjournale**

DR Auftragsstat.:  $\lozenge \mathbb{C}$ 0008 **R** Kopieren s  $0009$   $\Box$  Meine Daten

[ Pause ] [ Menü ]

0010 *<u>Baaaa</u>* 

- **1** Drücken Sie die Taste **Status/Druck abbrechen**.
- **2** Drücken Sie die  $\triangle$  oder  $\nabla$  Taste, um [Auftragspr. druc] zur Prüfung des Empfangssergebnises, [Send.Auftraglist] zur Prüfung des Übertragungsergebnisses oder [Logbuch Speicher], um das Ergebnis einer Speicherung in Subadressen-Boxen, Abruf-Boxen oder dem USB Speicher zu prüfen.
- **3** Drücken Sie die Taste **OK**.
- **4** Drücken Sie die  $\triangle$  oder  $\nabla$  Taste, um den zu prüfenden Auftrag zu wählen.
- **5** Drücken Sie die Taste **OK**.
- **6** Drücken Sie die < oder  $\triangleright$  Taste, um die Details des Auftrags zu prüfen.
- **7** Drücken Sie die Taste **OK**.

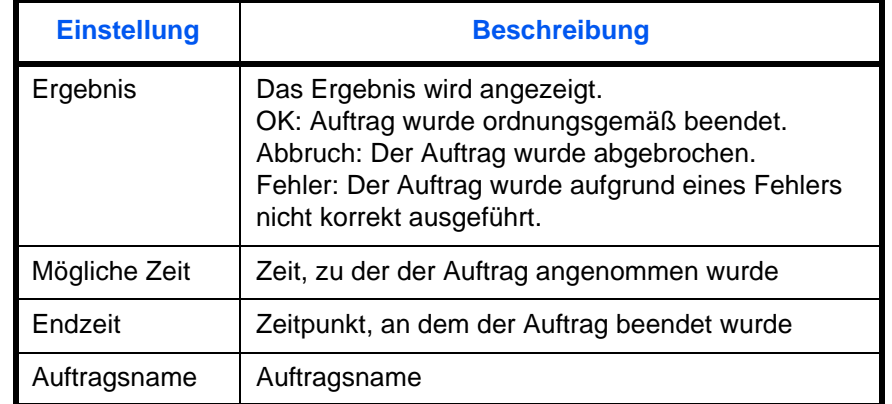

#### **Beschreibung der Detailanzeige**

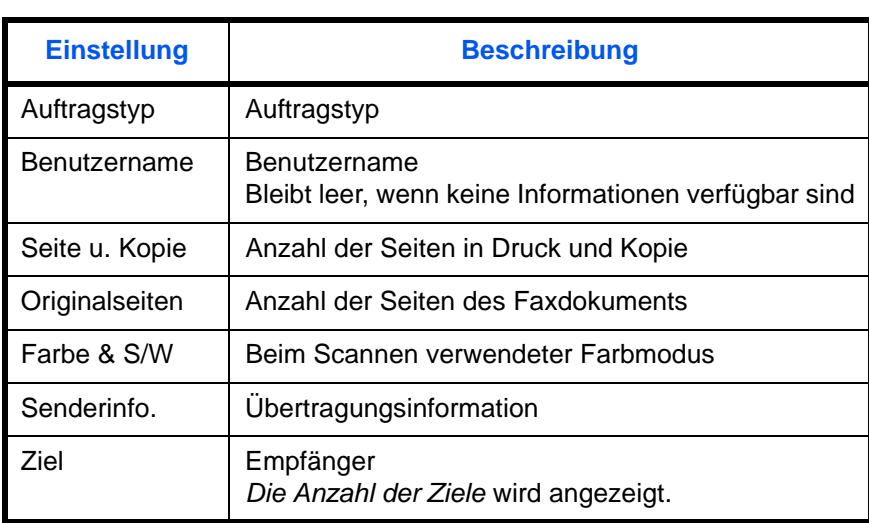

# <span id="page-124-0"></span>**Administrationsberichte drucken**

Sie können diverse Administrationsberichte drucken, um die Ergebnisse der Faxübertragung oder den Status der eingerichteten Funktionen zu prüfen.

# **Benötigte Tasten**

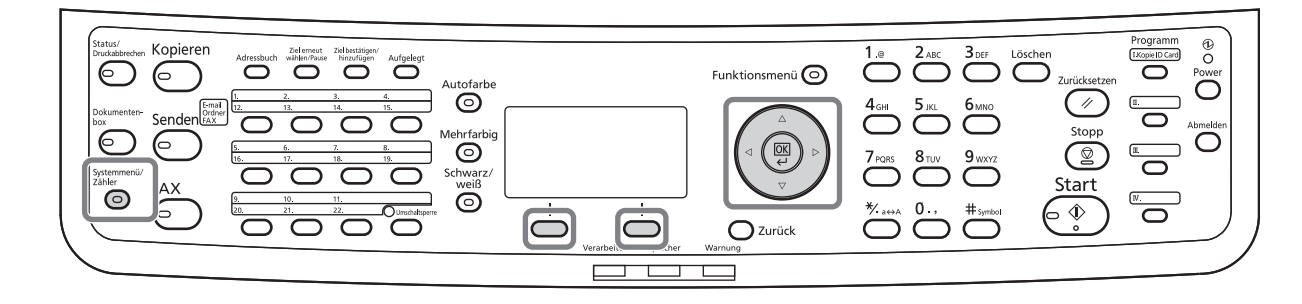

## <span id="page-124-1"></span>**Sendeergebnisbericht**

Wenn Sie ein Fax senden, können Sie als Sendebestätigung einen Bericht ausdrucken. Sie können in dem Sendebericht auch ein Bild des Faxes ausdrucken.

- **1** Drücken Sie die Taste **Systemmenü/Zähler**.
- **2** Drücken Sie die  $\triangle$  oder  $\nabla$  Taste, um [Listendruck] zu wählen.
- **3** Drücken Sie die Taste **OK**.
- **4** Drücken Sie die △ oder ▽ Taste, um [Ergeb.ber.-Einst] zu wählen.
- **5** Drücken Sie die Taste **OK**.
- **6** Drücken Sie die  $\triangle$  oder  $\nabla$  Taste, um [Fax-Sendung] zu wählen.
- 01 Fax-Sendung 02 Fax-Empfang 03 Auftr.ende Nach. [Beenden]

Ergeb.ber.-Einst.: $\lozenge \blacksquare$ 

- $Fax-Sendung:$   $\blacklozenge$   $\blacksquare$ 1 E-Mai/Ordner 02 FAX 1 03 Abbr. vor Senden [Beenden]
- **7** Drücken Sie die Taste **OK**.
- **8** Drücken Sie die △ oder ▽ Taste, um [FAX] zu wählen.
- **9** Drücken Sie die Taste **OK**.

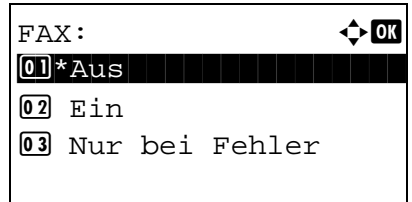

- **10** Drücken Sie die △ oder ▽ Taste, um [Aus] (kein Druck) oder [Ein] (Druck) oder [Nur bei Fehler] zu wählen.
- **11** Drücken Sie die Taste **OK**. Fahren Sie mit dem nächsten Schritt fort, falls Sie [Nur bei Fehler] gewählt haben. Bei Auswahl von [Ein], fahren Sie mit Schritt 10 fort.
- **12** Drücken Sie die △ oder ▽ Taste, um [Ein] oder [Aus] zum Eindrucken der gesendeten Vorlage zu wählen.

Mit Bild des gesendeten Faxes Ohne Bild des gesendeten Faxes

## <span id="page-125-0"></span>**Fax-Empfangsergebnisbericht**

Wenn Sie ein Fax empfangen, können Sie als Empfangsbestätigung einen Bericht ausdrucken.

**HINWEIS:** Sie können sich anstatt der Prüfung des Empfangsergebnisberichts den Faxempfang auch per E-Mail melden lassen. (Siehe *[Bericht des Fax-Empfangsergebnisses per E-Mail Seite 5-11](#page-130-0).*)

- **1** Drücken Sie die Taste **Systemmenü/Zähler**.
- **2** Drücken Sie die  $\triangle$  oder  $\nabla$  Taste, um [Listendruck] zu wählen.
- **3** Drücken Sie die Taste **OK**.
- **4** Drücken Sie die △ oder ▽ Taste, um [Ergeb.ber.-Einst] zu wählen.
- **5** Drücken Sie die Taste **OK**.
- **6** Drücken Sie die △ oder ▽ Taste, um [Fax-Empfang] zu wählen.
- **7** Drücken Sie die Taste **OK**.
- **8** Drücken Sie die △ oder ▽ Taste, um [Aus] (kein Druck) oder [Ein] (Druck) oder [Fehler/Subadr.] zu wählen.
- **9** Drücken Sie die Taste **OK**.

## **Bericht für vor der Sendung gelöschte Aufträge**

Es kann ein Bericht gedruckt werden, wenn ein Auftrag vor der Sendung gelöscht wird.

- **1** Drücken Sie die Taste **Systemmenü/Zähler**.
- **2** Drücken Sie die  $\triangle$  oder  $\nabla$  Taste, um [Listendruck] zu wählen.
- **3** Drücken Sie die Taste **OK**.
- **4** Drücken Sie die △ oder ▽ Taste, um [Ergeb.ber.-Einst] zu wählen.
- **5** Drücken Sie die Taste **OK**.

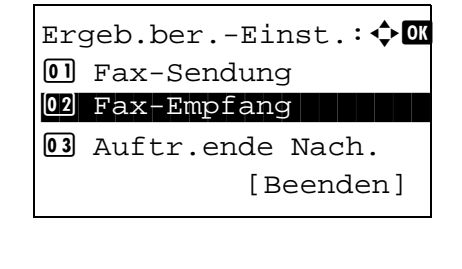

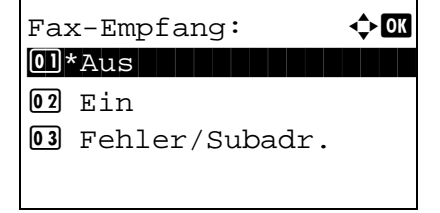

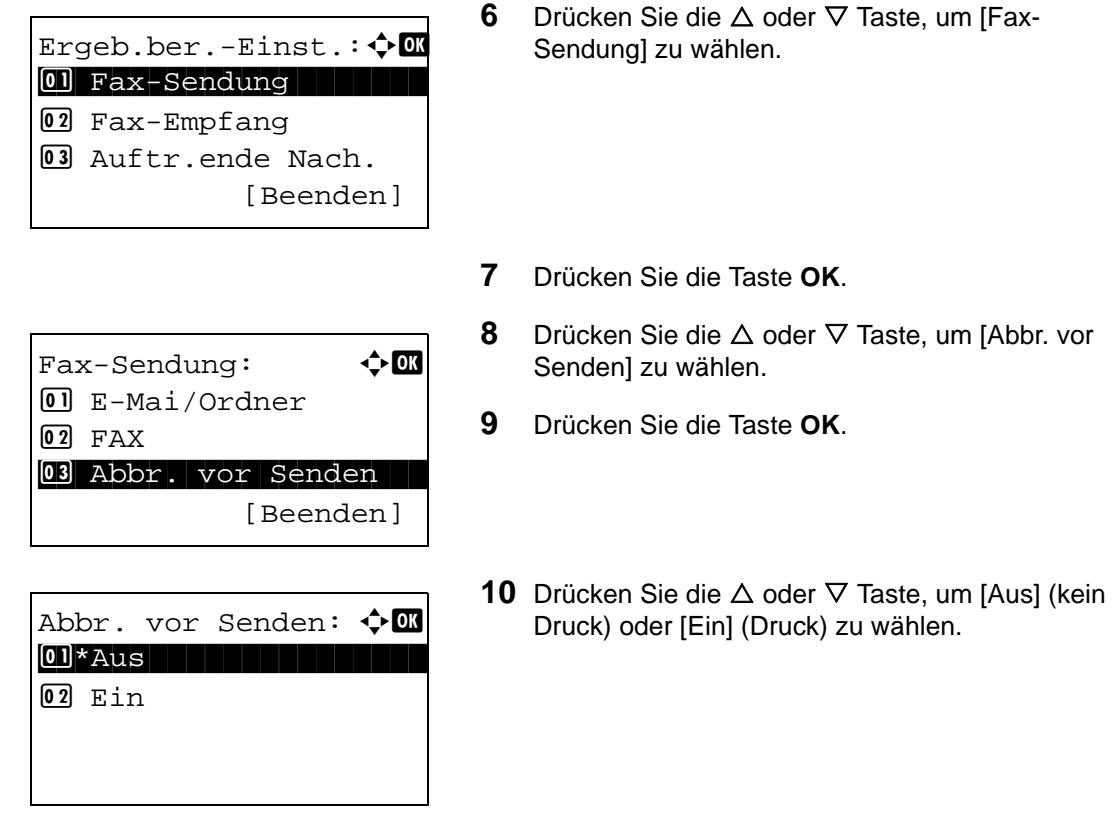

**11** Drücken Sie die Taste **OK**.

# <span id="page-127-0"></span>**Aktivitätsbericht**

Der Aktivitätsbericht besteht besteht aus den Fax-Empfangs- und Sendejournalen. In jedem Bericht werden die letzten 50 gesendeten oder empfangenen Faxdokumente aufgelistet. Wenn der automatische Druck ausgewählt ist, wird der Bericht automatisch ausgedruckt, nachdem 50 Faxe gesendet oder empfangen wurden.

## **Aktivitätsbericht drucken**

Die Daten über die letzten 50 gesendeten oder empfangenen Faxe werden ausgedruckt.

- **1** Drücken Sie die Taste **Status/Druck abbrechen**.
- **2** Drücken Sie die  $\triangle$  oder  $\nabla$  Taste, um [FAX] zu wählen.
- **3** Drücken Sie die Taste **OK**.
- **4** Drücken Sie die Taste [Protokoll] (die **Rechte Auswahl-Taste**).

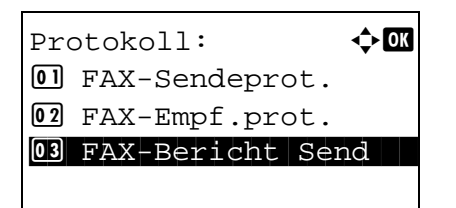

- **5** Drücken Sie die △ oder ▽ Taste. Wählen Sie [FAX-Bericht Send], um einen Bericht der gesendeten Faxe zu drucken oder [FAX-Empf.prot.], um einen Bericht der empfangenen Faxe zu drucken.
- **6** Drücken Sie [Ja] (die **Linke Auswahl-Taste**). Die Liste wird gedruckt.

#### **Automatischer Druck**

Der Aktivitätsbericht wird nach 50 gesendeten oder empfangenen Faxen automatisch ausgedruckt.

- **1** Drücken Sie die Taste **Systemmenü/Zähler**.
- **2** Drücken Sie die  $\triangle$  oder  $\nabla$  Taste, um [Listendruck] zu wählen.
- **3** Drücken Sie die Taste **OK**.
- **4** Drücken Sie die △ oder ▽ Taste, um [Adminber.-Einst.] zu wählen.
- **5** Drücken Sie die Taste **OK**.
- **6** Drücken Sie die △ oder ▽ Taste, um [FAX-Bericht] Send] oder [FAX-Empf.prot.] zu wählen.
- **7** Drücken Sie die Taste **OK**.
- **8** Drücken Sie die △ oder ▽ Taste, um [Aus] (kein Druck) oder [Ein] (Druck) zu wählen.
- **9** Drücken Sie die Taste **OK**.

# <span id="page-129-0"></span>**Statusseite**

Eine Statusseite enthält eine Reihe von Informationen über Einstellungen des Benutzers.

Faxbezogene Informationen umfassen die lokale Faxnummer, den lokalen Faxnamen, die Faxleitungseinstellungen, usw.. Sie können diese Informationen ausdrucken.

- **1** Drücken Sie die Taste **Systemmenü/Zähler**.
- **2** Drücken Sie die  $\triangle$  oder  $\nabla$  Taste, um [Listendruck] zu wählen.
- **3** Drücken Sie die Taste **OK**.
- **4** Drücken Sie die  $\triangle$  oder  $\nabla$  Taste, um [Bericht drucken] zu wählen.
- **5** Drücken Sie die Taste **OK**.
- **6** Drücken Sie die  $\triangle$  oder  $\nabla$  Taste, um [Statusseite] zu wählen.
- **7** Drücken Sie die Taste **OK**.
- **8** Drücken Sie [Ja] (die **Linke Auswahl-Taste**). Eine Statusseite wird ausgedruckt.

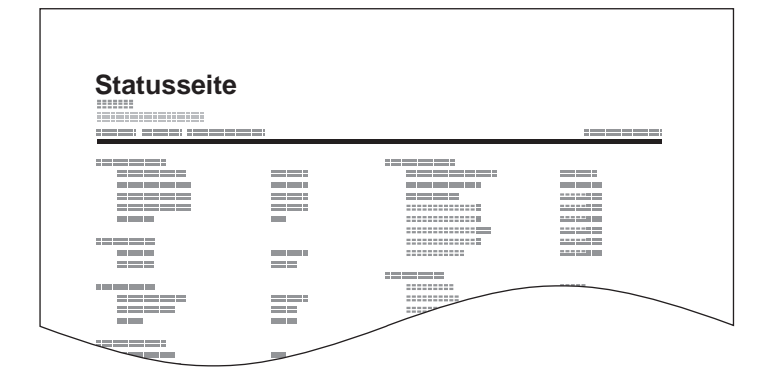

# <span id="page-130-0"></span>**Bericht des Fax-Empfangsergebnisses per E-Mail**

Job No.: 000019 Result: OK End Time: Sun 25 Apr 2010 14:53:38 File Name: doc23042006145300

Result Job Type Address

OK FAX 123456

XX-XXXX  $[00;0;0;ee;1a;01;24]$  Sie können sich anstatt der Prüfung des Empfangsergebnisberichts den Faxempfang auch per E-Mail melden lassen.

**HINWEIS:** Diese Einstellung wird angezeigt, wenn die Einstellung für *Fax-Empfang* auf [Ein] oder [Fehler/ Subadr.] gesetzt ist. Details finden Sie unter *[Fax-](#page-125-0)[Empfangsergebnisbericht Seite 5-6](#page-125-0)*.

Der Bericht mit Faxempfangsergebnissen wird per E-Mail entsprechend den Einstellungen für den *Fax-Empfangsbericht* versandt. Wenn die Einstellung für *Faxempfangsergebnis-Bericht* auf [Ein] gesetzt ist, wird die E-Mailbenachrichtigung bei jedem Fax durchgeführt. Wenn die Einstellung auf [Fehler/ Subadr.] gesetzt ist, wird die Benachrichtigung per E-Mail nur durchgeführt, wenn ein Fehler aufgetreten ist oder das empfangene Dokument zu anderen Subadress-Boxen weitergeleitet wird.

- **1** Drücken Sie die Taste **Systemmenü/Zähler**.
- **2** Drücken Sie die  $\triangle$  oder  $\nabla$  Taste, um [Listendruck] zu wählen.
- **3** Drücken Sie die Taste **OK**.
- **4** Drücken Sie die  $\triangle$  oder  $\nabla$  Taste, um [Ergeb.ber.-Einst] zu wählen.
- **5** Drücken Sie die Taste **OK**.
- **6** Drücken Sie die  $\triangle$  oder  $\nabla$  Taste, um [Fax-Empfang] zu wählen.
- **7** Drücken Sie die Taste **OK**.
- **8** Drücken Sie die △ oder ▽ Taste, um [Ein] zu wählen.
- **9** Drücken Sie die Taste **OK**.
- **10** Drücken Sie die △ oder ▽ Taste, um [E-Mail] zu wählen.
- **11** Drücken Sie die Taste **OK**.

#### **12 Ziel aus dem Adressbuch wählen**

- **1** Drücken Sie die △ oder ▽ Taste, um [Adressbuch] zu wählen.
- **2** Drücken Sie die Taste **OK**.

**3** Drücken Sie die Taste  $\triangle$  oder  $\nabla$  und wählen Sie das Ziel aus, an das das Ergebnis weitergeleitet werden soll.

#### **Ziel direkt eingeben**

- **1** Drücken Sie die △ oder ▽ Taste, um [Adresseintrag] zu wählen.
- **2** Drücken Sie die Taste **OK**.
- **3** Geben Sie mit den Zifferntasten das Ziel für den Ergebnisbericht ein. Bis zu 128 Zeichen können eingegeben werden.

**HINWEIS:** Hinweise zur Zeicheneingabe finden Sie unter *[Zeicheneingabe Siehe Anhang-2](#page-185-0)*.

**13** Drücken Sie die Taste OK.

# <span id="page-131-1"></span><span id="page-131-0"></span>**Bestätigungsanzeige für Ziele**

Wurde *Ein* in der Einstellung *Zielüberprüfung vor Sendung* eingegeben, erscheint eine Bestätigungsanzeige nach drücken der Taste **Start**. Details siehe unter *Bestätigungsanzeige beim Senden* in der *Bedienungsanleitung* des Geräts.

Gehen Sie wie folgt vor, um die Ziele zu bestätigen.

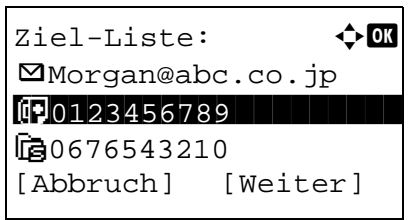

**1** Drücken Sie die  $\triangle$  oder  $\nabla$  Taste, um jedes Ziel zu bestätigen.

Um ein Ziel zu bestätigen, wählen Sie das Ziel aus und drücken die Taste **OK**. Dann wählen Sie [Detail] und drücken erneut die Taste **OK**.

Um ein Ziel zu löschen, wählen Sie das zu löschende Ziel aus und drücken die Taste **OK**. Dann wählen Sie [Löschen] und drücken erneut die Taste **OK**. Drücken Sie [Ja] (die **Linke Auswahl-Taste**) in der Bestätigungsanzeige. Das Ziel wird gelöscht.

- **2** Drücken Sie die Taste [Weiter] (die **Rechte Auswahl-Taste**).
- **3** Drücken Sie die Taste **Start**, um das Fax zu senden.

# Systemeinstellungen 6

In diesem Kapitel wird beschrieben, wie Einstellungen verändert werden.

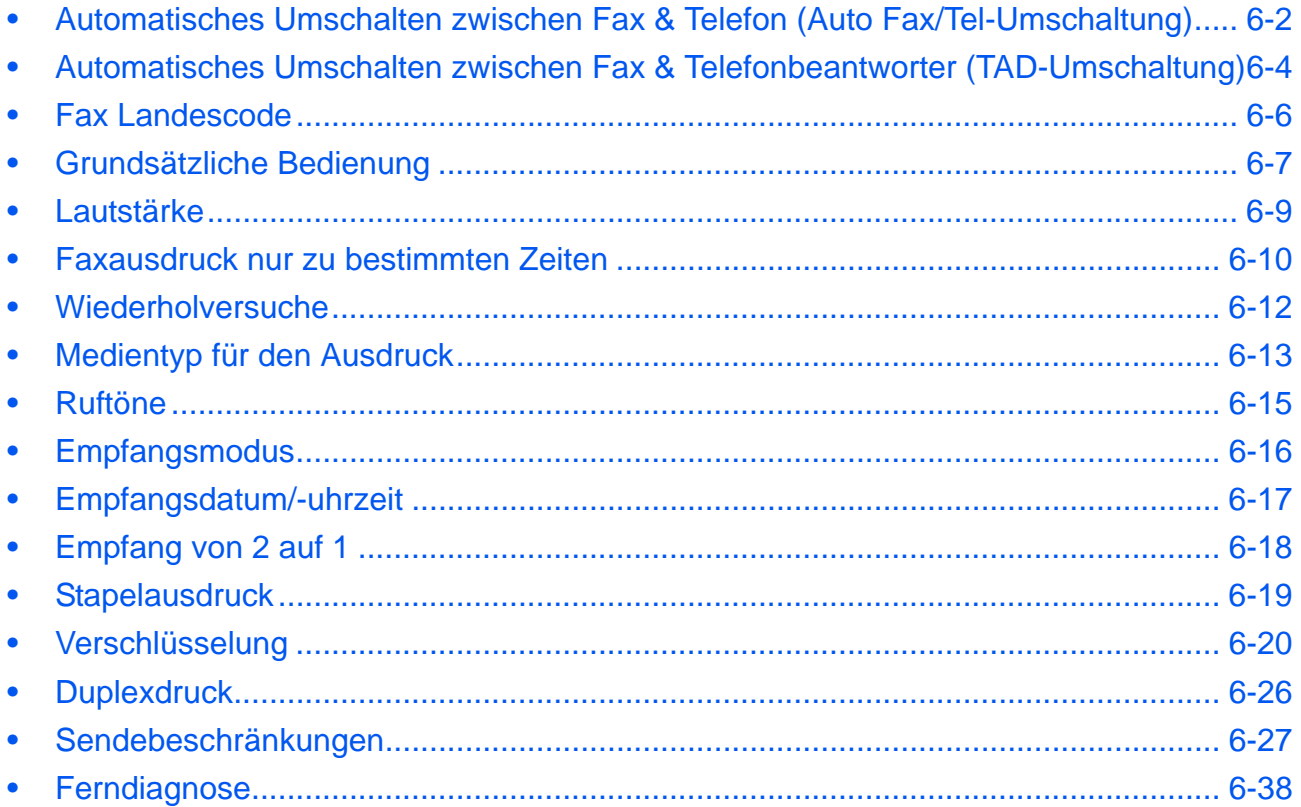

# <span id="page-133-0"></span>**Automatisches Umschalten zwischen Fax & Telefon (Auto Fax/Tel-Umschaltung)**

Dieser Empfangsmodus ist dann sinnvoll, wenn Sie Fax und Telefon an derselben Telefonleitung betreiben. Wenn eine Faxsendung eintrifft, wird sie vom Gerät automatisch als Fax empfangen und wenn der andere Teilnehmer anruft, klingelt das Gerät wie ein Telefon und wartet, dass der angerufene Teilnehmer abhebt.

#### **WICHTIG:**

- Wenn Sie die Funktion der automatischen Umschaltung zwischen Fax und Telefon (Fax/Tel) nutzen möchten, müssen Sie einen Telefonapparat (herstellerunabhängig) an diesem Gerät anschließen.
- Wenn das Telefon die vorher eingestellte Anzahl von Klingeltönen abgegeben hat, muss der empfangende Teilnehmer die Telefonanrufkosten bezahlen, auch wenn das Empfangssystem nicht antwortet.

#### **Ablauf eines eingehenden Anrufs**

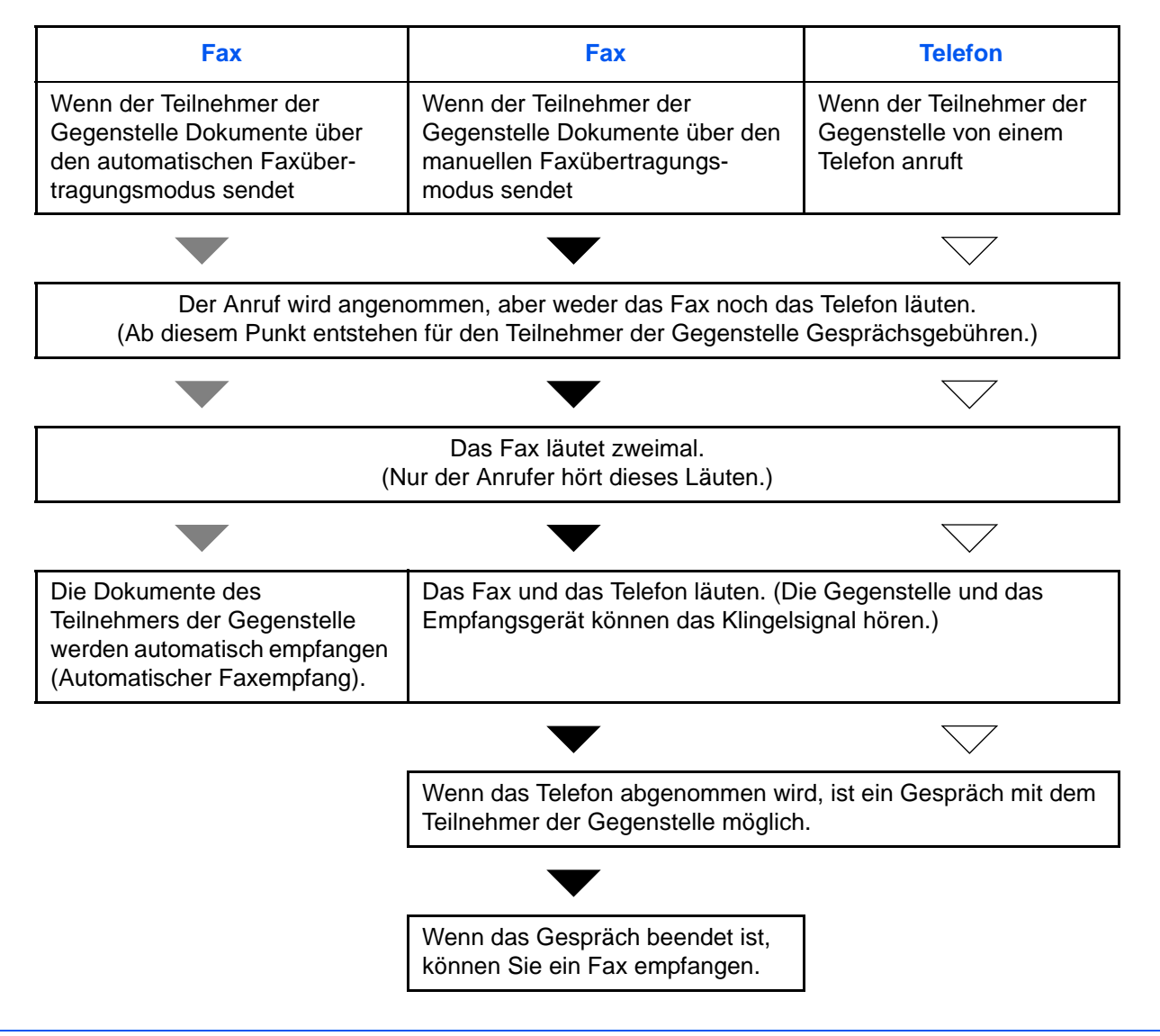

**HINWEIS:** Am Ende des Gesprächs können Sie die Dokumente auch manuell empfangen. (Siehe *[Manuelles](#page-72-0)  [Empfangen Seite 4-13](#page-72-0)*.)

## **Vorbereitung:** Siehe unter *[Empfangsmodus Seite 6-16](#page-147-0)*, wie [Auto (FAX/TEL)] ausgewählt wird.

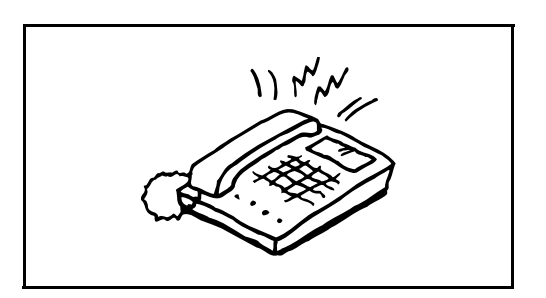

**1** Der angeschlossene Telefonapparat klingelt. Beachten Sie: Wenn [0] (Null) als Anzahl der Klingelzeichen (für Autoumschaltung Fax/Telefon) eingestellt ist, läutet das angeschlossene Telefon nicht.

**HINWEIS:** Sie können einstellen, wie oft das Klingelzeichen ertönt. (Siehe *[Ruftöne Seite 6-15](#page-146-0)*.)

#### **2 Eingehender Anruf von einem Telefon**

**1** Das Fax läutet und fordert damit auf, den Anruf entgegenzunehmen. Sie müssen den Telefonhörer innerhalb von 30 Sekunden nach dem ersten Klingelzeichen abheben.

**HINWEIS:** Wenn der Telefonhörer nicht innerhalb von 30 Sekunden abgenommen wird, schaltet das Faxgerät zum Faxempfang um.

**2** Sprechen Sie mit der Gegenstelle.

**HINWEIS:** Am Ende des Gesprächs können Sie die Dokumente auch manuell empfangen. (Siehe *[Manuelles Empfangen Seite 4-13](#page-72-0)*.)

#### **Eingehender Anruf von einem Fax**

Verwenden verschiedener Fax- und Telefonnummern

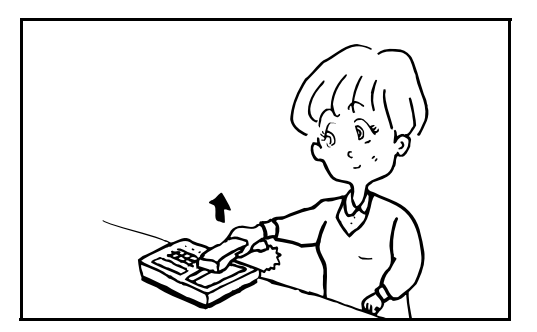

# <span id="page-135-0"></span>**Automatisches Umschalten zwischen Fax & Telefonbeantworter (TAD-Umschaltung)**

Dieser Empfangsmodus ist sinnvoll, wenn ein separat erworbenes Telefon mit Anrufbeantworterfunktionen zusammen mit diesem Faxgerät verwendet wird. Wenn ein Anruf von einem Faxgerät eingeht, wird der Faxempfang automatisch gestartet. Wenn der Anruf von einem Telefon eingeht, werden die Funktionen des Anrufbeantworters aktiviert. Selbst wenn der Anruf nicht entgegengenommen werden kann, kann der Anrufer eine Nachricht hinterlassen.

**WICHTIG:** Wenn die automatische Umschaltung zwischen Fax und Anrufbeantworter aktiviert ist, dürfen in der ersten Minute, nachdem das Telefon den eingehenden Anruf annimmt, keine längeren Pausen von mehr als 30 Sekunden in der Ansage oder der erhaltenen Nachricht auftreten. Andernfalls wird die Pausenerkennungsfunktion des Faxgeräts aktiviert und das Faxgerät wechselt in den Faxempfang.

**HINWEIS:** Wenn Sie die Funktion der automatischen Umschaltung zwischen Fax und Anrufbeantworter nutzen möchten, müssen Sie ein Telefon mit Anrufbeantworterfunktion (herstellerunabhängig) an diesem Gerät anschließen.

Hinweise zum Abhören von Nachrichten finden Sie in der Bedienungsanleitung des jeweiligen Anrufbeantworters.

Die Anzahl der Klingelzeichen, die auf dem Anrufbeantworter eingestellt wird, muss kleiner sein als die Anzahl der Klingelzeichen, die für das Faxgerät eingestellt wird. (Siehe *[Ruftöne Seite 6-15](#page-146-0)*.)

### **Ablauf eines eingehenden Anrufs**

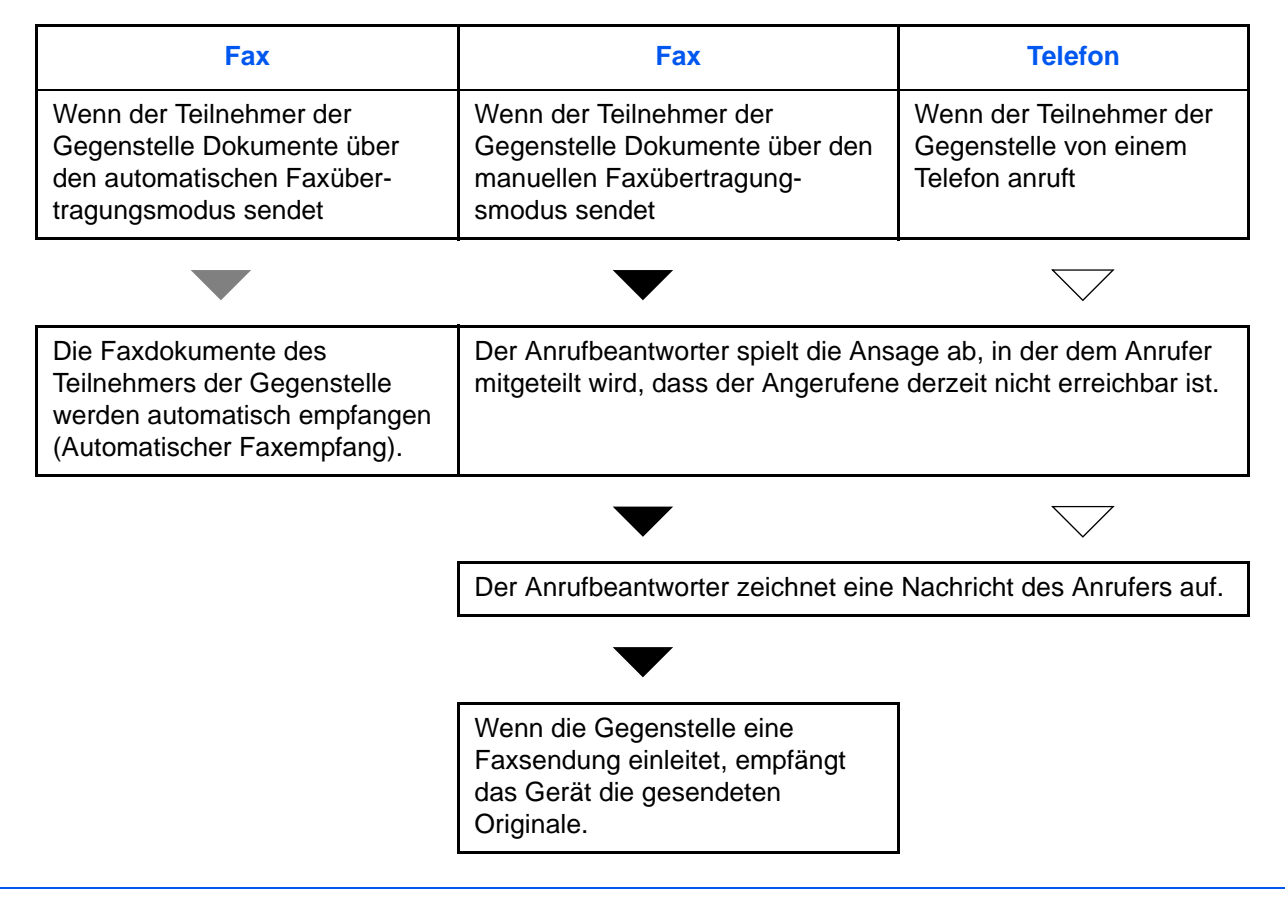

**Vorbereitung:** Siehe unter *[Empfangsmodus Seite 6-16](#page-147-0)*, wie [Auto (TAD)] ausgewählt wird.

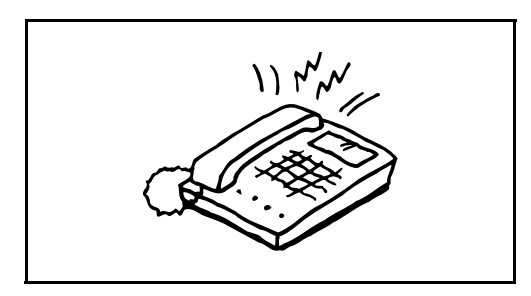

**1** Das Telefon gibt eine bestimmte Anzahl von Klingelzeichen aus.

**HINWEIS:** Wenn der Telefonhörer während des Läutens abgenommen wird, wird der Anruf wie beim standardmäßigen manuellen Faxempfang behandelt. (Siehe *[Manuelles Empfangen Seite 4-13](#page-72-0)*.)

**2** Der Anrufbeantworter nimmt Anrufe wie folgt entgegen:

#### **Eingehender Anruf von einem Telefon, der nicht beantwortet wird**

Die Funktionen des Anrufbeantworters werden aktiviert, die Ansage wird abgespielt und der Anrufer kann eine Nachricht hinterlassen.

**HINWEIS:** Wenn eine Pause von mehr als 30 Sekunden eintritt, schaltet das Faxgerät in den Faxempfang um.

#### **Eingehender Anruf von einem Fax**

Verwenden verschiedener Fax- und **Telefonnummern** 

# <span id="page-137-0"></span>**Fax Landescode**

Dieses Menü dient für Servicezwecke. Für nähere Informationen fragen Sie den Kundendienst.

# <span id="page-138-0"></span>**Grundsätzliche Bedienung**

Um Einstellungen vorzunehmen, führen Sie die folgenden Schritte aus, um den jeweiligen Menüpunkt über das Bedienfeld zu erreichen.

# **Benötigte Tasten**

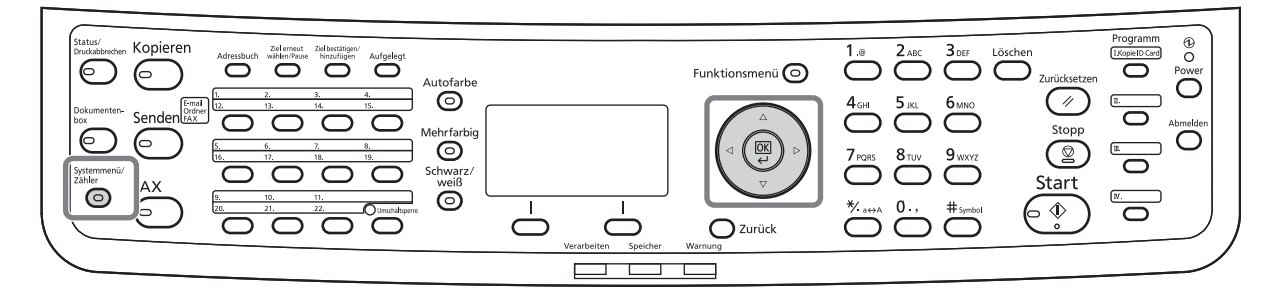

Zur Einstellung der Lautstärke (Seite *[6-9](#page-140-0)*), Unzulässige Zeit (Seite *[6-10](#page-141-0)*) oder der Auswahl der Kassette zum Ausdruck empfangener Faxe (Seite *[6-13](#page-144-1)*)

**1** Drücken Sie die Taste **Systemmenü/Zähler**.

Ist die Benutzer- oder Kostenstellenverwaltung aktiviert, erscheint eine Anzeige zur Anmeldung. Zur Vorgehensweise zur Anmeldung siehe *[Zugangsverwaltung Seite 4-55](#page-114-0)*.

- **2** Drücken Sie die  $\triangle$  oder  $\nabla$  Taste, um [Allg.Einstellung] zu wählen.
- **3** Drücken Sie die Taste **OK**.
- **4** Mit den Pfeiltasten erreichen Sie den zu ändernden Menüpunkt. (Folgen Sie den dargestellten Abläufen der jeweiligen Menüpunkte.)

Zur Einstellung der Nebenstellenanlage (Seite *[6-38](#page-169-0)*) oder der Fernwartungsfunktion (Seite *[6-38](#page-169-0)*)

**1** Drücken Sie die Taste **Systemmenü/Zähler**.

Ist die Benutzer- oder Kostenstellenverwaltung aktiviert, erscheint eine Anzeige zur Anmeldung. Zur Vorgehensweise zur Anmeldung siehe *[Zugangsverwaltung Seite 4-55](#page-114-0)*.

- **2** Drücken Sie die  $\triangle$  oder  $\nabla$  Taste, um [Einstell/ Wartung] zu wählen.
- **3** Drücken Sie die Taste **OK**.
- **4** Mit den Pfeiltasten erreichen Sie den zu ändernden Menüpunkt. (Folgen Sie den dargestellten Abläufen der jeweiligen Menüpunkte.)

#### Andere Einstellungen

**1** Drücken Sie die Taste **Systemmenü/Zähler**.

Ist die Benutzer- oder Kostenstellenverwaltung aktiviert, erscheint eine Anzeige zur Anmeldung. Zur Vorgehensweise zur Anmeldung siehe *[Zugangsverwaltung Seite 4-55](#page-114-0)*.

- **2** Drücken Sie die  $\triangle$  oder  $\nabla$  Taste, um [FAX] zu wählen.
- **3** Drücken Sie die Taste **OK**.
- **4** Drücken Sie die ∆ oder ∇ Taste, um [Übertragung], [Empfang], [Send/EmpfBeschr.] oder [Senden/ Empfangen] zu wählen.

Einstellungen im Bereich [Übertragung]

• Wiederholversuche (Seite *[6-12](#page-143-0)*)

Einstellungen im Bereich [Empfang]

- Medientyp für den Ausdruck (Seite *[6-13](#page-144-0)*)
- Ruftöne (Seite *[6-15](#page-146-0)*)
- Empfangsmodus (Seite *[6-16](#page-147-0)*)
- Empfangsdatum/-uhrzeit (Seite *[6-17](#page-148-0)*)
- Empfang von 2 auf 1 (Seite *[6-18](#page-149-0)*)
- Stapelausdruck (Seite *[6-19](#page-150-0)*)
- Verschlüsselter Empfang (Seite *[6-24](#page-155-0)*)
- Duplexdruck (Seite *[6-26](#page-157-0)*)

Einstellungen im Bereich [Send/EmpfBeschr.]

- Sendebeschränkungen (Seite *[6-27](#page-158-0)*)
- Speichern, Ändern und Löschen von freien Faxnummern (Seite *[6-28](#page-159-0)*, Seite *[6-29](#page-160-0)*)
- Speichern, Ändern und Löschen von freien Faxnummern (Seite *[6-31](#page-162-0)*, Seite *[6-32](#page-163-0)*)
- Sendebeschränkungen (Seite *[6-35](#page-166-0)*)
- Empfangsbeschränkungen (Seite *[6-36](#page-167-0)*)
- Speichern, Ändern und Löschen von abgewiesenen Faxnummern (Seite *[6-33](#page-164-0)*, Seite *[6-34](#page-165-0)*)
- Prüfen und Löschen von Verschlüsselungscodes (Seite *[6-21](#page-152-0)*, Seite *[6-](#page-152-1) [21](#page-152-1)*)
- Unbekannte Empfangsnummer (Seite *[6-36](#page-167-1)*)

Einstellungen im Bereich [Senden/Empfangen]

- Verschlüsselungscode für verschlüsselte Übertragung einrichten (Seite *[6-21](#page-152-0)*)
- **5** Drücken Sie die Taste **OK**.
- **6** Mit den Pfeiltasten erreichen Sie den zu ändernden Menüpunkt. (Folgen Sie den dargestellten Abläufen der jeweiligen Menüpunkte.)

# <span id="page-140-0"></span>**Lautstärke**

Hier können Sie die Lautstärke der Lautsprecher und akustischen Signale einstellen.

**Lautsprecherlautstärke:** Lautstärke des eingebauten Lautsprechers, wenn die Verbindung mit der **Aufgelegt** Taste hergestellt wird.

**Monitorlautstärke:** Lautstärke des eingebauten Lautsprechers, wenn die Verbindung ohne die **Aufgelegt** Taste hergestellt wird, z. B. beim Speicherempfang.

# **Benötigte Tasten**

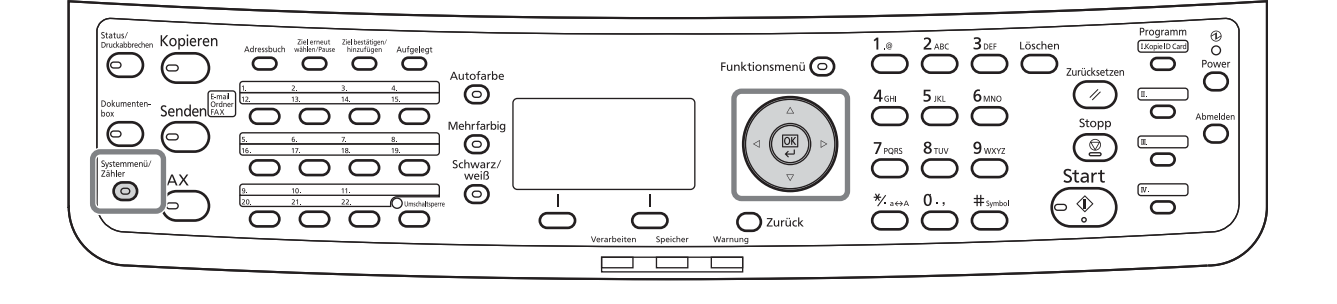

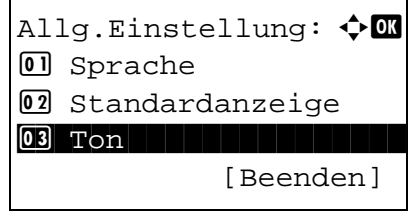

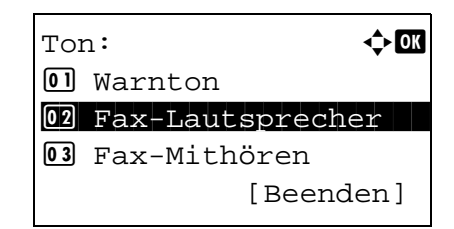

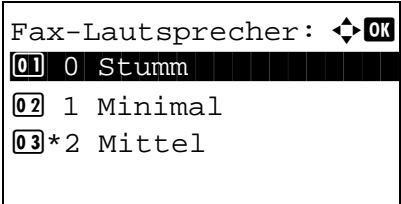

- **1** Siehe *[Grundsätzliche Bedienung Seite 6-7](#page-138-0)*.
- **2** Drücken Sie die  $\triangle$  oder  $\nabla$  Taste, um [Ton] zu wählen.
- **3** Drücken Sie die Taste **OK**.
- **4** Drücken Sie die △ oder ▽ Taste, um [Fax-Lautsprecher] oder [Fax-Mithören] zu wählen.
- **5** Drücken Sie die Taste **OK**.
- **6** Drücken Sie die  $\triangle$  oder  $\nabla$  Taste, um die gewünschte Lautstärke zu wählen.
- **7** Drücken Sie die Taste **OK**.

# <span id="page-141-0"></span>**Faxausdruck nur zu bestimmten Zeiten**

Mit dieser Einstellung legen Sie eine Zeitspanne fest, in der keine Faxe ausgeruckt werden.

Faxe werden während der eingstellten Zeitspanne gedruckt, wenn die Einstellung nicht aktiviert ist.

**WICHTIG:** Wenn die Zeitspanne definiert wurde, wird nicht nur der Fax-Ausdruck unmöglich, sondern alle Ausdrucke wie Kopien, Druckaufträge, Empfang von E-Mails, Benutzung des USB-Speichers oder Netzwerkfaxe sind nicht erlaubt.

- **1** Siehe *[Grundsätzliche Bedienung Seite 6-7](#page-138-0)*.
- **2** Drücken Sie die  $\triangle$  oder  $\nabla$  Taste, um [Timer Einstell.] zu wählen.
- **3** Drücken Sie die Taste **OK**.

Ist die Benutzer- oder Kostenstellenverwaltung aktiviert, erscheint eine Anzeige zur Anmeldung. Zur Vorgehensweise zur Anmeldung siehe *[Zugangsverwaltung Seite 4-55](#page-114-0)*.

- **4** Drücken Sie die △ oder ▽ Taste, um [Unzulässige Zeitl zu wählen.
- **5** Drücken Sie die Taste **OK**.
- **6** Drücken Sie die  $\triangle$  oder  $\nabla$  Taste, um [Ein] zu wählen.
- **7** Drücken Sie die Taste **OK**.
- 8 Drücken Sie die △ oder ▽ Taste, um die Startzeit zu wählen.
- **9** Drücken Sie die Taste **OK**.
- **10** Drücken Sie die △ oder ▽ Taste, um die Endzeit zu wählen.
- **11** Drücken Sie die Taste **OK**.

**HINWEIS:** Stimmen Startzeit und Endzeit überein, ist der Betrieb die ganze Zeit eingeschränkt.

**12** Geben Sie einen Code ein, um die unzulässige Zeit temporär abzuschalten.

Geben Sie einen vierstelligen [Entsperrungscode] ein.

**HINWEIS:** Um das System während der Sperrzeit zu benutzen, drücken Sie auf [Code] (die **Rechte Auswahl-Taste**) in der Anzeige. Geben Sie den Code ein und drücken Sie [Login] (die Rechte Auswahl-**Taste**).

**13** Drücken Sie die Taste **OK**.

# <span id="page-143-0"></span>**Wiederholversuche**

Die Anzahl der Wahlwiederholungen kann automatisch geändert werden.

**HINWEIS:** Die Wahlwiederholungen können von 0 bis 14 eingestellt werden. Zur Wahlwiederholung siehe *[Wahlwiederholung Seite 3-31](#page-58-0)*.

- **1** Siehe *[Grundsätzliche Bedienung Seite 6-7](#page-138-0)*.
- **2** Drücken Sie die △ oder ▽ Taste, um [Wiederholversuch] zu wählen.
- **3** Drücken Sie die Taste **OK**.
- **4** Geben Sie über die Zifferntasten die Anzahl der Wahlwiederholungen ein.
- **5** Drücken Sie die Taste **OK**.
## <span id="page-144-0"></span>**Medientyp für den Ausdruck**

Geben Sie den Papiertyp an, der für den Ausdruck des empfangenen Faxes verwendet wird.

# **Benötigte Tasten**

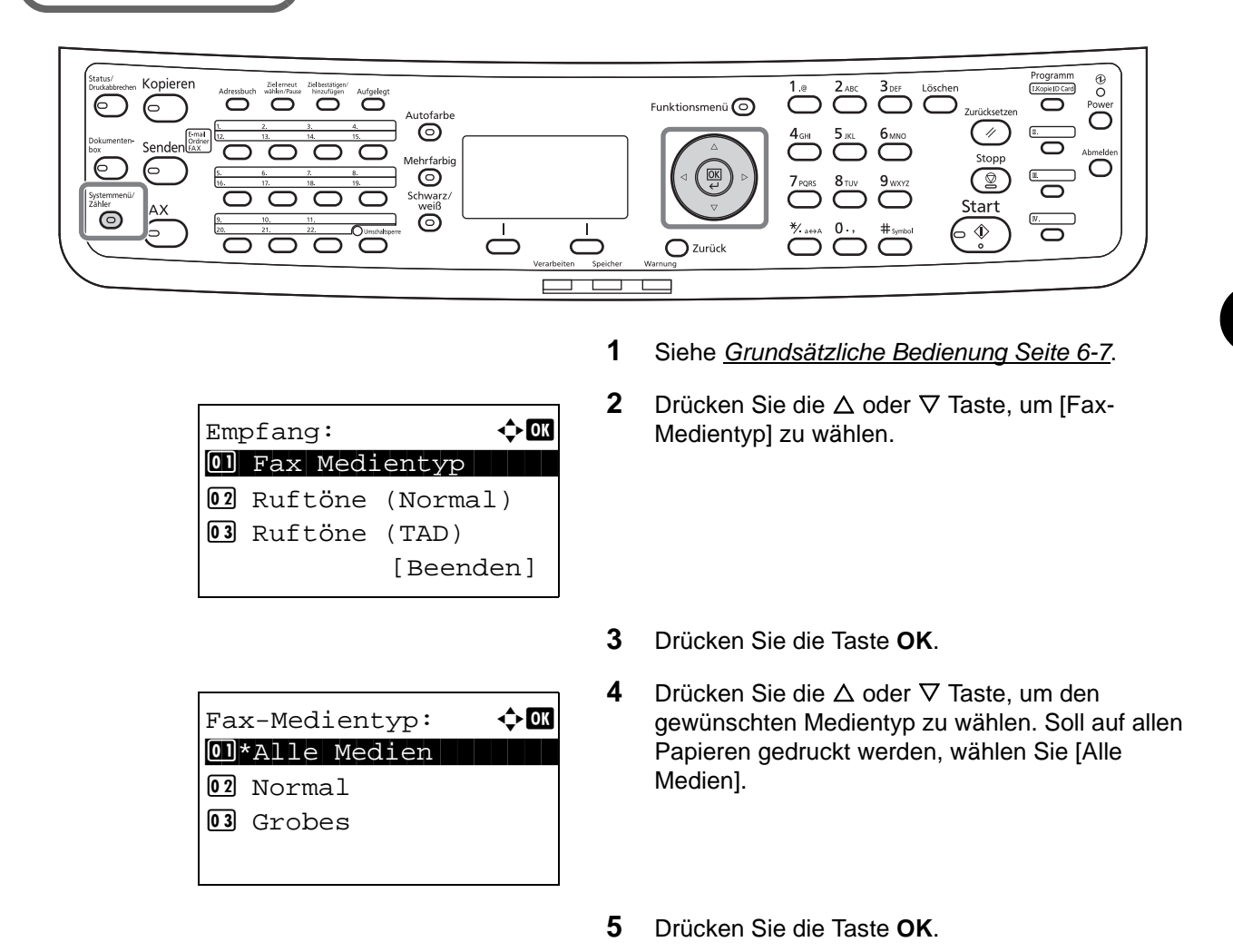

## **Kassette für Fax-Empfang festlegen**

Mit der Festlegung des Medientypes kann eine Kassette für den Fax-Empfang festgelegt werden.

- **1** Siehe *[Grundsätzliche Bedienung Seite 6-7](#page-138-0)*.
- **2** Drücken Sie die  $\triangle$  oder  $\nabla$  Taste, um [Orig./ Pap.Einst.] zu wählen.
- **3** Drücken Sie die Taste **OK**.
- **4** Drücken Sie die  $\triangle$  oder  $\nabla$  Taste, um [Kass. 1 setzen], [Kass. 2 setzen] oder [Kass. 3 setzen] zu wählen.

**HINWEIS:** [Kass. 2 setzen] und [Kass. 3 setzen] werden nur angezeigt, wenn eine optionale Papierzufuhr installiert ist.

- **5** Drücken Sie die Taste **OK**.
- **6** Drücken Sie die  $\triangle$  oder  $\nabla$  Taste, um [Format] Kassette1], [Format Kassette2] oder [Format Kassette3] zu wählen.
- **7** Drücken Sie die Taste **OK**.
- **8** Drücken Sie die △ oder ▽ Taste, um das gewünschte Papierformat zu wählen.
- **9** Drücken Sie die Taste **OK**. Die vorherige Anzeige wird wieder eingeblendet.
- **10** Drücken Sie die  $\triangle$  oder  $\nabla$  Taste, um [Medientyp Kass.1], [Medientyp Kass.2] oder [Medientyp Kass.3] zu wählen.
- **11** Drücken Sie die Taste **OK**.
- **12** Drücken Sie die △ oder ▽ Taste, um den gewünschten Medientyp zu wählen.
- **13** Drücken Sie die Taste **OK**. Die vorherige Anzeige wird wieder eingeblendet.
- **14** Drücken Sie die **Zurück** Taste, um zur Grundstellung des Systemmenüs zurückzukehren.
- **15** Alles nächstes sollten Sie die Fax Einstellungen vornehmen. Siehe auch *[Medientyp für den](#page-144-0)  [Ausdruck Seite 6-13](#page-144-0)* zur Einstellung.

Wählen Sie den gleichen Medientyp wie in Schritt 12 aus.

Format Kassettel:  $\textcolor{red}{\mathbf{\hat{\cdot}}} \textcolor{red}{\mathbf{C}}$ \*\*\*\*\*\*\*\*\*\*\*\*\*\*\*\*\*\*\*\*\* 1 \*Lettera  $\Omega$  Legal  $\neg$  $\overline{03}$  Statement  $\overline{1}$ 

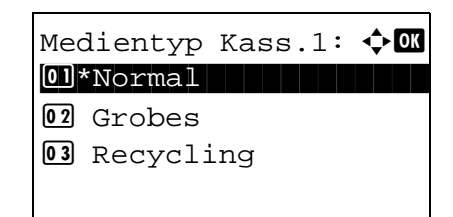

# **Ruftöne**

Sie können festlegen, wie oft das Telefon klingelt, bevor ein Anruf angenommen wird. Für jeden Empfangsmodus - Auto (Normal), Auto (TAD) und Auto (FAX/TEL) kann die Anzahl der Klingelzeichen getrennt eingestellt werden.

**HINWEIS:** Die Anzahl der Klingelzeichen kann auf 1 bis 15 Mal für Auto (Normal) und Auto (FAX/TAD) sowie 0 bis 15 Mal für Auto (FAX/TEL) festgelegt werden.

Für Ruftöne (FAX/TEL) ist diese Änderung in einigen Ländern verfügbar.

- **1** Siehe *[Grundsätzliche Bedienung Seite 6-7](#page-138-0)*.
- **2** Drücken Sie die  $\triangle$  oder  $\nabla$  Taste, um [Ruftöne (Normal)], [Ruftöne (TAD)] oder [Rufton (FAX/ TEL)] zu wählen.
- **3** Drücken Sie die Taste **OK**.
- **4** Drücken Sie die  $\triangle$  oder  $\nabla$  Taste, um die Anzahl der Ruftöne zu wählen.
- **5** Drücken Sie die Taste **OK**.

# **Empfangsmodus**

Die folgenden vier Empfangsmodi können ausgewählt werden.

- Automatischer Faxempfang [Auto (Normal)]
- Automatische Umschaltung FAX/TEL [Auto (FAX/TEL)] (*[Siehe Seite 6-4](#page-135-0)*)
- Automatisches Umschalten zwischen Fax und Anrufbeantworter [Auto (TAD)] (*[Siehe Seite 6-4](#page-135-0)*)
- Manueller Empfang [Manuell] (*[Siehe Seite 4-13](#page-72-0)*)

Wählen Sie den gewünschten Modus für die Betriebsweise des Geräts.

- **1** Siehe *[Grundsätzliche Bedienung Seite 6-7](#page-138-0)*.
- **2** Drücken Sie die  $\triangle$  oder  $\nabla$  Taste, um [Empf.-Einst.] zu wählen.
- **3** Drücken Sie die Taste **OK**.
- **4** Drücken Sie die △ oder ▽ Taste, um den gewünschten Empfangsmodus zu wählen.
- **5** Drücken Sie die Taste **OK**.

# **Empfangsdatum/-uhrzeit**

Die Funktion Empfangsdatum/-uhrzeit fügt das Datum und die Uhrzeit des Empfangs, Senderinformationen und die Anzahl der Seiten am oberen Seitenrand ein, wenn das Fax ausgedruckt wird. Dies ist eine sinnvolle Bestätigung der Empfangszeit, wenn das Fax in einer anderen Zeitzone abgesendet wurde.

**HINWEIS:** Wenn die empfangenen Daten auf mehreren Seiten ausgedruckt werden, wird das Datum und die Uhrzeit des Empfangs nur auf der ersten Seite aufgdruckt. Auf den folgenden Seiten erfolgt der Ausdruck nicht.

Wenn eine Weiterleitung des empfangenen Faxdokuments aus dem Speicher erfolgt, wird die Information über Datum und Uhrzeit dem weitergeleiteten Dokument nicht hinzugefügt.

- **1** Siehe *[Grundsätzliche Bedienung Seite 6-7](#page-138-0)*.
- **2** Drücken Sie die △ oder ▽ Taste, um [Empf. Dat./ -Zeit] zu wählen.
- **3** Drücken Sie die Taste **OK**.
- **4** Drücken Sie die  $\triangle$  oder  $\nabla$  Taste, um [Ein] zu wählen.
- **5** Drücken Sie die Taste **OK**.

# **Empfang von 2 auf 1**

Wenn Sie ein mehrseitiges Dokument in den Formaten Statement oder A5 empfangen, können Sie mit dieser Funktion 2 Seiten des Faxdokuments auf ein Blatt Letter oder A4 drucken.

- **1** Siehe *[Grundsätzliche Bedienung Seite 6-7](#page-138-0)*.
- **2** Drücken Sie die  $\triangle$  oder  $\nabla$  Taste, um [2 in 1 Druck] zu wählen.
- **3** Drücken Sie die Taste **OK**.
- **4** Drücken Sie die △ oder ▽ Taste, um [Ein] oder [Aus] zu wählen.
- **5** Drücken Sie die Taste **OK**.

# **Stapelausdruck**

Wird ein Fax mit mehreren Seiten empfangen, wird der Ausdruck erst nach dem Empfang aller Seiten gestartet. Bei der Einstellung [Aus] wird jede Seite nach dem Empfang einzeln ausgedruckt.

- **1** Siehe *[Grundsätzliche Bedienung Seite 6-7](#page-138-0)*.
- **2** Drücken Sie die  $\triangle$  oder  $\nabla$  Taste, um [Stapeldruck] zu wählen.
- **3** Drücken Sie die Taste **OK**.
- **4** Drücken Sie die △ oder ▽ Taste, um [Ein] oder [Aus] zu wählen.
- **5** Drücken Sie die Taste **OK**.

# **Verschlüsselung**

Dies ist eine Methode, bei der die Kommunikation mit Faxdokumenten erfolgt, die am Sendergerät verschlüsselt werden. Dabei gilt: Auch wenn die Gegenstelle versucht, die Faxdokumente während einer laufenden Übertragung einzusehen, wird der wirkliche Inhalt nicht angezeigt. Die empfangenen Dokumente werden vom empfangenden System in den Originalzustand zurückverwandelt, in dem sie sich vor der Übertragung befanden und ausgedruckt. Dies ist eine besonders effiziente Kommunikationsmethode, wenn vertrauliche Dokumente versendet werden, die von der Gegenstelle nie geöffnet werden sollen.

**WICHTIG:** Um die verschlüsselte Kommunikation durchzuführen, muss das Faxgerät der Gegenstelle ein von uns hergestelltes Gerät sein, das denselben Typ der Verschlüsselung benutzt.

Bei der verschlüsselten Kommunikation verwenden das sendende und das empfangende System denselben 16-stelligen Chiffriercode für die Verschlüsselung und die Entschlüsselung der Faxdokumente. Wenn die Verschlüsselungscodes im sendenden und empfangenden System nicht übereinstimmen, wird die Verschlüsselung nicht durchgeführt. Das sendende und das empfangende System müssen daher vorher denselben Verschlüsselungscode und eine zweistellige Codenummer registrieren.

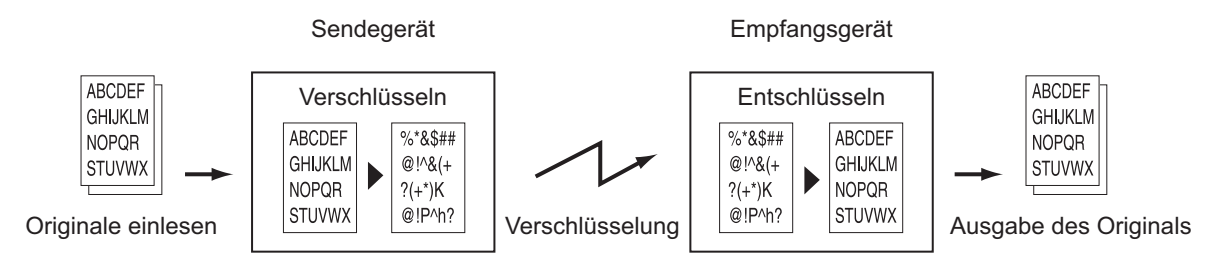

**Beschreibung der Einstellungen am sendenden und empfangenden System**

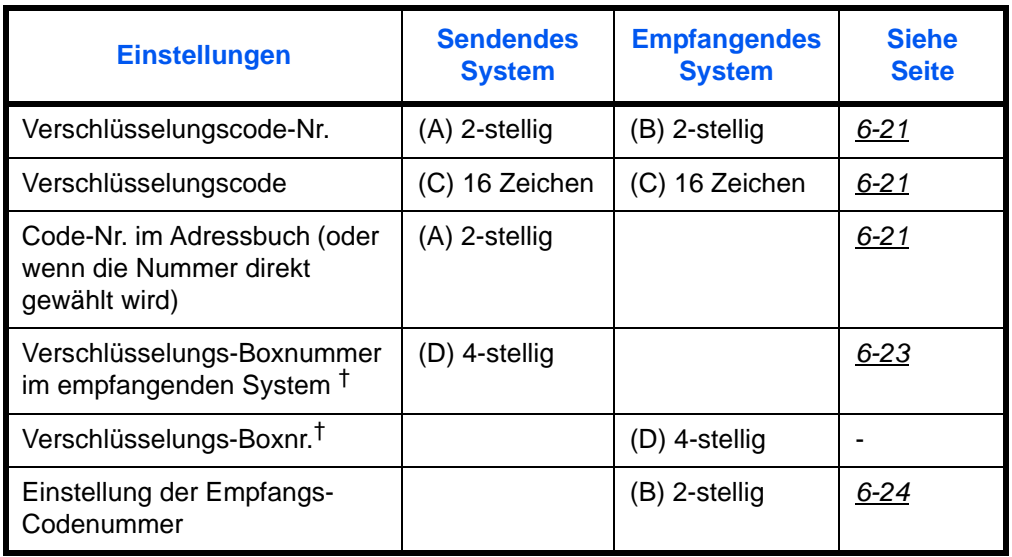

<span id="page-151-0"></span>†. Wenn das Gerät Faxdokumente empfängt, wird die Verschlüsselungs-Box nicht verwendet.

**HINWEIS:** Stellen Sie dieselben Zeichen für die Nummern ein, die mit demselben Buchstaben in Klammern gekennzeichnet sind. Beispiel: Für den Verschlüsselungscode (C) müssen im sendenden und im empfangenden System dieselben Zeichen verwendet werden.

## <span id="page-152-0"></span>**Verschlüsselungscode speichern**

Der Verschlüsselungscode (Chiffriercode) ist erforderlich, wenn das Adressbuch für die verschlüsselte Kommunikation (die Gegenstelle wird direkt mit den Zifferntasten eingegeben) im sendenden System gespeichert wird oder im empfangenden System die Verschlüsselung eingestellt wird.

Für die Generierung des Verschlüsselungscodes werden die Ziffern von 0 bis 9 und die Buchstaben von A bis F verwendet, um willkürlich 16 Ziffern oder Buchstaben zusammenzustellen.

**HINWEIS:** Bis zu 20 Verschlüsselungs-Boxen können gespeichert werden.

- **1** Siehe *[Grundsätzliche Bedienung Seite 6-7](#page-138-0)*.
- **2** Drücken Sie die  $\triangle$  oder  $\nabla$  Taste, um [Verschlüss.code] zu wählen.
- **3** Drücken Sie die Taste **OK**.
- Verschlüss.code:  $\boldsymbol\phi$  **a** \*\*\*\*\*\*\*\*\*\*\*\*\*\*\*\*\*\*\*\*\* 1 Taste 01  $\boxed{02}$  Taste 02 03 Taste 03 [ Menü ]

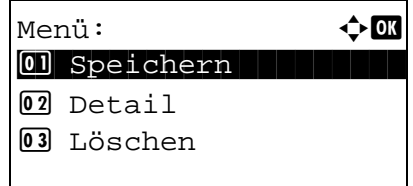

- **4** Drücken Sie die  $\triangle$  oder  $\nabla$  Taste, um einen nicht registrierten Verschlüsselungscode zu wählen und drücken Sie die Taste [Menü] (die **Rechte Auswahl-Taste**)
- **5** Drücken Sie die  $\triangle$  oder  $\nabla$  Taste, um [Speichern] zu wählen.

**HINWEIS:** Siehe auch *[Zeicheneingabe Siehe](#page-185-0)  [Anhang-2](#page-185-0)* für die Beschreibung der Zeicheneingabe.

- **6** Drücken Sie die Taste **OK**.
- **7** Verwenden Sie die Zifferntasten zur Eingabe des 16-stelligen Verschlüsselungscodes.
- **8** Drücken Sie die Taste **OK**.
- **9** Wiederholen Sie die Schritte 4 bis 8, um weitere Verschlüsselungscodes einzugeben.

### **Inhalt eines gespeicherten Verschlüsselungscodes ändern oder löschen**

- **1** Führen Sie die Schritte 1 bis 7 unter *[Verschlüsselungscode speichern Seite 6-21](#page-152-0)* aus.
- **2** Drücken Sie die  $\triangle$  oder  $\nabla$  Taste, um den Verschlüsselungscode zu wählen, der bestätigt oder gelöscht werden soll.

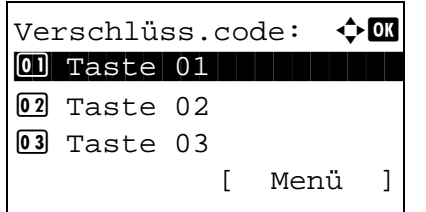

- **3** Drücken Sie die Taste [Menü] (die **Rechte Auswahl-Taste**).
- **4 Bestätigung des Verschlüsselungscodes**
	- **1** Drücken Sie die  $\triangle$  oder  $\nabla$  Taste, um [Detail] zu wählen.
	- **2** Drücken Sie die Taste **OK**. Fahren Sie mit Schritt 5 fort.

### **Löschen des Verschlüsselungscodes**

**1** Drücken Sie die △ oder ▽ Taste, um [Löschen] zu wählen.

- Löschen. Sind Sie sicher?  $\rightarrow$ Taste 01 [ Ja ] [ Nein ]
- **2** Drücken Sie die Taste **OK**.
- **3** Drücken Sie [Ja] (die **Linke Auswahl-Taste**). Der Verschlüsselungscode ist gelöscht.
- **5** Wiederholen Sie die Schritte 2 bis 4, um weitere Verschlüsselungscodes zu bestätigen oder zu löschen.

Menü:  $\rightarrow$  OK **01** Speichern 02 Detail 12 Detail 12 Detail 12 Detail 12 Detail 12 Detail 12 Detail 12 Detail 12 Detail 12 Detail 12 Detail 1 03 Löschen

# Menü:  $\rightarrow$  OK **0** Speichern 02 Detail 03 Löschen in der anten anderen Erika en anten anten anten anten anten anten anten anten anten anten anten anten

6

## <span id="page-154-0"></span>**Vorgang am sendenden System**

Wenn Sie Faxdokumente verschlüsselt übertragen, benutzen Sie das für die verschlüsselte Übertragung registrierte Adressbuch oder stellen die Verschlüsselungsfunktion ein, wenn Sie direkt über die Zifferntasten den Anruf aufbauen.

**HINWEIS:** Die verschlüsselte Übertragung kann auch in Rundsendungen verwendet werden. Bei der verschlüsselten Kommunikation können Sie keine Kommunikation über Subadressen durchführen.

- **1** Registrieren Sie den Verschlüsselungscode, den Sie mit der Gegenstelle vereinbart haben. (Siehe *[Verschlüsselungscode speichern Seite 6-21](#page-152-0)*.) Wenn der Verschlüsselungscode bereits gespeichert wurde, gehen Sie weiter zum nächsten Schritt. **2** Drücken Sie die Taste **FAX**. **3** Legen Sie die Originale ein. **4** Geben Sie mit den Zifferntasten die Faxnummer der Gegenstelle ein und tippen Sie auf [ [Detail] (die **Rechte Auswahl-Taste**). **HINWEIS:** Wenn für das Ziel im Adressbuch oder in der **Zielwahltaste** die verschlüsselte Übertragung eingestellt wurde, können Sie das Ziel verwenden. **5** Drücken Sie die ⊲ oder ▷ Taste, um [Verschlüs.Send.] auszuwählen. **6** Drücken Sie die Taste [Ändern] (die **Rechte Auswahl-Taste**). **7** Drücken Sie die  $\triangle$  oder  $\nabla$  Taste, um [Ein] zu wählen.  $Fax-Nr.$ -Eingabe:  $\cdot \cdot \cdot$ - $\cdot \cdot \cdot$ 0123456789\* [Kettenwahl][ Detail] Fax-Details:  $\mathbf{C}$ Verschlüs.Send.: 2/ 4 Aus [ Ändern ] Verschlüsseln:  $\div \mathbb{R}$  $\overline{01}$  \* Aus  $\boxed{02}$  Ein
	- **8** Drücken Sie die Taste **OK**.

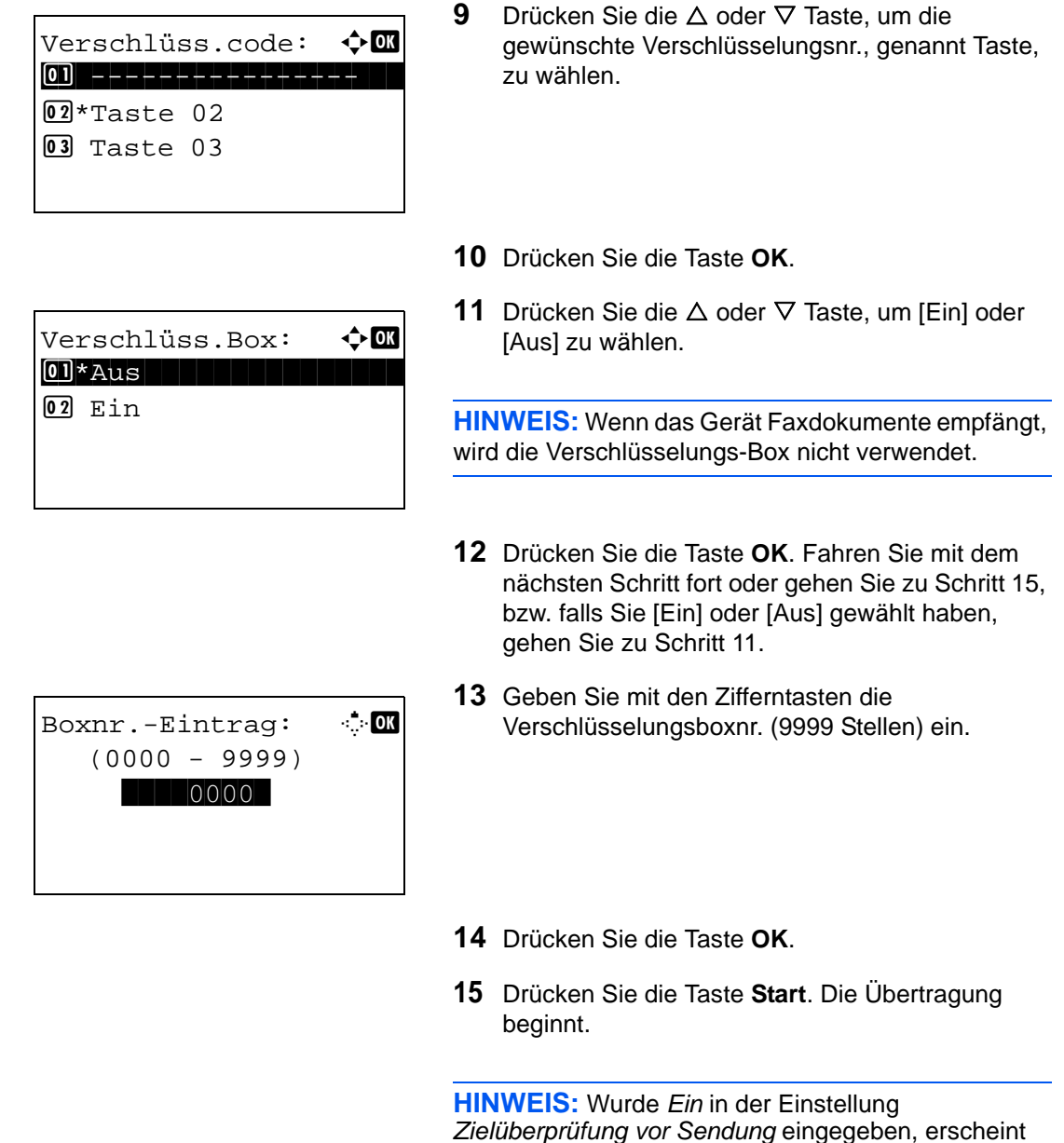

*[Ziele Seite 5-12](#page-131-0)*.

## <span id="page-155-0"></span>**Vorgang am empfangenden System**

Um eine verschlüsselte Kommunikation durchzuführen, stellen Sie das empfangende System ein wie nachstehend beschrieben.

**HINWEIS:** Bei der verschlüsselten Kommunikation kann die Kommunikation über Subadressen nicht benutzt werden.

> **1** Registrieren Sie den Verschlüsselungscode, den Sie mit dem sendenden System vereinbart haben. (Siehe *[Verschlüsselungscode speichern Seite 6-](#page-152-0) [21](#page-152-0)*.)

> eine Bestätigungsanzeige nach drücken der Taste **Start**. Details finden Sie unter *[Bestätigungsanzeige für](#page-131-0)*

- **2** Siehe *[Grundsätzliche Bedienung Seite 6-7](#page-138-0)*.
- **3** Drücken Sie die △ oder ▽ Taste, um [Verschlüss.Empf.] zu wählen.
- **4** Drücken Sie die Taste **OK**.
- **5** Drücken Sie die  $\triangle$  oder  $\nabla$  Taste, um [Ein] zu wählen.
- **6** Drücken Sie die Taste **OK**.
- **7** Drücken Sie die  $\triangle$  oder  $\nabla$  Taste, um die gewünschte Verschlüsselungsnr., genannt Taste, zu wählen.
- **8** Drücken Sie die Taste **OK**.
- **9** Das sendende System führt eine verschlüsselte Übertragung durch. Wenn die verschlüsselte Übertragung erfolgreich verläuft, entschlüsselt das Gerät die verschlüsselten Faxdokumente beim Empfang und druckt die Dokumente aus.

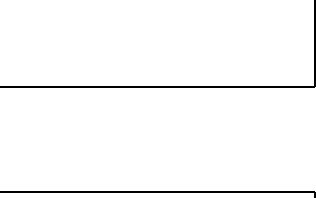

Verschlüss.Empf.:  $\diamond$   $\blacksquare$ 

 $\boxed{02}$  Ein

 $0$ <sup>\*</sup>Aus

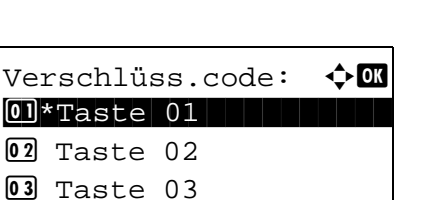

# **Duplexdruck**

Wenn die empfangenen Seiten gleich breit sind, werden sie auf beiden Seiten des Blatts ausgedruckt.

- **1** Siehe *[Grundsätzliche Bedienung Seite 6-7](#page-138-0)*.
- **2** Drücken Sie die △ oder ▽ Taste, um [Duplexdruck] zu wählen.
- **3** Drücken Sie die Taste **OK**.
- **4** Drücken Sie die △ oder ▽ Taste, um [Ein] oder [Aus] zu wählen.
- **5** Drücken Sie die Taste **OK**.

## <span id="page-158-0"></span>**Sendebeschränkungen**

Mit dieser Funktion werden Faxdokumente nur gesendet oder empfangen, wenn die Kommunikationsbedingungen eingehalten werden. Wenn Sie diese Funktion aktivieren, schränken Sie die Gegenstellen ein, mit denen Sie kommunizieren können.

Die Funktion besteht darin, dass Sie Kommunikationsbedingungen (Faxnr. freie Liste/Fax ID Freie Liste) festlegen und die Übertragungsbeschränkungen vorher einstellen. Wenn das Gerät Faxdokumente sendet oder empfängt, müssen Sie für diese spezielle Funktion keine eigenen Vorgänge durchführen, sondern können das Gerät normal betreiben. Wenn der Sende- oder Empfangsvorgang bereits begonnen hat, führt das Gerät die Übertragung durch, die den Kommunikationsbedingungen entspricht. Wenn die Übertragung die Bedingungen nicht erfüllt, meldet das Gerät einen Fehler. In diesem Modus können Sie auch eine [Abweis. Liste] für Empfangsbeschränkungen einstellen, damit der Empfang von Sendern auf der Liste der abzuweisenden Faxnummern oder von Sendern, deren lokale Faxnummer nicht gespeichert ist, abgewiesen wird.

**HINWEIS:** Bevor Sie die Beschränkungen verwenden, lesen Sie die nachstehenden Hinweise zu den Voraussetzungen und zur Einrichtung der Kommunikation und der Empfangsabweisung genau durch und stimmen Sie sich mit den Gegenstellen ab, mit denen Sie kommunizieren.

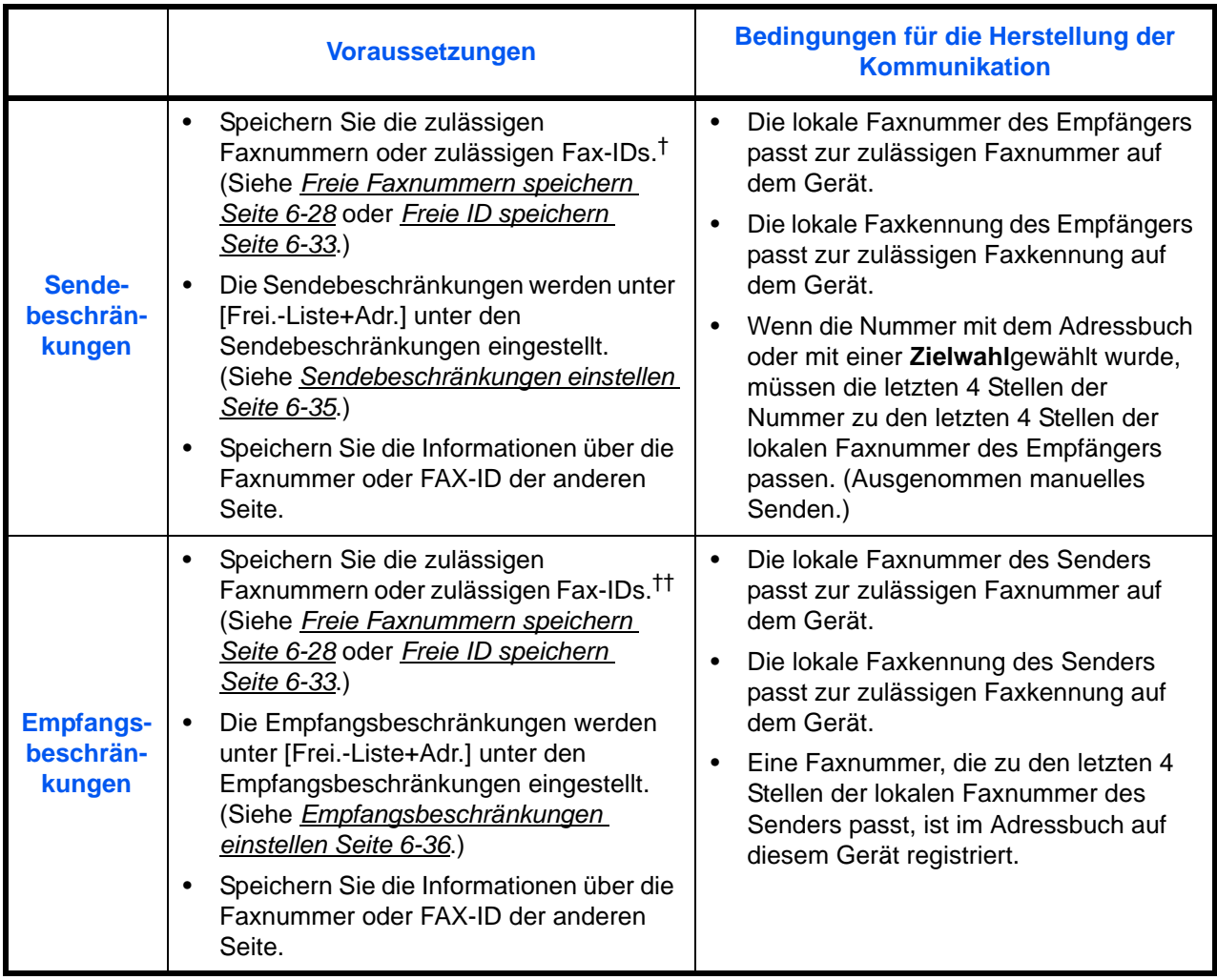

†. Wenn für den Empfänger keine zulässige Faxnummer oder Fax-ID vorhanden ist, wird die Sendung nicht abgewiesen.

††. Wenn für den Sender keine zulässige Faxnummer oder Fax-ID vorhanden ist, wird der Empfang nicht abgewiesen.

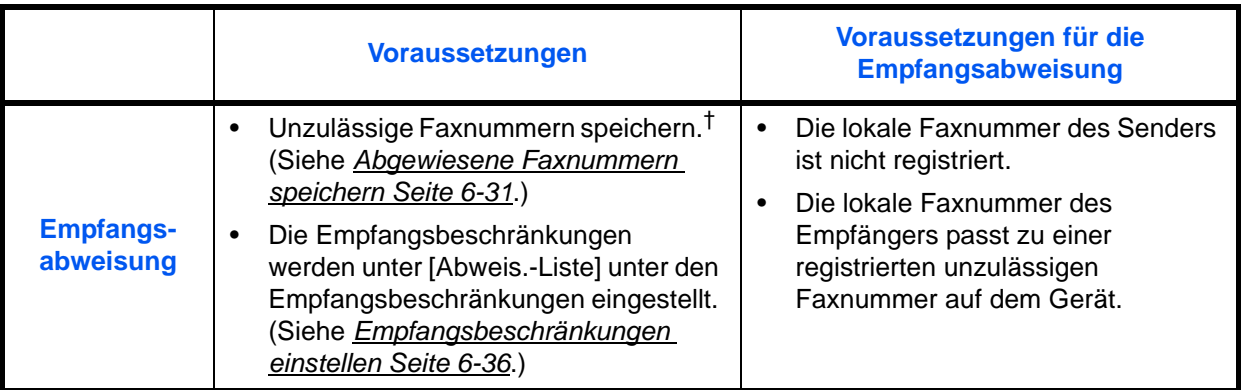

†. Wenn keine Faxnummern für die Abweisung gespeichert sind, werden nur Faxe von Sendern abgewiesen, deren lokale Faxnummern nicht gespeichert sind.

# **Benötigte Tasten**

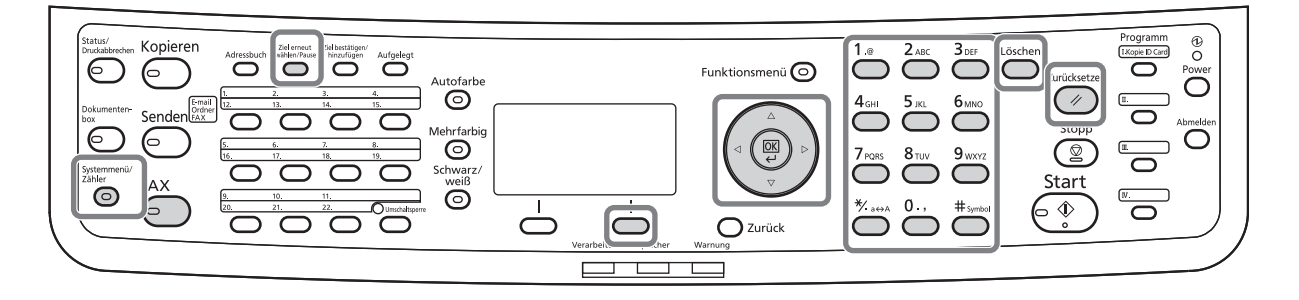

## <span id="page-159-0"></span>**Freie Faxnummern speichern**

**HINWEIS:** Bis zu 10 freie Faxnummern können gespeichert werden.

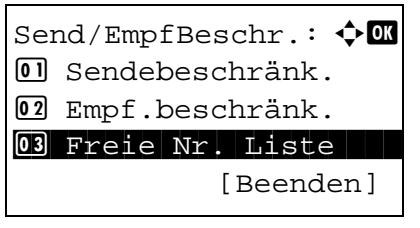

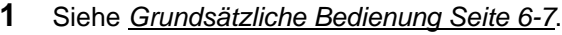

- **2** Drücken Sie die △ oder ▽ Taste, um [Freie Nr. Liste] zu wählen.
- **3** Drücken Sie die Taste **OK**.
- **4** Drücken Sie die Taste [Menü] (die **Rechte Auswahl-Taste**).

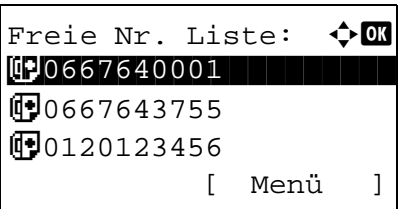

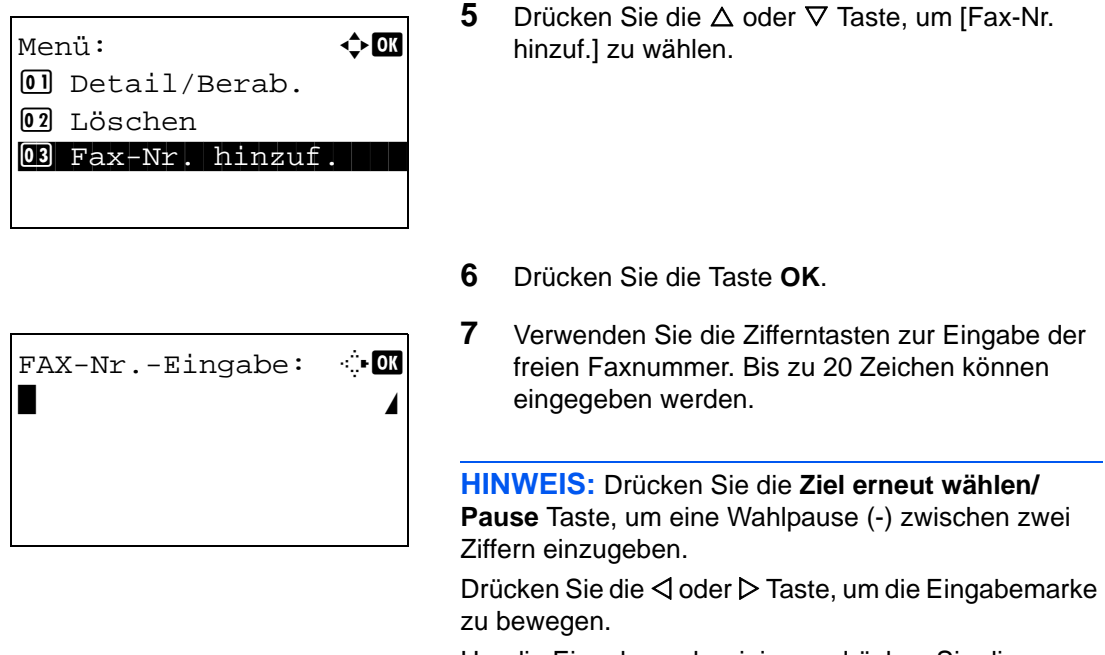

Um die Eingabe zu korrigieren, drücken Sie die **Löschen** Taste. Die Ziffern werden nacheinander gelöscht, so dass eine neue Nummer eingegeben werden kann. Um alle eingegebenen Stellen zu löschen und um zur Ausgangsanzeige zurückzukehren, drücken Sie die Taste **Zurücksetzen**.

- **8** Drücken Sie die Taste **OK**.
- **9** Wiederholen Sie die Schritte 4 bis 8, um weitere freie Faxnummern freizugeben.

## **Freie Faxnummern ändern und löschen**

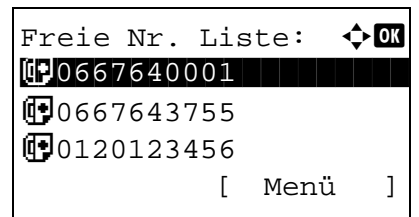

- **1** Führen Sie die Schritte 1 bis 4 unter *[Freie](#page-159-0)  [Faxnummern speichern Seite 6-28](#page-159-0)* aus.
- **2** Drücken Sie die  $\triangle$  oder  $\nabla$  Taste, um die freie Faxnummer zu wählen, die gelöscht oder geändert werden soll.
- **3** Drücken Sie die Taste [Menü] (die **Rechte Auswahl-Taste**).

 $M$ enü:  $\rightarrow$   $\bullet$   $\bullet$ 01 Detail/Bearb. 02 Löschen 3 Fax-Nr. hinzuf.

FAX-Nr.-Eingabe:  $\therefore$  OK  $0667640001$ 

- **4 Ändern der freien Fax-Nr.**
	- **1** Drücken Sie die  $\triangle$  oder  $\nabla$  Taste, um [Detail/ Bearb.] zu wählen.
	- **2** Drücken Sie die Taste **OK**.
	- **3** Verwenden Sie die Zifferntasten zur erneuten Eingabe der freien Faxnummer. Bis zu 20 Zeichen können eingegeben werden.

**HINWEIS:** Drücken Sie die **Ziel erneut wählen/ Pause** Taste, um eine Wahlpause (-) zwischen zwei Ziffern einzugeben.

Drücken Sie die < oder ▷ Taste, um die Eingabemarke zu bewegen.

Um die Eingabe zu korrigieren, drücken Sie die **Löschen** Taste. Die Ziffern werden nacheinander gelöscht, so dass eine neue Nummer eingegeben werden kann. Um alle eingegebenen Stellen zu löschen und um zur Ausgangsanzeige zurückzukehren, drücken Sie die Taste **Zurücksetzen**.

**4** Drücken Sie die Taste **OK**. Fahren Sie mit Schritt 5 fort.

### **Löschen der freien Fax-Nr.**

- **1** Drücken Sie die △ oder ▽ Taste, um [Löschen] zu wählen.
- **2** Drücken Sie die Taste **OK**.
- **3** Drücken Sie [Ja] (die **Linke Auswahl-Taste**). Dies löscht die freie Faxnummer.
- **5** Wiederholen Sie die Schritte 2 bis 4, um weitere freie Faxnummern zu ändern oder zu löschen.

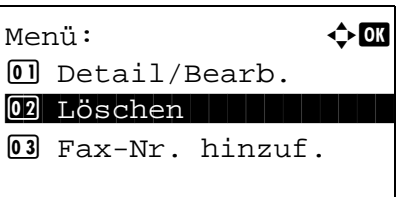

Löschen. Sind Sie sicher?  $\rightarrow$   $\blacksquare$ 0667640001 [ Ja ] [ Nein ]

### <span id="page-162-0"></span>**Abgewiesene Faxnummern speichern**

**HINWEIS:** Bis zu 10 abzuweisende Faxnummern können gespeichert werden.

[Beenden]

[ Menü ]

Send/EmpfBeschr.:  $\Diamond$   $\Box$ 03 Freie Nr. Liste 4 ID Freie Liste

05 Abweisungsliste

Abweisungsliste:  $\lozenge \mathbb{C}$ **1**0667640001

 $M$ enü:  $\rightarrow \mathbb{R}$ 

 $@3$  Fax-Nr. hinzuf.

01 Detail/Bearb.

02 Löschen

**1**0667643755 **iD** 0120123456

- **1** Siehe *[Grundsätzliche Bedienung Seite 6-7](#page-138-0)*.
- **2** Drücken Sie die △ oder ▽ Taste, um [Abweisungsliste] zu wählen.
- **3** Drücken Sie die Taste **OK**.
- **4** Drücken Sie die Taste [Menü] (die **Rechte Auswahl-Taste**).
- **5** Drücken Sie die  $\triangle$  oder  $\nabla$  Taste, um [Fax-Nr. hinzuf.] zu wählen.

- $FAX-Nr.-Eingabe: \quad \rightarrow \quad \bullet$  $\blacksquare$  Section 2.1  $\blacksquare$
- **6** Drücken Sie die Taste **OK**.
- **7** Verwenden Sie die Zifferntasten zur Eingabe der abzuweisenden Faxnummer. Bis zu 20 Zeichen können eingegeben werden.

**HINWEIS:** Drücken Sie die **Ziel erneut wählen/ Pause** Taste, um eine Wahlpause (-) zwischen zwei Ziffern einzugeben.

Drücken Sie die  $\triangle$  oder  $\triangleright$  Taste, um die Eingabemarke zu bewegen.

Um die Eingabe zu korrigieren, drücken Sie die **Löschen** Taste. Die Ziffern werden nacheinander gelöscht, so dass eine neue Nummer eingegeben werden kann. Um alle eingegebenen Stellen zu löschen und um zur Ausgangsanzeige zurückzukehren, drücken Sie die Taste **Zurücksetzen**.

- **8** Drücken Sie die Taste **OK**.
- **9** Wiederholen Sie die Schritte 4 bis 8, um weitere abzuweisende Faxnummern zu speichern.

## **Abzuweisende Faxnummern ändern und löschen**

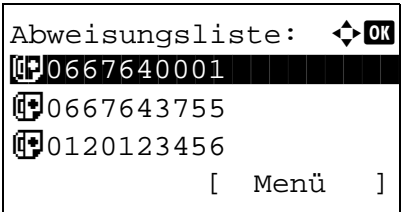

- **1** Führen Sie die Schritte 1 bis 7 unter *[Abgewiesene](#page-162-0)  [Faxnummern speichern Seite 6-31](#page-162-0)* aus.
- **2** Drücken Sie die  $\triangle$  oder  $\nabla$  Taste, um die abzuweisende Faxnummer zu wählen, die gelöscht oder geändert werden soll.
- **3** Drücken Sie die Taste [Menü] (die **Rechte Auswahl-Taste**).
- **4 Ändern der abgewiesenen Fax-Nr.**
	- **1** Drücken Sie die  $\triangle$  oder  $\nabla$  Taste, um [Detail/ Bearb.] zu wählen.

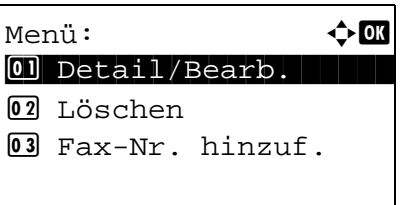

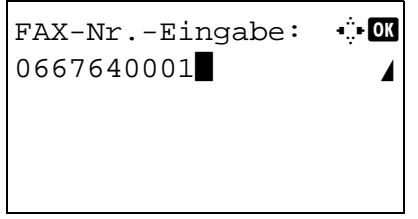

- **2** Drücken Sie die Taste **OK**.
- **3** Verwenden Sie die Zifferntasten zur erneuten Eingabe der abzuweisenden Faxnummer. Bis zu 20 Zeichen können eingegeben werden.

**HINWEIS:** Drücken Sie die **Ziel erneut wählen/ Pause** Taste, um eine Wahlpause (-) zwischen zwei Ziffern einzugeben.

Drücken Sie die < oder ▷ Taste, um die Eingabemarke zu bewegen.

Um die Eingabe zu korrigieren, drücken Sie die **Löschen** Taste. Die Ziffern werden nacheinander gelöscht, so dass eine neue Nummer eingegeben werden kann. Um alle eingegebenen Stellen zu löschen und um zur Ausgangsanzeige zurückzukehren, drücken Sie die Taste **Zurücksetzen**.

**4** Drücken Sie die Taste **OK**. Fahren Sie mit Schritt 5 fort.

#### **Löschen der abgewiesenen Fax-Nr.**

- **1** Drücken Sie die △ oder ▽ Taste, um [Löschen] zu wählen.
- **2** Drücken Sie die Taste **OK**.
- **3** Drücken Sie [Ja] (die **Linke Auswahl-Taste**). Somit wird die abzuweisende Faxnummer gelöscht.
- **5** Wiederholen Sie die Schritte 2 bis 4, um weitere abzuweisende Faxnummern zu ändern oder zu löschen.

### <span id="page-164-0"></span>**Freie ID speichern**

**HINWEIS:** Bis zu 5 freie ID-Nummern können gespeichert werden.

Send/EmpfBeschr.:  $\lozenge \mathbb{C}$ 02 Empf.beschränk. 03 Freie Nr. Liste 04 ID Freie Liste

ID-Freie Liste:  $\Diamond \blacksquare$ **to** 0004

 $M$ enü:  $\rightarrow \infty$ 

 $@3$  Fax-ID hinzufüg.

 $[0]$  Detail/Bearb.

02 Löschen

**问**0007

[Beenden]

[ Menü ]

[ Ja ] [ Nein ]

- **1** Siehe *[Grundsätzliche Bedienung Seite 6-7](#page-138-0)*.
- **2** Drücken Sie die △ oder ▽ Taste, um [ID-Freie Liste] zu wählen.
- **3** Drücken Sie die Taste **OK**.
- **4** Drücken Sie die Taste [Menü] (die **Rechte Auswahl-Taste**).
- **5** Drücken Sie die △ oder ▽ Taste, um [Fax-ID hinzufüg.] zu wählen.

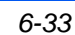

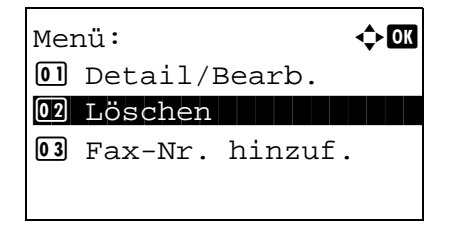

Löschen.

Sind Sie sicher?  $\neg$  0667640001

# 6

- Freie ID: M b B (0000 - 9999)  $|$  0000
- **Freie ID-Nummern ändern und löschen**

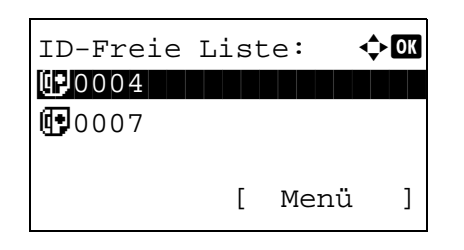

- **6** Drücken Sie die Taste **OK**.
- **7** Benutzen Sie die Zifferntasten, um die freie ID-Nr. einzugeben (0000 bis 9999).

**HINWEIS:** Drücken Sie die Taste **Löschen**, um die vorherige Nummer anzuzeigen.

- **8** Drücken Sie die Taste **OK**.
- **9** Wiederholen Sie die Schritte 4 bis 8, um weitere freie ID-Nummern zu speichern.
- **1** Führen Sie die Schritte 1 bis 7 unter *[Freie ID](#page-164-0)  [speichern Seite 6-33](#page-164-0)* aus.
- **2** Drücken Sie die  $\triangle$  oder  $\nabla$  Taste, um die freie ID zu wählen, die gelöscht oder geändert werden soll.
- **3** Drücken Sie die Taste [Menü] (die **Rechte Auswahl-Taste**).
- **4 Ändern der freien Fax-Nr.**
	- **1** Drücken Sie die △ oder ▽ Taste, um [Detail/ Bearb.] zu wählen.
- $M$ enü:  $\rightarrow \mathbb{R}$ 01 Detail/Bearb. 02 Löschen 3 Fax-ID hinzufüg.

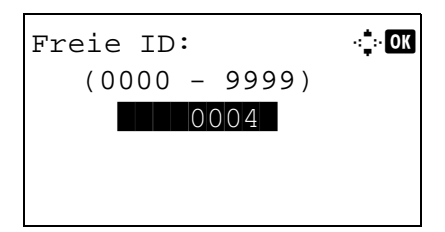

- **2** Drücken Sie die Taste **OK**.
- **3** Benutzen Sie die Zifferntasten, um die freie ID-Nr. einzugeben (0000 bis 9999).

**HINWEIS:** Drücken Sie die Taste **Löschen**, um die vorherige Nummer anzuzeigen.

**4** Drücken Sie die Taste **OK**. Fahren Sie mit Schritt 5 fort.

# $M \in \mathbb{R}$ :  $\longleftrightarrow \blacksquare$ 01 Detail/Bearb.  $@2$  Löschen  $@3$ 3 Fax-ID hinzufüg. Löschen. Sind Sie sicher?  $\rightarrow$   $\Box$ 0004

[ Ja ] [ Nein ]

### **Löschen der freien ID-Nr.**

- **1** Drücken Sie die  $\triangle$  oder  $\nabla$  Taste, um [Löschen] zu wählen.
- **2** Drücken Sie die Taste **OK**.
- **3** Drücken Sie [Ja] (die **Linke Auswahl-Taste**). Die freie Nummer ist nun gelöscht.
- **5** Wiederholen Sie die Schritte 2 bis 4, um weitere freie ID-Nummern zu ändern oder zu löschen.

## <span id="page-166-0"></span>**Sendebeschränkungen einstellen**

Sie können die Gegenstellen, an die Faxdokumente gesendet werden dürfen, auf jene beschränken, die in den freien Faxnummern und freien ID-Nummern bzw. im Adressbuch gespeichert sind. Wenn Sie die Sendebeschränkungen ändern, gehen Sie wie nachstehend beschrieben vor.

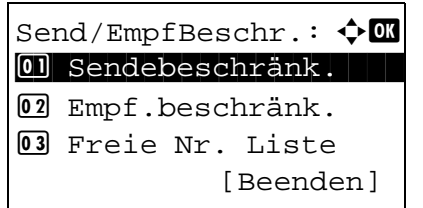

- **1** Siehe *[Grundsätzliche Bedienung Seite 6-7](#page-138-0)*.
- **2** Drücken Sie die △ oder ▽ Taste, um [Sendebeschränk.] zu wählen.
- **3** Drücken Sie die Taste **OK**.
- **4** Drücken Sie die  $\triangle$  oder  $\nabla$  Taste, um die Sendebeschränkung zu wählen. Wenn Sie die Sendebeschränkungen nicht verwenden wollen, wählen Sie [Aus]. Wenn Sie die Gegenstellen, an die Faxdokumente gesendet werden dürfen, auf jene beschränken wollen, die in den freien Faxnummern und freien ID-Nummern bzw. im Adressbuch gespeichert sind, tippen Sie auf [Frei.- Liste+Adr.].
- **5** Drücken Sie die Taste **OK**.

## <span id="page-167-0"></span>**Empfangsbeschränkungen einstellen**

Sie können die Gegenstellen, von denen Faxdokumente empfangen werden dürfen, auf jene beschränken, die in den freien Faxnummern und freien ID-Nummern bzw. im Adressbuch gespeichert sind. In diesem Modus können Sie auch eine [Abweis. Liste] für Empfangsbeschränkungen einstellen, damit der Empfang von Sendern auf der Liste der abzuweisenden Faxnummern oder von Sendern, deren lokale Faxnummer nicht gespeichert ist, abgewiesen wird. Wenn Sie die Empfangsbeschränkungen ändern möchten, gehen Sie wie nachstehend beschrieben vor.

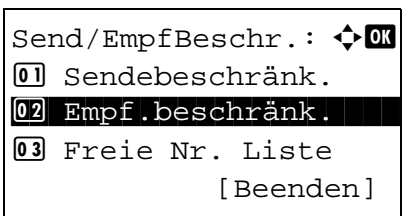

- **1** Siehe *[Grundsätzliche Bedienung Seite 6-7](#page-138-0)*.
- **2** Drücken Sie die △ oder ▽ Taste, um [Empf.beschränk.] zu wählen.
- **3** Drücken Sie die Taste **OK**.
- **4** Drücken Sie die  $\triangle$  oder  $\nabla$  Taste, um die Empfangsbeschränkung zu wählen. Wenn Sie die Empfangsbeschränkungen nicht verwenden wollen, wählen Sie [Aus]. Wenn Sie die Gegenstellen, an die Faxdokumente gesendet werden dürfen, auf jene beschränken wollen, die in den freien Faxnummern und freien ID-Nummern bzw. im Adressbuch gespeichert sind, tippen Sie auf [Frei.-Liste+Adr.]. Um ankommende Faxe von Absendern zu blockieren, die als abzuweisende Faxnummern gespeichert sind, tippen Sie auf [Abweis.-Liste].
- **5** Drücken Sie die Taste **OK**.

## **Unbekannte Empfangsnummer**

Wählen Sie, ob Faxe von unbekannten Faxnummern empfangen werden sollen, falls die [Abweis.-Liste] als Empfangebeschränkung aktiviert ist. Wenn Sie die Empfangsbeschränkungen ändern möchten, gehen Sie wie nachstehend beschrieben vor.

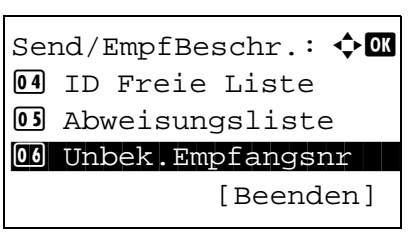

- **1** Siehe *[Grundsätzliche Bedienung Seite 6-7](#page-138-0)*.
- **2** Drücken Sie die  $\triangle$  oder  $\nabla$  Taste, um [Unbek.Empfangsnr] zu wählen.
- **3** Drücken Sie die Taste **OK**.

Unbek.Empfangsnr:  $\diamond$  **O** 01\*Abweisen 02 Zulassen

- **4** Drücken Sie die △ oder ▽ Taste, um die Empfangsbeschränkung zu wählen. Um den Empfang zu erlauben, drücken Sie [Zulassen]. Um den Empfang zu verbieten, drücken Sie [Abweisen].
- **5** Drücken Sie die Taste **OK**.

# **Ferndiagnose**

Wenn ein Problem am Gerät auftritt und Sie den Kundendienst anrufen, kann der Rechner im Service Center direkt auf das Gerät zugreifen und den Status des Geräts prüfen.

**HINWEIS:** Um die Ferndiagnose verwenden zu können, benötigen Sie einen Wartungsvertrag und eine spezielle ID auf dem Gerät. Weitere Hinweise finden Sie bei unserem Kundendienst oder bei unseren Vertretungen.

- **1** Siehe *[Grundsätzliche Bedienung Seite 6-7](#page-138-0)*.
- **2** Drücken Sie die  $\triangle$  oder  $\nabla$  Taste, um [Service Einst.] zu wählen.
- **3** Drücken Sie die Taste **OK**.
- **4** Drücken Sie die △ oder ▽ Taste, um [Ferndiag.-Einst.] zu wählen.
- **5** Drücken Sie die Taste **OK**.
- **6** Drücken Sie die △ oder ▽ Taste, um [Ein] zu wählen.
- **7** Drücken Sie die Taste **OK**.
- **8** Drücken Sie die △ oder ▽ Taste, um [Ferndiagnose ID] auszuwählen.
- **9** Geben Sie mit den Zifferntasten den Ferndiagnosecode (9999 Stellen) ein.
- **10** Drücken Sie die Taste **OK**.

# **7 Netzwerkfax**

In diesem Kapitel wird erklärt, wie das Netzwerkfax benutzt wird.

Lesen Sie dazu auch die Dokumentation *Network FAX Driver Operation Guide* (Online-Anleitung) auf der beiliegenden DVD. Darin wird beschrieben, wie Sie von Ihrem PC ein Netzwerkfax versenden und bestimmte Einstellungen vornehmen können.

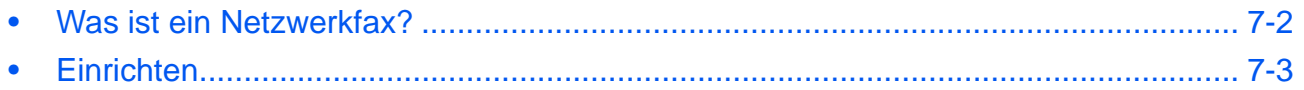

# <span id="page-171-0"></span>**Was ist ein Netzwerkfax?**

Mit der Netzwerkfaxfunktion kann jeder PC, der mit diesem Gerät vernetzt ist, zum Senden und Empfangen von Faxen verwendet werden. Die nachstehenden Hauptfunktionen werden angeboten.

- Ein auf dem PC geschriebenes Dokument kann per Fax gesendet werden, ohne vorher ausgedruckt werden zu müssen.
- Das Adressbuch (im Gerät oder auf dem PC) kann für die Eingabe des Faxziels verwendet werden.
- Ein Deckblatt kann hinzugefügt werden.
- Die Übertragung und der Druck können gleichzeitig erfolgen.
- Das Übertragungsergebnis kann per E-Mail gemeldet werden.
- Die Übertragung per Subadresse ist verfügbar.
- Der Vorgang ist so einfach wie ein Druckvorgang.

## **Abfolge beim Senden eines Netzwerkfaxes**

Der Sendevorgang läuft beim Netzwerkfax wie nachstehend beschrieben ab.

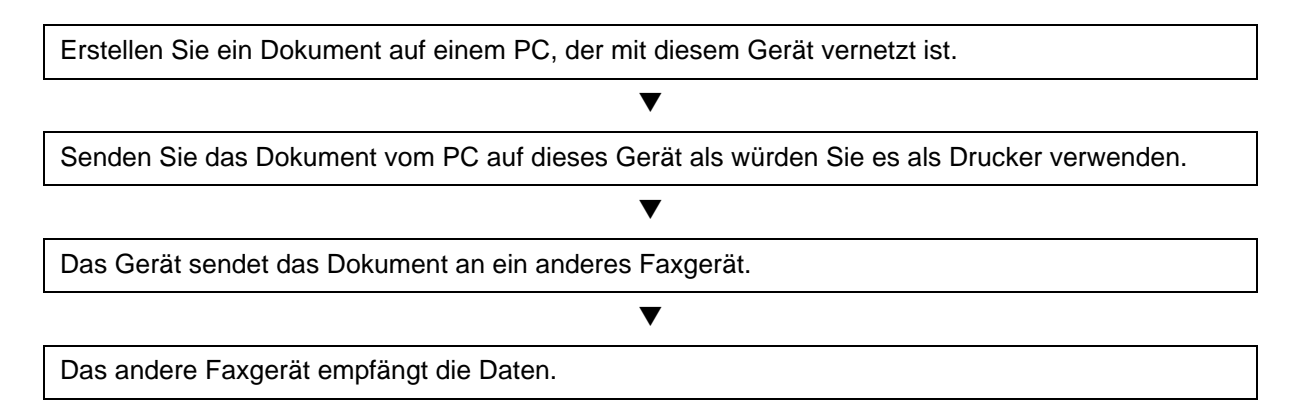

## **Abfolge beim Empfangen eines Netzwerkfaxes**

Der Empfangsvorgang läuft beim Netzwerkfax wie nachstehend beschrieben ab.

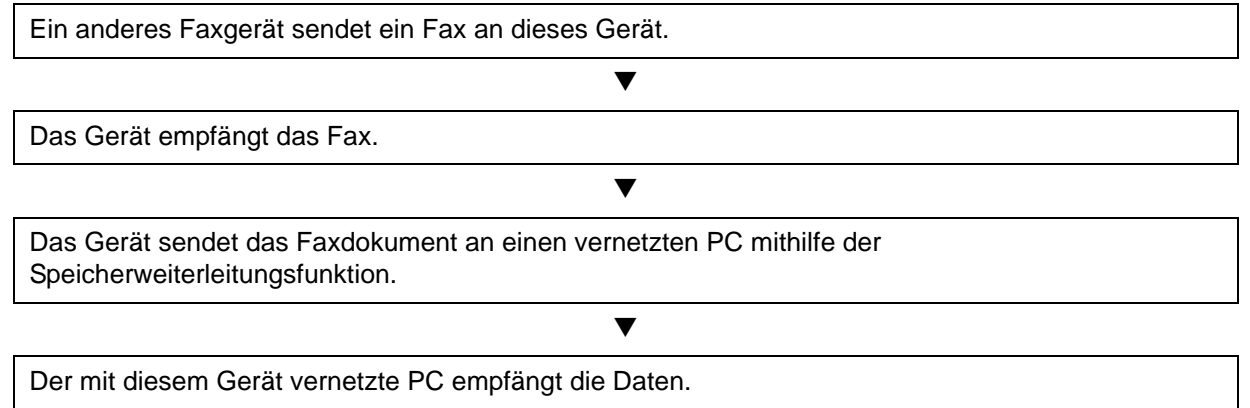

**HINWEIS:** Die Speicherweiterleitungsfunktion ermöglicht nicht nur den Empfang auf dem vernetzten PC, sondern auch die Weiterleitung des empfangenen Faxes per E-Mail oder die Weiterleitung an ein anderes Faxgerät.

## <span id="page-172-0"></span>**Einrichten**

Einige Vorbereitungen sind erforderlich, um das Netzwerkfax benutzen zu können.

### **Vornahme der Einstellungen**

#### **Verbindung mit einem PC**

Vernetzen Sie das Gerät mit einem PC über das Netzwerkkabel. Siehe hierzu die Dokumentation *Bedienungsanleitung* des Geräts.

#### **Registrierung des Geräts**

Mit der Speicherübertragungsfunktion wählen Sie den empfangenden PC oder das Dateiformat.

**HINWEIS:** Mit der Speicherübertragungsfunktion leiten Sie das empfangene Fax an den PC weiter oder versenden es als Dateianhang per E-Mail. Details finden Sie unter *[Drucken/Weiterleitung empfangener](#page-76-0)  [Dokumente Seite 4-17](#page-76-0)*.

### **Software auf dem PC installieren**

Installieren Sie auf dem PC die für die Nutzung der Netzwerkfaxfunktion erforderliche Software (auf der DVD mitgeliefert). Weitere Hinweise finden Sie in der Dokumentation *Network FAX Driver Operation Guide*, das auf der mitgelieferten DVD enthalten ist.

### **Network FAX Driver Operation Guide**

Das *Network FAX Driver Operation Guide* (Online-Anleitung) wird auf der beigelegten DVD im PDF-Format (Portable Document Format) mitgeliefert. Die Bedienungsanleitung enthält folgende Kapitel:

- Netzwerkfax-Treiber installieren
- Mit dem Netzwerkfax senden
- Netzwerkfax-Übertragungseinstellungen festlegen
- Einstellungen für Deckblatt festlegen

### **Online-Anleitung aufrufen**

So rufen Sie die Online-Anleitung auf.

- **1** Legen Sie die mit dem Gerät mitgelieferte DVD in das DVD-Laufwerk ein. *Hinweise zum Lizenzvertrag* werden angezeigt. Wenn Sie mit den Bedingungen des Lizenzvertrags einverstanden sind, klicken Sie auf **Akzeptieren**. Das Hauptmenü erscheint.
- **2** Klicken Sie auf **Software Documentation** und dann auf **Network FAX Driver** (Netzwerkfaxtreiber). Die Online-Anleitung erscheint.

**HINWEIS:** Um die Online-Anleitung lesen zu können, müssen Sie Adobe Reader 8.0 oder später verwenden.

# **8 Störungsbeseitigung**

In diesem Kapitel wird erklärt, wie Sie eine Fehlersuche vornehmen.

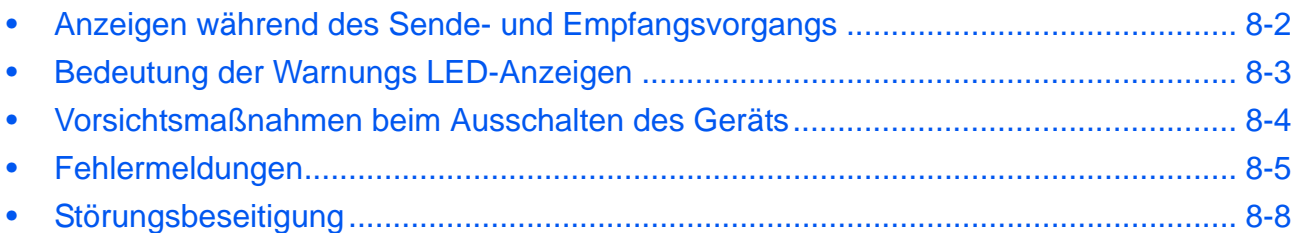

# <span id="page-175-0"></span>**Anzeigen während des Sende- und Empfangsvorgangs**

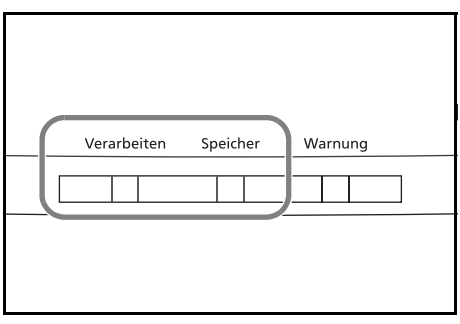

Die Anzeigen **Verarbeiten** und **Speicher** zeigen den Status der Faxübertragung.

- Die Anzeige **Verarbeiten** blinkt, wenn das Gerät ein Fax sendet oder empfängt.
- Die Anzeige **Speicher** blinkt, wenn die Quelldaten für die Speicherübertragung in den Speicher eingelesen werden.
- Die Anzeige **Speicher** leuchtet, wenn Quelldaten für die spätere Übertragung im Speicher vorhanden sind.

# <span id="page-176-0"></span>**Bedeutung der Warnungs LED-Anzeigen**

• Blinkt eine der **Warnungs-**Anzeigen, drücken Sie die [Status/Druck abbrechen] Taste, um die Meldung zu prüfen. Wird nach Drücken der [Status/ Druck abbrechen] Taste in der Anzeige keine Mitteilung angezeigt oder die **Warnungs-**Anzeigen blinken, prüfen Sie die folgenden Punkte.

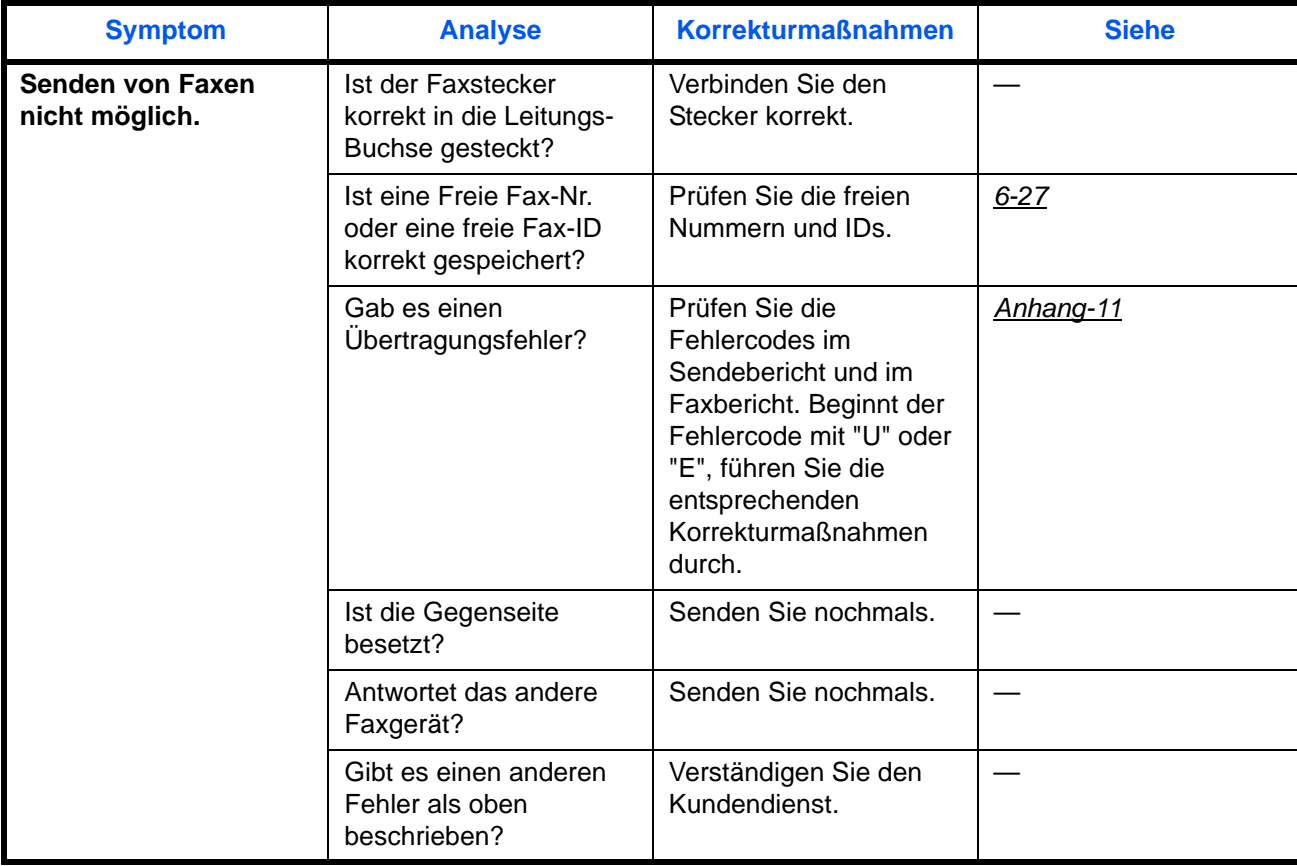

# <span id="page-177-0"></span>**Vorsichtsmaßnahmen beim Ausschalten des Geräts**

Um Faxe bei abgeschaltetem Gerät zu empfangen, drücken Sie die Taste **Power** auf dem Bedienfeld. Ein automatischer Faxempfang ist nicht möglich, wenn der Hauptschalter ausgeschaltet ist.

Wenn Sie das Gerät ausschalten möchten, drücken Sie die Taste **Power** auf dem Bedienfeld. Stellen Sie sicher, dass die **Speicher** Anzeige aus ist, bevor Sie das Gerät mit dem Netzschalter abschalten.

**VORSICHT:** Das System kann noch weiter arbeiten, solange die Anzeige **Speicher** leuchtet. Wenn Sie das Gerät am Hauptschalter ausschalten, während die Speicher Lampe noch leuchtet, kann dies zur Fehlfunktionen führen.

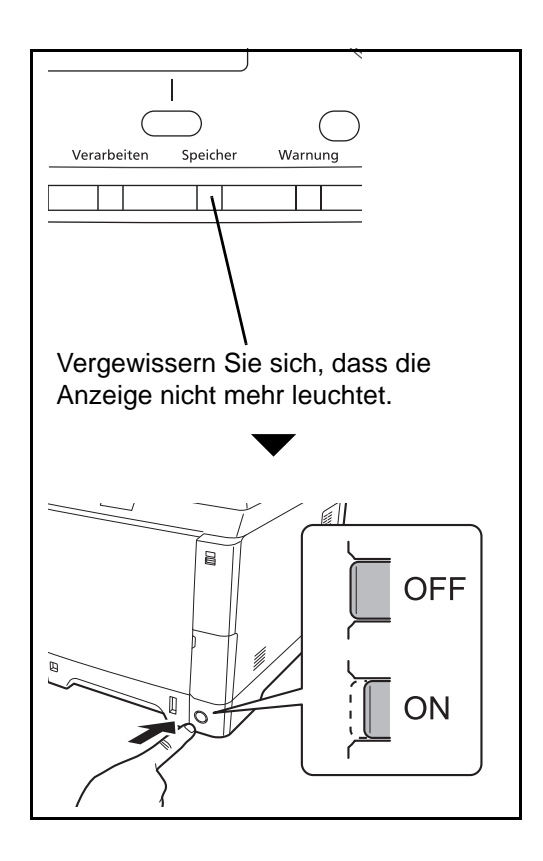

## <span id="page-178-0"></span>**Fehlermeldungen**

Wenn eine Störung auftritt, kann auf der Anzeige eine der nachstehenden Fehlermeldungen angezeigt werden. Sie finden darin Hinweise zur Erkennung und Behebung des Problems.

**HINWEIS:** Wenn ein Übertragungsfehler auftritt, wird ein Sende-/Empfangsergebnisbericht ausgegeben. Suchen Sie den Fehlercode in diesem Bericht und entnehmen Sie dem Abschnitt *[Fehlercodetabellen Siehe](#page-194-1)  [Anhang-11](#page-194-1)* weitere Details zu dem Fehler. Wie Sie einen Sende-/Empfangsergebnisbericht ausdrucken können, entnehmen Sie dem Abschnitt *[Sendeergebnisbericht Seite 5-5](#page-124-0)* und *[Fax-Empfangsergebnisbericht](#page-125-0)  [Seite 5-6](#page-125-0)*.

Sie können die Fehlercodes auch dem Aktivitätenbericht entnehmen. (Siehe *[Aktivitätsbericht Seite 5-8](#page-127-0)*.)

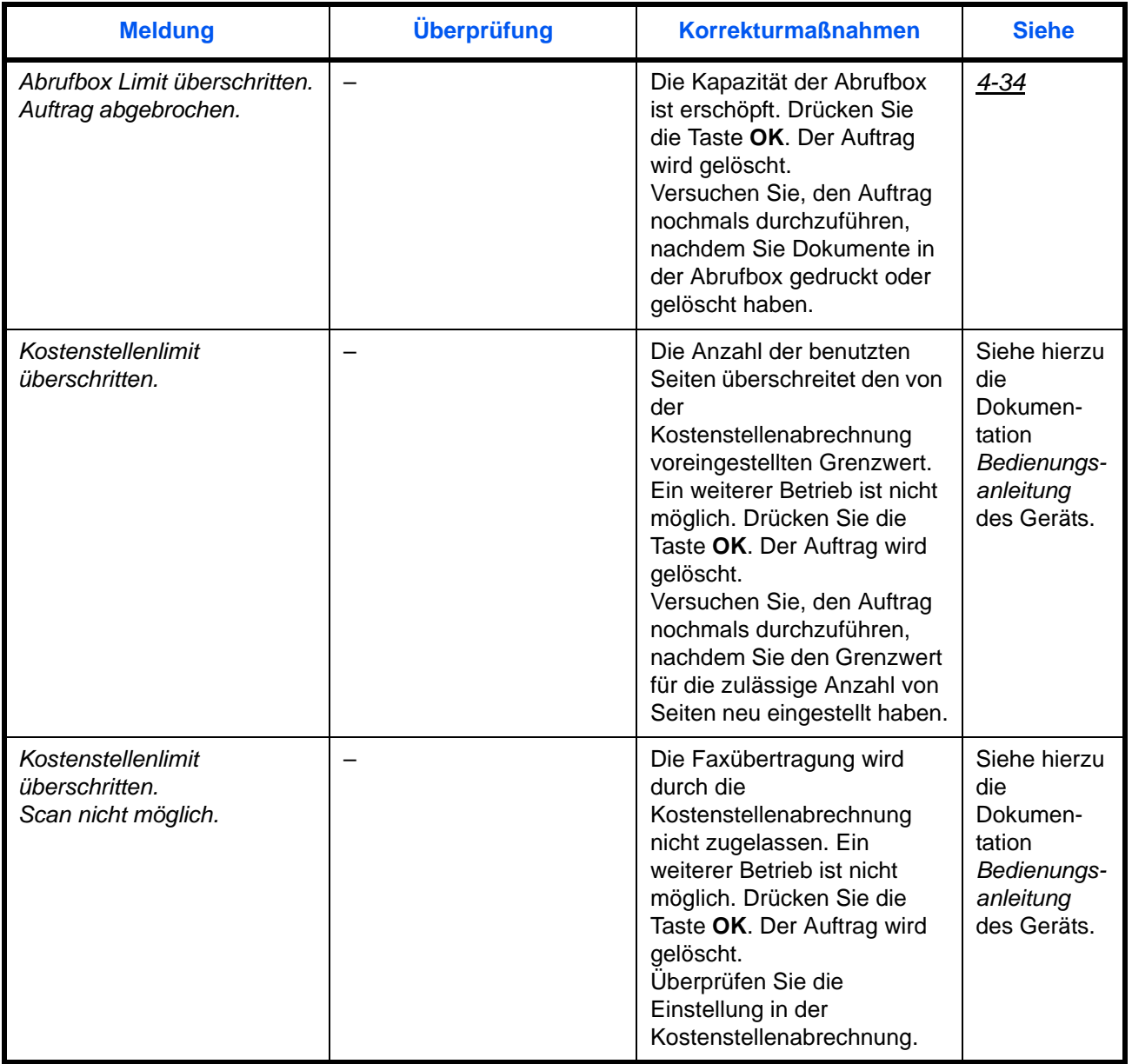

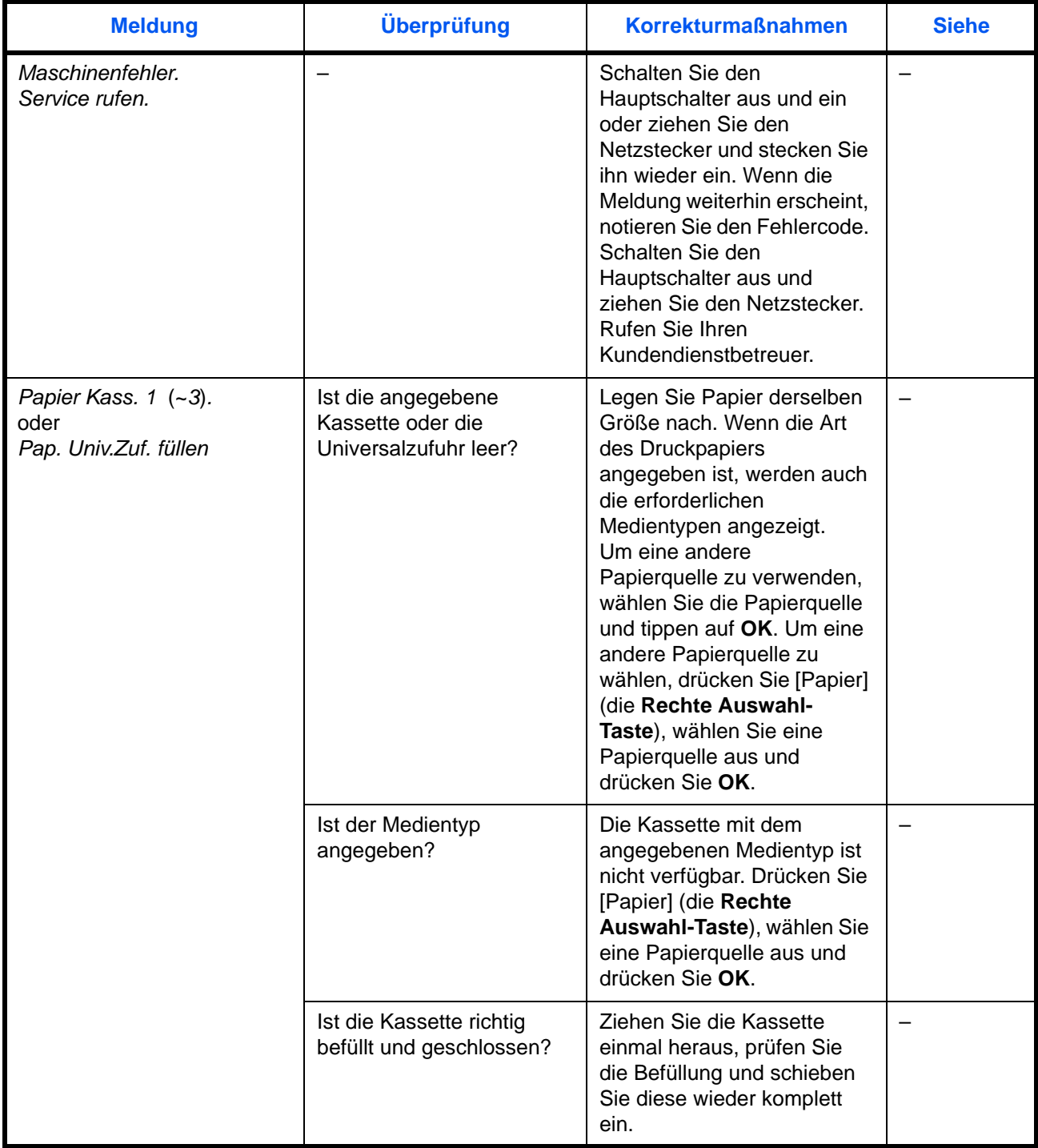
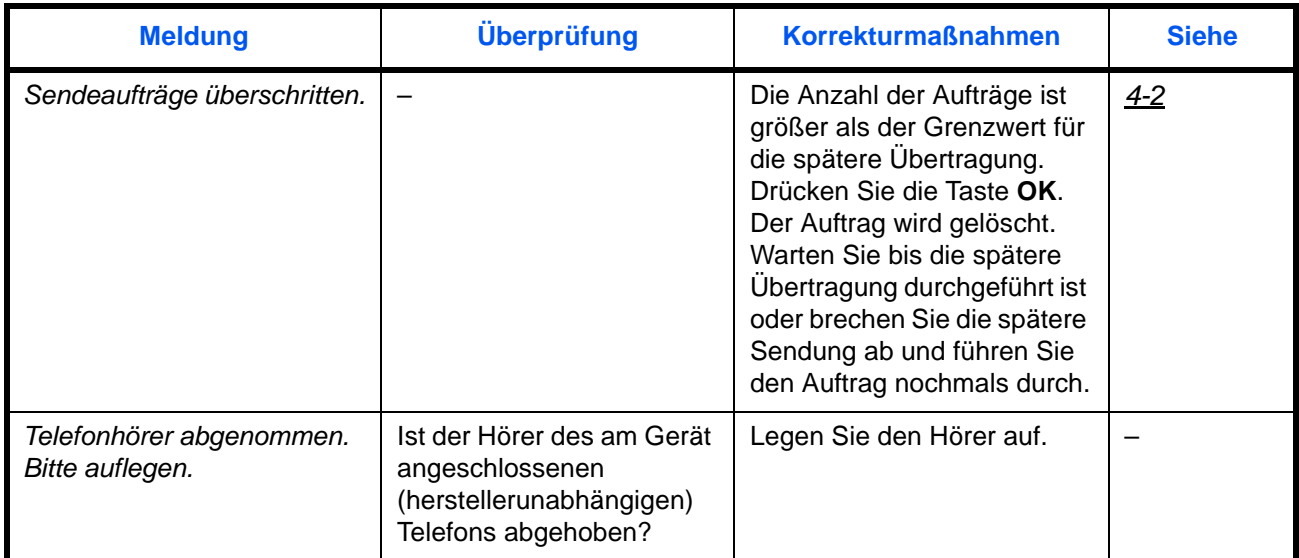

# <span id="page-181-4"></span>**Störungsbeseitigung**

Wenn ein Problem auftritt, führen Sie zunächst die nachstehenden Überprüfungen durch. Wenn die Störung weiterhin besteht, verständigen Sie den Kundendienst.

<span id="page-181-5"></span><span id="page-181-3"></span><span id="page-181-2"></span><span id="page-181-1"></span><span id="page-181-0"></span>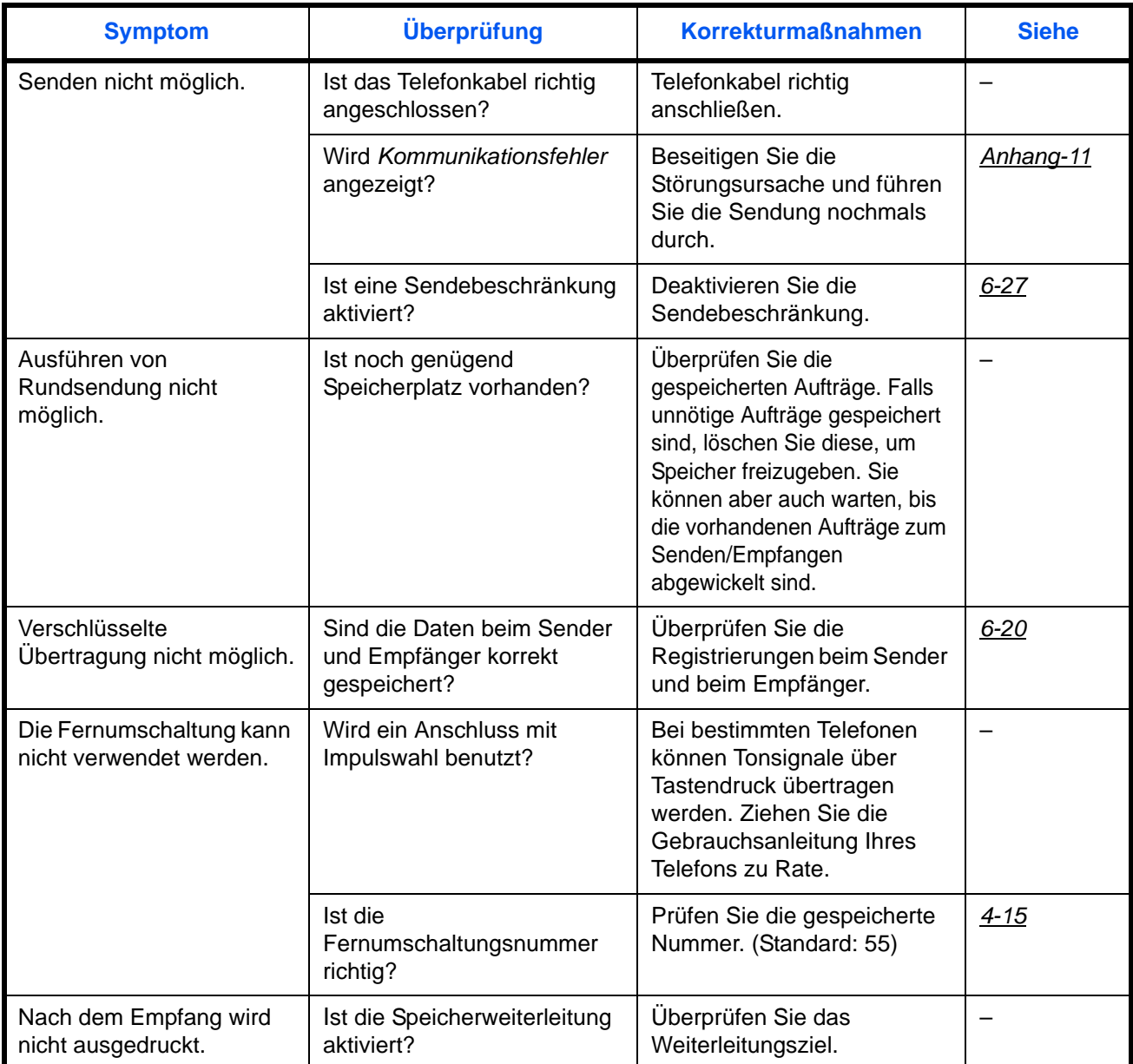

<span id="page-182-3"></span><span id="page-182-2"></span><span id="page-182-1"></span><span id="page-182-0"></span>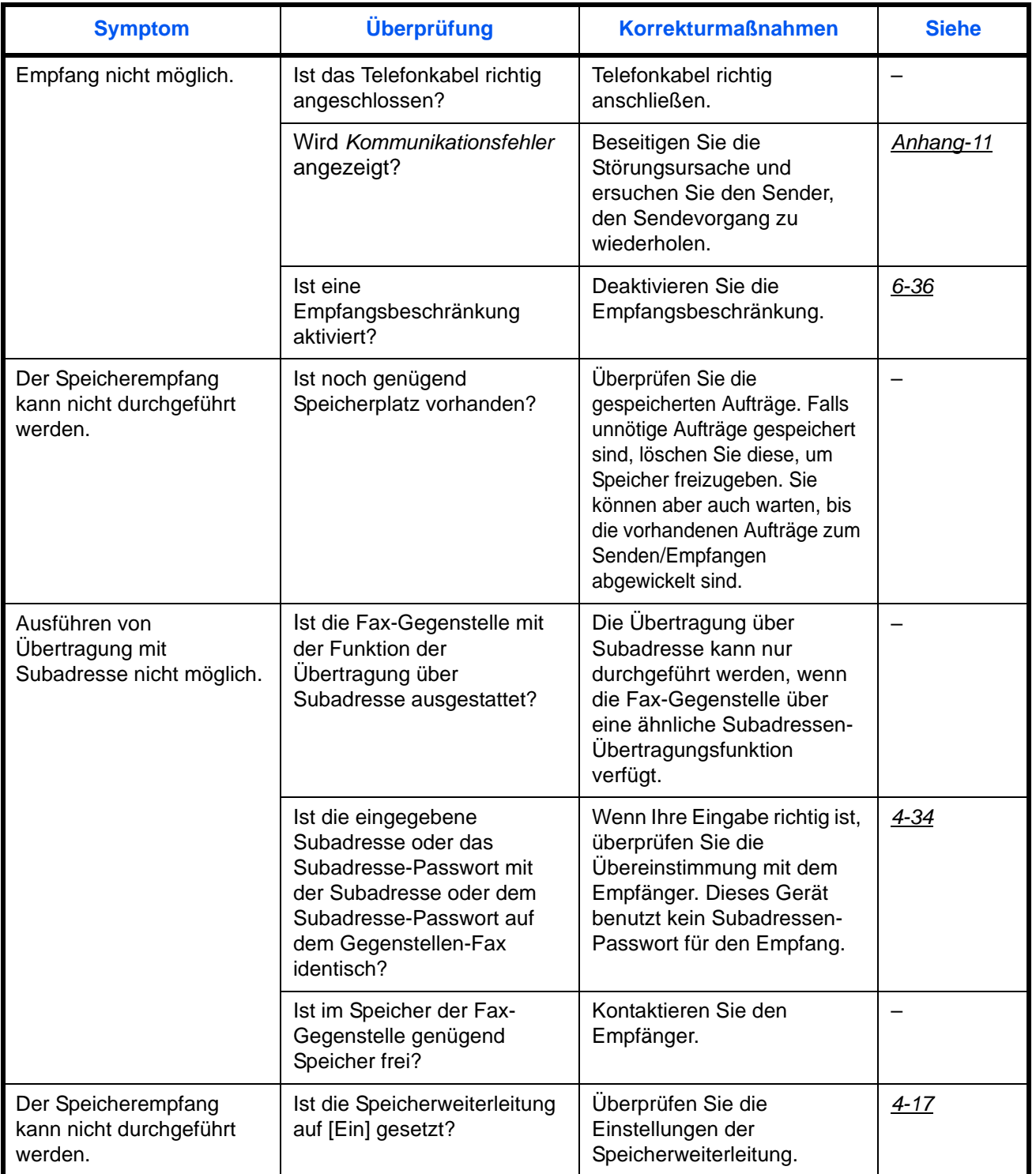

<span id="page-183-1"></span><span id="page-183-0"></span>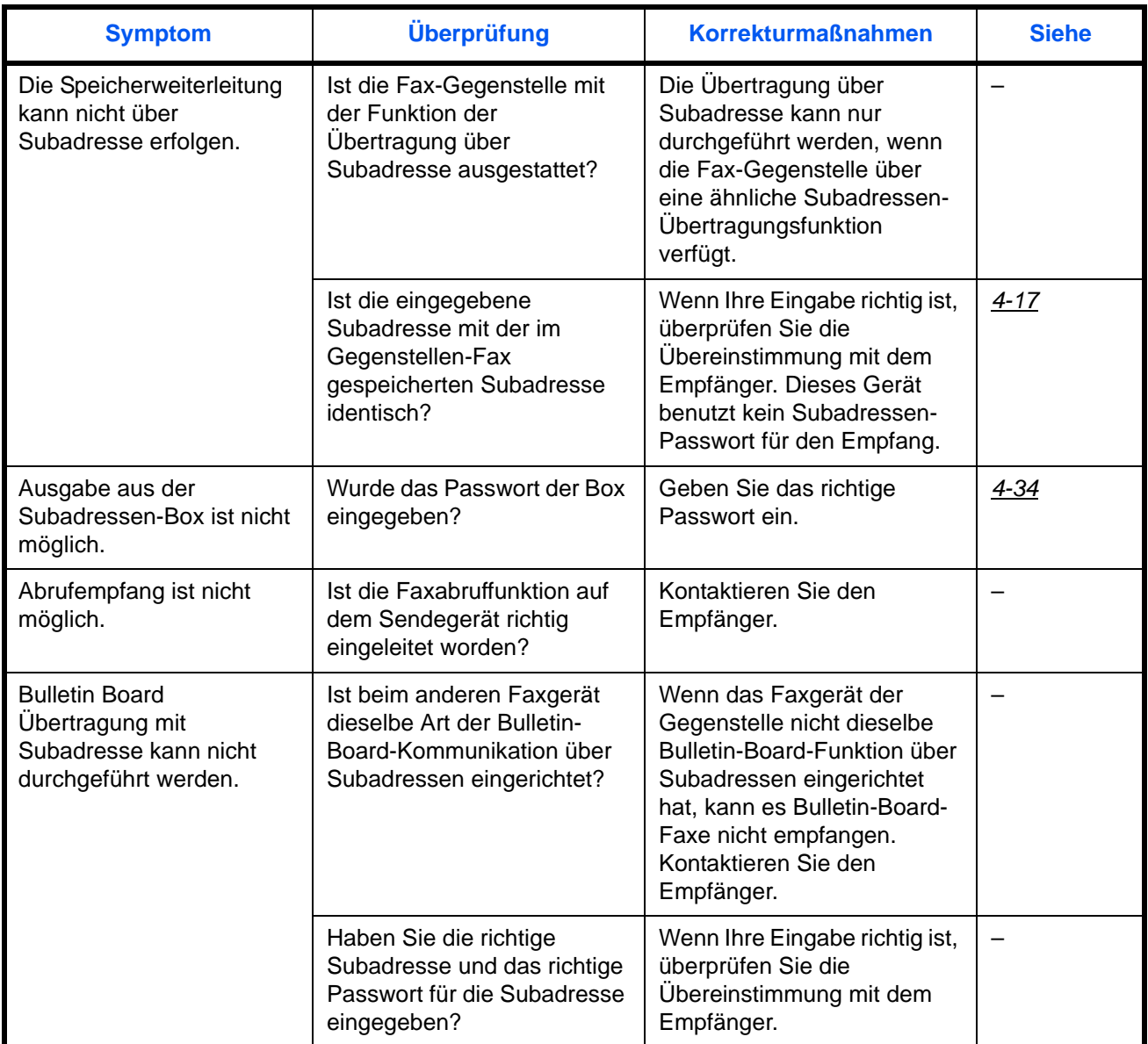

# **Anhang**

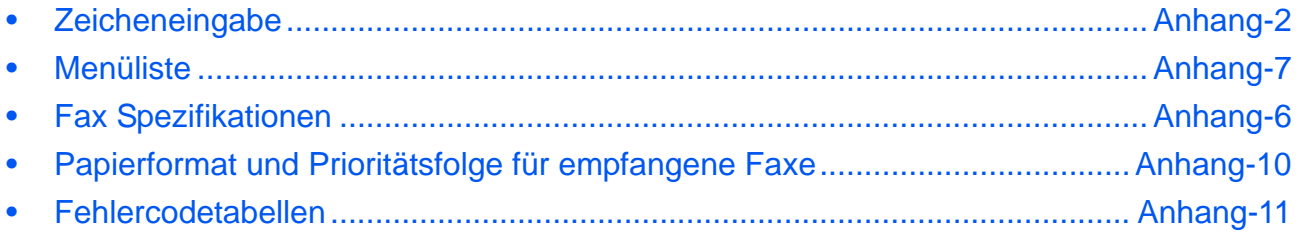

# <span id="page-185-0"></span>**Zeicheneingabe**

Gehen Sie wie folgt vor, um Zeichen einzugeben, die dann in der Anzeige zu sehen sind.

#### **Tasten**

Die folgenden Tasten werden zur Zeicheneingabe benutzt.

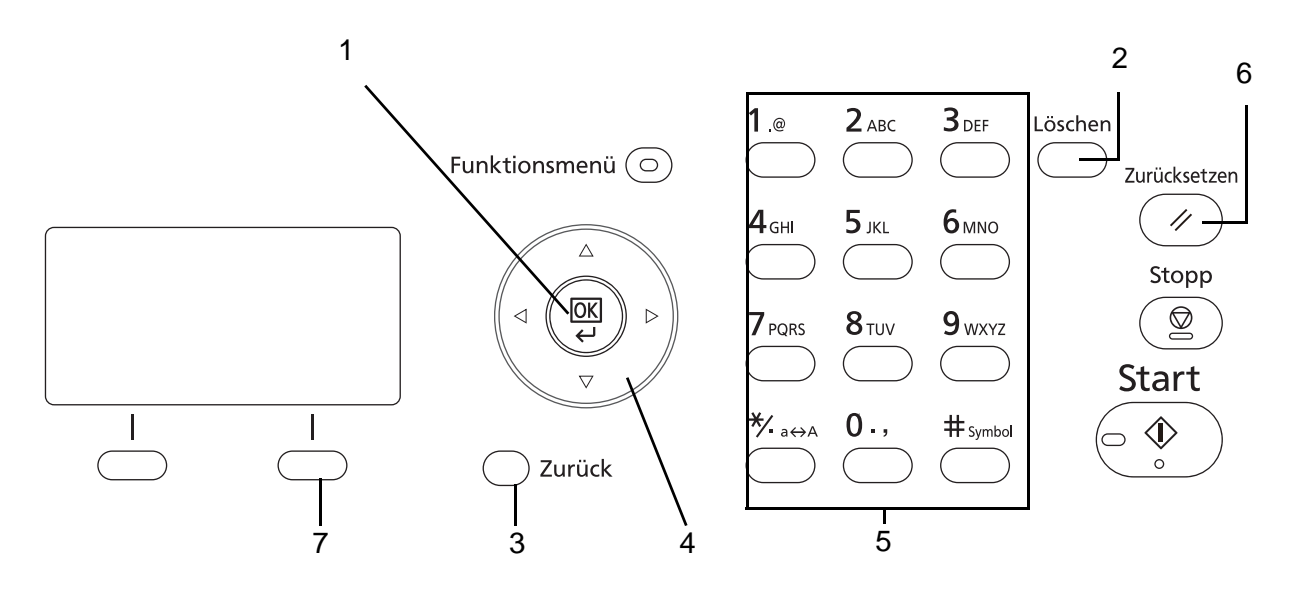

- **1. OK Taste** Mit dieser Taste bestätigen Sie alle Eingaben zur Zeicheneingabe.
- **2. Löschen Taste** Mit dieser Taste löschen Sie das Zeichen an der Position der Eingabemarke. Befindet sich die Eingabemarke am Ende einer Linie, werden die Zeichen links von der Marke gelöscht.
- **3. Zurück Taste** Mit dieser Taste kehren Sie zur Anzeige vor der Zeicheneingabe zurück.
- **4. Pfeil Tasten** Mit diesen Tasten ändern Sie die Eingabeposition oder wählen Zeichen aus der Zeichenliste aus.
- **5. Zifferntasten** Mit diesen Tasten wählen Sie die Zeichen aus, die Sie eingeben wollen.
- **6. Zurücksetzen** Mit dieser Taste brechen Sie die Zeicheneingabe ab und kehren in die Grundstellung zurück.
- **7. Rechte Auswahl** Mit dieser Taste wählen Sie die Zeichenart aus, die Sie eingeben wollen. (Gilt nur, wenn [Text] angezeigt wird).

#### **Auswahl der Zeichenart**

Zur Zeicheneingabe stehen drei Zeichenarten zur Verfügung:

**ABC** Eingabe alphabetischer Zeichen **123** Eingabe von Ziffern **Symbole** Eingabe von Symbolen

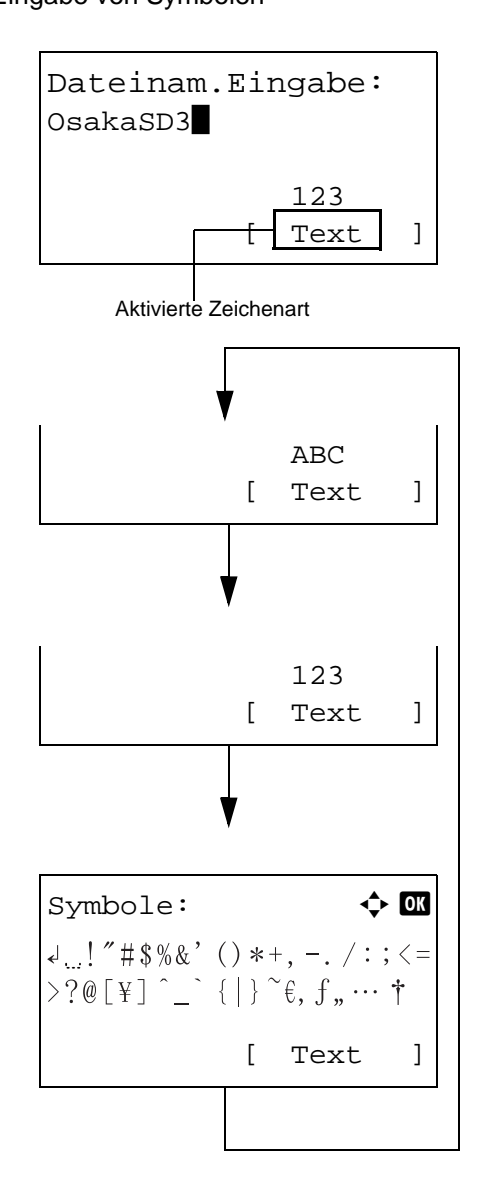

Während der Anzeige drücken Sie [Text] (die **Rechte Auswahl-Taste**), um die gewünschte Zeichenart zu wählen.

Jedsmal wenn [Text] (die **Rechte Auswahl-Taste**) gedrückt wird, ändert sich die Zeichenart wie folgt: ABC, 123, Symbole, ABC ...

HINWEIS: Durch Drücken von  $\overline{\bigcirc}$  auf dem Ziffernblock kann die Anzeige für die Symbole direkt aufgerufen werden.

#### **Zeicheneingabe**

Gehen Sie wie folgt vor, um Zeichen einzugeben, die dann in der Anzeige zu sehen sind.

#### **Eingabe von Zeichen und Ziffern**

Die Tabelle zeigt den Zusammenhang zwischen Tasten und Zeichen.

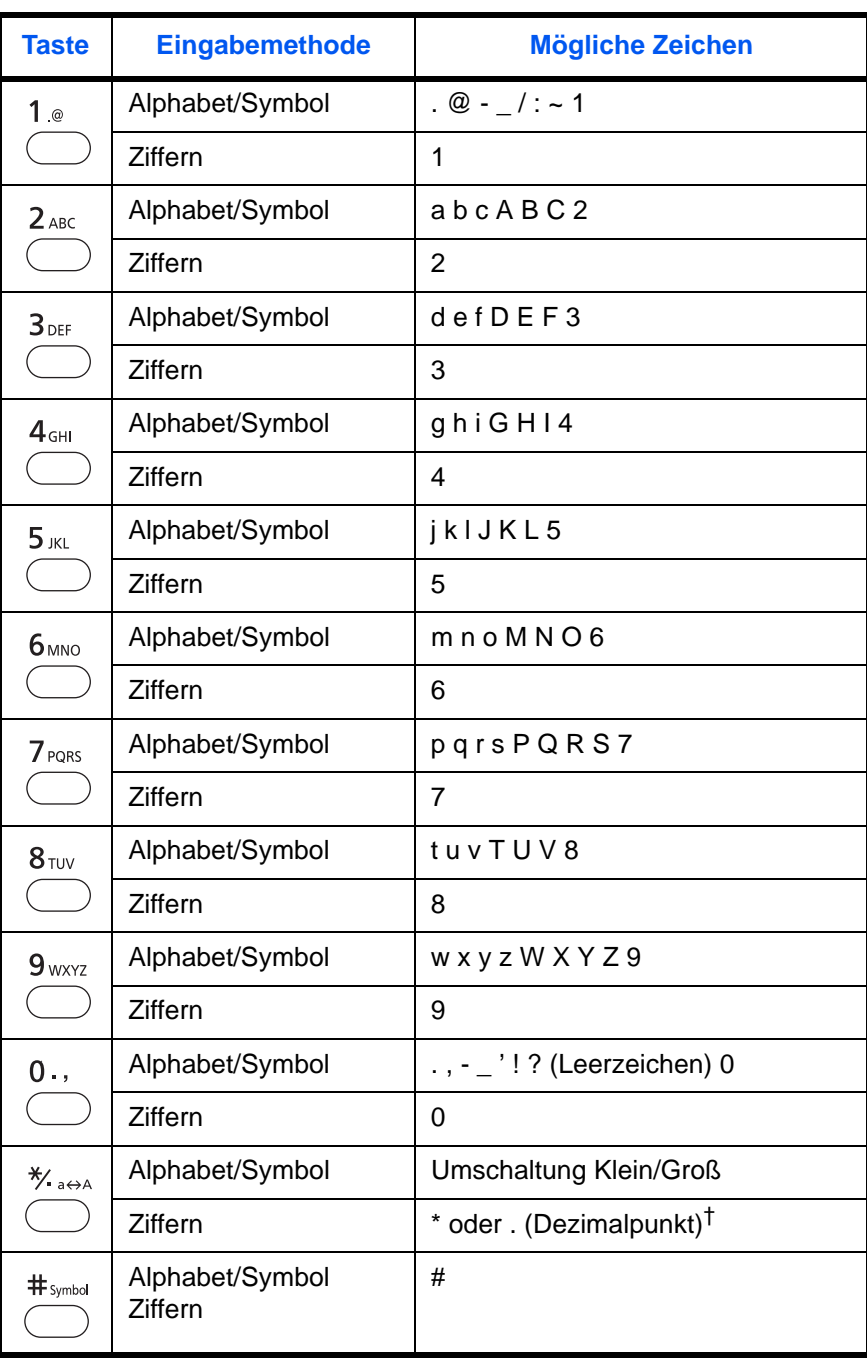

<span id="page-187-0"></span>†. Wird \*' eingegeben wenn [123] aktiviert ist, oder ein '.' eingegeben, wenn Ziffern aktiviert sind oder wenn keine Zeichenart ausgewählt ist.'

Zeichen, die auf der gleichen Taste liegen, können hintereinander eingegeben werden. Um Zeichen, die auf der gleichen Taste liegen, einzugeben bewegen Sie die Eingabemarke zur nächsten Position, bevor Sie ein neues Zeichen eingeben.

Mit den Pfeiltasten können Sie die Eingabemarke horizontal bewegen. Bei Bewegung nach rechts werden in den Zwischenraum automatisch Leerstellen eingegeben.

#### **Eingabe von Symbolen**

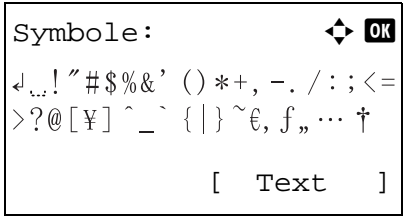

Drücken Sie [Text] (die **Rechte Auswahl-Taste**) oder # auf dem Ziffernblock, um auf Symboleingabe umzuschalten. Mit den Pfeiltasten wählen Sie das gewünschte Symbol aus und bestätigen mit **OK**.

#### **Eingabe während des Login, bei Anzeige von [Zeichen wählen].**

Bei aktivierter Benutzerverwaltung kann die Zeicheneingabe je nach Einstellung abweichen. Siehe hierzu in der *Bedienungsanleitung* des Geräts.

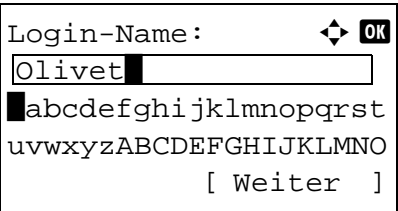

Wird die Zeichenliste angezeigt, bewegen Sie die Pfeiltasten auf das gewünschte Zeichen und bestätigen Sie mit **OK**.

**HINWEIS:** Ziffern können über den Ziffernblock eingegeben werden.

# <span id="page-189-1"></span><span id="page-189-0"></span>**Fax Spezifikationen**

**HINWEIS:** Änderungen der technischen Daten vorbehalten.

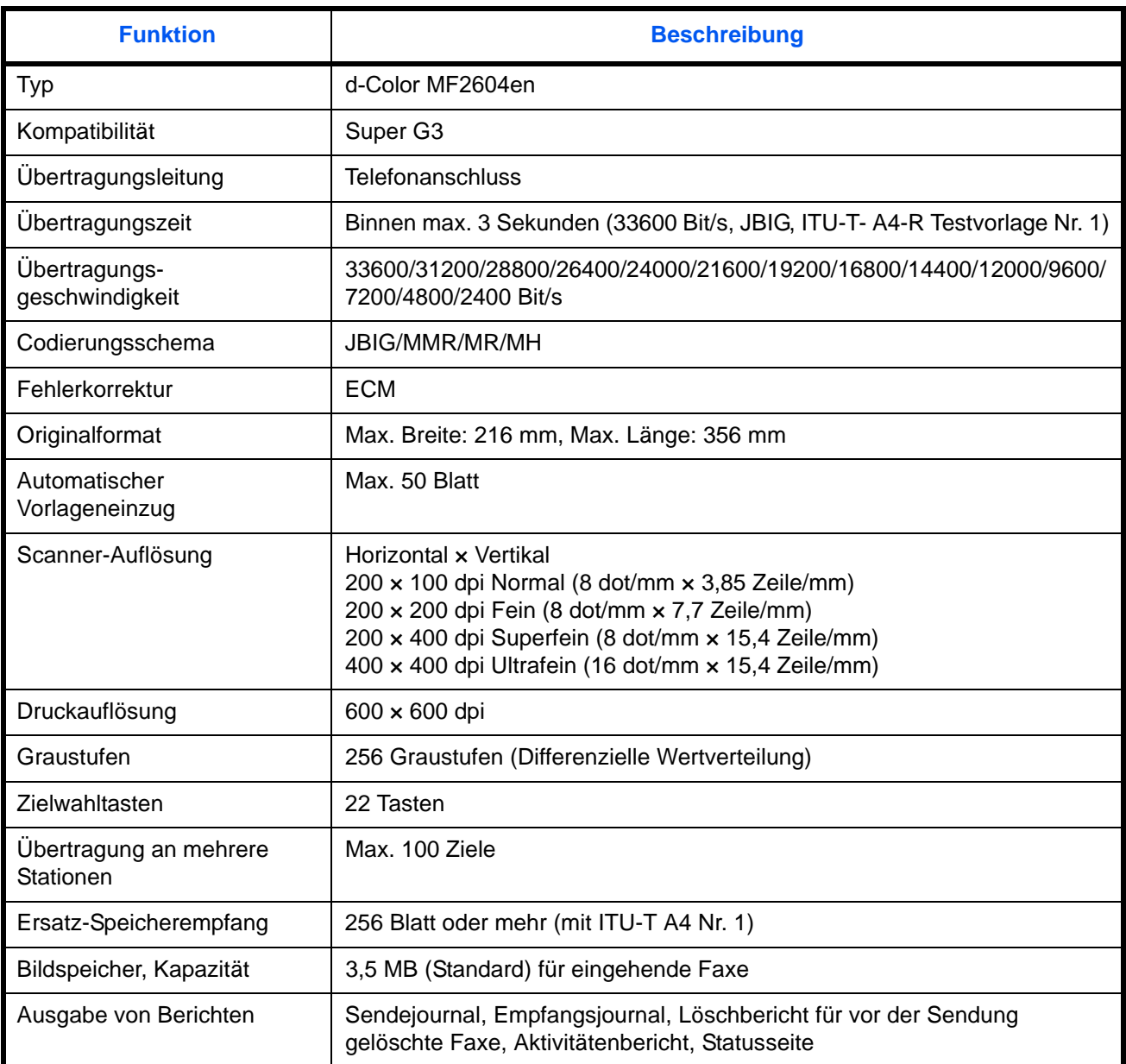

# <span id="page-190-1"></span><span id="page-190-0"></span>**Menüliste**

Die Funktionstasten in der Anzeige und auf dem Bedienfeld rufen folgende Menüs auf. Beim Betrieb des Geräts können Sie die nachstehende Liste als Referenz benutzen. Sobald Sie auf einen Querverweis der jeweiligen Seitenzahl klicken, springen Sie zur entsprechenden Seite.

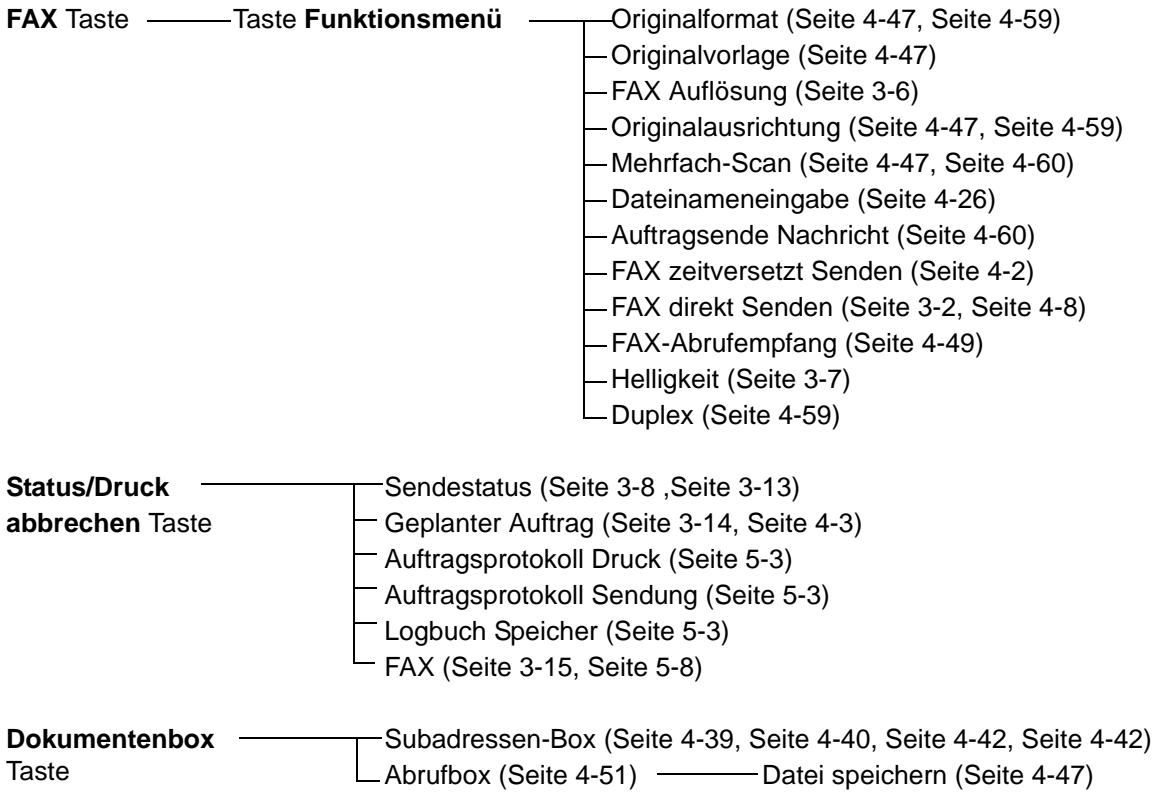

#### **Fortsetzung von vorheriger Seite**

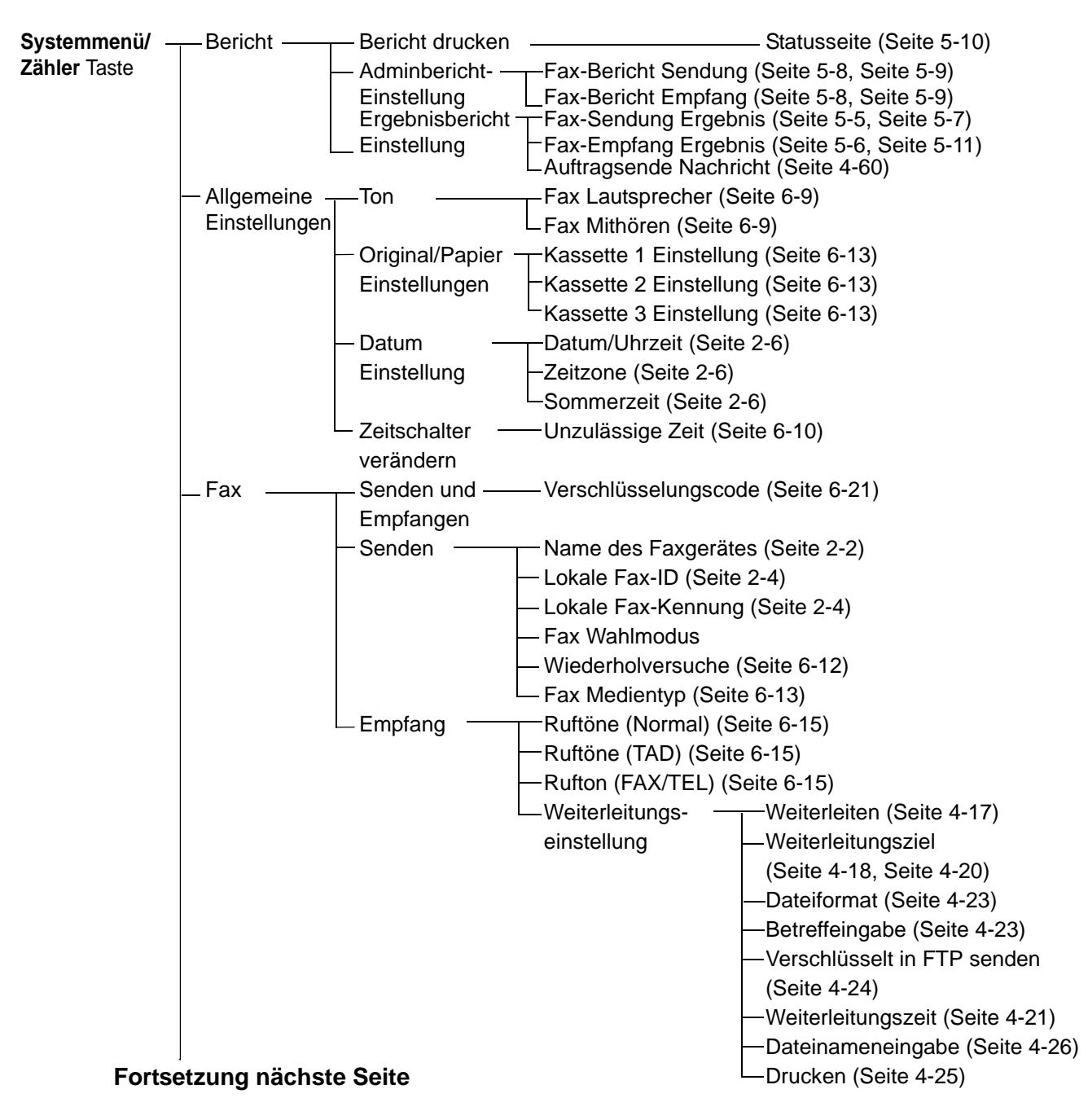

#### **Fortsetzung von vorheriger Seite**

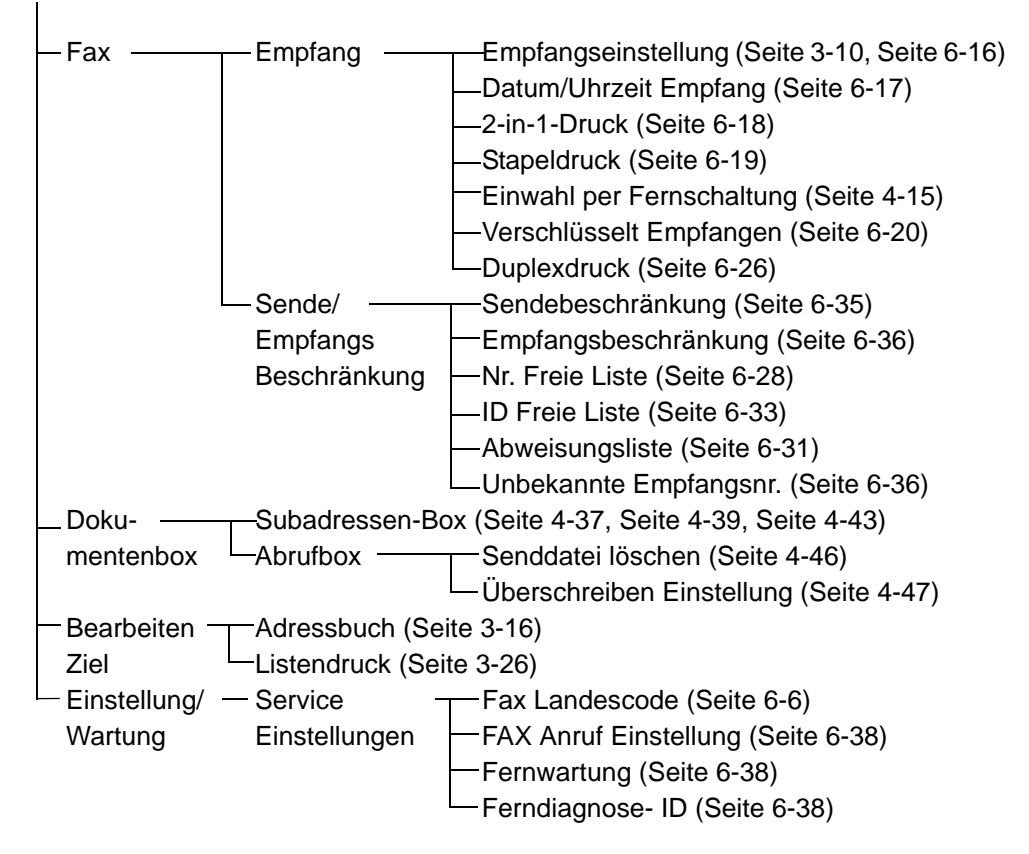

# <span id="page-193-1"></span><span id="page-193-0"></span>**Papierformat und Prioritätsfolge für empfangene Faxe**

Wenn das Papier in den vorhandenen Kassetten in Größe und Ausrichtung nicht zum empfangenen Fax passt, wählt das Gerät automatisch das Druckpapier und hält dabei die nachstehend angeführten Prioritäten ein.

#### **Gleiches Format ignorieren**

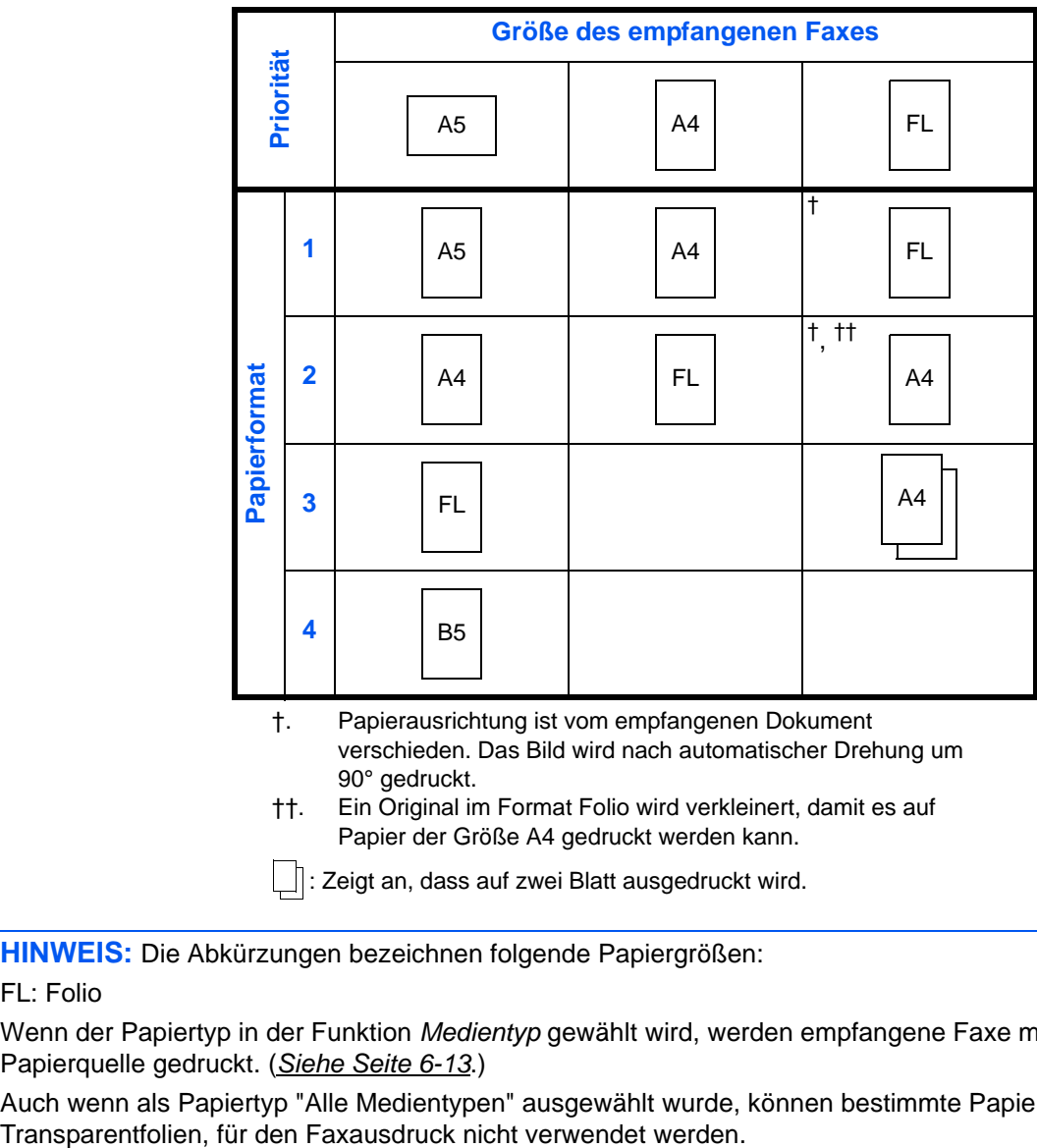

- 90° gedruckt. ††. Ein Original im Format Folio wird verkleinert, damit es auf
- Papier der Größe A4 gedruckt werden kann.

: Zeigt an, dass auf zwei Blatt ausgedruckt wird.

**HINWEIS:** Die Abkürzungen bezeichnen folgende Papiergrößen:

#### FL: Folio

Wenn der Papiertyp in der Funktion *Medientyp* gewählt wird, werden empfangene Faxe mit der passenden Papierquelle gedruckt. (*[Siehe Seite 6-13](#page-144-1)*.)

Auch wenn als Papiertyp "Alle Medientypen" ausgewählt wurde, können bestimmte Papiertypen, z. B.

# <span id="page-194-2"></span><span id="page-194-1"></span><span id="page-194-0"></span>**Fehlercodetabellen**

Wenn ein Übertragungsfehler auftritt, wird einer der folgenden Fehlercodes im Sendejournal, Empfangsjournal oder Aktivitätenbericht registriert.

**HINWEIS:** Wenn während der V34-Verbindung ein Fehler auftritt, wird das *U* in den Fehlercodes durch ein *E* ersetzt.

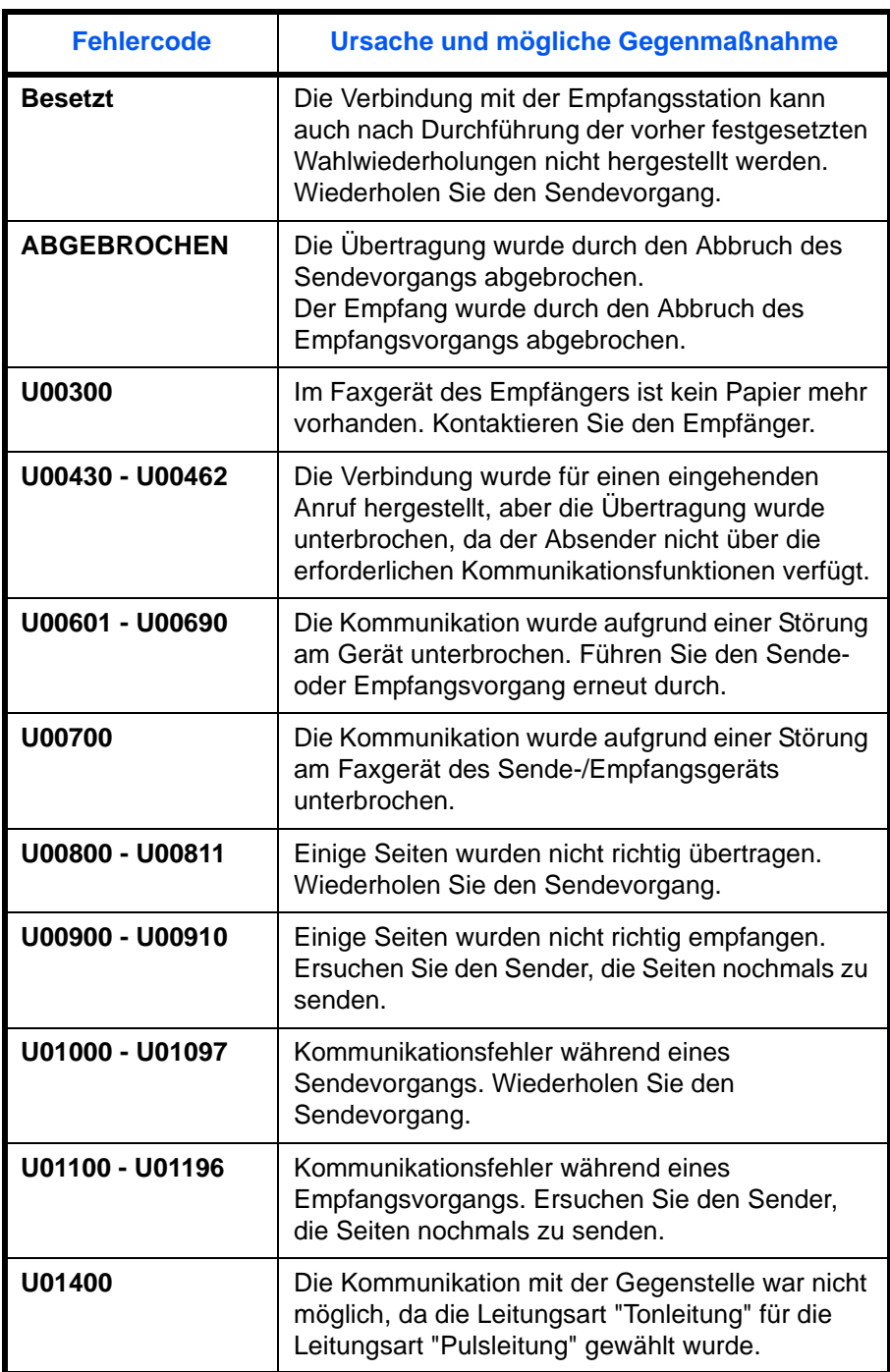

![](_page_195_Picture_140.jpeg)

![](_page_196_Picture_158.jpeg)

![](_page_197_Picture_158.jpeg)

![](_page_198_Picture_29.jpeg)

# **Index**

# **A**

Abbrechen Abbrechen einer zeitverzetzten Übertragung **[3-14](#page-41-1)** Abbruch einer Direktübertragung **[3-14](#page-41-2)** Abbruch einer Übertragung **[3-15](#page-42-1)** Abbruch eines Abrufempfangs oder von Übertragungen über Subadresse oder per Bulletin Board **[3-15](#page-42-2)** Speicherübertragung abbrechen **[3-13](#page-40-1)** Abgewiesene Fax-Nr. Ändern/löschen **[6-32](#page-163-0)** Speicherung **[6-31](#page-162-1)** Adressbuch **[3-16](#page-43-1)** Adressliste drucken **[3-26](#page-53-0)** Ändern/löschen **[3-25](#page-52-0)** Neues Ziel speichern **[3-16](#page-43-2)** Suchen **[3-24](#page-51-0)** Ziel wählen **[3-24](#page-51-1)** Anzeigen **[8-2](#page-175-0)** Auflösung **[3-6](#page-33-1)** Ausführen von Übertragung mit Subadresse nicht möglich. **[8-9](#page-182-0)** Automatischer Faxempfang **[3-10](#page-37-1), [6-16](#page-147-1)** Automatisches Senden **[3-2](#page-29-1)** Automatisches Umschalten zwischen Fax und Telefon (Auto Fax/Tel-Umschaltung) **[6-](#page-133-0) [2,](#page-133-0) [6-16](#page-147-2)** Automatisches Umschalten zwischen Fax und Telefonbeantworter (TAD-Umschal-

#### **B**

tung) **[6-4](#page-135-0), [6-16](#page-147-3)**

Bedienfeld **[1-2](#page-15-0)** Benutzerkontoverwaltung **[4-55](#page-114-0)** Inhalt **[4-55](#page-114-1)** Login **[4-57](#page-116-0)** Bericht

Aktivitätenbericht **[5-8](#page-127-2)** Bericht für vor der Sendung gelöschte Aufträge **[5-7](#page-126-1)** Fax-Empfangsergebnisbericht **[5-5](#page-124-1)** Sendeergebnisbericht **[5-5](#page-124-1)** Statusseite **[5-10](#page-129-1)** Subadressen-Box-Liste **[4-43](#page-102-1)** Bestätigungsanzeige für Ziele **[5-12](#page-131-0)** Bestimmte Zeiten **[6-10](#page-141-0)** Bezeichnungen der Bauteile **[1-4](#page-17-0)**

# **D**

# Datum **[2-6](#page-25-1)**

Der Speicherempfang kann nicht durchgeführt werden. **[8-9](#page-182-1)** Dokumente über den Speicher weiterleiten **[8-9](#page-182-1)** Art des Weiterleitungsziels **[4-17](#page-76-2)** Embedded Web Server **[4-28](#page-87-0)** Drucken/Weiterleitung empfangener Dokumente **[4-17](#page-76-3)** Weiterleitung einstellen **[4-17](#page-76-4)** Weiterleitungsziel ändern oder löschen **[4-20](#page-79-1)** Weiterleitungsziel speichern **[4-18](#page-77-1)** Duplexdruck **[6-26](#page-157-1)**

# **E**

ECM-Kommunikation **[3-5,](#page-32-0) [3-20](#page-47-0)** E-Mail-Nachricht Auftragabschluss Hinweis **[4-60](#page-119-2)** Bericht des Faxempfangsergebnisses **[5-11](#page-130-1)** Empfang nicht möglich. **[8-9](#page-182-2)** Empfang von 2 auf 1 **[6-18](#page-149-1)** Empfangsdatum/-uhrzeit **[6-17](#page-148-1)** Empfangsmodus **[6-16](#page-147-4)**

## **F**

Fax Landescode **[6-6](#page-137-1)** Faxabruf **[4-46](#page-105-1)** Aus einer Abrufbox ausdrucken **[4-51](#page-110-1)** Dateien umbenennen **[4-54](#page-113-0)**

Dokumente aus einer Abrufbox lösche[n](#page-112-0) **[4-53](#page-112-0)** Faxabruf beim Empfangen **[4-49,](#page-108-1) [8-10](#page-183-0)** Faxabruf beim Senden **[4-46](#page-105-2)** Prüfen **[4-54](#page-113-0)** Fax-Box-Funktion Dateien umbenennen **[4-42](#page-101-2)** Fax-Box-Liste **[4-43](#page-102-1)** Fax-Direktübertragung **[3-3](#page-30-0)** Abbrechen **[3-14](#page-41-2)** Faxnummern freigeben Speicherung **[6-28](#page-159-1)** Fehlercodetabellen **[Anhang-11](#page-194-2)** Fehlermeldungen **[8-5](#page-178-0)** Ferndiagnose **[6-38](#page-169-1)** Fernumschaltung **[4-15](#page-74-1), [8-8](#page-181-0)** Bedienung **[4-16](#page-75-0)** Speichern **[4-15](#page-74-2)** Freie Faxnr. Ändern/löschen **[6-29](#page-160-0)** Freie ID-Nr. Ändern/löschen **[6-34](#page-165-0)** Speicherung **[6-33](#page-164-1)**

#### **G**

Geräteübersicht **[1-1](#page-14-0)**

# **H**

Helligkeit **[3-7](#page-34-1)**

## **I**

Inhalt eines gespeicherten Verschlüsselungscodes ändern oder löschen **[6-21](#page-152-1)**

## **J**

Journal der Faxaufträge **[5-3](#page-122-1)** Journal der Faxaufträge **[5-3](#page-122-2)**

# **K**

Keine Druckausgabe **[8-8](#page-181-1)** Kettenwahl **[4-9](#page-68-0)**

Kommunikation über Subadresse **[3-5](#page-32-1), [4-34](#page-93-1)** Durchführung **[4-34](#page-93-2)** Subadresse **[4-34](#page-93-3)** Subadresse-Passwort **[4-34](#page-93-4)** Kostenstellenverwaltung **[4-55](#page-114-2)** Beschränkung **[4-56](#page-115-0)** Inhalt **[4-55](#page-114-3)** Login **[4-58](#page-117-0)** Von der Kostenstellenabrechnung erfasste Kommunikationsarten **[4-](#page-115-1) [56](#page-115-1)**

# **L**

Lautstärke **[6-9](#page-140-1)**

### **M**

Manuelles Empfangen **[4-13](#page-72-0), [6-16](#page-147-5)** Manuelles Senden **[4-11](#page-70-0)** Medientyp für den Ausdruck **[6-13](#page-144-2)** Mehrfach-Scan **[4-60](#page-119-3)** Menüliste **[Anhang-7](#page-190-1)**

## **N**

Nächste Sendung vorbereiten **[4-7](#page-66-0)** Name des Faxgerätes **[2-3](#page-22-0)** Nebenstellenanlage **[2-8](#page-27-0)** Netzwerkfax **[7-1](#page-170-0)** Einrichten **[7-3](#page-172-0)** Empfangsvorgang **[7-2](#page-171-0)** Online-Bedienungsanleitung **[7-1](#page-170-0), [7-3](#page-172-1)** Sendevorgang **[7-2](#page-171-1)**

# **O**

**Original** 1-seitig/2-seitig auswählen **[4-59](#page-118-3)** Originalausrichtung **[4-59](#page-118-4)** Originalformat-Auswahl **[4-59](#page-118-5)** Originale auflegen **[3-4](#page-31-0)**

## **P**

Papierformat und Prioritätsfolge für

empfangene Faxe **[Anhang-10](#page-193-1)** Programmwahl **[4-44](#page-103-0)** Ändern oder löschen **[4-44](#page-103-1)** Bedienung **[4-44](#page-103-2)** Speichern **[4-44](#page-103-3)**

#### **R**

Ruftöne **[6-15](#page-146-1)** Rundsendung **[4-5,](#page-64-0) [8-8](#page-181-2)**

#### **S**

Send.Startgeschwindigkeit **[3-5](#page-32-2), [3-20](#page-47-1)** Sendebeschränkungen **[6-27](#page-158-1)** Abgewiesene Fax-Nr. **[6-31](#page-162-1)** Bedingungen für die Herstellung der Kommunikation **[6-27](#page-158-2)** Empfangsbeschränkungen einstellen **[6-](#page-167-2) [36](#page-167-2)** Faxnummer Freie Liste **[6-28](#page-159-1)** Freie ID-Nr. **[6-33](#page-164-1)** Sendebeschränkungen einstellen **[6-35](#page-166-1)** Unbekannte Empfangsnummer **[6-36](#page-167-3)** Voraussetzungen **[6-27](#page-158-3)** Voraussetzungen für die Empfangsabweisung **[6-28](#page-159-2)** Sendekennung **[2-4](#page-23-2)** Sendekopfzeile (TTI) aktivieren **[2-2](#page-21-1)** Senden nicht möglich **[8-8](#page-181-3)** Sendestatus **[3-8](#page-35-1)** Sendeunterbrechung **[4-8](#page-67-1)** Speicherempfang **[3-12,](#page-39-0) [8-9](#page-182-3)** Speicherübertragung **[3-3](#page-30-1)** Abbrechen **[3-13](#page-40-2)** Stapelübertragung **[4-2](#page-61-1)** Störungsbeseitigung **[8-8](#page-181-4)** Subadressen-Boxen Funktion **[4-37](#page-96-1)** Änderung **[4-38](#page-97-0)** Faxdokumente aus der Subadressen-Box ausdrucken **[4-39](#page-98-1)** Faxdokumente aus der Subadressen-Box löschen **[4-42](#page-101-3)** Löschen **[4-39](#page-98-2)** Löschen von Dokumenten aus Subadressen-Boxen nach dem Aus-

druck **[4-40](#page-99-1)** Prüfen **[4-42](#page-101-2)** Speichern **[4-37](#page-96-2)** Systemeinstellungen Grundsätzliche Bedienung **[6-7](#page-138-0)**

### **T**

Technische Daten **[Anhang-6](#page-189-1)**

### **U**

Übertragungen über Subadresse oder per Bulletin Board **[8-10](#page-183-1)** Übertragungsergebnis und Sendestatus prüfen **[5-1](#page-120-0)** Uhrzeit **[2-6](#page-25-1)**

## **V**

Verschlüsselte Kommunikation **[6-20](#page-151-1), [8-8](#page-181-5)** Verschlüsselungscode **[6-20](#page-151-2)** Verschlüsselungscode speichern **[6-21](#page-152-2)** Verschlüsselungscode-Nr. **[6-20](#page-151-3)** Vorgang am empfangenden System **[6-](#page-155-0) [24](#page-155-0)** Vorgang am sendenden System **[6-23](#page-154-0)** Verschlüsselte Sendung **[3-5](#page-32-3)** Vorbereitung zum Betrieb **[2-1](#page-20-0)** Vorlageneinzug **[1-5](#page-18-0)** Vorsichtsmaßnahmen beim Ausschalten des Geräts **[8-4](#page-177-0)**

## **W**

Wahlwiederholung **[3-31](#page-58-0)** Anzahl der Wahlwiederholungen ändern **[6-12](#page-143-1)**

# **Z**

Zeitversetzte Übertragung **[4-2](#page-61-2)** Abbrechen **[3-14](#page-41-1)** Sofortige Übertragung **[3-14](#page-41-1)** Zeitversetzten Auftrag prüfen **[4-3](#page-62-1)** Zielwahltasten **[3-28](#page-55-0)**

Ändern/Löschen **[3-30](#page-57-0)** Neues Ziel speichern **[3-28](#page-55-1)**

Ziel wählen **[3-29](#page-56-0)** Zugangsverwaltung **[4-55](#page-114-2)**

# **RICHTLINIE 2002/96/CE FÜR DIE BEHANDLUNG, SAMMLUNG, WIEDERVERWERTUNG UND ENTSORGUNG VON ELEKTRO- UND ELEKTRONIK ALTGERÄTEN UND DEREN BESTANDTEILE**

# **INFORMATIONEN**

#### **1. FÜR DIE LÄNDER DER EUROPÄISCHEN UNION (EG)**

Es ist verboten, jede Art von Elektro- und Elektronik-Altgeräten als unsortierten Siedlungsabfall zu entsorgen: es ist Pflicht, diese separat zu sammeln.

Das Abladen dieser Geräte an Orten, die nicht speziell dafür vorgesehen und autorisiert sind, kann gefährliche Auswirkungen für Umwelt und Gesundheit haben.

Widerrechtliche Vorgehensweisen unterliegen den Sanktionen und Maßnahmen laut Gesetz.

#### **U<sup>M</sup> UNSERE GERÄTE ORDNUNGSGEMÄß ZU ENTSORGEN, KÖNNEN SIE:**

- a) Sich an die örtliche Behörde wenden, die Ihnen praktische Auskünfte und Informationen für die ordnungsgemäße Verwaltung der Abfälle liefert, beispielsweise: Ort und Zeit der Sammelstation etc.
- b) Beim Neukauf eines unserer Geräte ein benutztes Gerät, das dem neu gekauften entspricht, an unseren Wiederverkäufer zurückgeben.

Das durchkreuzte Symbol auf dem Gerät bedeutet, dass:

![](_page_204_Picture_10.jpeg)

- Nach Ableben des Gerätes, dieses in ausgerüstete Sammelzentren gebracht werden und separat von Siedlungsabfällen behandelt werden muss;
- Erbauer die Aktivierung der Behandlungs-, Sammel-, Wiederverwertungs- und Entsorgungsprozedur der Geräte in Konformität mit der Richtlinie 2002/96/CE (u. folg.mod.) garantiert.

#### **2. FÜR DIE ANDEREN LÄNDER (NICHT-EG-STAATEN)**

Das Behandeln, Sammeln, Wiederverwerten und Entsorgen von Elektro- und Elektronik-Altgeräten muss nach den geltenden Vorschriften des jeweiligen Landes erfolgen.

![](_page_205_Picture_0.jpeg)

#### *N °* **11-108**

ć

့်

ר הראה **ה**ראה ה

くくく

c<br>C

င်

EEEE

C Ċ

てくく

့်

てくてくて

#### **DICHIARAZIONE CE DI CONFORMITA' del COSTRUTTORE secondo ISO/IEC 17050**

*MANUFACTURER'S CE DECLARATION of CONFORMITY according to ISO/IEC 17050*

#### **OLIVETTI S.p.A** Via Jervis, 77 - IVREA (TO) - ITALY

Dichiara sotto la sua responsabilita' che i prodotti: *Declares under its sole responsibility that the products:*

![](_page_205_Picture_429.jpeg)

**sono CONFORMI alla Direttiva 1999/5/CE del 9 marzo 1999**

*are in compliance with directive 99/5/EC dated 9th march 1999* 

e soddisfano i requisiti essenziali di **Compatibilità Elettromagnetica, Consumo Energetico e Sicurezza** previsti dalle Direttive:

*and fulfill the essential requirements of Electromagnetic Compatibility, Electrical Power Consumption and Electrical Safety as prescribed by the Directives:*

**2004/108/CE del 15 Dicembre 2004; (EMC)** *2004/108/EC dated 15 th December 2004;* **2009/125/CE del 21 Ottobre 2009; (ErP)** *2009/125/EC dated 21st October 2009;* **2006/95/CE del 12 Dicembre 2006; (LVD)**

*2006/95/EC dated 12th December 2006;*

in quanto progettati e costruiti in conformità alle seguenti Norme Armonizzate:

*since designed and manufactured in compliance with the following European Harmonized Standards:*

**EN 55022:2006** (Limits and methods of measurements of radio interference characteristics of Information Technology Equipment) / Class B;

**EN 61000-3-2:2006** (Electromagnetic Compatibility (EMC) - Part 3: Limits - Section 2: Limits for harmonic current emissions (equipment input current  $\leq 16$  A per phase)

**EN 61000-3-3:1995 + A1:2001 + A2:2005** (Electromagnetic Compatibility (EMC) - Part 3: Limits - Section 3: Limitation of voltage fluctuations and flicker in low voltage supply systems for equipment with rated current up to and including 16A);

**EN 55024:1998 + A1:2001 + A2:2003** (Electromagnetic Compatibility – Information technology equipment – Immunity characteristics – Limits and methods of measurement);

**EN 60950-1:2006+ A11:2009** (Safety of Information Technology Equipment, including electrical business equipment.)

**EN 60825-1:2007** (Radiation Safety of laser products, equipment classification, requirements and user's guide). **ETSI TBR 21/1998 -** Requirements for pan-European approval for connection to the analogue Public Switched Telephone Networks (PSTN) of TE (excluding TE supporting the voice telephony service) in which network addressing, if provided, is by means of Dual Tone Multi Frequency (DTMF) signaling.

**EN 300 330-1 V1.5.1/2006**

**EN 300 330-2 V1.3.1/2006**

**EN 62301:2005** (Household electrical appliances – Measurement of standby power)

La conformità ai suddetti requisiti essenziali viene attestata mediante l'apposizione della **Marcatura CE** sul prodotto. *Compliance with the above mentioned essential requirements is shown by affixing the CE marking on the product.*

Ivrea, 27 Maggio 2011 *Ivrea, 27th May 2011*

alter Fontani Quality V.P.

Olivetti S.p.A.

Note: 1) La Marcatura CE è stata apposta nel 2011<br>Notes: 1) CE Marking has been affixed in 2011 *Notes: 1) CE Marking has been affixed in 2011*

2) Il Sistema della Qualità è conforme alle norme serie UNI EN ISO 9000. *2) The Quality System is in compliance with the UNI EN ISO 9000 series of Standards*

![](_page_206_Picture_0.jpeg)